# **KAWAI**

Introduction

Jouer du piano

Section rythmique

# ES8 Manuel de l'utilisateur

Enregistreur

Fonctions USB

Réglages

Annexe

**FR** 

#### **Nous vous remercions d'avoir acheté le piano numérique ES8 Kawai.**

Ce manuel de l'utilisateur contient des informations importantes concernant l'emploi et le fonctionnement du piano numérique ES8.

Lisez attentivement toutes les sections et conservez le manuel pour référence ultérieure.

#### **À propos de ce manuel de l'utilisateur**

Avant d'essayer de jouer de cet instrument, lisez le chapitre « **Introduction** » (page 10) de ce manuel de l'utilisateur. Ce chapitre présente le nom et la fonction de chaque pièce, la configuration de l'instrument et les opérations de base.

Le chapitre « **Jouer du piano** » (page 16) propose un aperçu des fonctions les plus utilisées de l'instrument, par exemple la sélection et la combinaison de sons, et la division du clavier en sections distinctes. Ce chapitre décrit aussi comment appliquer la réverbération et des effets à des sons, transposer le ton du clavier, et utiliser la fonction de métronome.

Le chapitre « **Section rythmique** » (page 36) explique comment améliorer des performances à l'aide de d'accompagnements, alors que la section « **Enregistreur** » (page 48) fournit des instructions sur l'enregistrement et la lecture de morceaux stockés dans la mémoire interne de l'instrument, ainsi que de fichiers audio MP3/WAV sauvegardés sur une clé USB. D'autre part, les fonctions de chargement et sauvegarde de morceaux et mémoires de registration depuis/vers des clés USB sont décrites au chapitre « **Fonctions USB** » (page 67).

La section « **Réglages** » (page 76) passe en revue les options et réglages disponibles pour ajuster le son et l'utilisation du piano numérique ES8. Cette section explique également les fonctions MIDI de l'instrument. Enfin, la section « **Annexe** » (page 133) inclut la liste de tous les sons internes, morceaux de démonstration et données de Section rythmique, en plus des recommandations de résolution de problèmes, des informations de référence MIDI et d'une fiche technique complète.

# **Règles de sécurité**

# <span id="page-3-0"></span>**CONSERVEZ CES INSTRUCTIONS**

INSTRUCTIONS RELATIVES AU RISQUES D'INCENDIE, D'ELECTROCUTION, OU DE BLESSURE D'UNE PERSONNE

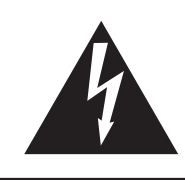

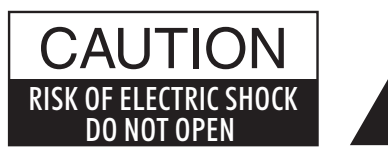

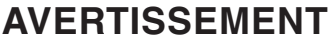

POUR REDUIRE LES RISQUES D'INCENDIE OU D'ELECTROCUTION, PROTEGEZ CET APPAREIL DE LA PLUIE OU DE L'HUMIDITE.

## AVIS : RISQUE DE CHOC ELECTRIQUE - NE PAS OUVRIR.

POUR REDUIRE LES RISQUES D'INCENDIE OU D'ELECTROCUTION, NE DEMONTEZ PAS LE COUVERCLE (OU L'ARRIERE). A L'INTERIEUR, AUCUNE PARTIE N'EST REPARABLE PAR L'UTILISATEUR. POUR LA MAINTENANCE, ADRESSEZ-VOUS A DU PERSONNEL QUALIFIE.

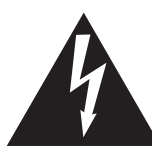

Le symbole de l'éclair avec une pointe de flèche à l'intérieur d'un triangle équilatéral met en garde l'utilisateur contre la présence de tension dangereuse, non isolée, à l'intérieur de l'appareil, dont l'amplitude peut être suffisante pour induire un risque d'électrocution d'une personne.

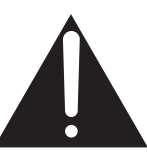

Le point d'exclamation à l'intérieur d'un triangle équilatéral alerte l'utilisateur de la présence de règles d'utilisation et d'entretien importantes dans la notice qui accompagne l'appareil.

#### **Exemples de symboles graphiques**

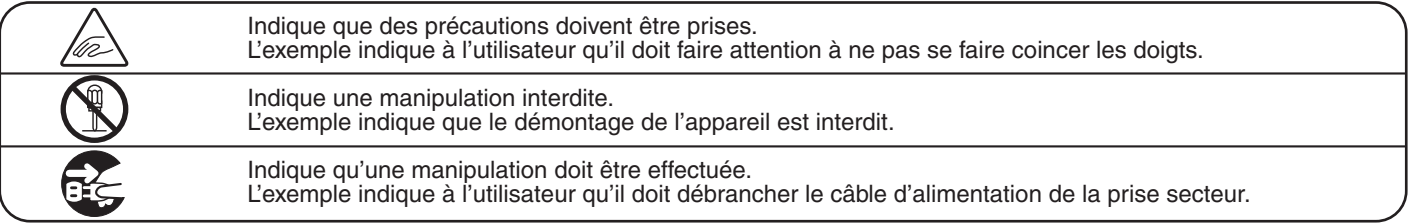

**Lisez toutes les instructions avant d'utiliser cet appareil.**

**AVERTISSEMENT - Lors de l'utilisation d'appareils électriques, des précautions de base doivent toujours être prises. Les précautions qui suivent en font partie.**

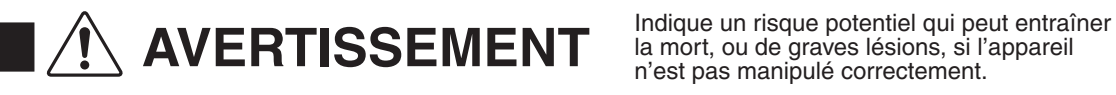

la mort, ou de graves lésions, si l'appareil n'est pas manipulé correctement.

**L'appareil doit être branché sur une prise secteur qui délivre la tension spécifiée.**

 $120V$  230V  $240V$ (N)  $(\mathbb{I} \mathbb{I})$ စစ

● Si vous utilisez un câble d'alimentation secteur,

- vérifiez que la forme de la prise soit la bonne, et qu'il
- soit conforme à la tension d'alimentation spécifiée. ● Le non respect de ces instructions peut causer un incendie.

**Ne pas brancher ou débrancher le câble d'alimentation avec les mains humides.**

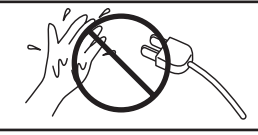

Vous pourriez vous électrocuter.

**Faite attention de ne pas introduire un produit étranger à l'intérieur de l'appareil.**

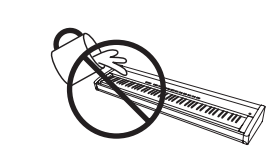

L'introduction d'eau, d'aiguilles ou d'épingles à cheveux, peut provoquer une panne ou un court-circuit. Ce produit doit être mis à l'abri des écoulements ou projections d'eau. Ne jamais placer sur le produit des objets contenant des liquides, tels que des vases ou autres récipients.

**N'utilisez pas le casque longtemps à fort volume.**

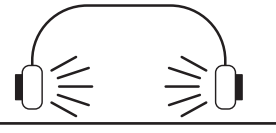

Si vous le faisiez vous pourriez avoir des problèmes d'audition.

**Ne pas s'appuyer contre le clavier.**

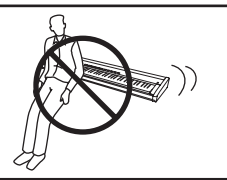

Cela pourrait provoquer la chute de l'appareil, et engendrer des blessures.

**N'utilisez pas le produit dans des endroits humides, inondés ou près de l'eau.**

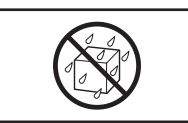

Ceci pourrait provoquer un court-circuit, avec un risque d'électrocution ou d'incendie.

**Vous ne devez pas démonter, réparer ou modifier l'appareil.**

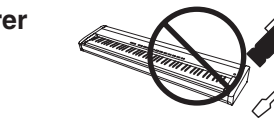

Vous pourriez provoquer une panne, une électrocution ou un court-circuit.

**Lorsque vous débranchez le câble secteur, faites-le en maintenant et en tirant la prise pour la déconnecter.**

**Ne supprimez pas le détrompeur de la fiche.**

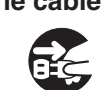

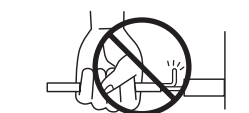

● Si vous tiriez sur le câble, vous pourriez l'endommager en provoquant un incendie, une électrocution, ou un court-circuit.

**Ce produit n'est pas totalement déconnecté du circuit électrique lorsqu'il est mis hors tension par le bouton d'arrêt. Si l'appareil ne doit pas être utilisé pendant une longue période, débranchez le câble d'alimentation de la prise secteur.**

- Si vous ne le faisiez pas la foudre pourrait provoquer un incendie.
- Si vous ne le faisiez pas, la surchauffe de l'appareil pourrait provoquer un incendie.

**Il se peut que cet appareil soit équipé avec une fiche secteur polarisée (une languette plus large que l'autre). C'est une mesure de sécurité. Si vous ne pouvez pas brancher la fiche dans la prise secteur, contactez un électricien qui remplacera votre prise.**

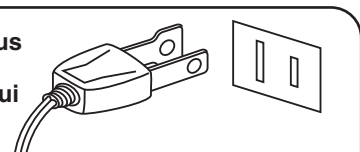

**Il est recommandé de placer l'instrument à proximité de la prise de courant et de positionner le câble d'alimentation secteur de sorte qu'il puisse être débranché rapidement en cas d'urgence, le courant électrique étant toujours présent tant que la prise est branchée même si le bouton de mise en marche est en position Arrêt.**

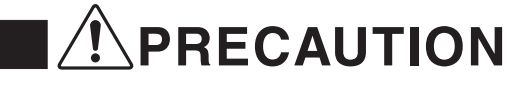

**PRECAUTION** Indique un risque potentiel qui peut entraîner la détérioration,<br>
p'est pas manipulé correctement n'est pas manipulé correctement.

> L'utilisation de l'appareil dans un de ces lieux peut entraîner une panne de celui-ci. Votre piano doit être utilisé uniquement dans un milieu tempéré (non dans un climat tropical).

- **Ne pas utiliser l'appareil dans les lieux suivants.** Lieux exposés aux rayons directs du soleil,
- **comme la proximité des fenêtres.**
- **Lieux surchauffés, comme la proximité des radiateurs.**
- **Lieux très froids, comme à l'extérieur.**
- **Lieux très humides.**
- Lieux où la présence de poussière ou de sable est importante.
- Lieux où l'appareil est exposé à des vibrations excessives.

● **Ne placez pas l'unité principale sur le côté pendant des périodes prolongées.**

● **N'essayez pas de jouer alors que l'unité principale est penchée de façon inhabituelle.**

**Cela pourrait exercer une pression sur le mécanisme du clavier et engendrer un dysfonctionnement du produit.**

**Pour l'alimentation de cet instrument, utilisez exclusivement l'adaptateur secteur fourni.**

- **N'utilisez pas d'autres adaptateurs secteur pour alimenter cet instrument.**
- **N'utilisez pas l'adaptateur secteur ou le cordon d'alimentation fourni pour alimenter d'autres appareils.**

**Avant de brancher le câble d'alimentation, assurez-vous que cet appareil, et les autres appareils, soient en position Arrêt (OFF).**

**OFF** 

Le non respect de cette consigne peut engendrer la panne de cet appareil, ou des autres appareils.

**Faites attention de ne pas lâcher l'appareil.**

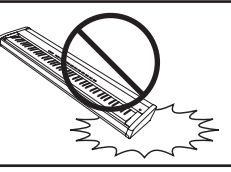

L'appareil est lourd, et il doit être porté par plus de deux personnes. La chute de l'appareil peut entraîner la panne.

**Ne placez pas l'appareil à proximité de matériels électriques tels que les télévisions et les radios.**

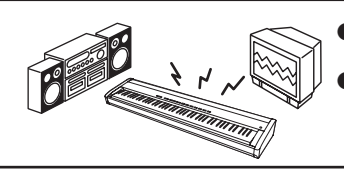

- Si vous le faisiez l'appareil pourrait générer du bruit.
- Si cet appareil génère du bruit, éloignez-le suffisamment des autres appareillages électriques, ou branchez le sur une autre prise secteur.

**Lorsque vous branchez le câble d'alimentation et les autres câbles, faites attention de ne pas les emmêler.**

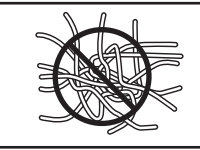

Si vous négligiez ceci , il pourrait en résulter un incendie, une électrocution, ou un court-circuit.

**Ne pas nettoyer l'appareil avec du benzène ou du diluant.**

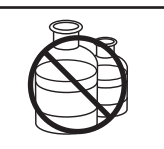

● L'utilisation de ces produits pourrait entraîner une décoloration ou une déformation de l'appareil.

Pour nettoyer cet appareil, utilisez un chiffon doux imprégné d'eau tiède, essorez-le bien, puis frottez délicatement l'appareil.

**Ne pas se tenir debout sur l'appareil, ou le surcharger.**

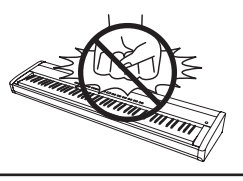

● Si vous le faisiez, vous pourriez déformer ou provoquer la chute de l'appareil, en entraînant une panne ou des blessures.

**Ne pas poser sur votre instrument des <br>
sources de flammes nues telles que de langue de la provoquer un incendie. chandelier, bougie etc…**

**Assurez-vous que les orifices de ventilation de l'instrument ne soient pas obstrués par des objets, tels que des journaux, des napperons, des rideaux, etc.**

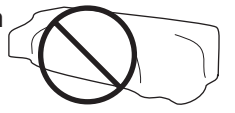

Vous risqueriez de provoquer une surchauffe du produit, ce qui pourrait entraîner un incendie.

**Votre piano doit être placé à un endroit tel que sa position n'altère pas sa propre ventilation. Gardez une distance minimum de 5 cm autour de l'instrument pour une aération suffisante.**

**L'appareil doit être révisé par du personnel qualifié lorsque :**

- **Le câble ou la prise d'alimentation sont endommagés.**
- Des objets sont tombés, ou du liquide à été renversé à l'intérieur de l'appareil.<br>● L'appareil a été exposé à la pluie.
- 
- L'appareil ne semble pas fonctionner normalement, ou manifeste un changement marqué dans ses **performances.**
- L'appareil est tombé, ou son meuble est endommagé.

#### **Dépannage**

Si quelque chose d'anormal se passe dans l'appareil, éteignez-le immédiatement (position OFF), déconnectez le câble d'alimentation, et contactez le magasin qui vous a vendu l'appareil.

#### **ATTENTION:**

Pour éviter les chocs électriques, introduire la lame la plus large de la fiche dans la borne correspondante de la prise et pousser jusqu'au fond.

# $\epsilon$

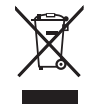

#### **Information sur les déchets industriels à destination des usagers**

Si votre produit porte le marquage du symbole de recyclage, cela signifie que, à la fin de sa vie, vous devez le remettre de façon séparée dans un centre de collecte de déchets approprié.

Vous ne devrez pas le remettre avec les déchets ménagers. Remettre ce produit dans un centre de collecte de déchets approprié évitera de potentiels effets négatifs sur l'environnement et sur la santé qui pourraient survenir dans le cas contraire du fait d'un traitement des déchets non adapté.

Pour de plus amples détails, merci de contacter les instances locales. (union européenne seulement)

La reference commerciale est inscrite sur une etiquette en dessous de votre instrument, conformement a l'indication ci-dessous.

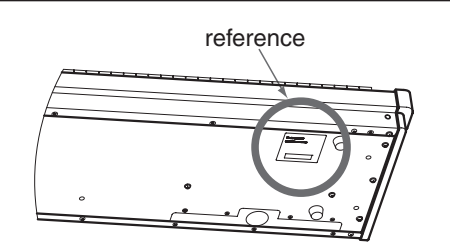

# **Table des matières**

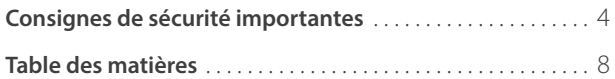

## **[Introduction](#page-9-0)**

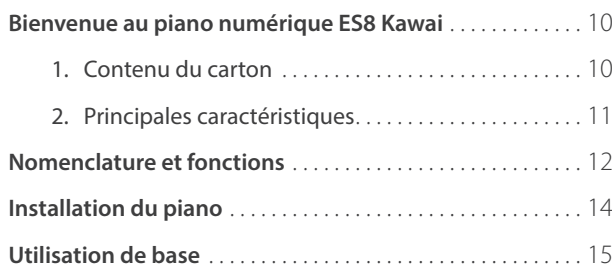

## **[Jouer du piano](#page-15-0)**

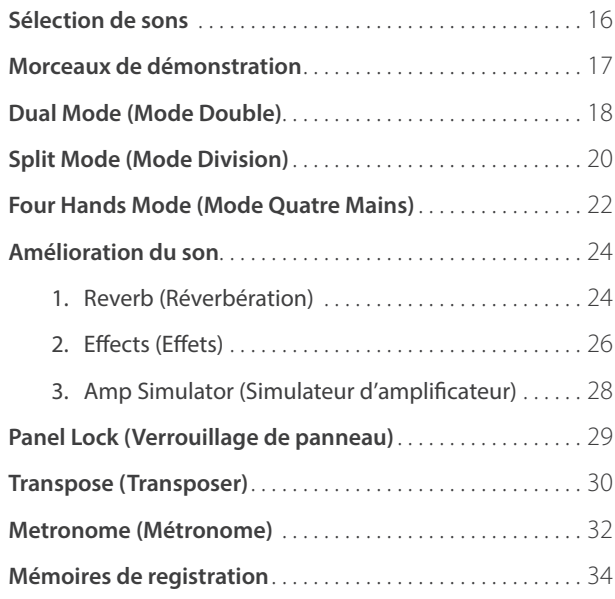

## **[Section rythmique](#page-35-0)**

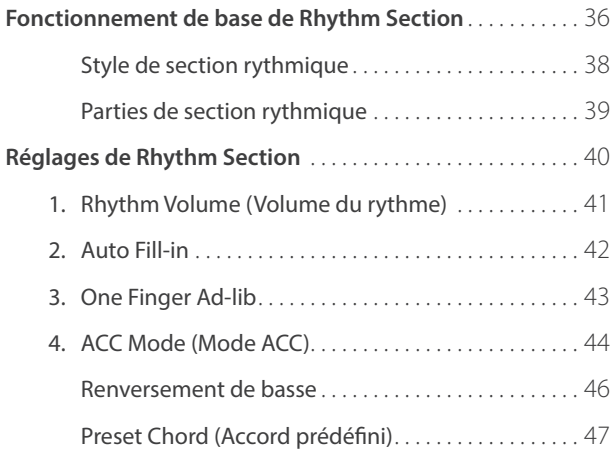

## **[Enregistreur](#page-47-0)**

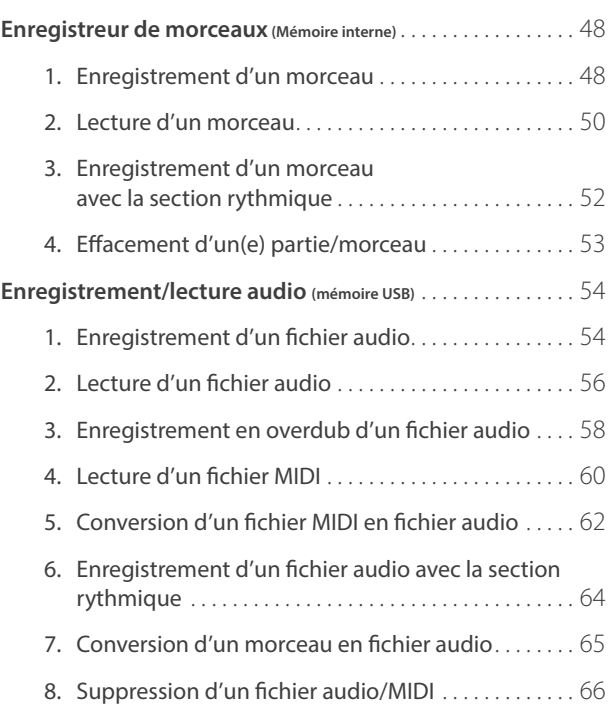

## **[Fonctions USB](#page-66-0)**

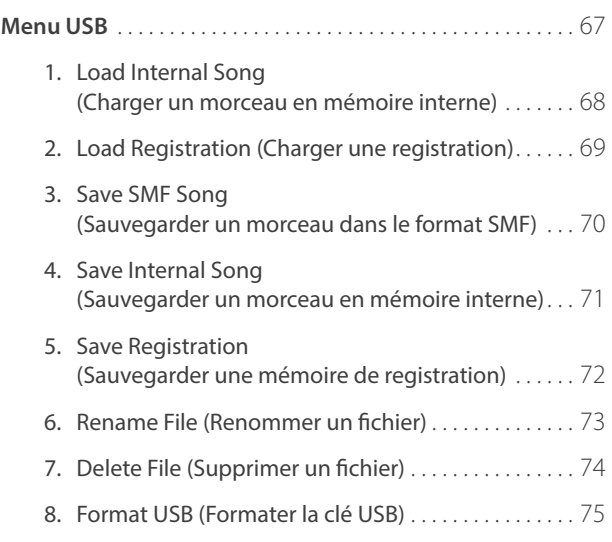

## **[Réglages](#page-75-0)**

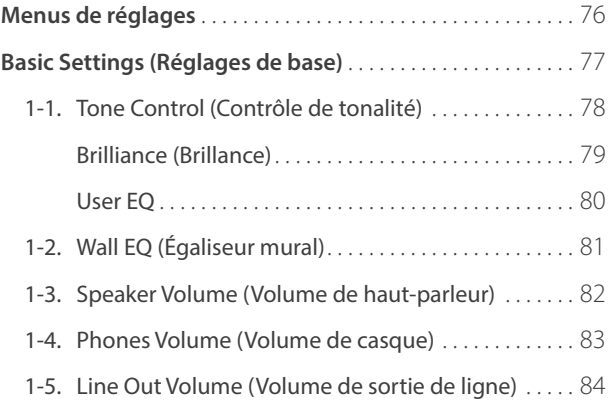

## **[Réglages \(suite\)](#page-75-0)**

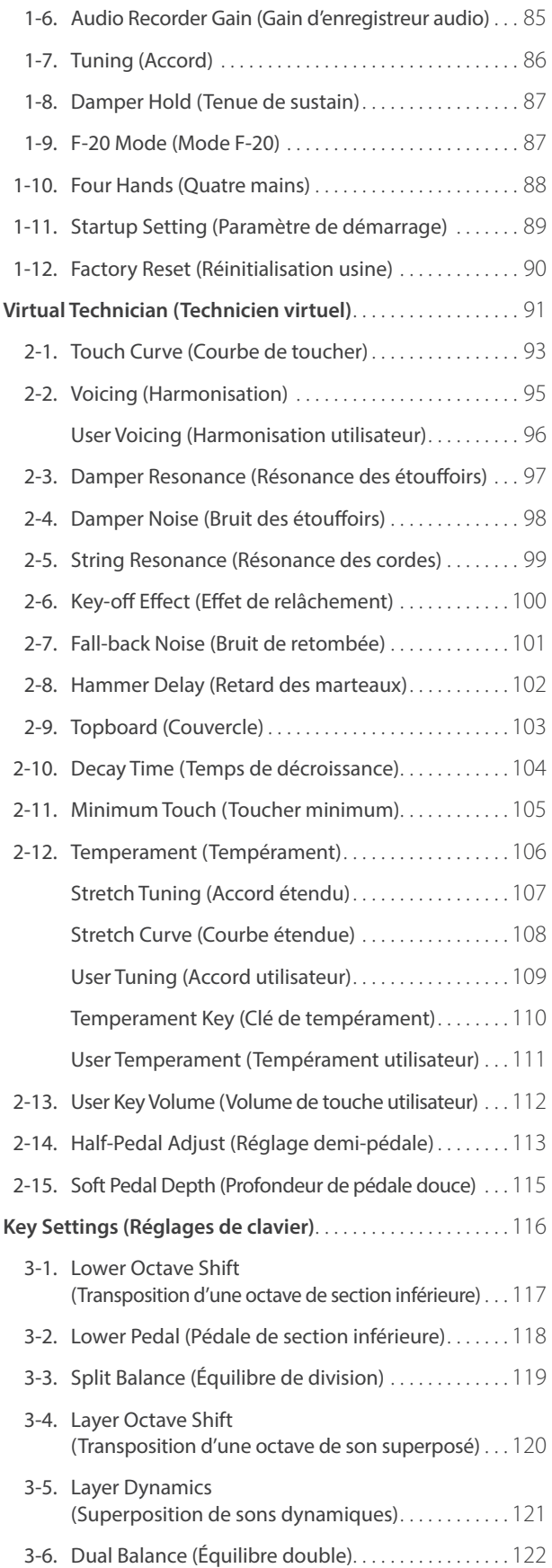

## **[Réglages \(suite\)](#page-75-0)**

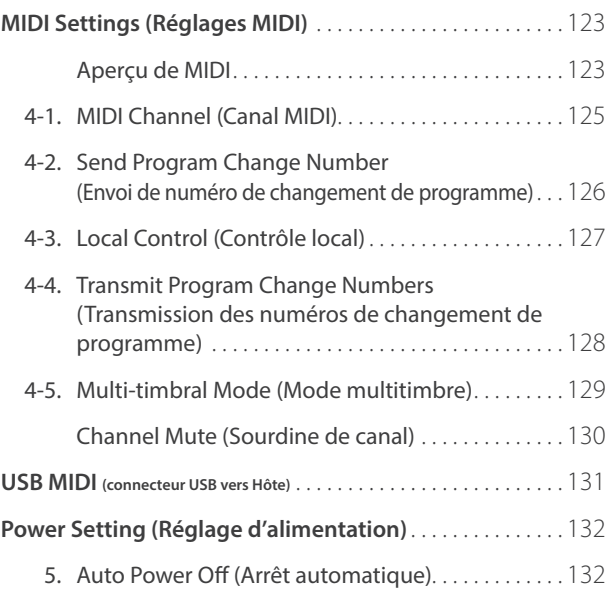

#### **[Annexe](#page-132-0)**

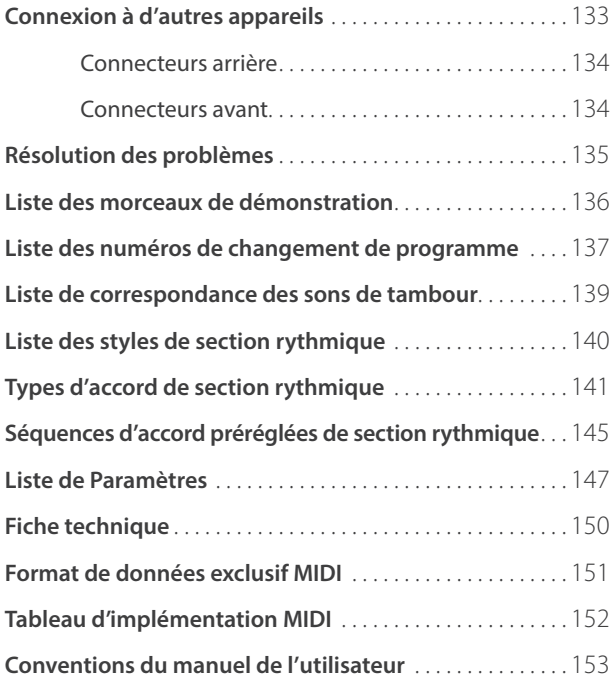

# <span id="page-9-0"></span>**Bienvenue au piano numérique ES8 Kawai**

## **1 Contenu du carton**

**Le carton du piano numérique ES8 Kawai contient les éléments suivants:**

## **Piano numérique ES8**

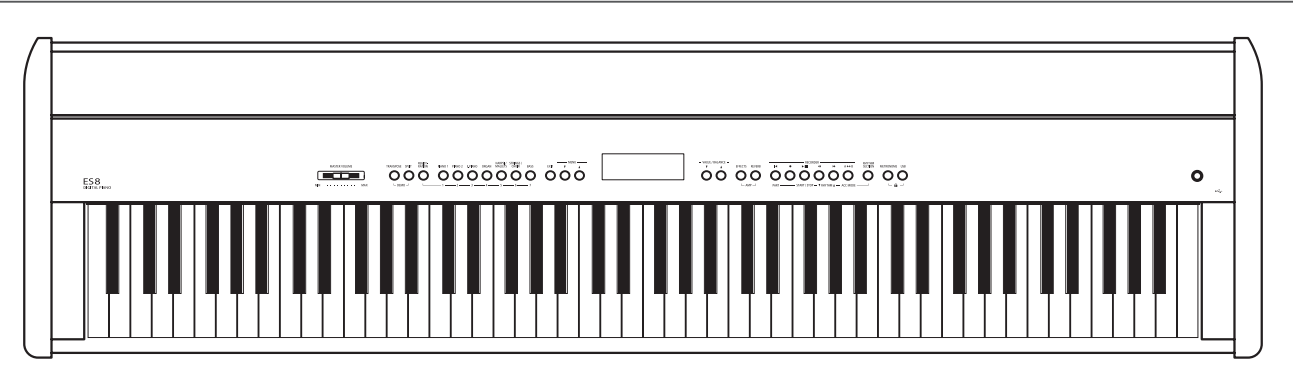

**Adaptateur secteur (C.A.) (PS-154) Pédalier (F-10H)**

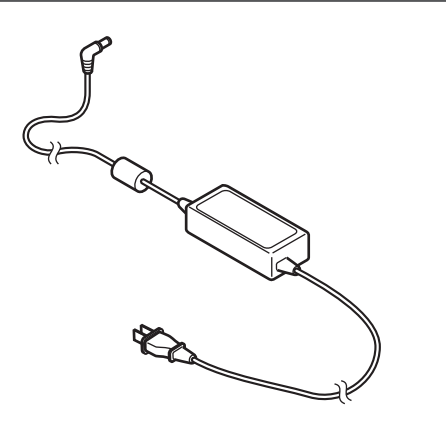

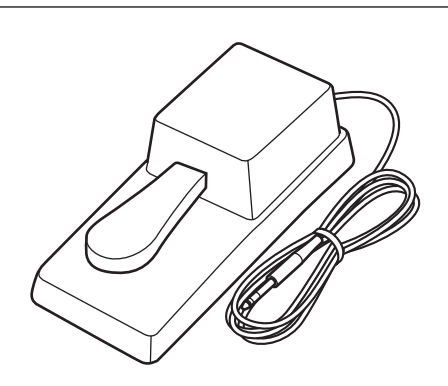

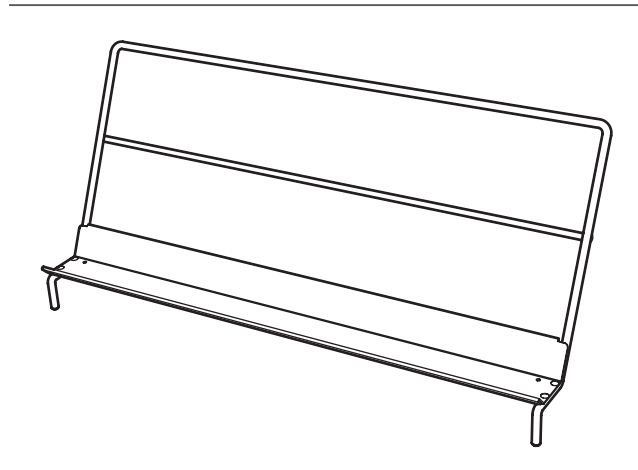

### **Pupitre Manuel de l'utilisateur**

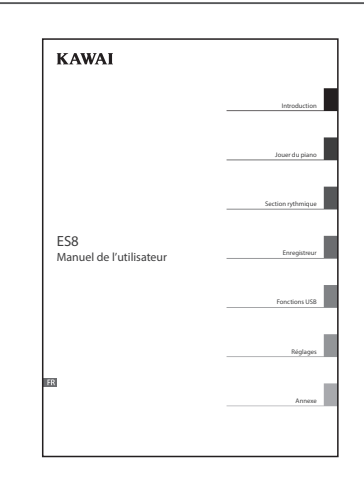

# <span id="page-10-0"></span>**2 Principales caractéristiques**

#### **Touches lestées « Responsive Hammer III », à touches « Ivory Touch » et simulation d'échappement**

L'action *Responsive Hammer III (RHIII)* recrée le toucher particulier d'un piano à queue acoustique, avec un mouvement réaliste et une technologie exacte à 3 capteurs procurant une expérience de jeu équilibré et naturel. Le poids des touches est ajusté graduellement de manière appropriée pour correspondre aux marteaux des basses plus lourds et aux marteaux des aigus plus légers d'un piano acoustique. Des renforts de structure garantissent une parfaite stabilité dans les passages fortissimo et staccato.

Ce piano numérique ES8 est également caractérisé par des surfaces de touches *Ivory Touch* Kawai qui absorbent l'humidité des doigts pour conforter le jeu. La simulation d'échappement recrée la sensation subtile du jeu en douceur sur le clavier d'un piano à queue, comblant les attentes des pianistes les plus exigeant.

#### **Les instruments Shigeru Kawai SK-EX, SK-5 et Kawai EX sont dotés de la technologie de son Harmonic Imaging**

Le piano numérique ES8 capture le timbre riche et expressif des pianos à queue Kawai SK-EX, SK-5 et EX : les 88 touches de chacun de ces instruments exceptionnels ont été méticuleusement enregistrées, analysées et reproduites fidèlement grâce à la technologie de son *Harmonic Imaging*™. Ce processus unique recrée de manière exacte la plage dynamique étendue des pianos à queue d'origine, offrant aux pianistes un niveau extraordinaire d'expressivité, du pianissimo le plus doux au fortissimo le plus puissant et le plus audacieux.

La fonction *Technicien virtuel* de l'instrument permet d'adapter diverses caractéristiques du piano acoustique à l'aide d'un bouton, et permet des réglages de résonance de cordes et d'étouffoirs, de même que des sons subtils de relâchement de marteau, d'étouffoirs et de touche. Ce son de piano personnalisé est enrichi par des effets de réverbération atmosphérique, pour produire une tonalité riche et vibrante de piano avec un réalisme et une authenticité à couper le souffle.

#### **Vaste sélection de sons d'instrument supplémentaires**

Complétant les voix réalistes de piano acoustique, le piano numérique ES8 offre également une sélection importante de sons d'instrument supplémentaires (piano électrique, tirette harmonique et orgue d'église, instruments à cordes, chœur et maillets), invitant ainsi les musiciens à ajouter une plus grande variété à leurs performances.

En outre, le mode de jeu *Dual* (Double) permet aussi deux sons différents, par exemple la superposition de piano à queue et de cordes, alors que les modes *Split* et *Four Hands* (Division et Quatre Mains) divisent le clavier en deux sections indépendantes. L'équilibre de volume de chaque mode de jeu se règle rapidement et aisément à l'aide des contrôles de panneau en temps réel.

#### **Styles d'accompagnement professionnel**

Offrant une variété de styles (ballades pop et rock, jazz-funk, danse et saveur latino-américaine), la fonction *Section rythmique* du piano numérique ES8 offre aux solistes un accompagnement de qualité professionnelle grâce à un seul bouton. En outre, les 100 progressions d'accords prédéfinies et les phrases solo *One Finger Ad-lib*™ permettent aux musiciens d'insuffler de la vie dans leur répertoire, tout en conservant le contrôle de chaque performance.

#### **Fonctionnalité USB vers périphérique, avec enregistrement et lecture de fichiers MP3/WAV**

Le piano numérique ES8 est équipé de connecteurs USB qui permettent non seulement de connecter l'instrument à un ordinateur pour l'utilisation MIDI, mais aussi de charger et sauvegarder des données directement sur clé USB. Cette fonction *USB vers périphérique* permet la sauvegarde de mémoires de registration et morceaux enregistrés et stockés en mémoire interne sur une clé USB pour la postérité, ou de fichiers MIDI standard (SMF) téléchargés depuis l'Internet pour une lecture pratique sans matériel supplémentaire.

Vous pouvez aussi utiliser des clés USB pour lire des fichiers audio MP3 ou WAV. Ceci permet à des musiciens d'apprendre les accords ou la mélodie d'un nouveau morceau, ou de jouer en même temps. Il est même possible de sauvegarder des performances sous forme de fichiers MP3 ou WAV, pour les transmettre par messagerie électronique à des amis ou à la famille, pour les écouter sur un smartphone, ou pour les éditer sur une station de travail audio.

#### **Large gamme d'options de connectivité**

Le piano numérique ES8 comporte toute une gamme d'options de connectivité standard, avec des prises de sortie de niveau de ligne permettant de profiter de l'instrument dans des grandes salles d'école ou des églises. Les connecteurs standard MIDI et *USB vers Hôte* offrent de la flexibilité lors de l'emploi d'ordinateurs et autres instruments électroniques, alors que la prise stéréo Line-in constitue une méthode pratique de mixage audio à partir d'un portable, d'une tablette ou tout autre appareil numérique.

## <span id="page-11-0"></span>**Nomenclature et fonctions**

ntroduction **Introduction**

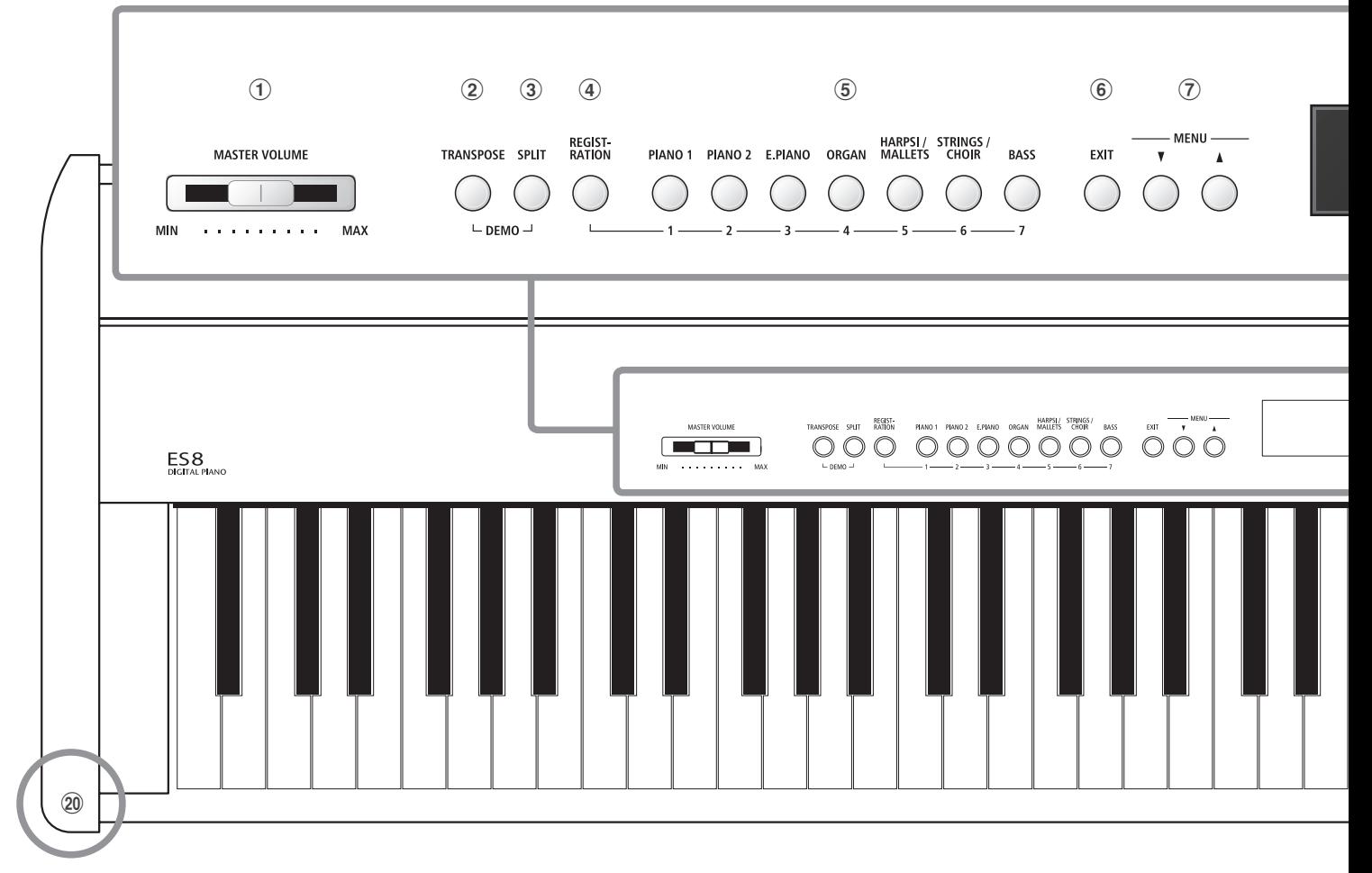

#### a **Curseur MASTER VOLUME**

Ce curseur contrôle le volume principal des haut-parleurs intégrés ou du casque (si celui-ci est connecté) de l'instrument.

\* Ce curseur n'affecte pas le niveau LINE OUT. Pour des détails sur le réglage du niveau LINE OUT, reportez-vous à la page 84.

#### b **Bouton TRANSPOSE**

Ce bouton sert à régler le ton du clavier de l'instrument par demi-tons.

#### **(3) Bouton SPLIT**

Ce bouton sert à sélectionner et régler les fonctions de mode Split/Four Hands de l'instrument.

Quand il sont enfoncés en même temps, les boutons TRANSPOSE et SPLIT permettent aussi de sélectionner le mode Démonstration de l'instrument.

#### d **Bouton REGISTRATION**

Ce bouton sert à stocker et rappeler une des 28 mémoires de registration différentes. Chaque registration peut stocker des réglages de son, section rythmique, réverbération/effets et technicien virtuel, de même que diverses autres options de panneau et menu.

#### e **Boutons SOUND**

Ces boutons servent à sélectionner les sons émis lorsque vous jouez au clavier de l'instrument.

Ces boutons servent aussi à sélectionner des mémoires de registration.

#### f **Bouton EXIT**

Ce bouton permet de quitter la fonction actuelle, ou de retourner à l'écran précédent. Il peut aussi servir de raccourci pour accéder au paramètre Line Out Volume.

#### g **Boutons MENU**

Ces boutons permettent de naviguer parmi les divers menus de fonctions et réglages de l'instrument.

#### h **Affichage LCD**

L'affichage LCD fournit des informations importantes concernant le son, le style, la fonction et le réglage actuellement sélectionné.

\* Une pellicule en plastique est apposée sur l'écran lors de la production en série. Enlevez cette pellicule avant de jouer de l'instrument.

#### **(9) Boutons VALUE/BALANCE**

Ces boutons servent à régler des valeurs, modifier des réglages et répondre à des invites d'écran.

Ces boutons servent aussi à augmenter ou diminuer l'équilibre de volume lors de l'emploi des modes de jeu Dual ou Split.

#### j **Boutons EFFECTS et REVERB**

Ces boutons servent à activer/désactiver les fonctions Reverb et Effects de l'instrument, et à régler les valeurs de ces fonctions.

Lorsqu'ils sont enfoncés en même temps, les boutons EFFECTS et REVERB servent aussi au réglage des réglages AMP de l'instrument.

ntroduction **Introduction**

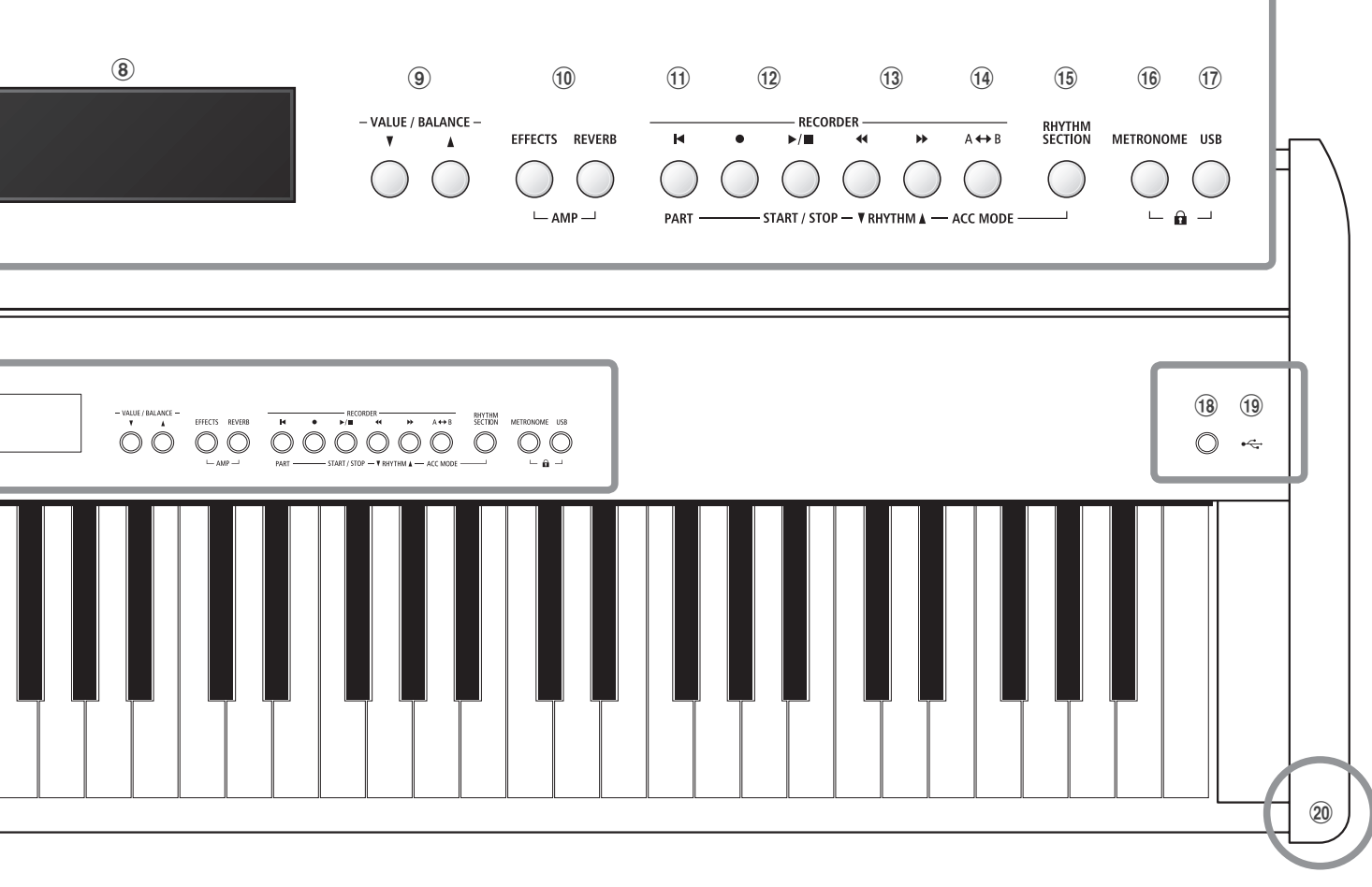

#### **(1) Bouton 14 (RESET)**

Ce bouton sert à réinitialiser l'enregistreur de morceau de l'instrument, et à revenir au début des morceaux et fichiers MP3/WAV/SMF.

Ce bouton sert aussi à sélectionner la partie Section rythmique.

#### l **Boutons (REC) et / (PLAY/STOP)**

Ces boutons servent à enregistrer et lire les morceaux stockés dans la mémoire interne de l'instrument, ou les fichiers MP3/ WAV/SMF sauvegardés sur une clé USB.

#### m **Boutons (REW) et (FWD)**

Ces boutons servent à déplacer le point de lecture du morceau actuel d'enregistreur ou fichier MP3/WAV/SMF vers l'arrière ou l'avant.

Ces boutons servent aussi à sélectionner le morceau d'enregistreur et le style de section rythmique.

#### $(14)$  Bouton  $A \leftrightarrow B$  (LOOP)

Ce bouton sert à activer la fonction de boucle A-B de l'instrument, qui permet une lecture répétée de passages d'un morceau d'enregistreur ou d'un fichier MP3/WAV/SMF.

Ce bouton sert aussi à sélectionner le mode ACC de section rythmique.

#### **(15) Bouton RHYTHM SECTION**

Ce bouton sert à sélectionner la fonction Section rythmique de l'instrument, caractérisée par des rythmes de tambour et des styles d'accompagnement.

#### p **Bouton METRONOME**

Ce bouton sert à activer/désactiver la fonction Métronome de l'instrument, et à ajuster les réglages de métronome.

#### q **Bouton USB**

Ce bouton donne accès aux fonctions USB de l'instrument:

Quand ils sont actionnés en même temps, les boutons METRONOME et USB permettent de basculer la fonction Panel Lock (Verrouillage de panneau) de l'instrument.

#### **(18) Bouton POWER**

Ce bouton sert à mettre en marche ou arrêter l'instrument.

\* Le piano numérique ES8 comporte un mode Économie d'énergie qui peut arrêter l'instrument automatiquement au bout d'une période d'inactivité précise. Pour plus de détails, reportez-vous au paramètre Auto Power Off (Arrêt automatique) à la page 132.

#### s **Port USB vers périphérique**

Ce port sert à connecter une clé USB (au format FAT ou FAT32) à l'instrument afin de charger/sauvegarder des données de morceau enregistré, des mémoires de registration. des fichiers MP3/WAV/SMF, etc.

#### **(20) Prises PHONES**

Ces prises, de chaque côté du piano numérique, servent à raccorder des casques stéréo à l'instrument. Deux casques peuvent être connectés et utilisés en même temps.

\* Pour plus de détails sur les connecteurs/prises, reportez-vous à page 133.

<span id="page-13-0"></span>**Lorsque vous déballez l'instrument, suivez les instructions ci-dessous qui expliquent comment fixer le pupitre, connecter le pédalier F-10H (ou F-20 en option) et, si nécessaire, connecter un casque.**

#### **Fixation du pupitre**

Insérez les pieds du pupitre dans les trous à l'arrière du piano numérique ES8, en veillant à ne pas rayer l'instrument.

Pour éviter tout dégât, évitez d'appliquer une force excessive lorsque vous fixez ou détachez le pupitre de l'instrument.

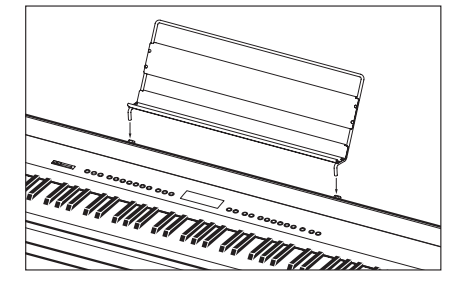

#### **Connexion du pédalier F-10H**

Connectez le pédalier F-10H Kawai inclus à la prise de pédale DAMPER sur le panneau arrière de l'instrument.

Le pédalier, comme une pédale de sustain, prolonge le son lorsque vous levez les mains du clavier. La pédale est capable de répondre à la mi-pédale.

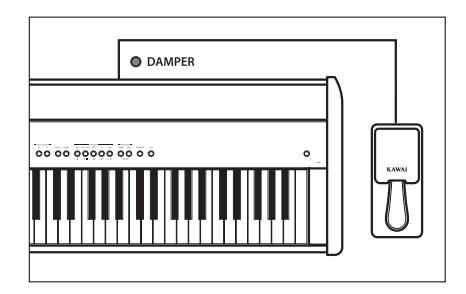

#### **Connexion de la double pédale F-20 en option**

Connectez la double pédale F-20 Kawai en option à la prise DAMPER/SOFT sur le panneau arrière de l'instrument.

La pédale, comme une pédale de sustain, prolonge le son lorsque vous levez les mains du clavier. La pédale est également capable de répondre à la mi-pédale.

La pédale gauche, comme une pédale douce, adoucit le son et réduit le volume.

- \* Quand les sons Jazz Organ ou Drawbar Organ sont sélectionnés, la pédale douce permet aussi d'alterner la vitesse de l'effet de hautparleurs rotatifs d'un mode à un autre (Slow/Fast).
- \* Le réglage « F-20 Mode » peut être utilisé pour modifier le comportement par défaut du pédalier, permettant ainsi une connexion simultanée des pédales F-10H et F-20 pour créer un système à pédale triple. Pour plus d'informations, reportez-vous à la page 87.

#### **Connexion du casque**

Utilisez la prise d'un côté ou de l'autre du clavier pour connecter un casque stéréo au piano numérique ES8.

Deux casques peuvent être connectés et utilisés en même temps. Aucun son n'est émis au haut-parleur quand un casque est branché.

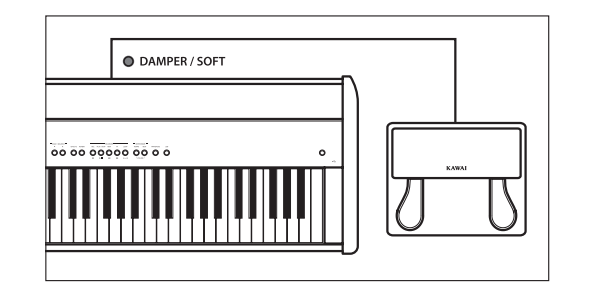

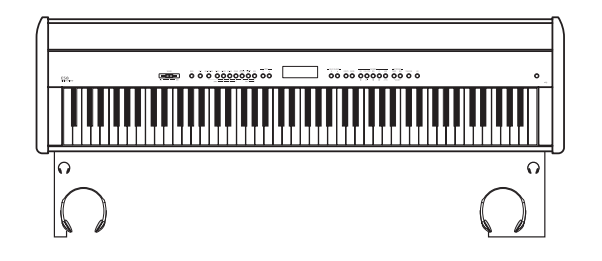

# <span id="page-14-0"></span>**Utilisation de base**

**Les instructions suivantes expliquent comment brancher l'instrument à la prise de courant, le mettre sous tension, régler le volume à un niveau approprié et commencer de jouer du piano.**

#### **1. Connexion de l'adaptateur secteur**

Connectez l'adaptateur secteur inclus à la prise DC IN du panneau arrière de l'instrument, comme indiqué ci-dessous.

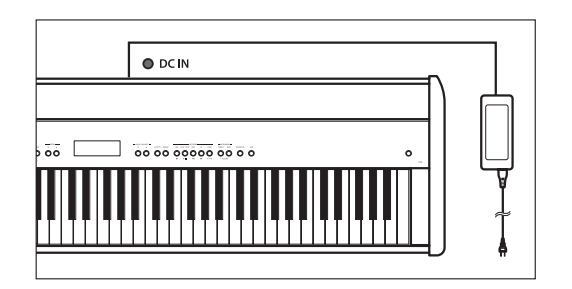

#### **2. Mise sous tension de l'instrument**

Appuyez sur le bouton POWER à droite du panneau de contrôle de l'instrument.

L'instrument est mis en marche et les mots « SK ConcertGrand » s'affichent pour indiquer que le son SK ConcertGrand est sélectionné. Le voyant LED du bouton PIANO 1 s'allume également.

SK ConcertGrand

\* Le piano numérique ES8 offre un mode Économie d'énergie qui arrête l'instrument automatiquement au bout d'une période d'inactivité précise. Pour plus de détails, reportez-vous au réglage Auto Power Off (Arrêt automatique) à la page 132.

#### **3. Réglage du volume**

Le curseur MASTER VOLUME contrôle le volume des hautparleurs de l'instrument ou des casques (le cas échéant).

Déplacez le curseur vers la droite pour augmenter le volume, vers la gauche pour l'abaisser.

Utilisez ce curseur pour régler le volume à un niveau d'écoute confortable - le milieu est un bon point de départ.

#### **4. Jouer du piano**

Commencez à jouer du piano.

Vous entendez le son riche d'un piano à queue de concert (Concert Grand) Kawai SK-EX lorsque vous appuyez sur les touches.

Connectez l'adaptateur secteur à une prise C.A..

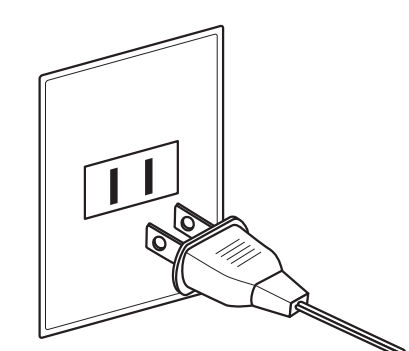

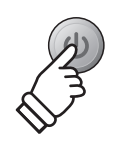

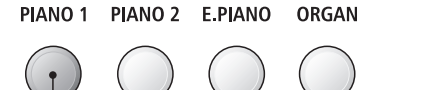

**Voyant LED allumé :** Une catégorie de son est sélectionnée.

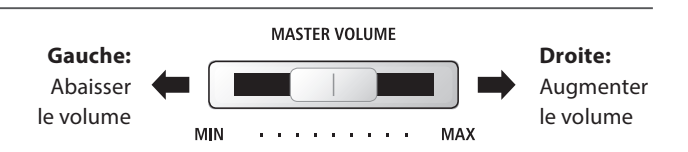

\* Ce curseur n'affecte pas le niveau LINE OUT. Pour des détails sur le réglage du niveau LINE OUT, reportez-vous à la page 84.

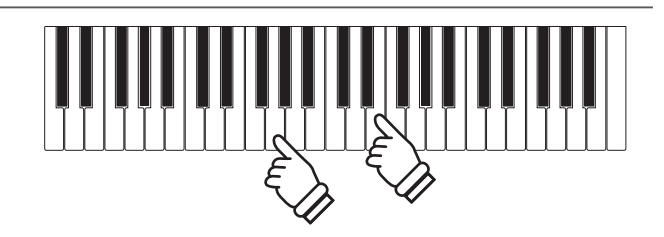

<span id="page-15-0"></span>**Le piano numérique ES8 offre une vaste sélection de sons réalistes d'instrument convenant à différents styles musicaux. Les sons sont regroupés en sept catégories, plusieurs sons étant affectés à chaque bouton de catégorie. Pour une liste complète des sons d'instrument disponibles, reportez-vous à la page 137 de ce manuel.**

**Par défaut, le son SK ConcertGrand est sélectionné automatiquement lors de la mise en marche de l'instrument.**

#### **Catégories et variations de son**

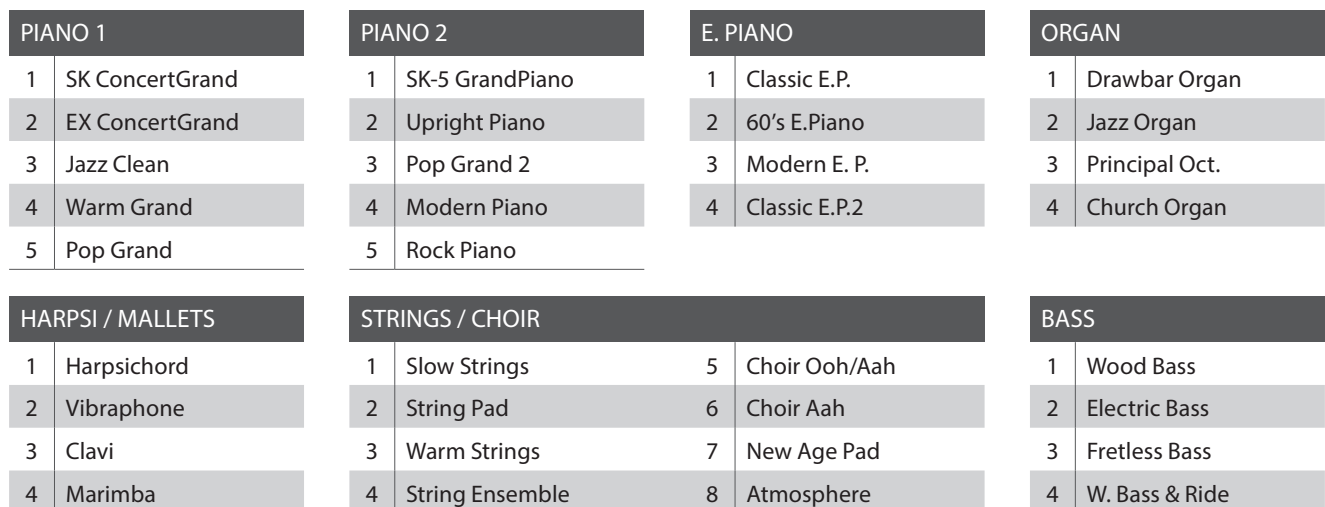

#### **1. Sélection d'une catégorie de son**

Appuyez sur le bouton SOUND désiré.

Le voyant LED du bouton s'allume pour indiquer la sélection de cette catégorie, et le nom du son s'affiche.

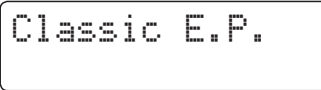

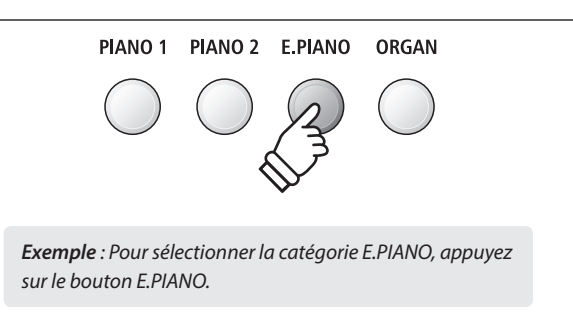

#### **2. Changement de variation de son sélectionnée**

Plusieurs variations de son sont affectées à chaque bouton de catégorie.

Appuyez à plusieurs reprises sur un bouton SOUND pour parcourir les différentes variations de son.

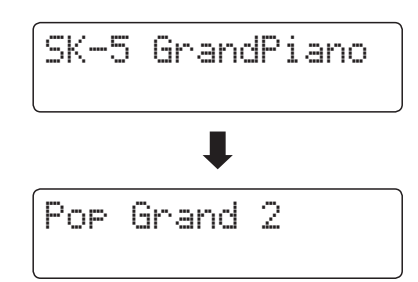

Les boutons VALUE vou ▲ peuvent aussi servir à sélectionner des sons et à parcourir les différentes variations de son.

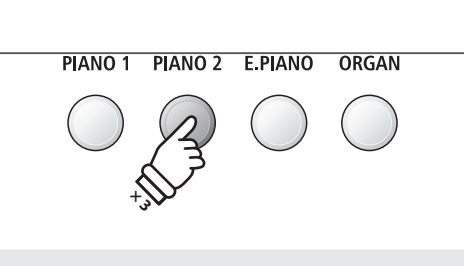

*Exemple : Pour sélectionner le son Pop Grand 2, appuyez trois fois sur le bouton PIANO2.*

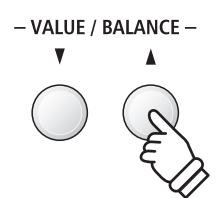

## <span id="page-16-0"></span>**Morceaux de démonstration**

**La fonction Demo fournit une excellente introduction aux différentes fonctions du piano numérique ES8. 29 morceaux de démonstration sont disponibles. Ils mettent en valeur la large sélection de sons de haute qualité de l'instrument, la fonctionnalité pratique de section rythmique et le système puissant de haut-parleurs.**

**Pour une liste complète des morceaux de démonstration disponibles, reportez-vous à la page 136 de ce manuel.**

commence.

pas activées.

\* Kawai regrette de ne pas disposer des partitions originales des morceaux de démonstration.

#### **1. Accès au mode de démonstration**

Appuyez sur les boutons TRANSPOSE et SPLIT en même temps.

Les voyants LED des deux boutons commencent à clignoter pour indiquer l'emploi du mode Démonstration et la lecture du morceau Main Demo commence alors.

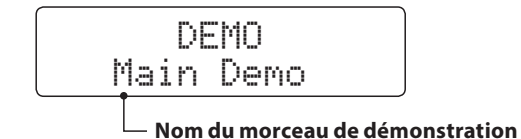

#### **2. Sélection d'un morceau de démonstration**

*Après la sélection du mode Demo et pendant la lecture des morceaux de démonstration:*

Appuyez sur le bouton SOUND désiré.

Le voyant LED du bouton se met à clignoter et la lecture du premier morceau de démonstration dans la catégorie de son sélectionnée commence.

Appuyez plusieurs fois sur le bouton de la catégorie de son sélectionnée pour parcourir les différents morceaux de démonstration dans cette catégorie.

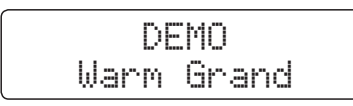

En outre, appuyez sur le bouton RHYTHM SECTION pour jouer le morceau de démonstration de section rythmique.

\* Quand la lecture du morceau Rhythm Section est terminée, le morceau Main Demo est à nouveau sélectionné et sa lecture commence.

Les boutons VALUE v ou ▲ peuvent aussi être utilisés pour parcourir les différents morceaux de démonstration.

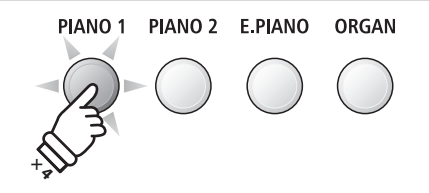

\* Quand le morceau Main Demo est terminé, un morceau de démonstration de son est sélectionné au hasard et sa lecture

TRANSPOSE SPLIT

\* En mode de démonstration, les pédales connectées à l'ES8 ne sont

*Exemple : Pour sélectionner le morceau de démonstration Warm Grand, appuyez quatre fois sur le bouton PIANO1.*

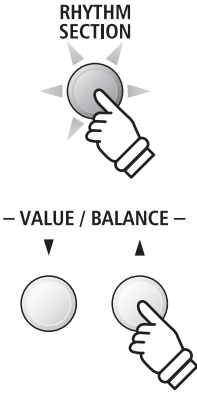

#### **3. Arrêt du morceau de démonstration et sortie du mode de démonstration**

*Après la sélection du mode Demo et pendant la lecture des morceaux de démonstration:*

Appuyez sur le bouton EXIT ou PLAY/STOP.

Les voyants LED arrêtent de clignoter, la lecture des morceaux de démonstration s'arrête et le mode de lecture normale de l'instrument est rétabli.

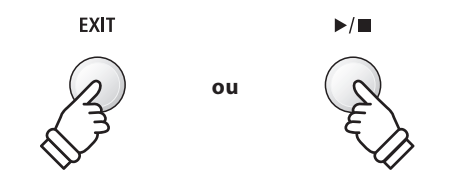

<span id="page-17-0"></span>**La fonction Dual Mode permet de superposer deux sons pour créer un son plus complexe. Par exemple, une combinaison de piano et de cordes, ou d'orgue d'église et de chœur, etc.**

#### **1. Accès à Dual Mode**

Appuyez sur un bouton SOUND et maintenez-le enfoncé pour sélectionner le son principal, puis appuyez sur un autre bouton SOUND pour sélectionner le son superposé.

Les voyants LED des deux boutons SOUND s'allument pour indiquer l'emploi de Dual Mode, et les noms de son respectifs s'affichent.

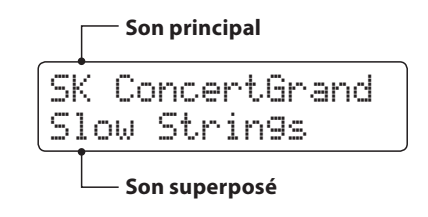

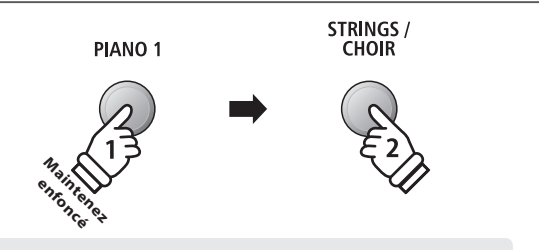

*Exemple : Pour superposer le son Slow Strings et le son SK ConcertGrand, appuyez sur le bouton PIANO1 et maintenezle enfoncé, puis appuyez sur le bouton STRINGS/CHOIR.*

#### **2. Changement de sons (principal/superposé)**

*Pour sélectionner une variation différente pour le son superposé :*

Appuyez sur le bouton SOUND principal et maintenez-le enfoncé, puis appuyez plusieurs fois sur le bouton SOUND du son superposé pour parcourir les différentes variations du son.

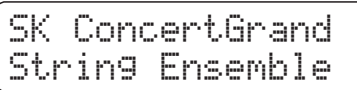

*Pour sélectionner une variation différente pour le son principal:*

Appuyez sur le bouton SOUND du son superposé et maintenezle enfoncé, puis appuyez plusieurs fois sur le bouton SOUND du son principal pour parcourir les différentes variations du son.

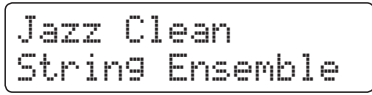

*Pour superposer deux variations affectées au même bouton SOUND:*

Appuyez sur un bouton SOUND et maintenez-le enfoncé, puis appuyez sur les boutons VALUE v ou ▲ pour sélectionner la variation de son superposé.

Classic E.P. 60's E.Piano

\* Les combinaisons préférées de sons Dual Mode peuvent être stockées dans une mémoire de registration pour rappel ultérieur. Reportezvous à la page 34 pour plus de détails.

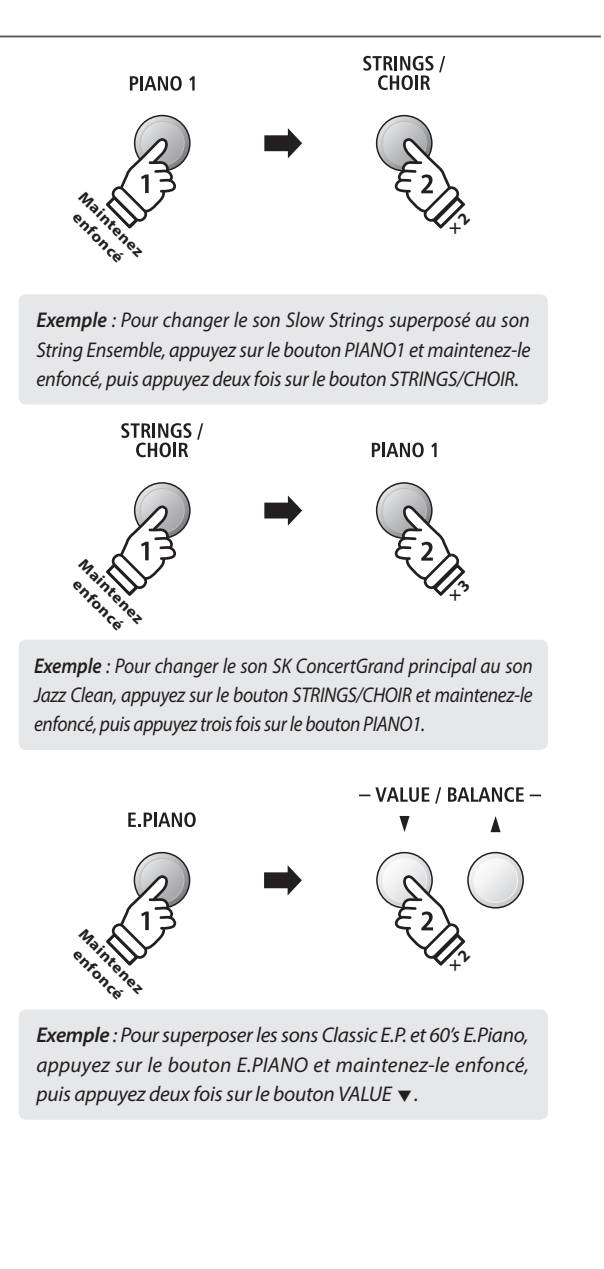

#### **3. Réglage d'équilibre de volume de son principal/superposé**

#### *Pendant l'emploi de Dual Mode:*

Appuyez sur les boutons VALUE/BALANCE v ou ▲ pour régler l'équilibre de volume entre le son principal et le son superposé.

L'équilibre de volume s'affiche brièvement.

\* L'équilibre de volume par défaut de Dual Mode est 9-9.

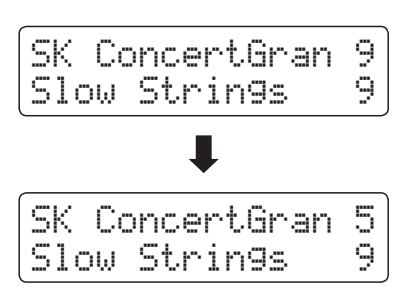

- \* L'équilibre de volume préféré de Dual Mode peut aussi être stocké dans une mémoire de registration pour rappel ultérieur. Reportezvous à la page 34 pour plus de détails.
- \* Le réglage Layer Octave Shift peut servir à ajuster la plage d'octave du son superposé. Reportez-vous à la page 120 pour plus de détails.
- \* Le réglage Layer Dynamics peut servir à ajuster la sensibilité dynamique du son superposé. Reportez-vous à la page 121 pour plus de détails.

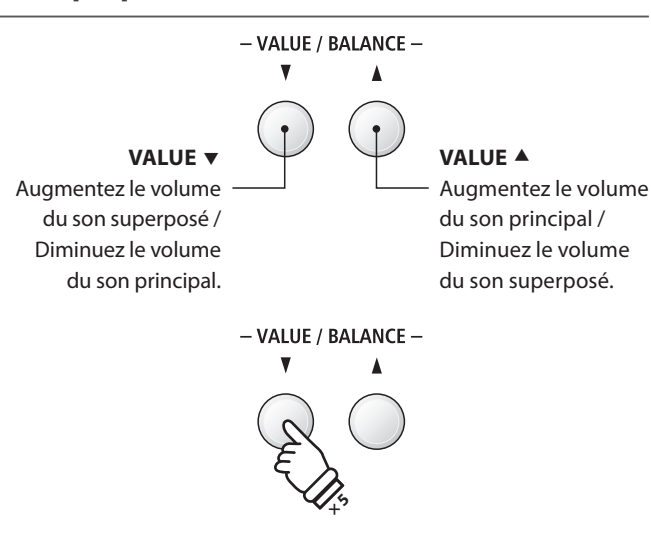

*Exemple : Pour diminuer le volume du son principal à 5, appuyez cinq fois sur le bouton VALUE .*

#### **4. Sortie de Dual Mode**

*Pendant l'emploi de Dual Mode:*

Appuyez sur un seul bouton SOUND.

Le voyant LED du bouton s'allume, le nom du son sélectionné s'affiche à l'écran et le fonctionnement normal de l'instrument est rétabli (mode voix unique).

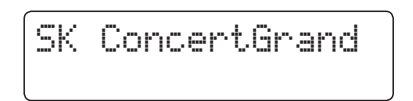

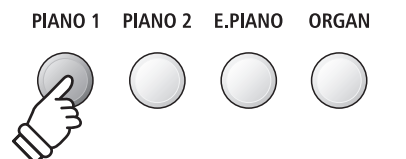

<span id="page-19-0"></span>**La fonction Split Mode divise le clavier en deux sections, ce qui permet de jouer chaque section avec un son différent. Par exemple, un son de basse dans la section inférieure, et un son de piano dans la section supérieure.**

#### **1. Accès à Split Mode**

Appuyez sur le bouton SPLIT.

Le voyant LED du bouton SPLIT s'allume pour indiquer que Split Mode est utilisé.

\* Le point de division par défaut est fixé entre les touches F#3 et G3.

Le voyant LED du bouton de son de la section supérieure s'allume et le voyant LED du bouton de son de la section inférieure commence à clignoter. Les noms de son respectifs sont également affichés.

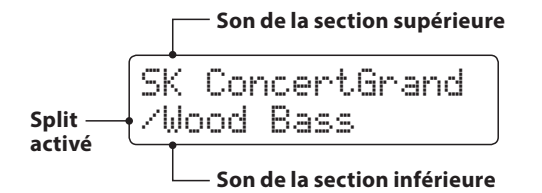

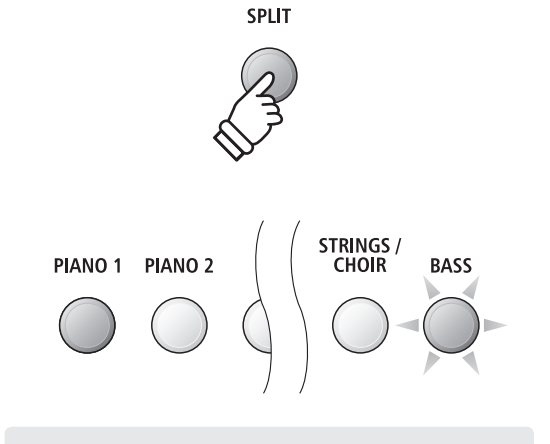

*Mode Split par défaut :*

*Le son préalablement sélectionné est utilisé pour la section supérieure, et le son Wood Bass est sélectionné pour la section inférieure.*

#### **2. Changement de sons de section supérieure/inférieure**

*Pour sélectionner un son différent pour la section supérieure:*

Appuyez sur le bouton SOUND désiré.

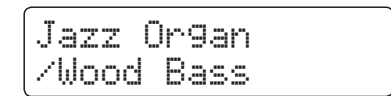

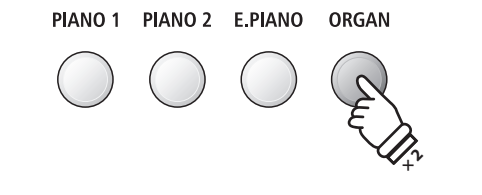

*Exemple : Pour sélectionner le son Jazz Organ pour la section supérieure, appuyez deux fois sur le bouton ORGAN.*

*Pour sélectionner un son différent pour la section inférieure:*

Appuyez sur le bouton SPLIT et maintenez-le enfoncé, puis appuyez sur le bouton SOUND désiré.

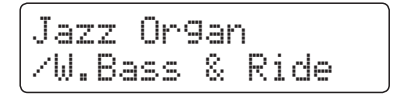

\* Le réglage Lower Octave Shift peut servir à transposer la plage d'octave de la partie inférieure. Reportez-vous à la page 117 pour plus de détails.

- \* Le réglage Lower Pedal peut servir à activer/désactiver la pédale d'étouffoir pour la section inférieure. Reportez-vous à la page 118 pour plus de détails.
- \* Les combinaisons préférées de sons supérieur/inférieur en Split Mode peuvent être stockées dans une mémoire de registration pour rappel ultérieur. Reportez-vous à la page 34 pour plus de détails.

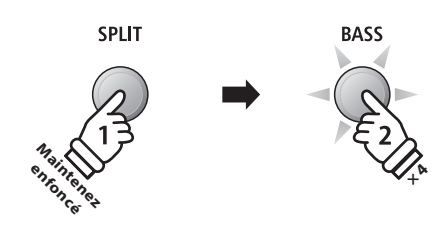

*Exemple : Pour sélectionner le son W. Bass & Ride pour la section inférieure, appuyez sur le bouton SPLIT et maintenezle enfoncé, puis appuyez quatre fois sur le bouton BASS.*

#### **3. Changement de point de division**

Appuyez sur le bouton SPLIT et maintenez-le enfoncé, puis appuyez sur la touche de division désirée au clavier.

Le nom de la touche actionnée s'affiche brièvement et devient le nouveau point de division.

\* Split Mode et Rhythm Section ont le même point de division en commun.

**Section inférieure Section supérieure** SPLIT Maintenez en<sub>foncé</sub>  $\mathbf{2}$ **Nouveau point de division**

#### **4. Réglage de l'équilibre de volume de son supérieur/inférieur**

*Avec Split Mode activé :*

Appuyez sur les boutons VALUE/BALANCE v ou ▲ pour ajuster l'équilibre de volume entre les sections supérieure et inférieure.

L'équilibre de volume s'affiche brièvement à l'écran.

\* L'équilibre de volume par défaut en Split Mode est 9-9.

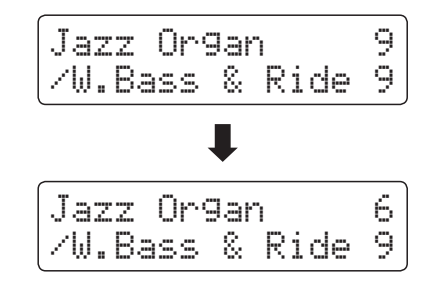

**VALUE**  Augmentez le volume de la section inférieure / Diminuez le volume de la section supérieure.

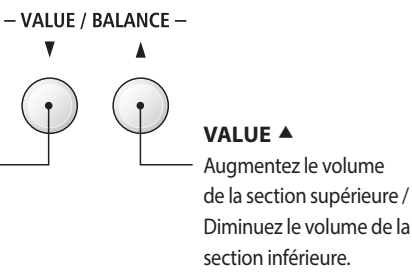

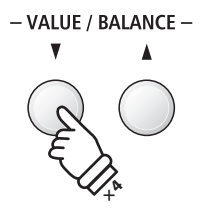

Split Point

*Exemple : Pour fixer le point de division à la touche F4, appuyez sur le bouton SPLIT et maintenez-le enfoncé, puis* 

 $=$   $F4$ 

*appuyez sur la touche F4.*

*Exemple : Pour diminuer le volume du son de la section supérieure à 6, appuyez quatre fois sur le bouton VALUE .*

\* L'équilibre de volume préféré des sections inférieure/supérieure en Split Mode peut aussi être stocké dans une mémoire de registration pour rappel ultérieur. Reportez-vous à la page 34 pour plus de détails.

#### **5. Sortie de Split Mode**

*Avec Split Mode activé :*

Appuyez sur le bouton SPLIT.

Le voyant LED du bouton SPLIT s'éteint et l'instrument repasse au fonctionnement normal (clavier complet).

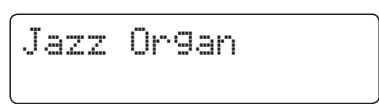

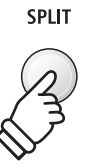

# <span id="page-21-0"></span>**Four Hands Mode (Mode Quatre Mains)**

**La fonction Four Hands Mode divise le clavier en deux sections de manière similaire à celle de la fonction Split Mode. Toutefois, avec Four Hands Mode activé, l'octave/ton de chaque section est ajusté automatiquement de manière à créer deux instruments de 44 touches distincts avec la même plage de jeu. Cette fonction permet à deux personnes de pratiquer ensemble ou de jouer des duos de piano avec un seul instrument.**

#### **1. Accès à Four Hands Mode**

Appuyez sur le bouton SPLIT et maintenez-le enfoncé, puis appuyez sur la pédale d'étouffoir.

Le voyant LED du bouton SPLIT commence à clignoter pour indiquer que Four Hands Mode est activé.

\* Le point de division par défaut de Four Hands Mode est fixé entre les touches E4 et F4.

Le voyant LED du bouton PIANO1 s'allume, et le son SK ConcertGrand est sélectionné automatiquement pour la section supérieure ET et la section inférieure.

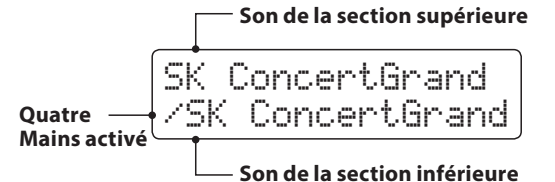

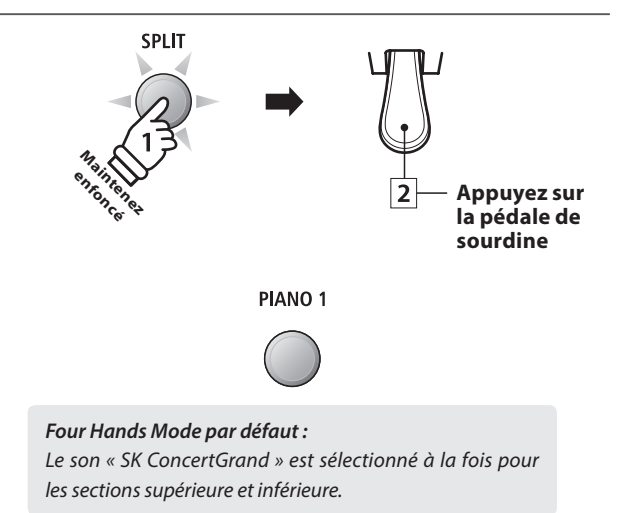

#### **2. Changement des sons de section supérieure/inférieure**

*Pour sélectionner un son différent pour la section supérieure:*

Appuyez sur le bouton SOUND désiré.

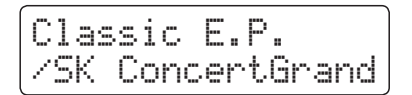

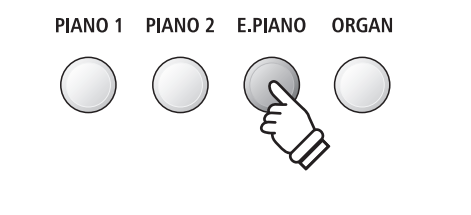

*Exemple : Pour sélectionner le son Classic E.P. pour la section supérieure, appuyez sur le bouton E.PIANO.*

*Pour sélectionner un son différent pour la section inférieure:*

Appuyez sur le bouton SPLIT et maintenez-le enfoncé, puis appuyez sur le bouton SOUND désiré.

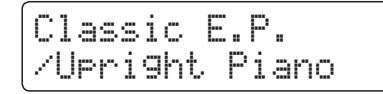

- \* Si le pédalier F-10H inclus est connecté à l'instrument, la pédale opère comme pédale d'étouffoir pour la section supérieure uniquement. Toutefois, si la double pédale F-20 en option est connectée, la pédale de droite (sustain) et celle de gauche (douce) fonctionnent comme pédales d'étouffoir indépendantes pour les sections supérieure et inférieure, respectivement.
- \* Les combinaisons de sons préférées des sections sup/inf (Four Hands Mode) peuvent être stockées dans une mémoire de registration pour rappel ultérieur. Reportez-vous à la page 34 pour plus de détails.

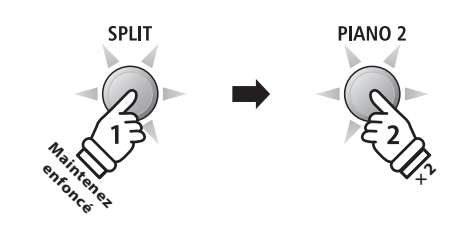

*Exemple : Pour sélectionner le son Upright Piano pour la section inférieure, appuyez sur le bouton SPLIT et maintenezle enfoncé, puis appuyez deux fois sur le bouton PIANO2.*

#### **3. Changement de point de division en mode Four Hands**

Appuyez sur le bouton SPLIT et maintenez-le enfoncé, puis appuyez sur la touche de division désirée au clavier.

Le nom de la touche enfoncée s'affiche brièvement et celle-ci devient le nouveau point de division en mode Quatre Mains.

\* Le point de division en mode Four Hands peut être changé indépendamment du point de division de Split Mode et Rhythm Section.

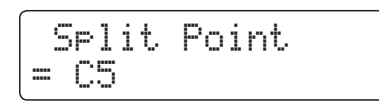

*Exemple : Pour fixer le point de division à la touche C5, appuyez sur le bouton SPLIT et maintenez-le enfoncé, puis appuyez sur la touche C5.*

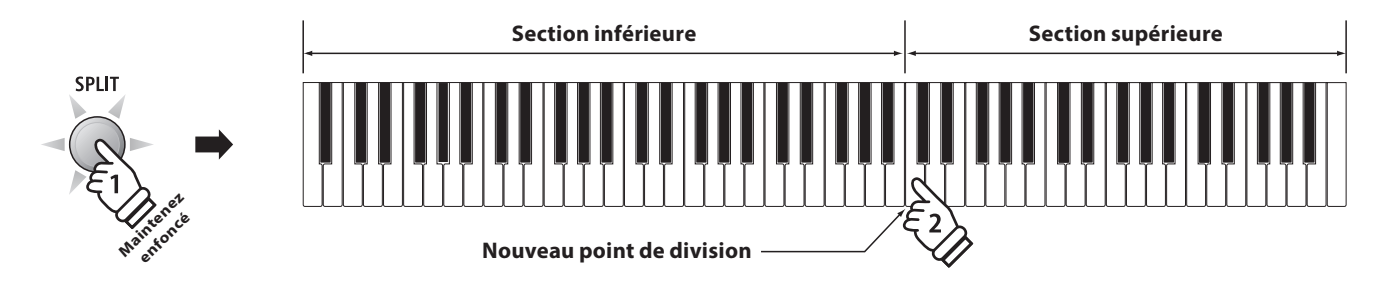

#### **4. Réglage de l'équilibre de volume de son supérieur/inférieur**

#### *Avec le mode Four Hands activé :*

Appuyez sur les boutons VALUE/BALANCE vou ▲ pour ajuster l'équilibre de volume entre les sections supérieure et inférieure.

L'équilibre de volume s'affiche brièvement.

\* L'équilibre de volume par défaut en mode Quatre Mains est 9-9.

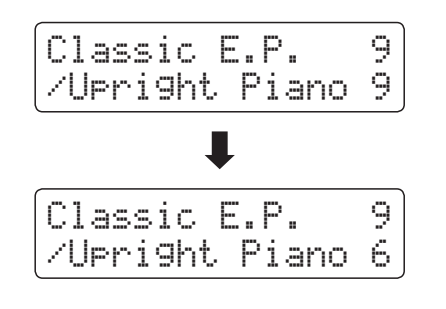

\* L'équilibre de volume préféré des sections inférieure/supérieure (Split Mode) peut aussi être stocké dans une mémoire de registration pour rappel ultérieur. Reportez-vous à la page 34 pour plus de détails.

#### **5. Sortie du mode Four Hands**

*Avec le mode Four Hands activé :*

Appuyez sur le bouton SPLIT.

Le voyant LED du bouton SPLIT arrête de clignoter et l'instrument repasse au mode de fonctionnement normal (clavier complet).

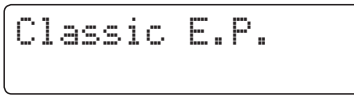

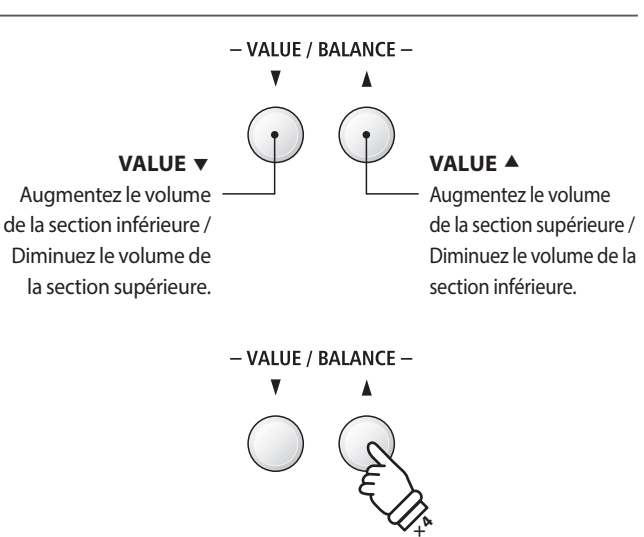

*Exemple : Pour diminuer le volume du son de la section inférieure à 6, appuyez quatre fois sur le bouton VALUE* ▲.

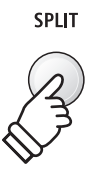

<span id="page-23-0"></span>**Le piano numérique ES8 offre diverses fonctions permettant d'ajuster et d'améliorer le caractère d'un son précis. Certaines de ces fonctions (par exemple Reverb) sont activées automatiquement lors de la sélection d'un son. Toutefois, les musiciens voudront peut-être aussi changer la force ou le type d'amélioration selon leurs préférences personnelles ou différents styles de musique.**

# **1 Reverb (Réverbération)**

**REVERB ajoute de la réverbération au son, en simulant l'environnement acoustique d'une salle de récital, d'une scène ou d'une salle de concert. Certains types de son, par exemple celui d'un piano acoustique, activent automatiquement la réverbération afin d'améliorer le réalisme acoustique. Le piano numérique ES8 propose six types différents de réverbération.**

#### **Types de réverbération**

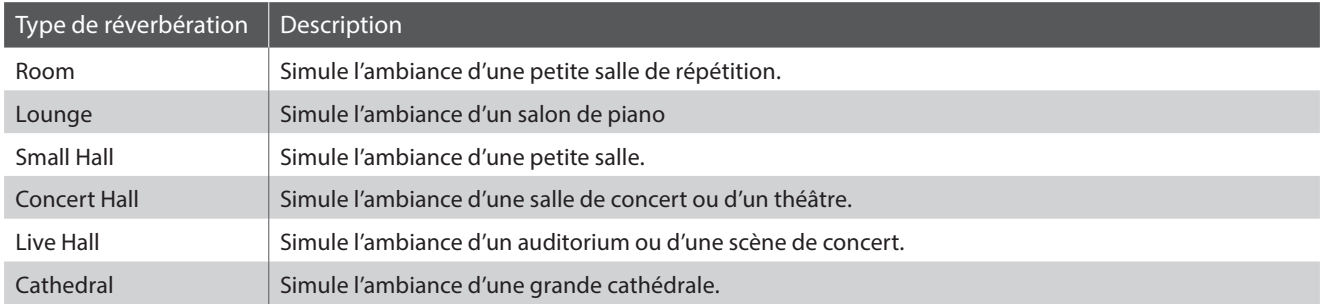

#### **1. Activation/désactivation de réverbération**

Appuyez sur le bouton REVERB pour activer/désactiver la réverbération.

Le voyant LED du bouton REVERB s'allume pour indiquer que la fonction réverbération est activée, et le statut actuel s'affiche brièvement à l'écran.

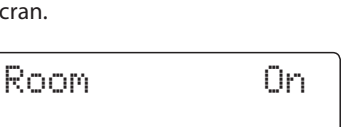

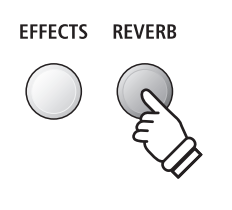

#### **2. Accès au menu des réglages de réverbération**

Appuyez sur le bouton REVERB et maintenez-le enfoncé.

Le menu des réglages de réverbération s'affiche.

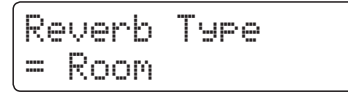

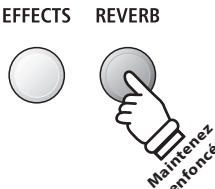

enfoncé

#### **Réglages de réverbération**

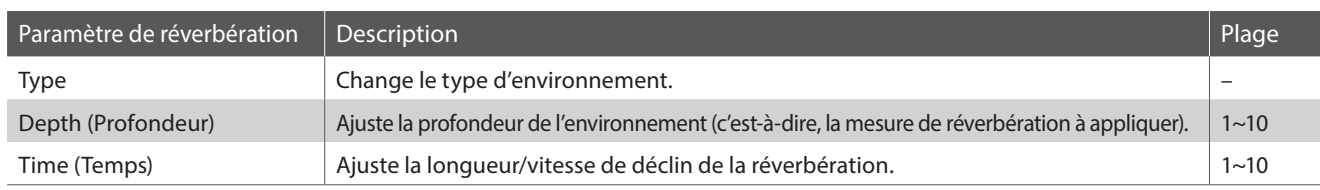

#### **3. Réglages des paramètres de réverbération (type/profondeur/temps)**

*Avec le menu des réglages de réverbération affiché, procédez comme suit pour changer le type de réverbération:*

Appuyez sur les boutons VALUE  $\blacktriangledown$  ou  $\blacktriangle$  pour parcourir les différent types de réverbération.

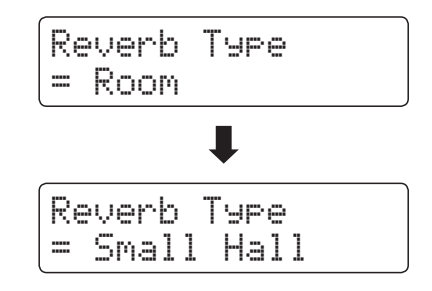

*Pour changer la profondeur de réverbération:*

Appuyez sur les boutons MENU v ou ▲ pour sélectionner la page Reverb Depth, puis appuyez sur les boutons VALUE  $\blacktriangledown$  ou ▲ pour diminuer ou augmenter le réglage de profondeur de réverbération.

\* Le réglage de profondeur de réverbération doit être compris dans une plage entre 1 et 10.

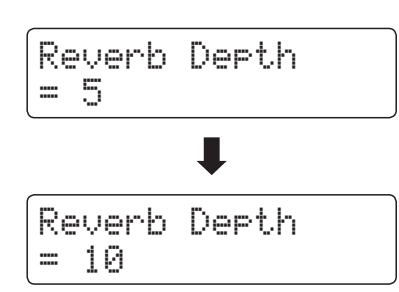

*Pour changer le temps de réverbération:*

Appuyez sur les boutons MENU  $\blacktriangledown$  ou  $\blacktriangle$  pour sélectionner la page Reverb Time, puis appuyez sur les boutons VALUE  $\blacktriangledown$  ou ▲ pour diminuer ou augmenter le réglage de temps de réverbération.

\* Le réglage de temps de réverbération doit être compris dans une plage entre 1 et 10.

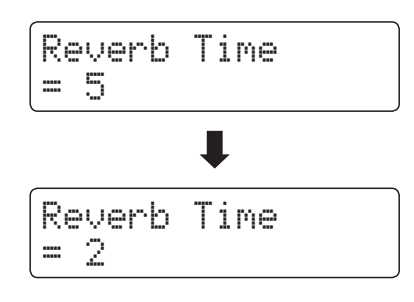

Pour quitter le menu de réglages de réverbération et retourner au mode de jeu normal, appuyez sur le bouton EXIT ou attendez 4 secondes.

- \* Les réglages de réverbération sont indépendants pour chaque variation de son.
- \* Tout changement de type, réglage ou statut activé/désactivé de réverbération reste effectif jusqu'à la mise hors tension.
- \* Les réglages de réverbération préférés peuvent être stockés dans une mémoire de registration pour rappel ultérieur. Reportez-vous à la page 34 pour plus de détails.

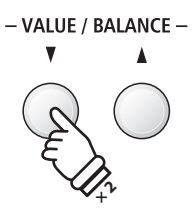

*Exemple : Pour changer le type de réverbération de « Room » à « Small Hall », appuyez deux fois sur le bouton* 

*VALUE .*

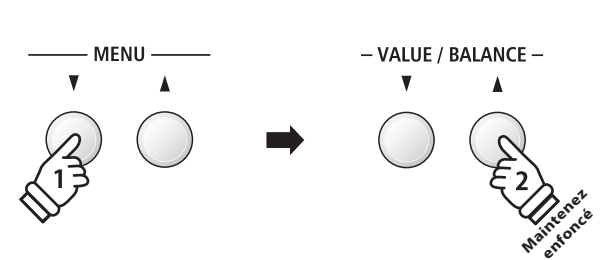

*Exemple : Pour augmenter la profondeur de réverbération, appuyez sur le bouton MENU pour sélectionner la page Reverb Depth, puis appuyez sur le bouton VALUE et maintenez-le enfoncé.*

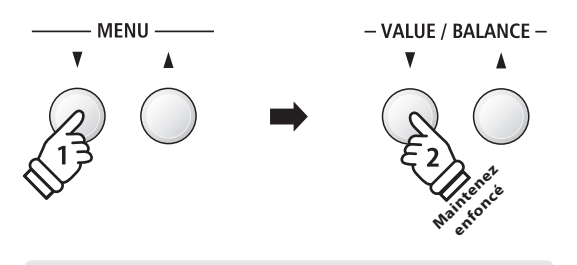

*Exemple : Pour réduire le temps de réverbération, appuyez sur le bouton MENU pour sélectionner la page Reverb*  Time, puis appuyez sur le bouton VALUE ▼ et maintenez*le enfoncé.*

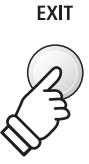

# <span id="page-25-0"></span>**2 Effects (Effets)**

**En plus de la réverbération, divers autres effets peuvent être appliqués au son sélectionné pour modifier l'aspect tonal et la sensibilité de l'instrument. Comme avec la réverbération, certains types de son activent automatiquement certains effets afin d'améliorer la qualité tonale. Le piano numérique ES8 propose onze types d'effet différents et quatre effets sous forme de combinaison.**

## **Types d'effet**

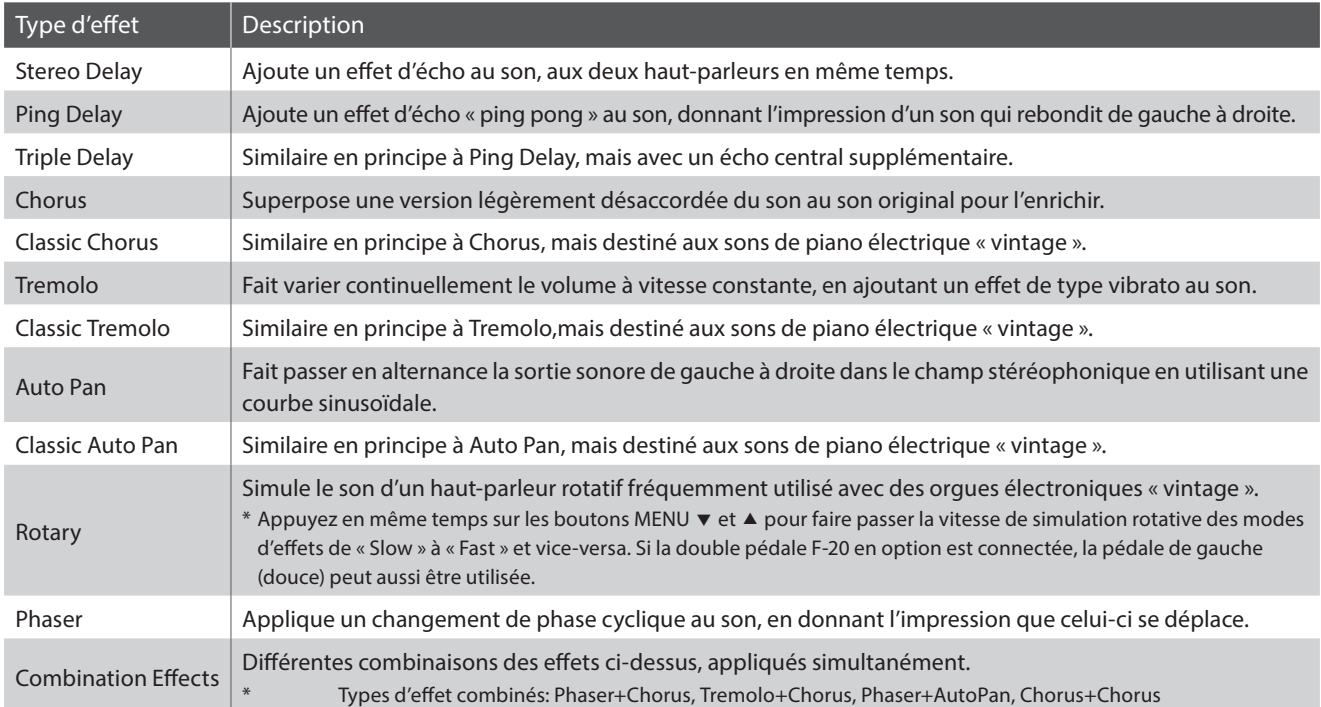

#### **1. Activation/désactivation des effets**

Appuyez sur le bouton EFFECTS pour activer/désactiver les effets.

Le voyant LED du bouton EFFECTS s'allume pour indiquer que les effets sont activés, et le statut actuel s'affiche brièvement à l'écran LCD.

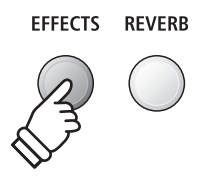

Chorus On

#### **2. Accès au menu des réglages d'effets, sélection du type d'effet**

**EFFECTS REVERB** Appuyez sur le bouton EFFECTS et maintenez-le enfoncé. La première page du menu de réglages d'effets s'affiche alors. Effect Type **Maintenez enfoncé**= Stereo Delay - VALUE / BALANCE -Appuyez sur les boutons VALUE  $\blacktriangledown$  ou  $\blacktriangle$  pour parcourir les différents types d'effet.

#### **Réglages d'effets**

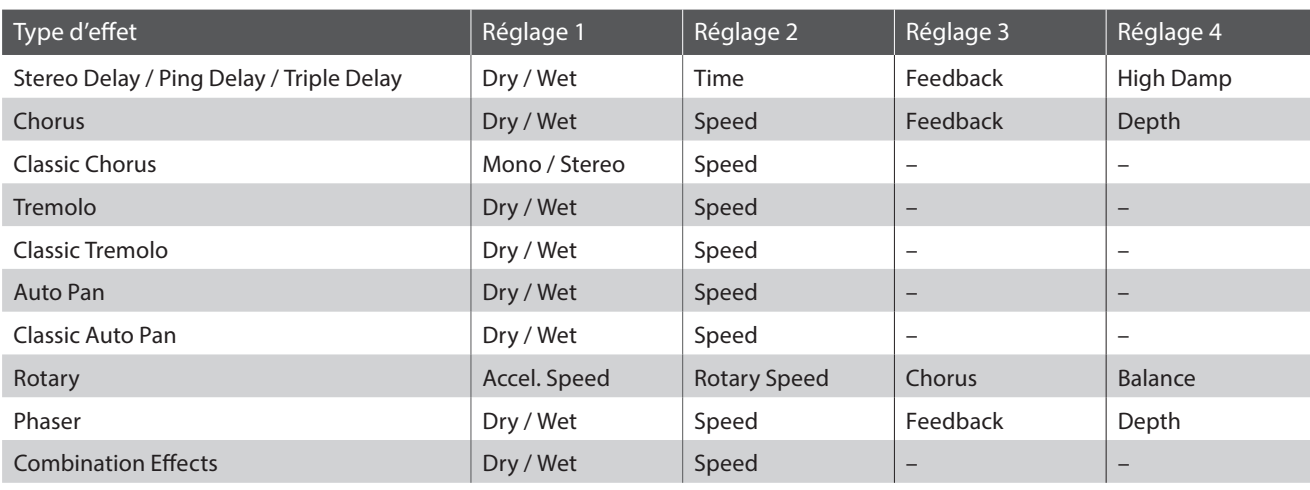

#### **3. Sélection et réglage des paramètres d'effets**

*Avec le menu des réglages d'effets à l'écran LCD:*

Appuyez sur les boutons MENU  $\blacktriangledown$  ou  $\blacktriangle$  pour parcourir les pages de réglages d'effets.

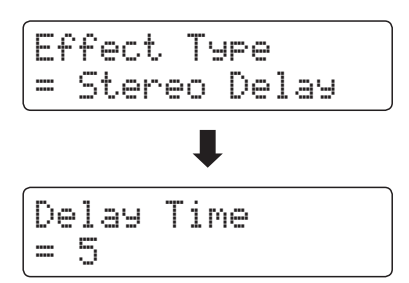

Appuyez sur les boutons VALUE  $\blacktriangledown$  ou  $\blacktriangle$  pour ajuster la valeur du réglage d'effets sélectionné.

\* Les réglages d'effets peuvent être ajustés dans une plage comprise entre 1 et 10.

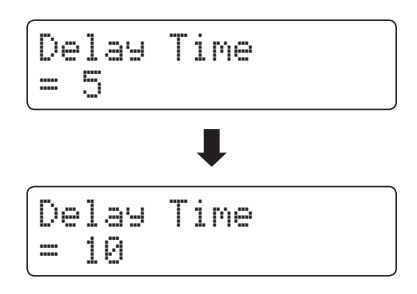

Pour quitter le menu des réglages d'effets et retourner au mode de jeu normal, appuyez sur le bouton EXIT ou attendez 4 secondes.

- \* Les réglages d'effets sont indépendants pour chaque variation de son.
- \* Tout changement de type, réglages ou statut activé/désactivé d'effets reste effectif jusqu'à la mise hors tension.
- \* Les réglages d'effets préférés peuvent être stockés dans une mémoire de registration pour rappel ultérieur. Reportez-vous à la page 34 pour plus de détails.

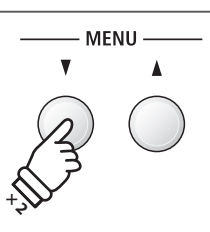

*Exemple : Pour sélectionner le réglage d'effets Delay Time, appuyez deux fois sur le bouton MENU .*

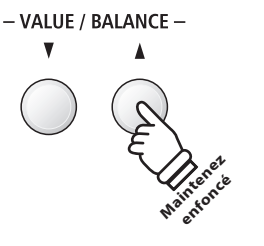

**Exemple** : Pour augmenter la valeur du réglage *d'effets Delay Time , appuyez sur le bouton VALUE et maintenez-le enfoncé.*

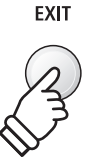

## <span id="page-27-0"></span>**3 Amp Simulator (Simulateur d'amplificateur)**

**La fonction Amp Simulator (Amp Sim) du ES8 tente de reproduire les caractéristiques de son, réponse et distorsion d'une combinaison ampli/haut-parleur typique, en donnant aux sons de piano électrique et orgue à tirettes harmoniques une qualité « vintage » authentique. Une fois activé, le type d'ampli peut être sélectionné, avec des réglages personnalisables d'excitation, niveau et EQ Low/Hi. Comme avec les fonctions Reverb et Effects, la sélection de certains sons active automatiquement la fonction Amp Sim.**

#### **1. Activation/désactivation du simulateur d'amplificateur**

Appuyez sur les boutons EFFECTS et REVERB en même temps.

Le menu des réglages de simulateur d'amplificateur s'affiche.

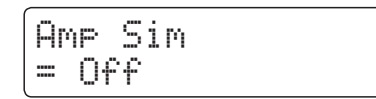

Appuyez sur les boutons VALUE  $\blacktriangledown$  ou  $\blacktriangle$  pour activer/désactiver le simulateur d'amplificateur.

\* Si les modes Double ou Division/Quatre Mains sont sélectionnés, le simulateur d'amplificateur n'affecte pas les sons des sections superposée ou inférieure.

## **Réglages Amp Sim**

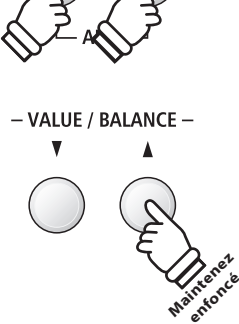

FFFFCTS REVERB

 $\mathcal{L}$ 

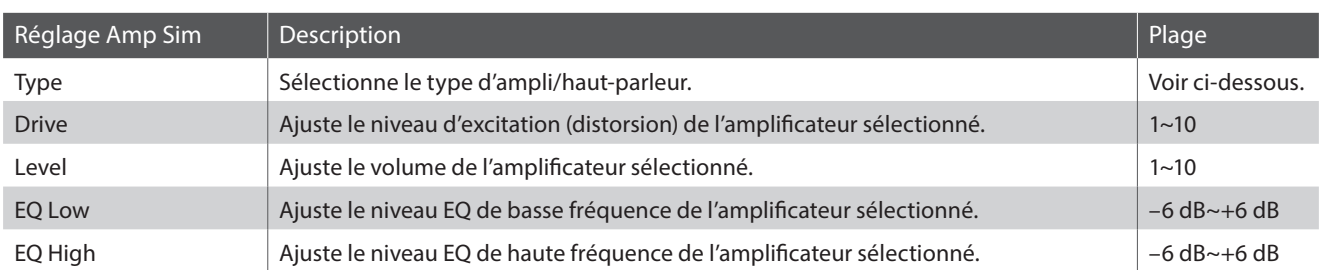

#### **2. Changement de type Amp Sim**

*Avec le menu des réglages Amp Sim à l'écran LCD:*

Appuyez sur les boutons MENU v ou ▲ pour sélectionner le réglage Amp Sim Type, puis appuyez sur les boutons VALUE  $\blacktriangledown$  ou A pour parcourir les différents types de simulateur d'amplificateur.

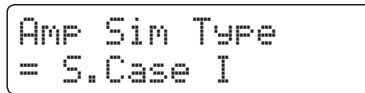

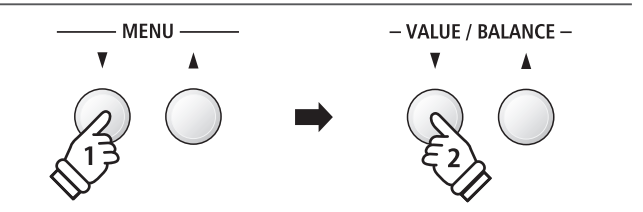

### **Types Amp Sim**

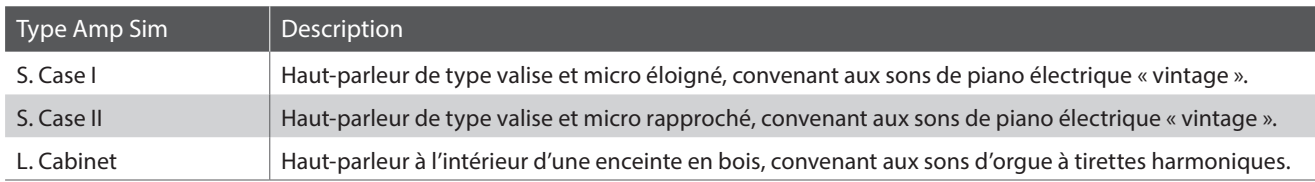

#### <span id="page-28-0"></span>**3. Réglage des paramètres Amp Sim (drive/level/eq low/eq high)**

*Avec le menu des réglage Amp Sim à l'écran LCD :*

Appuyez sur les boutons MENU  $\blacktriangledown$  ou  $\blacktriangle$  pour parcourir les pages de réglages Amp Sim, puis appuyez sur les boutons VALUE ▼ ou pour ajuster la valeur du réglage Amp Sim sélectionné.

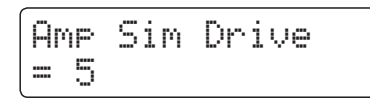

Pour quitter le menu des réglages Amp Sim et retourner au mode de jeu normal, appuyez sur le bouton EXIT ou attendez 4 secondes.

- \* Les réglages Amp Sim sont indépendants pour chaque variation de son.
- \* Tout changement de type, réglage ou statut activé/désactivé de simulateur d'amplificateur reste effectif jusqu'à la mise hors tension.

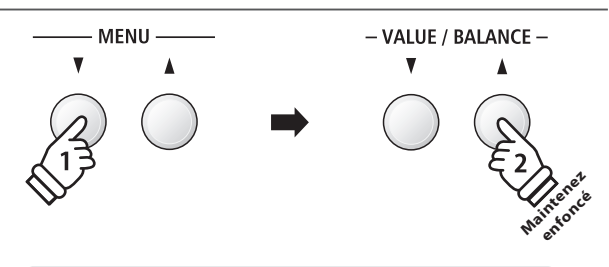

*Exemple : Pour augmenter l'excitation du simulateur d'ampli, appuyez sur le bouton MENU ▼ pour sélectionner la page « Amp Sim Drive », puis appuyez sur le bouton VALUE et maintenez-le enfoncé.*

\* Les réglages Amp Sim préférés peuvent être stockés dans une mémoire de registration pour rappel ultérieur. Reportez-vous à la page 34 pour plus de détails.

## **Panel Lock (Verrouillage de panneau)**

**La fonction Panel Lock permet le verrouillage temporaire de tous les boutons de panneau, ce qui empêche la modification des sons et autres réglages. Cette fonction peut s'avérer utile dans un environnement éducatif, pour éviter toute distraction des élèves en cas de changements de sons, etc.**

#### **1. Activation du verrouillage de panneau**

Appuyez sur les boutons METRONOME et USB en même temps.

L'écran Panel Lock s'affiche à l'écran LCD et l'instrument ne répond plus alors lorsque vous appuyez sur un bouton du panneau.

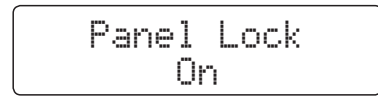

Si vous appuyez sur un bouton du panneau quand le verrouillage du panneau est activé, un message de rappel s'affiche brièvement.

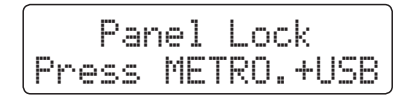

METRONOME LISR

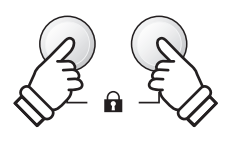

\* Une fois activé, le verrouillage du panneau reste actif même après la mise hors/sous tension.

#### **2. Désactivation du verrouillage de panneau**

Appuyez à nouveau sur les boutons METRONOME et USB en même temps.

Un message s'affiche pour indiquer que verrou de panneau a été désactivé, et l'instrument répond de nouveau normalement lorsque vous appuyez sur un bouton du panneau.

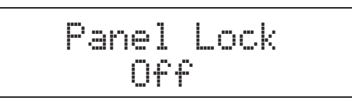

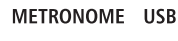

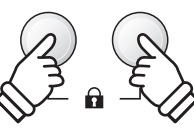

## <span id="page-29-0"></span>**Transpose (Transposer)**

**La fonction Transpose permet d'augmenter ou d'abaisser le ton audible du clavier du piano numérique ES8 par demi-tons. Ceci est surtout utile si les instruments d'accompagnement ont des clés d'accord différentes, ou lorsque vous devez jouer un morceau dans une clé différente de celle apprise.**

#### **Réglage de la valeur Key Transpose : Méthode 1**

Appuyez sur le bouton TRANSPOSE et maintenez-le enfoncé, puis appuyez sur les boutons VALUE  $\blacktriangledown$  ou  $\blacktriangle$  pour ajuster la valeur Key Transpose.

Le voyant LED du bouton TRANSPOSE s'allume pour indiquer que la fonction de transposition est activée, et le statut actuel de Key Transpose s'affiche brièvement à l'écran.

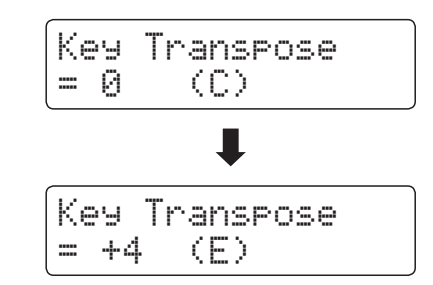

- \* Le ton audible du clavier peut être augmenté ou abaissé d'un maximum de 12 demi-tons.
- \* Pour redéfinir la valeur de transposition de clé à 0, appuyez sur le bouton TRANSPOSE et maintenez-le enfoncé, puis appuyez sur les boutons VALUE v et ▲ en même temps.

#### **Réglage de la valeur Key Transpose : Méthode 2**

Appuyez sur le bouton TRANSPOSE et maintenez-le enfoncé, puis appuyez sur une touche dans la plage C2 à C4.

Le voyant LED du bouton TRANSPOSE s'allume pour indiquer que la fonction Key Transpose est active, et sa valeur s'affiche brièvement.

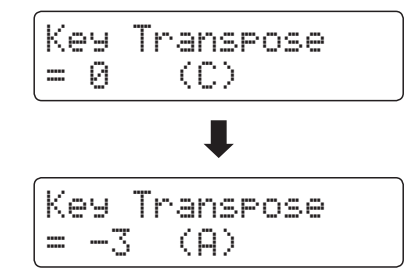

\* Le ton de clavier peut être réglé dans une plage comprise entre C2 et C4.

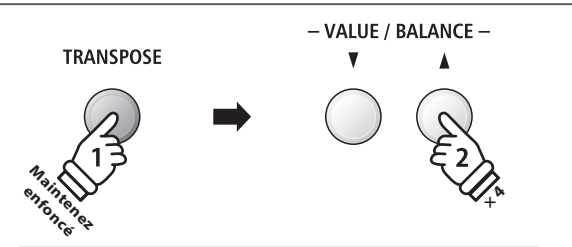

*Exemple : Pour augmenter la valeur de transposition de clé de 0 (désactivée) à +4 (c'est-à-dire, relever le ton de clavier de 4 demi-tons), appuyez sur le bouton TRANSPOSE et maintenezle enfoncé, puis appuyez quatre fois sur le bouton VALUE .*

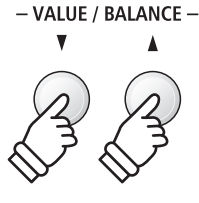

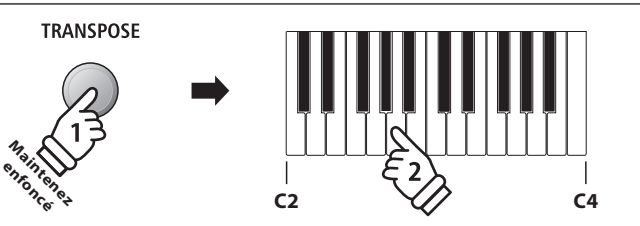

*Exemple : Pour changer la valeur de transposition de clé de C (désactivée) à A (c'est-à-dire, abaisser le ton de clavier de 3 demi-tons), appuyez sur le bouton TRANSPOSE et maintenez-le enfoncé, puis appuyez sur la touche A .*

#### **Activation/désactivation de Key Transpose**

Appuyez sur le bouton TRANSPOSE pour activer/désactiver la fonction Key Transpose.

- \* Les réglages Key Transpose spécifiés restent effectifs même si la fonction Key Transpose est désactivée. La fonction Key Transpose peut ainsi être activée et désactivée librement, sans qu'un réglage de valeur soit nécessaire à chaque fois.
- \* Le réglage Key Transpose est rétabli à sa valeur par défaut (0) à chaque mise hors tension.
- \* Les réglages Key Transpose préférés peuvent être stockés dans une mémoire de registration pour rappel ultérieur. Reportez-vous à la page 34 pour plus de détails.

**Grâce à la fonction Song Transpose, vous pouvez aussi transposer des morceaux d'enregistreur stockés dans la mémoire interne, et des fichiers de morceaux SMF stockés sur une clé USB. La tonalité du son peut ainsi être ajustée sans affecter celle du clavier.**

#### **Sélection des réglages Song Transpose/Key Transpose**

Appuyez sur le bouton TRANSPOSE et maintenez-le enfoncé, puis appuyez sur les boutons MENU  $\blacktriangledown$  ou  $\blacktriangle$  pour alterner les réglages Key Transpose et Song Transpose.

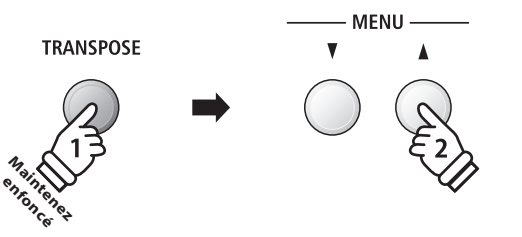

#### **Réglage de la valeur Song Transpose**

*Quand l'écran Song Transpose est affiché :*

Appuyez sur les boutons VALUE  $\blacktriangledown$  ou  $\blacktriangle$  pour ajuster la valeur de transposition de morceaux.

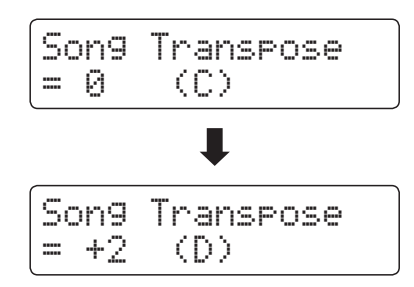

- \* Le ton du morceau peut être relevé ou abaissé de 12 demi-tons maximum.
- \* Pour redéfinir la valeur de transposition de morceau à 0, appuyez sur les boutons VALUE v et ▲ en même temps.
- \* La valeur Song Transpose du morceau est rétablie automatiquement à 0 quand un morceau différent est sélectionné.

v **× 2**

- VALUE / BALANCE -

*Exemple : Pour augmenter la valeur de transposition de morceau de 0 (désactivée) à +2 (c'est-à-dire, relever le ton de clavier de 2 demi-tons), appuyez sur le bouton TRANSPOSE et maintenez-le enfoncé, puis appuyez deux fois sur le bouton VALUE .*

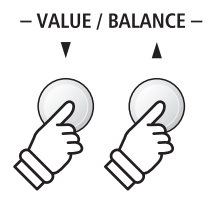

## <span id="page-31-0"></span>**Metronome (Métronome)**

**La fonction Metronome assure un battement régulier qui vous aide à pratiquer le piano à un tempo constant. Vous pouvez modifier le tempo, la mesure et le volume du métronome.**

#### **1. Mise en marche/arrêt du métronome**

Appuyez sur le bouton METRONOME.

Le voyant LED du bouton METRONOME s'allume pour indiquer que la fonction Métronome est active, et il commence à battre une mesure 1/4.

Le tempo actuel du métronome en battements par minute (BPM) et le battement de mesure s'affichent aussi.

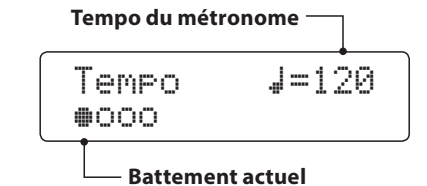

Appuyez sur le bouton EXIT ou METRONOME une nouvelle fois pour arrêter le métronome.

Le voyant LED du bouton METRONOME s'éteint, le battement s'arrête et l'écran de fonctionnement normal réapparaît.

#### **2. Réglage des paramètres Metronome (tempo/battement/volume)**

*À l'écran de tempo du métronome, pour régler le tempo du métronome:*

Appuyez sur les boutons VALUE  $\blacktriangledown$  ou  $\blacktriangle$  pour ajuster la valeur de tempo du métronome.

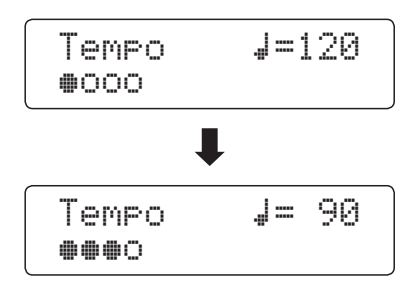

\* Le tempo du métronome peut être réglé dans une plage comprise entre 10 et 400 battements par minute.

\* Pour réinitialiser le tempo du métronome à 120, appuyez simultanément sur les boutons VALUE  $\blacktriangledown$  et  $\blacktriangle$ .

*Pour ajuster le battement de métronome (mesure):*

Appuyez sur les boutons MENU v ou ▲ pour sélectionner la page Beat, puis appuyez sur les boutons VALUE  $\blacktriangledown$  ou  $\blacktriangle$  pour parcourir les différents types de battement de métronome.

- \* Dix types différents de battement/mesure sont disponibles: 1/4, 2/4, 3/4, 4/4, 5/4, 3/8, 6/8, 7/8, 9/8 et 12/8.
- \* Pour réinitialiser le battement du métronome à 4/4, appuyez simultanément sur les boutons VALUE  $\blacktriangledown$  et  $\blacktriangle$ .

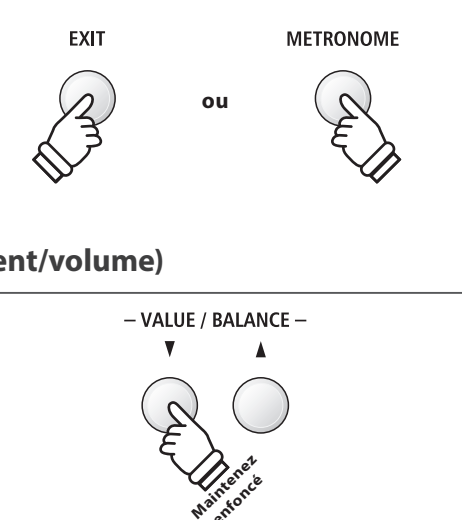

**METRONOME** 

*Exemple : Pour réduire le tempo du métronome , appuyez sur le bouton VALUE et maintenez-le enfoncé.*

enfoncé

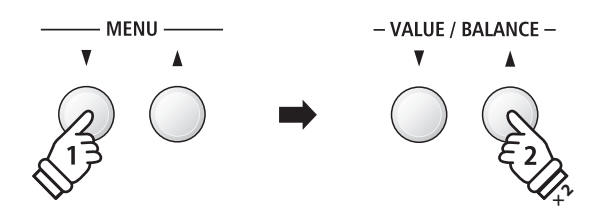

*Exemple : Pour changer le battement (mesure) de 1/4 à 3/4, appuyez sur le bouton MENU pour sélectionner la page Beat, puis appuyez deux fois sur le bouton VALUE .*

#### **2. Réglage des paramètres Metronome (tempo/battement/volume)**

*Pour ajuster le volume du métronome:*

Appuyez sur les boutons MENU v ou ▲ pour sélectionner la page Volume, puis appuyez sur les boutons VALUE  $\blacktriangledown$  ou  $\blacktriangle$  pour ajuster le volume de métronome.

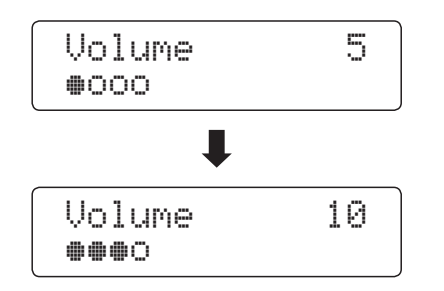

- \* Le volume du métronome peut être réglé dans une plage comprise entre 1 et 10.
- \* Pour réinitialiser le volume du métronome à 5, appuyez simultanément sur les boutons VALUE  $\blacktriangledown$  et  $\blacktriangle$ .
- \* Tout changement de tempo/battement/volume de métronome reste effectif jusqu'à la mise hors tension.
- \* Les réglages préférés du paramètre Metronome peuvent être stockés dans une mémoire de registration pour rappel ultérieur. Reportezvous à la page 34 pour plus de détails.

#### **Changement de son pendant l'emploi du métronome**

Appuyez sur le bouton SOUND désiré.

Le voyant LED du bouton s'allume pour indiquer que cette catégorie a été sélectionnée.

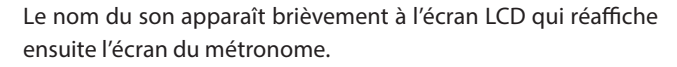

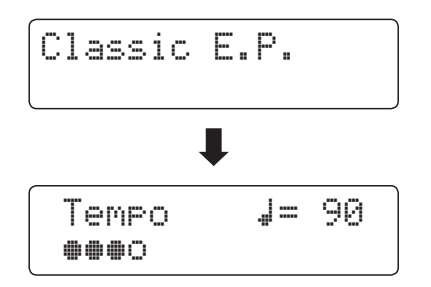

#### **Raccourci d'accès à l'enregistreur**

*Avec la fonction Metronome activée:*

Appuyez sur le bouton REC.

L'écran d'enregistreur en attente s'affiche et le métronome bat la mesure. Une mesure de compte à rebours est jouée avant le lancement de l'enregistrement.

\* Reportez-vous à la page 48 pour plus de détails sur les fonctions Enregistreur de l'instrument.

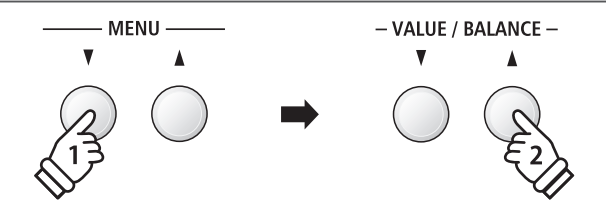

*Exemple : Pour augmenter le volume du tempo, appuyez sur le bouton MENU pour sélectionner la page « Volume », puis appuyez sur le bouton VALUE* ▲ *et maintenez-le enfoncé.*

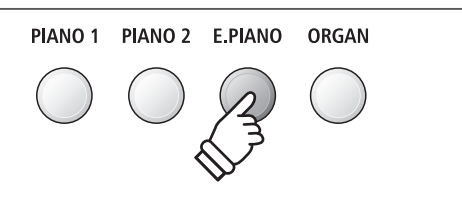

*Exemple : Pour sélectionner la catégorie « Classic E.P », appuyez sur le bouton E.PIANO.*

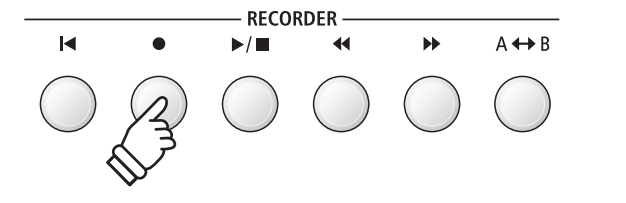

<span id="page-33-0"></span>**La fonction Registration permet de stocker le setup actuel de l'instrument (sélection de son/style, tous les réglages, etc.) dans une mémoire de registration. Ce setup peut être rappelé par la suite à l'aide d'un bouton. Chacun des sept boutons de registration contient quatre banques (A, B, C et D), ce qui permet le stockage de 28 mémoires de registration différentes.**

**Des registrations peuvent aussi être chargées depuis/sauvegardées vers une clé USB. Reportez-vous à la page 67 pour plus de détails.**

#### **Réglages stockés dans des mémoires de registration**

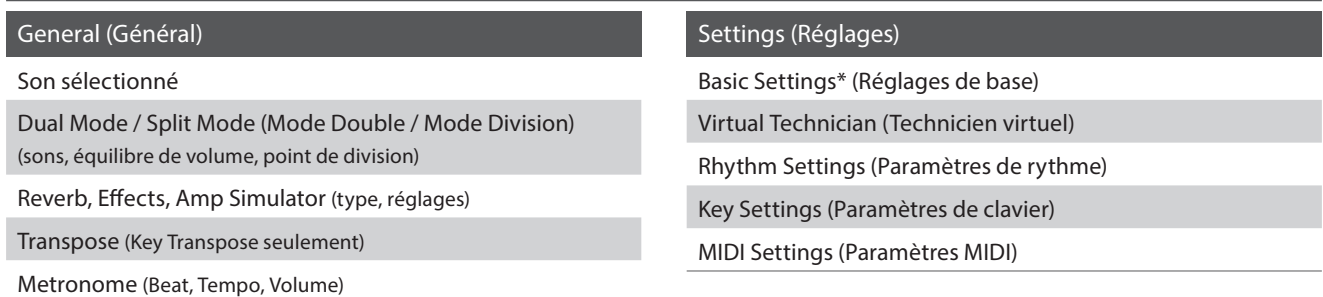

\* Les paramètres Wall EQ, Speaker Volume, Phones Volume, Line Out Volume, Audio Recorder Gain et Power ne sont pas stockés dans les mémoires de registration.

#### **Sélection d'une mémoire de registration**

Appuyez sur le bouton REGISTRATION.

Le voyant LED du bouton REGISTRATION s'allume pour indiquer que la fonction de registration est activée, et l'écran de sélection de registration s'affiche.

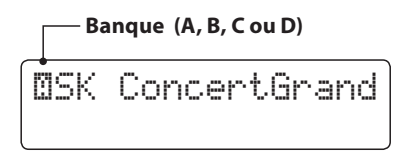

Appuyez sur les boutons SOUND pour sélectionner la mémoire de registration désirée. Appuyez plusieurs fois sur le bouton SOUND pour parcourir les quatre banques (A, B, C et D).

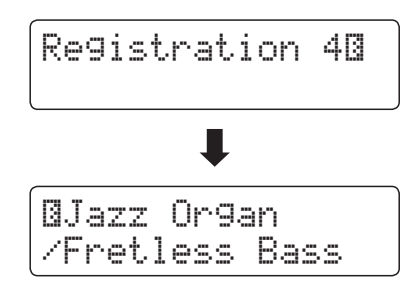

Vous pouvez aussi appuyer sur les boutons VALUE  $\blacktriangledown$  ou  $\blacktriangle$  pour parcourir les 28 mémoires de registration différentes.

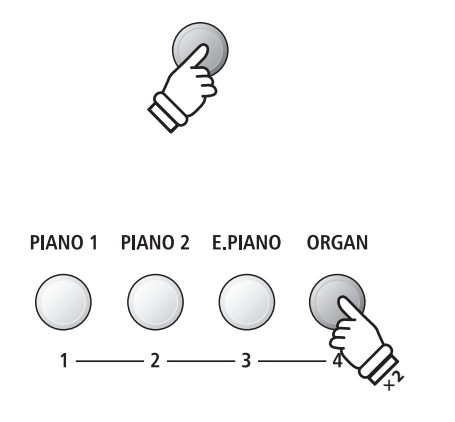

**REGIST RATION** 

*Exemple : Pour sélectionner la mémoire de registration 4B, appuyez deux fois sur le bouton ORGAN (mémoire 4).*

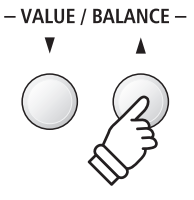

**REGIST. RATION** 

#### **Sortie du mode Registration (en restaurant les réglages précédents)**

*Pour retourner au mode de jeu normal sans sélectionner de registration (c'est-à-dire, restaurer les réglages précédents de panneau):*

Appuyez sur le bouton REGISTRATION.

Le voyant LED du bouton REGISTRATION s'éteint et l'instrument repasse au mode de jeu normal.

#### **Sortie du mode Registration (en conservant les nouveaux réglages)**

*Pour retourner au mode de jeu normal avec les réglages de mémoire de registration actuelle sélectionnés:*

Appuyez sur le bouton EXIT.

Le voyant LED du bouton REGISTRATION s'éteint et l'instrument repasse au mode de jeu normal.

#### **Stockage d'une mémoire de registration**

*Pour stocker une mémoire de registration dans la banque actuelle (par exemple, la banque A) :*

Appuyez sur le bouton REGISTRATION et maintenez-le enfoncé, puis appuyez sur un bouton SOUND.

Le setup actuel d'instrument est stocké dans la mémoire de registration affectée au bouton SOUND enfoncé, et un message de confirmation s'affiche brièvement.

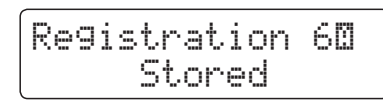

*Pour stocker une mémoire de registration dans une banque différente (par exemple, la banque D) :*

Appuyez sur le bouton REGISTRATION et maintenez-le enfoncé, appuyez à plusieurs reprises sur le même bouton SOUND pour passer d'une banque à une autre (A, B, C et D), puis appuyez sur le bouton SOUND et maintenez-le enfoncé.

\* Les boutons VALUE  $\blacktriangledown$  ou  $\blacktriangle$  peuvent aussi être utilisés pour changer de banque.

Le setup actuel de l'instrument est stocké dans la mémoire de registration et la banque spécifiées, et un message de confirmation s'affiche brièvement.

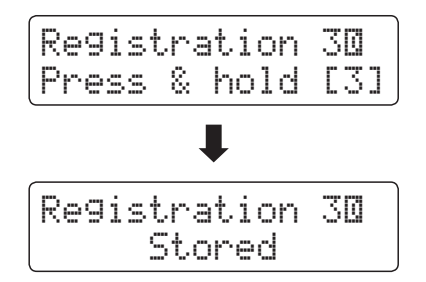

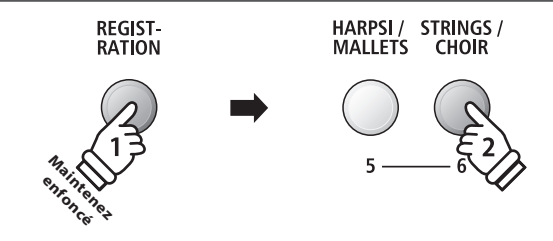

EXIT

*Exemple : Pour stocker le setup actuel de l'instrument dans la mémoire 6A, appuyez sur le bouton REGISTRATION et et maintenez-le enfoncé, puis appuyez sur le bouton STRINGS/CHOIR.*

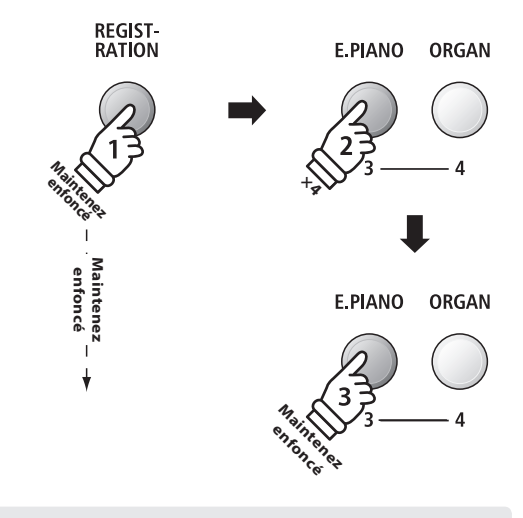

*Exemple : Pour stocker le setup actuel de l'instrument dans la mémoire 3D, appuyez sur le bouton REGISTRATION et maintenez-le enfoncé, puis appuyez quatre fois sur le bouton E.PIANO, puis appuyez sur le même bouton E.PIANO et maintenez-le enfoncé.*

#### **Réinitialisation de toutes les mémoires de registration**

Appuyez sur les boutons SPLIT et REGISTRATION et maintenezle enfoncé, puis mettez l'instrument hors/sous tension.

Les mémoires de registration sont alors réinitialisées à leurs réglages d'usine.

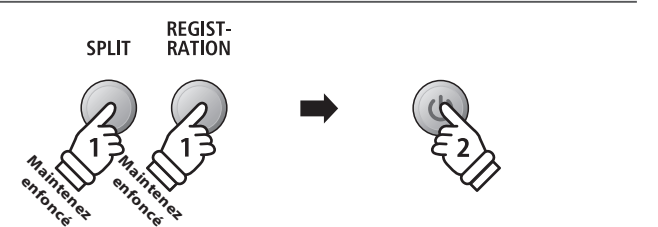

## <span id="page-35-0"></span>**Fonctionnement de base de Rhythm Section**

**La fonction Rhythm Section du ES8 contient 100 styles d'accompagnement intégrés, couvrant une large gamme de genres musicaux. Chaque style peut servir simplement de piste tambour ou percussion ou comme accompagnement musical complet avec parties basse, guitare, orgue, cuivres, etc. En outre, chaque style inclut des passages (introduction, « fill-in », variation) distincts, ce qui permet aux musiciens d'animer leur performances à l'aide d'un bouton seulement.** 

**Pour une liste complète des styles Rhythm Section disponibles, reportez-vous à la page 140 de ce manuel.**

#### **Types de modèle Rhythm Section**

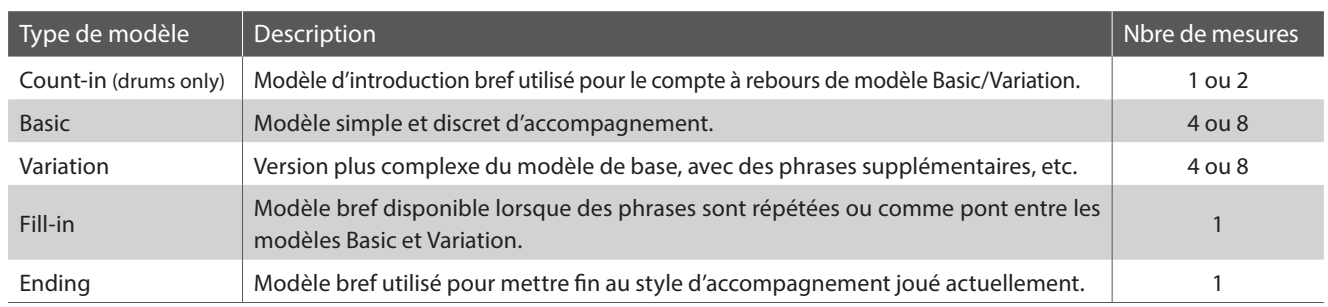

RHYTHM **SECTION** 

#### **1. Accès à Rhythm Section**

Appuyez sur le bouton RHYTM SECTION.

Le voyant LED du bouton RHYTHM SECTION s'allume pour indiquer que la section rythmique est activée.

Des informations sur le style de son actuellement sélectionné s'affichent.

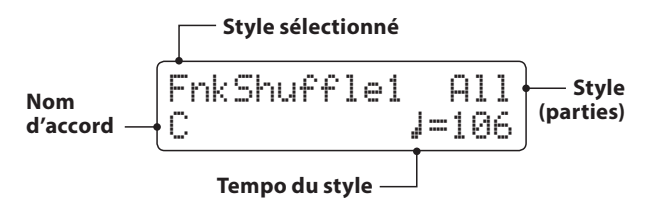

Le clavier entier peut être utilisé pour jouer la mélodie, le ES8 détectant et changeant automatiquement l'accord/clé de section rythmique.

**Full keyboard :**

|                               | Utilisé pour contrôler l'accompagnement et jouer la mélodie.                                                                                                    |
|-------------------------------|----------------------------------------------------------------------------------------------------|
| ابينا<br>للرجا<br>≂<br>≂<br>س | ليسا<br>للمراد<br><b>Sept.</b><br>-<br><b>Contract</b><br>5<br>السيبا<br>÷<br>-<br><b>Line</b><br>-<br>يرس<br>السربا<br>-<br>÷<br>≂<br>÷<br>55<br>-<br>≂<br>≂<br>≂<br>÷ |
#### **2. Jouer avec la section rythmique**

Appuyez sur le bouton PLAY/STOP.

Le voyant LED du bouton PLAY/STOP s'allume et le modèle de tambour (drum pattern) de compte à rebours est joué.

Une fois le compte à rebours terminé, la section rythmique entame le modèle de base. Pendant ce temps, si vous jouez des accords avec plusieurs doigts, les accords d'accompagnement se modifieront également, tandis que les notes individuelles joueront la mélodie.

Une fois que 8 mesures du modèle de base ont été jouées, la section rythmique joue automatiquement le modèle Fill-in.

\* Reportez-vous à la page 42 pour plus de détails sur la fonction Auto Fill-in de la section rythmique.

#### **3. Ajout d'accompagnement complet**

Interprétez librement avec les 88 touches du clavier.

L'accompagnement complet commence dans la clé spécifiée, et le nom de l'accord s'affiche.

- \* La section rythmique reconnaît 15 types d'accord différents, y compris la plupart des inversions. Reportez-vous à la page 141 pour plus de détails.
- \* Quand le réglage Bass. Inv. est sur « On », l'instrument peut détecter l'accord de basse modifiée (Bass On) quand des notes graves sont jouées à la main gauche. Reportez-vous à la page 46.
- \* Quand le réglage ACC Mode est réglé sur « 1-Finger-Chord », l'accompagnement de la section rythmique peut être modifié en jouant un accompagnement de notes seules. Reportez-vous à la page 44.

#### **4. Arrêt et sortie de la section rythmique**

Appuyez à nouveau sur le bouton PLAY/STOP.

La section rythmique joue le modèle de fin, l'accompagnement s'arrête et le voyant LED du bouton PLAY/STOP s'éteint.

Appuyez à nouveau sur le bouton RHYTHM SECTION pour retourner au mode de jeu normal.

#### **Fonction Jump to Recorder**

*Avec la fonction Rhythm Section activée :*

Appuyez sur le bouton REC.

L'écran de sélection Recorder s'affiche, avec les modèles/ réglages actuels de section rythmique présélectionnés.

\* Reportez-vous à la page 48 pour plus de détails sur les fonctions Enregistreur de l'instrument.

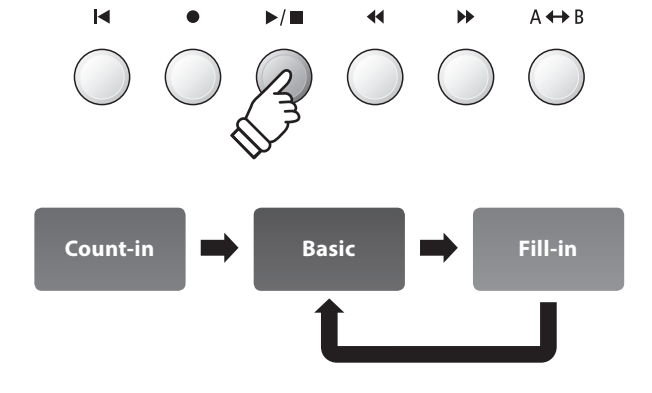

**RECORDER** 

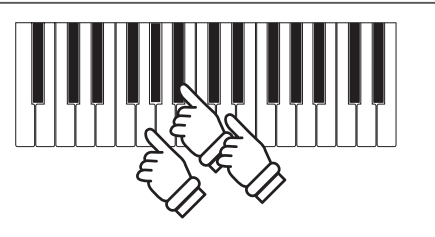

*Exemple : Pour jouer l'accompagnement dans la clé de G minor, appuyez en même temps sur les touches G, B et D de la section inférieure.*

 $\blacktriangleright$ / $\blacksquare$ 

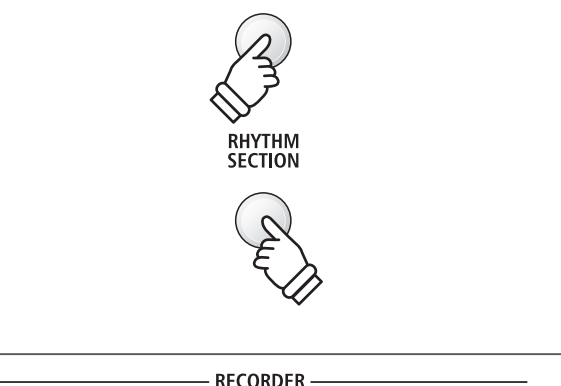

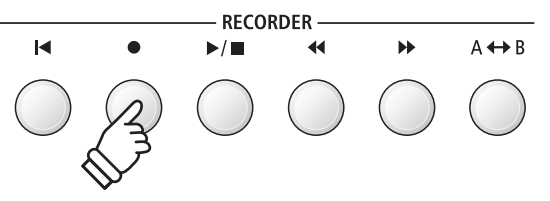

# **Style de section rythmique**

**Le piano numérique ES8 comporte 100 styles différents d'accompagnement (de Pop, Rock, Ballads et Jazz à Funk, Dance, Latin et World Music).**

**Pour une liste complète des styles de section rythmique disponibles, reportez-vous à la page 140 de ce manuel.**

#### **Sélection du style de section rythmique**

*Quand l'écran Rhythm Section principal est affiché :*

Appuyez sur les boutons  $\blacktriangledown$  ou A RHYTHM (REW ou FWD) pour parcourir les différents styles de section rythmique.

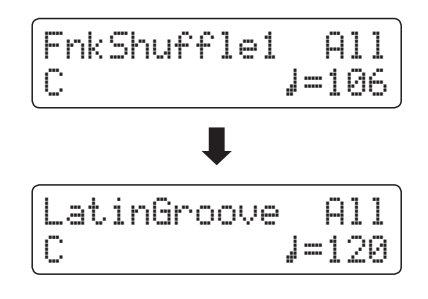

Chaque style est caractérisé par un modèle « basic » et « variation ». Si le modèle « variation » est sélectionné, le symbole ≈ s'affiche.

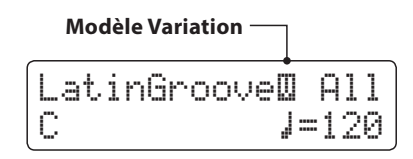

\* Le réglage de style Rhythm Section sélectionné reste effectif jusqu'à la mise hors tension.

\* Le style Rhythm Section préféré peut être stocké dans une mémoire de registration pour rappel ultérieur. Reportez-vous à la page 34 pour plus de détails.

#### **Accès direct au genre de la section rythmique**

*Il est également possible de parcourir les différents genres de la section rythmique à la place des styles individuels.*

Appuyez sur le bouton RHYTHM SECTION et maintenez-le enfoncé, puis appuyez sur les boutons RHYTHM  $\blacktriangledown$  ou ▲ (REW ou FWD) pour parcourir les différents modes de la section rythmique.

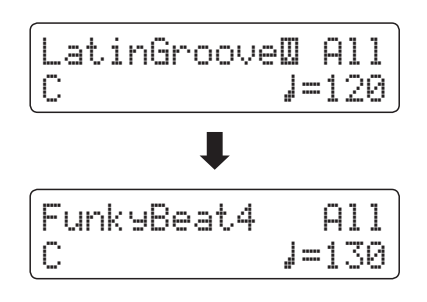

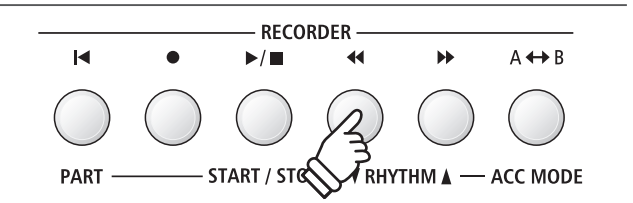

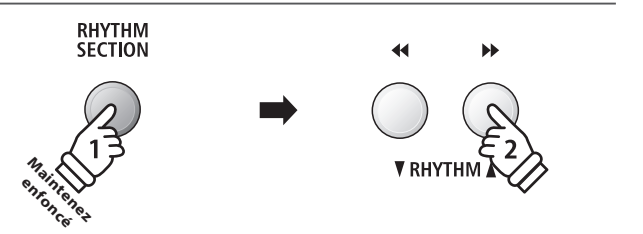

## **Parties de section rythmique**

**Chaque style de section rythmique comprend plusieurs parties pour différents instruments. Il est possible de spécifier si la section rythmique doit jouer uniquement du tambour, de la basse et du tambour ou un accompagnement complet.**

#### **Parties de section rythmique**

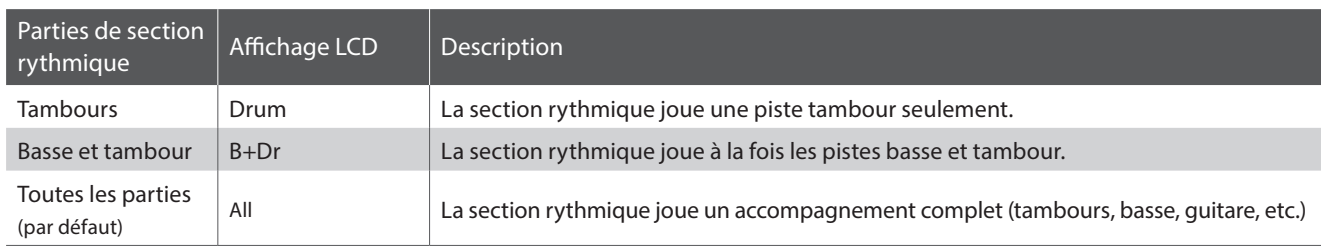

#### **Changement de partie de section rythmique**

*Quand l'écran Rhythm Section principal est affiché :*

Appuyez sur le bouton PART (RESET) pour parcourir les différents réglages de partie de section rythmique.

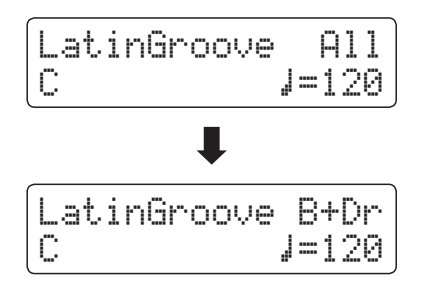

- \* Le réglage de parties de section rythmique sélectionné reste effectif jusqu'à la mise hors tension.
- \* Le réglage préféré des parties de section rythmique peut être stocké dans une mémoire de registration pour rappel ultérieur. Reportezvous à la page 34 pour plus de détails.

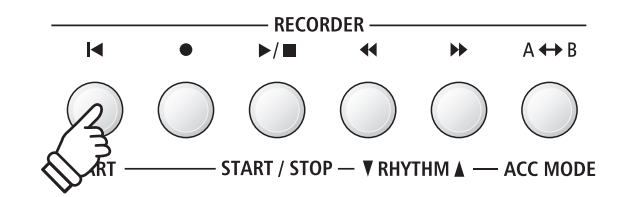

#### **Réglage de tempo de section rythmique**

*Quand l'écran Rhythm Section principal est affiché :*

Appuyez sur les boutons VALUE v ou ▲ pour diminuer ou augmenter le tempo de la section rythmique.

\* Rhythm Section et Metronome ont le même réglage de tempo.

#### **Réglages de Rhythm Section**

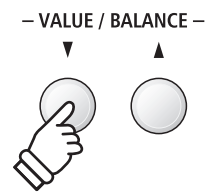

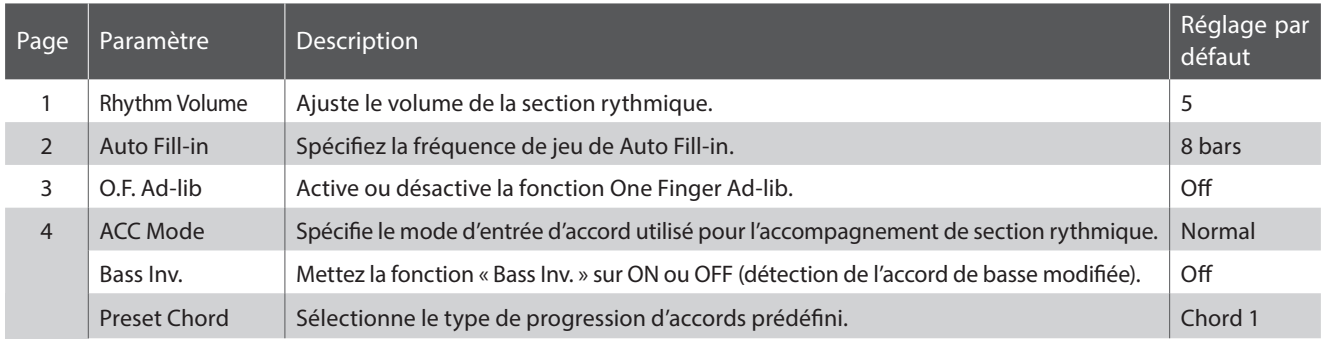

\* La page Bass Inv. apparaît uniquement quand le réglage ACC Mode est réglé sur « Normal ».

\* La page Preset Chord n'apparaît que si ACC Mode est réglé à « Preset Chord ».

#### **Sélection et réglage des paramètres de Rhythm Section**

Appuyez sur les boutons MENU v ou ▲ pour sélectionner le menu Rhythm Settings, puis appuyez sur le bouton VALUE pour accéder au menu Rhythm Settings.

Appuyez sur les boutons MENU v ou ▲ pour parcourir les différentes pages de réglages de section rythmique.

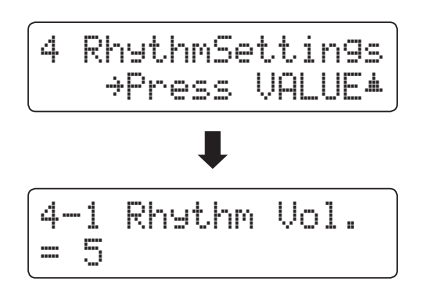

Appuyez sur les boutons VALUE  $\blacktriangledown$  ou  $\blacktriangle$  pour ajuster la valeur du réglage Rhythm Section sélectionné.

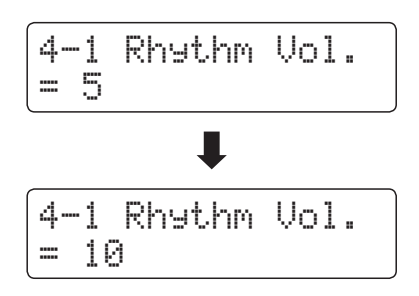

- \* Toute modification des réglages Rhythm Section reste effective jusqu'à la mise hors tension.
- \* Les réglages préférés de Rhythm Section peuvent être stockés dans une mémoire de registration pour rappel ultérieur. Reportez-vous à la page 34 pour plus de détails.

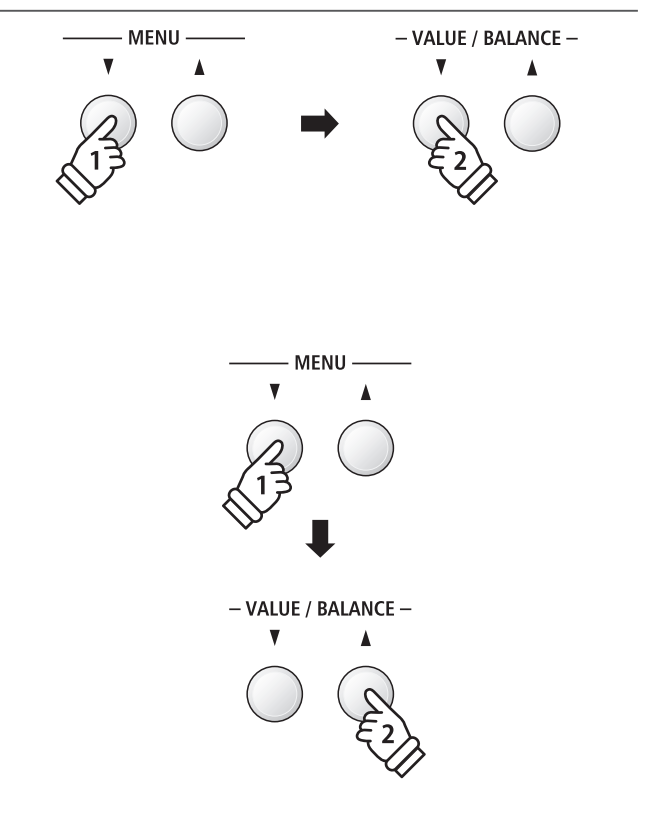

# **1 Rhythm Volume (Volume du rythme)**

**Le réglage Rhythm Volume sert à ajuster le volume de l'accompagnement de section rythmique, par rapport au son de clavier principal.**

#### **Réglage du paramètre Rhythm Volume**

*Pendant que le menu Rhythm Settings est affiché:*

Appuyez sur les boutons MENU v ou ▲ pour sélectionner la page de réglages de paramètre Rhythm Volume, puis appuyez sur les boutons VALUE  $\blacktriangledown$  ou  $\blacktriangle$  pour ajuster le volume de la section rythmique.

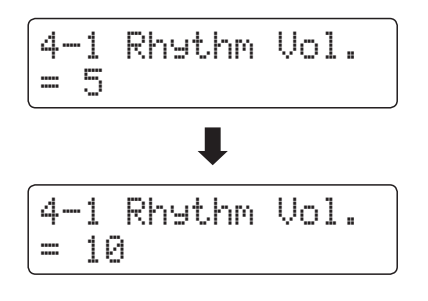

- \* Le paramètre Rhythm Volume peut être réglé dans une plage entre 1 et 10.
- \* Tout changement de réglage du paramètre Rhythm Volume reste effectif jusqu'à la mise hors tension.
- \* Le réglage préféré du paramètre Rhythm Volume peut être stocké dans une mémoire de registration pour rappel ultérieur. Reportezvous à la page 34 pour plus de détails.

#### **Raccourci d'accès au paramètre Rhythm Volume**

*Il est possible également d'accéder au paramètre Rhythm Volume directement lorsque la section rythmique est utilisée .*

Appuyez sur les boutons MENU v ou ▲ et maintenez-le enfoncé.

Le paramètre Rhythm Volume s'affiche alors.

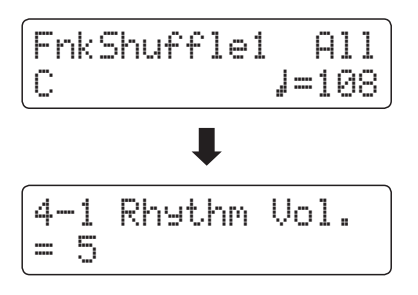

Appuyez sur les boutons VALUE v ou ▲ pour régler la valeur du paramètre Rhythm Volume.

Pour quitter le paramètre Rhythm Volume et retourner à l'écran précédent, appuyez deux fois sur le bouton EXIT.

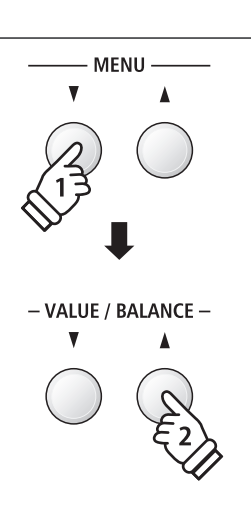

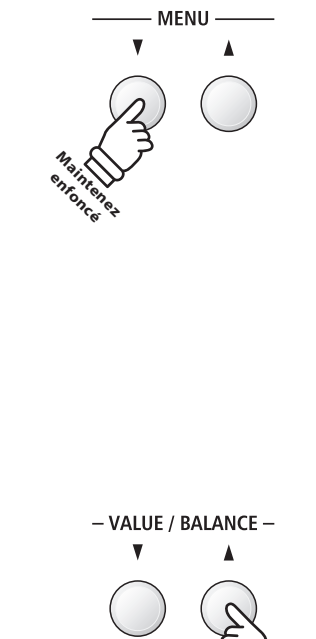

# **2 Auto Fill-in**

**Le réglage Auto Fill-in sert à spécifier le nombre de mesures de la section rythmique à jouer avant l'ajout automatique d'un passage « fill-in ». Cette fonction peut être désactivée si la fonction Auto Fill-in n'est pas nécessaire.**

#### **Réglages du paramètre Auto Fill-in**

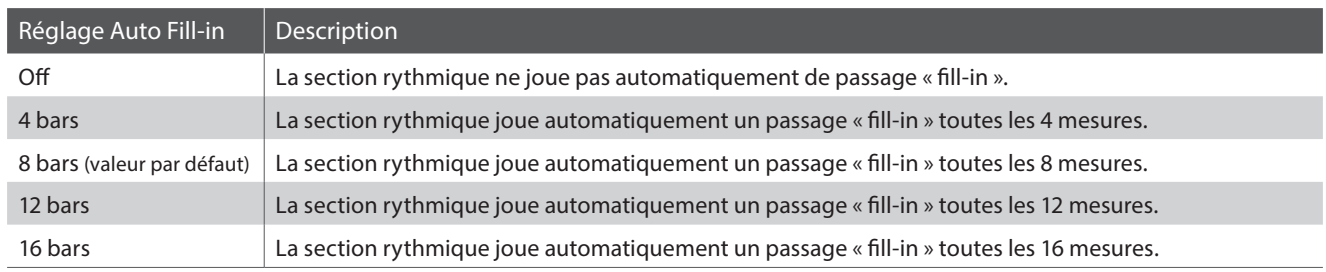

#### **Changement du réglage Auto Fill-in**

*Pendant que le menu Rhythm Settings est affiché :*

Appuyez sur les boutons MENU  $\blacktriangledown$  ou  $\blacktriangle$  pour sélectionner la page de réglages de paramètre Auto Fill-in, puis appuyez sur les boutons VALUE  $\blacktriangledown$  ou  $\blacktriangle$  pour changer la valeur.

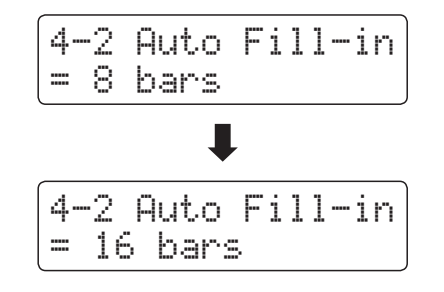

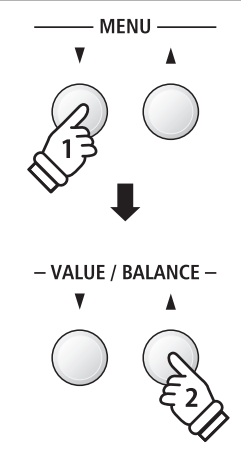

\* Tout changement de réglage du paramètre Auto Fill-in reste effectif jusqu'à la mise hors tension.

\* Le réglage préféré du paramètre Auto Fill-in peut être stocké dans une mémoire de registration pour rappel ultérieur. Reportez-vous à la page 34 pour plus de détails.

# **3 One Finger Ad-lib**

**Le réglage One Finger Ad-lib sert à activer ou désactiver la fonction One Finger Ad-lib de section rythmique.**

**Quand cette fonction est activée, One Finger Ad-lib permet de jouer diverses phrases musicales à tout moment. Il suffit d'appuyer sur une 17 touches les plus aiguës du clavier. Chaque phrase est jouée pendant une mesure, et correspond à la clé/accord actuellement utilisé(e) par l'accompagnement de section rythmique.**

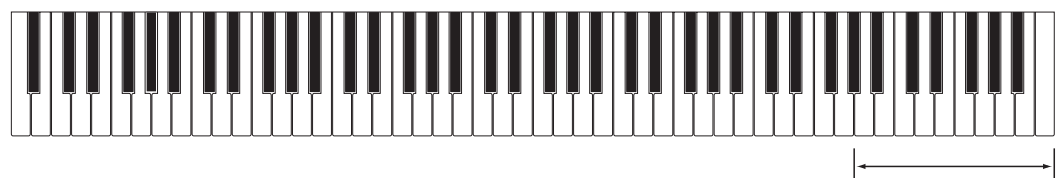

**17 touches les plus aiguës:** One Finger Ad-lib

#### **Réglages du paramètre One Finger Ad-lib**

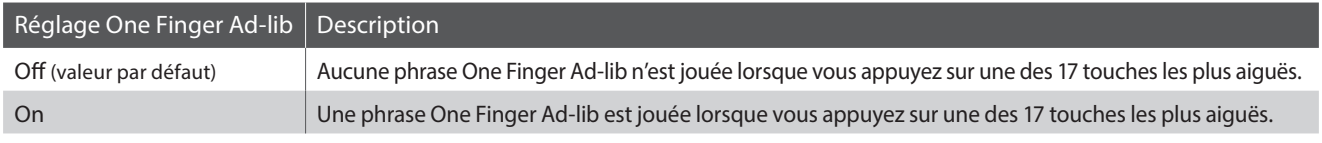

#### **Changement du réglage One Finger Ad-lib**

*Pendant que le menu Rhythm Settings est affiché :*

Appuyez sur les boutons MENU v ou ▲ pour sélectionner la page de réglages de paramètre One Finger Ad-lib, puis appuyez sur les boutons VALUE  $\blacktriangledown$  ou  $\blacktriangle$  pour activer ou désactiver la fonction One Finger Ad-lib.

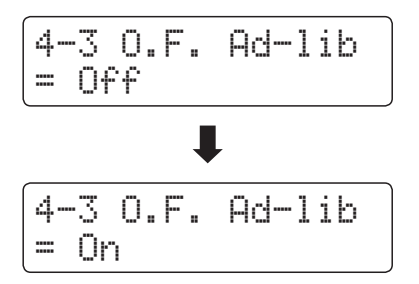

\* Tout changement de réglage du paramètre One Finger Ad-lib reste effectif jusqu'à la mise hors tension.

\* Le réglage préféré du paramètre One Finger Ad-lib peut être stocké dans une mémoire de registration pour rappel ultérieur. Reportezvous à la page 34 pour plus de détails.

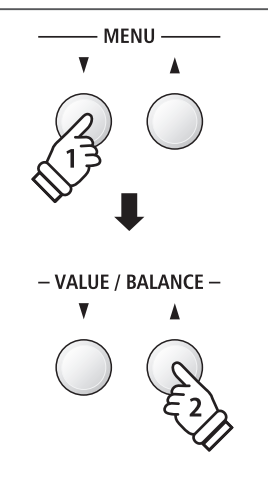

# **4 ACC Mode (Mode ACC)**

**Le réglage ACC Mode sert à sélectionner la méthode d'entrée d'accord de section rythmique.**

**Par défaut, le clavier complet peut être utilisé pour jouer la mélodie, l'ES8 détectant et modifiant automatiquement l'accord/la tonalité de la section rythmique. Cependant, sélectionner le mode « 1 Finger Chord » permet la modification de l'accord/la tonalité de la section rythmique en jouant des notes seules dans la partie inférieure, la partie supérieure étant réservée à la mélodie.**

**Enfin, quand le mode Preset Chord est sélectionné, la section rythmique suit la séquence d'accords prédéfinie spécifiée à la page de réglages de paramètre Preset Chord. Pour une liste complète des séquences d'accords prédéfinies de section rythmique disponibles, reportez-vous à la page 145 de ce manuel.**

\* Le point de division par défaut est fixé entre les touches F#3 et G3.

\* Rhythm Section et Split Mode ont le même point de division. Reportez-vous à la page 21 pour des informations sur le changement de point de division.

#### **Réglages du paramètre ACC Mode**

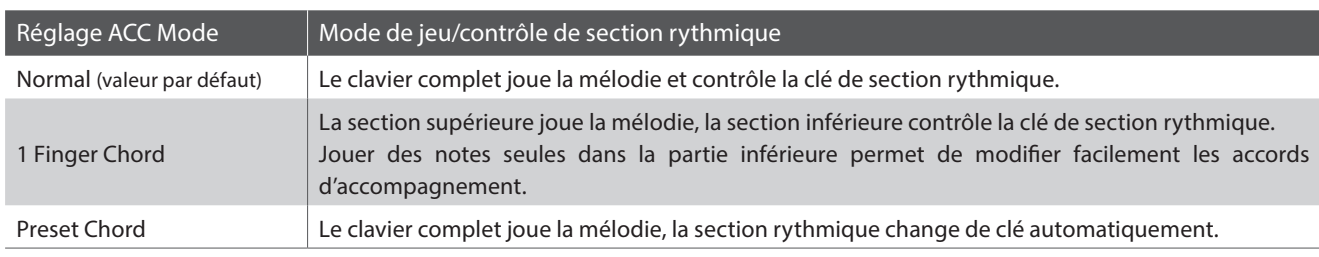

#### **Normal**

#### **Full keyboard :**

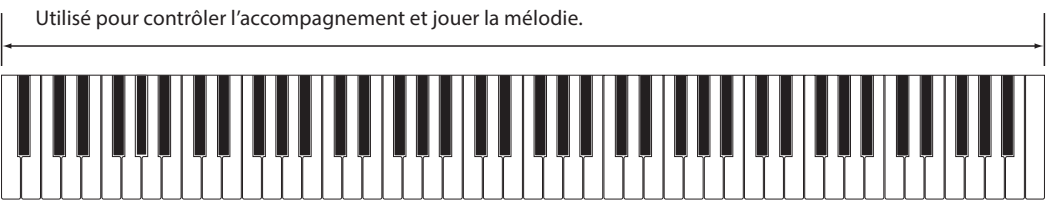

#### ■1 Finger Chord

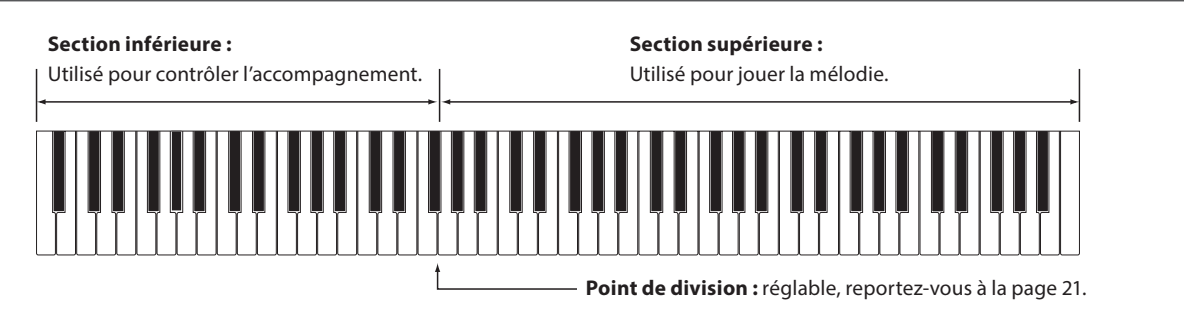

#### **Full keyboard :**

Utilisé pour jouer la mélodie seulement. L'accompagnement est contrôlé automatiquement.

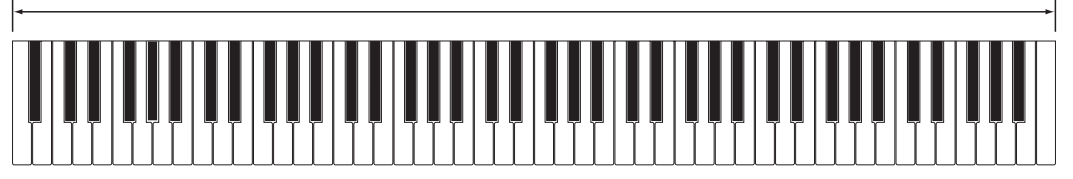

#### **Changement de réglage ACC Mode**

*Pendant que le menu Rhythm Settings est affiché :*

Appuyez sur les boutons MENU  $\blacktriangledown$  ou  $\blacktriangle$  pour sélectionner la page de réglages de paramètre ACC Mode, puis appuyez sur les boutons VALUE  $\blacktriangledown$  ou  $\blacktriangle$  pour parcourir les différentes méthodes ACC Mode.

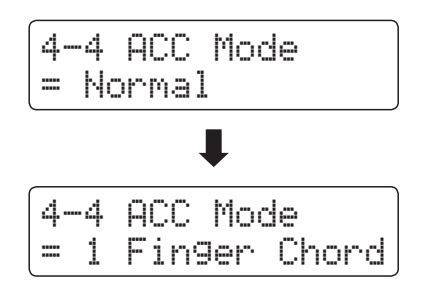

\* La fonction Auto Fill-in est désactivée quand la méthode Preset Chord est sélectionnée. Toutefois, la section rythmique joue automatiquement un modèle « fill-in » après la mesure finale de la séquence d'accords prédéfinie spécifiée.

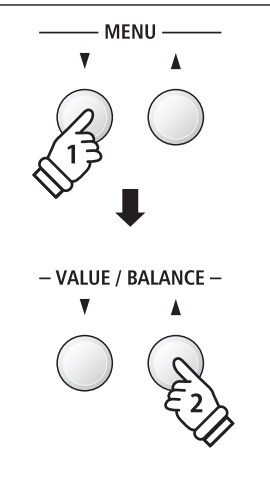

- \* Toute modification du réglage ACC Mode reste effective jusqu'à la mise hors tension.
- \* Le réglage préféré ACC Mode peut être stocké dans une mémoire de registration pour rappel ultérieur. Reportez-vous à la page 34 pour plus de détails.

#### **Renversement de basse**

**Le réglage Bass Inv. est utilisé pour jouer des accords de basse modifiée « On-Bass » ou des enchaînements de notes graves de la main gauche.**

**Par défaut, la partie de basse de la section rythmique suit la note fondamentale de l'accord détecté. Cependant, quand le réglage Bass Inversion est sur « On », la partie de basse de la section rythmique suit la touche la plus grave enfoncée sur le clavier, permettant ainsi aux accords de basse modifiée « On-Bass » d'être joués.**

**Un accord de basse modifiée « On-Bass » est un accord qui a une note de basse différente de la note fondamentale de l'accord. Généralement, cela est indiqué par la note fondamentale suivie d'une barre oblique et de la note de basse correspondante. Par exemple, un accord de C (do) sur une note de basse G (sol) sera lu comme « C/G » (do/sol),**  tandis qu'un accord de B<sup>♭</sup>7 (si bémol 7) sur une note de basse C sera lu « B♭7/C » (si♭7/do).

\* Ce réglage apparaît uniquement quand le réglage ACC Mode est réglé sur « Normal ». Reportez-vous à la page 44 pour plus d'informations.

#### **Réglages Bass Inv.**

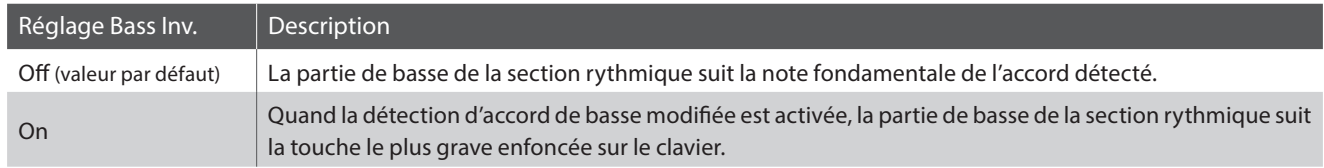

#### **Doff**

**Full keyboard :**

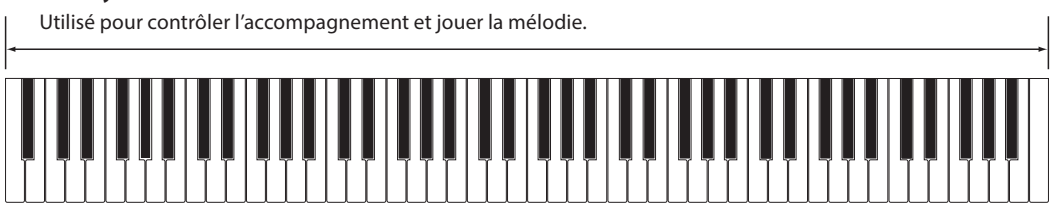

#### **Don**

#### **Full keyboard :**

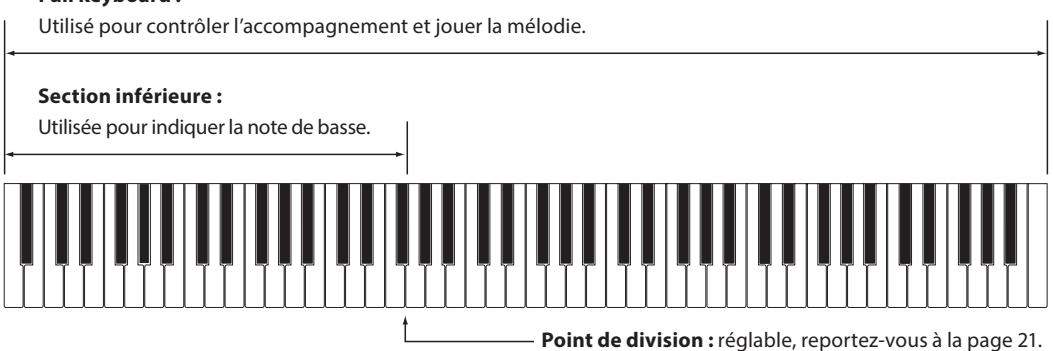

La touche le plus grave enfoncée sur le clavier servira de note de basse. Cependant, quand la touche la plus grave est enfoncée dans la section supérieure du clavier, ou quand trois autres touches sont enfoncées autour de la touche la plus grave, les notes sont détectées sous forme d'accord, et la note d'accord de basse modifiée ne sera pas indiquée.

#### **Modification du réglage de renversement de basse**

*Pendant que le menu Rhythm Settings est affiché :*

Appuyez sur les boutons MENU v ou ▲ pour sélectionner la page de réglages de paramètre Bass Inv., puis appuyez sur les boutons VALUE  $\blacktriangledown$  ou  $\blacktriangle$  pour activer/désactiver le réglage Bass Inv.

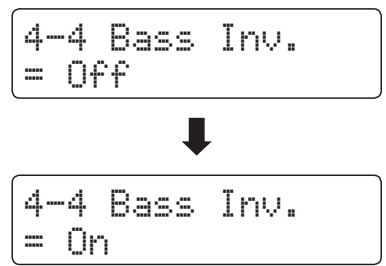

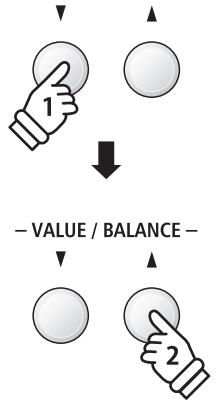

**MFNU** 

\* Ce réglage n'apparaît que si le réglage ACC Mode est Normal. Reportez-vous à la page 44 pour plus de détails.

### **Preset Chord (Accord prédéfini)**

**Le réglage Preset Chord sert à spécifier les séquences d'accords prédéfinies suivies par la section rythmique.**

**Pour une liste complète des séquences d'accords prédéfinies de section rythmique disponibles, reportez-vous à la page 145 de ce manuel.**

\* Ce réglage n'apparaît que si le réglage ACC Mode est Preset Chord. Reportez-vous à la page 44 pour plus de détails.

#### **Changement de réglage Preset Chord**

*Pendant que le menu Rhythm Settings est affiché :*

Appuyez sur les boutons MENU v ou ▲ pour sélectionner la page de réglages de paramètre Preset Chord, puis appuyez sur les boutons VALUE  $\blacktriangledown$  ou  $\blacktriangle$  pour parcourir les différentes séquences Preset Chord.

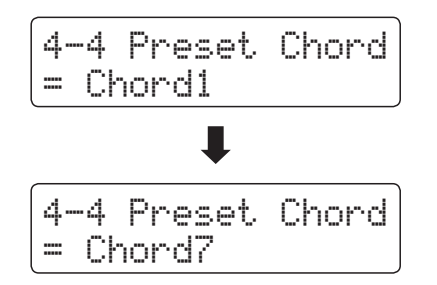

- \* Le bouton A-B LOOP peut aussi servir à activer/désactiver rapidement la fonction Preset Chord sans accéder à la page de réglages de paramètre ACC Mode.
- \* Lors de la sélection d'un style différent, la valeur du paramètre Preset Chord est rétablie à la séquence Preset Chord par défaut de ce style.
- \* Le réglage préféré Preset Chord peut être stocké dans une mémoire de registration pour rappel ultérieur. Reportez-vous à la page 34 pour plus de détails.

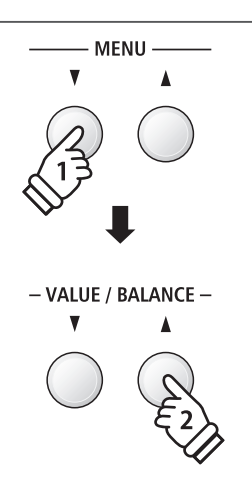

# **Enregistreur de morceaux (Mémoire interne)**

**Le piano numérique permet l'enregistrement, le stockage en mémoire interne et la lecture de dix morceaux différents sur simple pression de bouton. Chaque morceau consiste en deux pistes distinctes, appelées « parties », qui peuvent être enregistrées et lues indépendamment. Ceci permet d'enregistrer d'abord la partie pour main gauche d'un morceau sur une piste, puis la partie pour main droite plus tard sur l'autre piste.**

# **1 Enregistrement d'un morceau**

#### **1. Passage au mode Enregistreur de morceau**

#### Appuyez sur le bouton REC.

Le voyant LED du bouton REC commence à clignoter et l'écran Internal Song Recorder s'affiche.

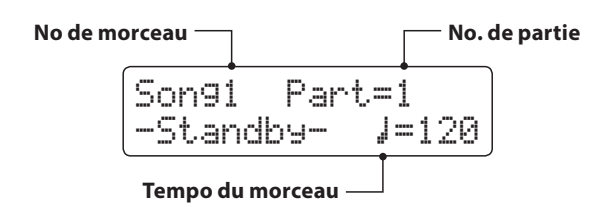

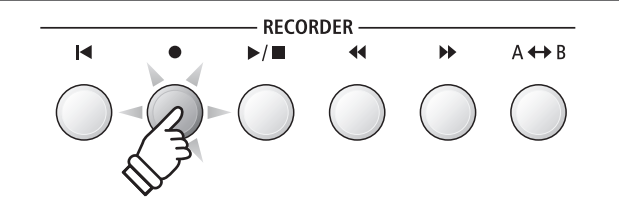

- \* Si une clé USB est connectée, appuyez sur le bouton MENU  $\triangle$  pour sélectionner la fonction Int. Recorder.
- \* L'enregistreur a le même réglage de tempo de morceau que les fonctions Metronome et Rhythm Section.

#### **2. Sélection de morceau/partie à enregistrer**

Appuyez sur les boutons REW ou FWD pour sélectionner la mémoire de morceaux interne (1~10) dans laquelle effectuer l'enregistrement.

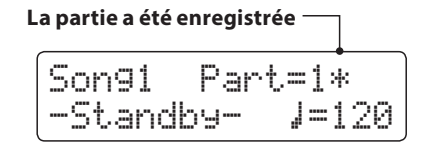

Appuyez ensuite sur les boutons VALUE  $\blacktriangledown$  ou  $\blacktriangle$  pour sélectionner le numéro de partie (1 ou 2) à enregistrer.

\* Si une partie a déjà été enregistrée, le symbole \* s'affiche.

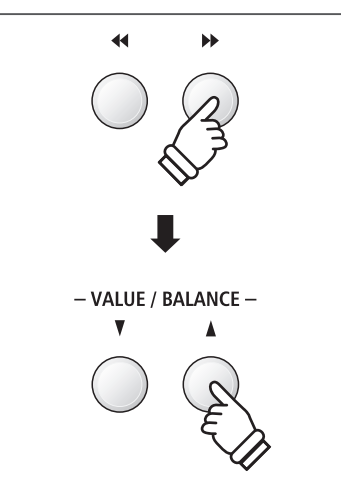

**Lors de l'enregistrement de partie 1 et partie 2 séparément, sélectionnez le morceau et le numéro de partie soigneusement pour éviter le remplacement accidentel d'une partie déjà enregistrée.**

#### **3. Démarrage de l'enregistreur de morceau**

Appuyez sur une touche du clavier.

Les voyants LED des boutons REC et PLAY/STOP s'allument et l'enregistrement démarre.

La mesure et le battement actuels sont également indiqués à l'affichage LCD.

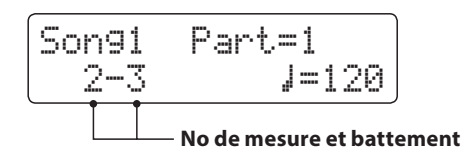

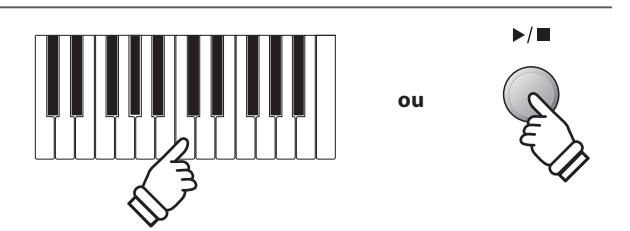

\* L'enregistrement peut également être démarré à l'aide du bouton PLAY/STOP, ce qui permet l'insertion d'une pause ou d'une mesure vide au début du morceau.

#### **4. Arrêt de l'enregistreur de morceau**

#### Appuyez sur le bouton PLAY/STOP.

Les voyants LED des boutons PLAY/STOP et REC s'éteignent, l'enregistreur s'arrête et la partie ou le morceau est stocké(e) dans la mémoire interne.

Au bout de quelques secondes, l'écran Internal Song Player s'affiche pour indiquer que le morceau est prêt à être lu.

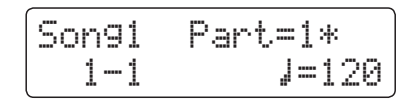

*Pour jouer le morceau enregistré, reportez-vous aux instructions de la section « Lecture d'un morceau » à la page 50.*

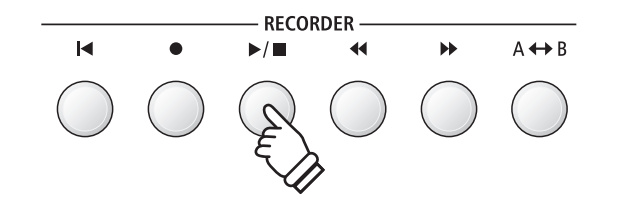

- \* La capacité maximum d'enregistrement est d'environ 90 000 notes. Chaque pression sur un bouton et une pédale compte aussi comme une note.
- \* Si la capacité maximum est atteinte lors de l'enregistrement, l'enregistreur s'arrête automatiquement.
- \* Les morceaux de l'enregistreur restent en mémoire après la mise hors tension.

#### **Enregistrement d'une seconde partie**

Pour enregistrer une seconde partie, répétez les instructions ci-dessus, en sélectionnant la partie n'ayant pas fait l'objet d'un enregistrement.

#### **Enregistrement avec le métronome**

Il est possible également d'enregistrer des morceaux avec le métronome activé. Ceci est utile si vous enregistrez des parties séparément, ou si vous voulez conserver une synchronisation correcte pendant des passages complexes. Notez que le métronome n'est pas audible lors de la lecture du morceau.

\* Reportez-vous à la page 32 pour plus de détails sur l'emploi de la fonction Métronome avec l'enregistreur de l'instrument.

#### **Modification des réglages de panneau lors de l'enregistrement**

Dans certains cas, vous voudrez peut-être changer le son ou style sélectionné pendant l'enregistrement d'un morceau. Les tableaux ci-dessous indiquent les diverses fonctions avec ou sans mémorisation lors de l'enregistrement.

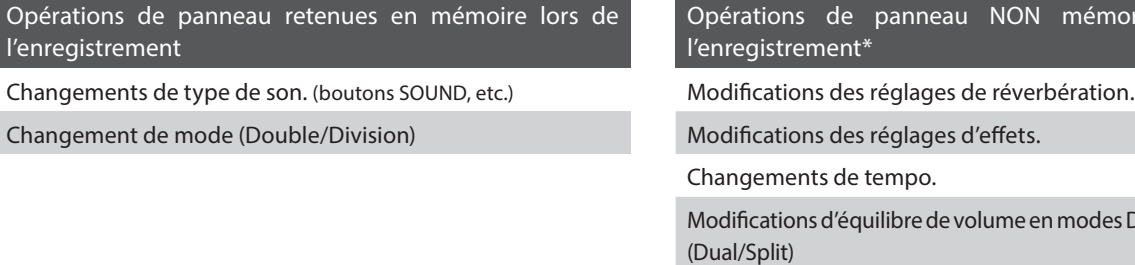

Modifications de transposition, accordage, toucher, etc.

\* Modifiez les réglages désirés d'effets, réverbération, tempo, etc. avant d'enregistrer un nouveau morceau.

mémorisées lors de

en modes Double et Division

#### **5. Sortie du mode Enregistreur de morceau**

Appuyez sur le bouton EXIT pour quitter l'enregistreur de morceau interne.

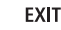

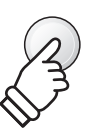

# **2 Lecture d'un morceau**

**Cette fonction sert à lire les morceaux d'enregistreur stockés en mémoire interne. Pour lire un morceau ou une partie immédiatement après son enregistrement, lancez ce processus en commençant à l'étape 2.**

#### **1. Passage au mode Lecture de morceau**

Appuyez sur le bouton PLAY/STOP.

Le voyant LED du bouton PLAY/STOP s'allume et l'écran Internal Song Player s'affiche.

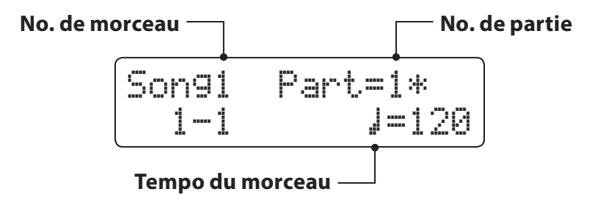

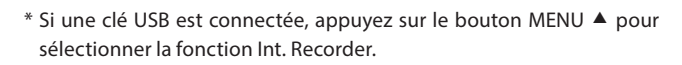

#### **2. Sélection du morceau/partie à lire**

Appuyez sur les boutons REW ou FWD pour sélectionner la mémoire de morceaux interne (1~10) à partir de laquelle effectuer la lecture.

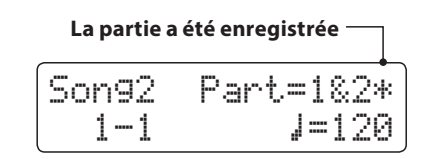

\* Si une partie a déjà été enregistrée, le symbole \* s'affiche.

*Pour sélectionner la(les) partie(s) du morceau à jouer :*

Appuyez sur les boutons MENU v ou ▲ pour sélectionner le réglage Song Part, puis appuyez sur les boutons VALUE  $\blacktriangledown$  ou ▲ pour sélectionner la(les) partie(s) désirée(s).

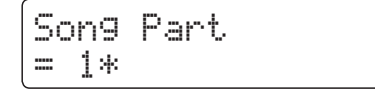

#### **3. Démarrage de la lecture de morceau**

Appuyez sur le bouton PLAY/STOP.

La lecture de(s) morceau/partie(s) commence, et la mesure et le battement actuels s'affichent également.

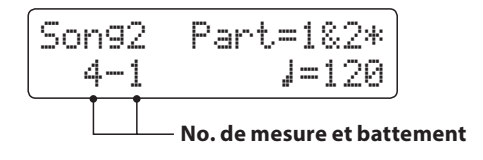

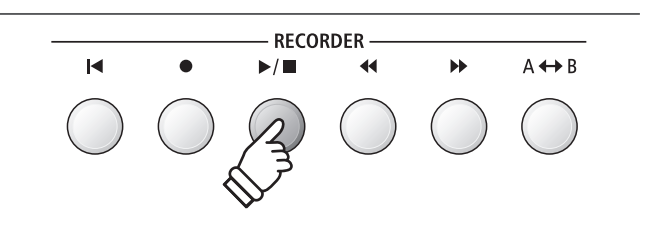

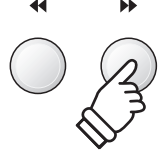

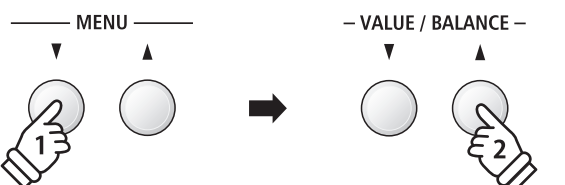

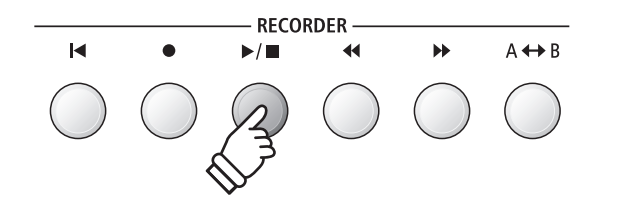

#### **Contrôle de lecture de morceau**

#### *Pendant la lecture du morceau :*

Appuyez sur les boutons REW ou FWD pour avancer ou reculer le point de lecture du morceau. Quand la position de lecture est réinitialisée, ces boutons permettent de sélectionner la mémoire de morceaux.

Appuyez deux fois sur le bouton A-B LOOP pour fixer les points de début et de fin de boucle.

\* Appuyez une troisième fois sur le bouton A-B LOOP pour désactiver le bouclage.

Appuyez sur le bouton PLAY/STOP pour mettre en pause et reprendre la lecture du morceau.

Appuyez sur le bouton RESET pour retourner au début du morceau.

#### **Réglage du tempo de lecture**

#### *Pendant la lecture du morceau :*

Appuyez sur les boutons VALUE  $\blacktriangledown$  ou  $\blacktriangle$  pour ajuster le tempo de la lecture.

\* Le tempo de lecture peut être réglé dans une plage entre 10 et 400 battements par minute.

#### **Réglage des paramètres de lecture (menu de lecture)**

*Le menu de lecture contient des réglages permettant d'ajuster le volume et le ton (transposition) du morceau, et de changer les parties sélectionnées pour la lecture.*

*Pendant la lecture du morceau :* 

Appuyez sur les boutons MENU  $\blacktriangledown$  ou  $\blacktriangle$  pour accéder au menu de lecture et sélectionner le réglage désiré, puis appuyez sur les boutons VALUE  $\blacktriangledown$  ou  $\blacktriangle$  pour ajuster la valeur du réglage.

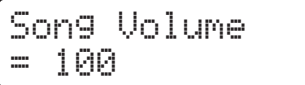

\* Le volume du morceau peut être réglé dans une plage entre 1 et 10.

\* Le ton du morceau peut être relevé ou abaissé de 12 demi-tons maximum.

\* Le réglage de parties de morceau parcourt pièce 1, pièce 2 et pièces 1&2.

Appuyez sur le bouton EXIT pour retourner à l'écran Internal Song Player.

#### **4. Sortie du mode Lecture de morceau**

Appuyez sur le bouton EXIT pour quitter le lecteur de morceau interne.

L'instrument repasse alors au mode de lecture normal.

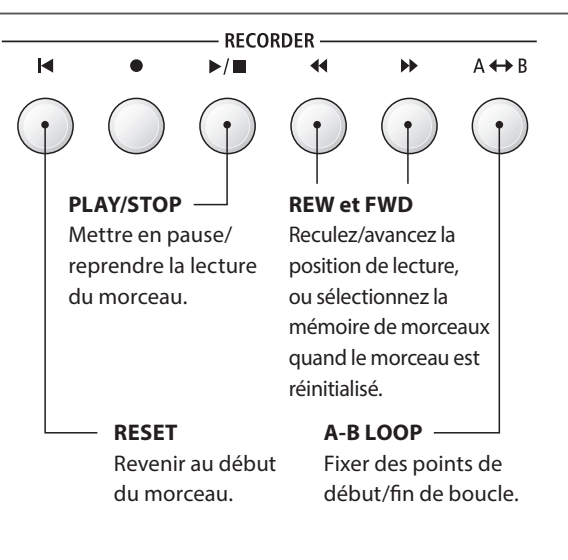

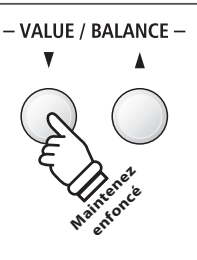

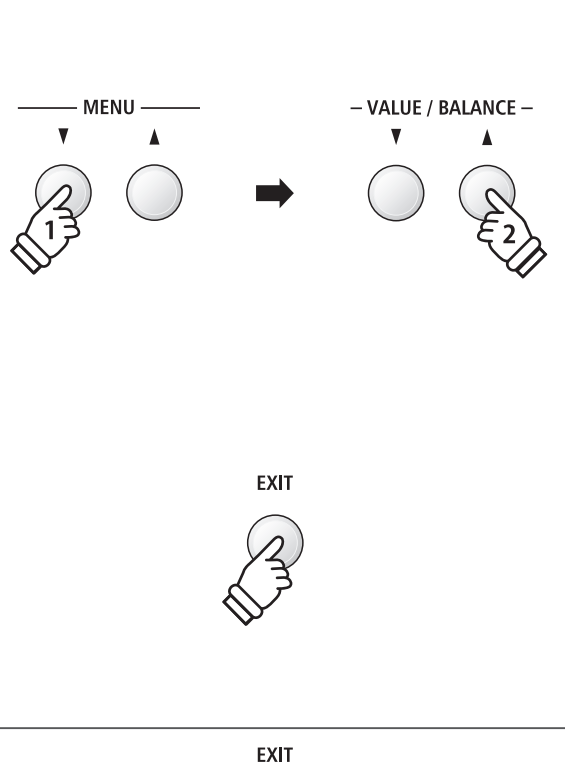

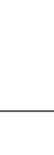

# **3 Enregistrement d'un morceau avec la section rythmique**

**Il est possible également d'enregistrer des morceaux tout en utilisant la section rythmique. Cette fonction peut servir à enregistrer des accompagnements (avec changements d'accord) pour des morceaux favoris, ce qui permet au musicien de se concentrer sur la mélodie ou des solos improvisés en utilisant le clavier complet.**

**La section rythmique ne peut être enregistrée que dans la Partie 1 de chaque mémoire de morceaux.**

#### **1. Accès à la section rythmique**

Appuyez sur le bouton RHYTM SECTION.

Le voyant LED du bouton RHYTHM SECTION s'allume pour indiquer que la section rythmique est activée.

Modifiez éventuellement les réglages de section rythmique (style, volume, tempo, parties, mode ACC, etc.)

\* Reportez-vous à la page 40 pour plus de détails.

#### **2. Passage au mode Enregistreur de morceau**

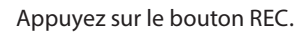

Le voyant LED du bouton REC commence à clignoter et l'écran Internal Song Recorder s'affiche.

\* Si une clé USB est connectée, appuyez sur le bouton MENU pour sélectionner la fonction Int. Recorder.

#### **3. Sélection du morceau à enregistrer**

Appuyez sur les boutons REW ou FWD pour sélectionner la mémoire de morceaux interne (1~10) dans laquelle effectuer l'enregistrement.

\* Il faut sélectionner la partie 1 pour pouvoir enregistrer la section rythmique. La section rythmique n'est pas enregistrée si la partie 2 est sélectionnée.

#### **4. Démarrage de l'enregistreur de morceau**

Appuyez sur une touche du clavier ou appuyez sur le bouton PLAY/STOP.

Les voyants LED des boutons REC et PLAY/STOP s'allument et l'enregistrement commence avec la section rythmique.

Appuyez sur le bouton PLAY/STOP pour arrêter l'enregistrement.

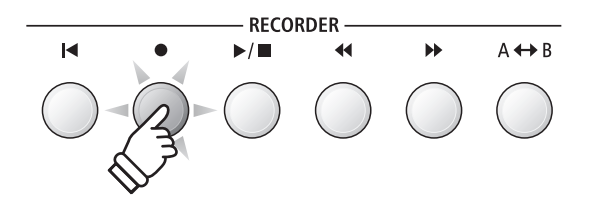

RHYTHM **SECTION** 

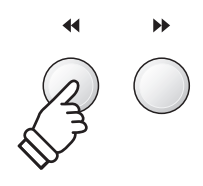

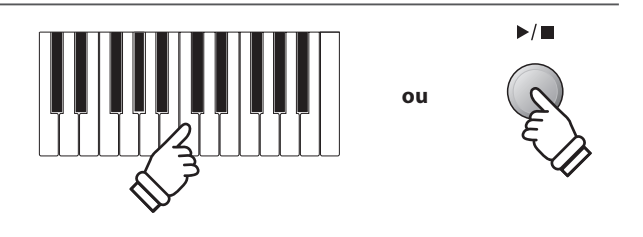

# **4 Effacement d'un(e) partie/morceau**

**Cette fonction permet d'effacer des parties d'enregistreur mal enregistrées ou des morceaux devenus inutiles. Dès qu'une partie/morceau a été effacé(e) de la mémoire, sa récupération est impossible.** 

#### **1. Accès au mode d'effacement de morceau**

Appuyez simultanément sur les boutons REC et PLAY/STOP.

Les voyants LED des boutons REC et PLAY/STOP commencent à clignoter et l'écran Erase Song apparaît avec le morceau et numéro de partie actuellement sélectionnés affichés.

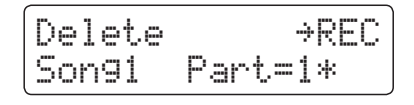

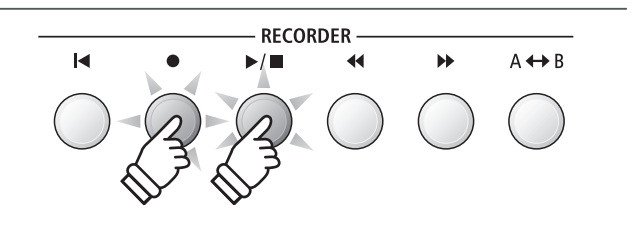

#### **2. Sélection d'un morceau et de parties à effacer**

Appuyez sur les boutons REW ou FWD pour sélectionner la mémoire de morceaux interne (1~10) à effacer.

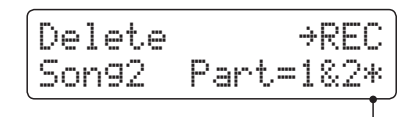

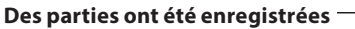

Appuyez ensuite sur les boutons VALUE  $\blacktriangledown$  ou  $\blacktriangle$  pour sélectionner les numéros de partie (1, 2, ou 1&2) du morceau sélectionné à effacer.

\* Si une partie a déjà été enregistrée, le symbole \* s'affiche.

#### **3. Effacement du morceau et des parties sélectionné(es)**

Appuyez sur le bouton REC.

Un message de confirmation apparaît sur l'affichage LCD et vous devez confirmer ou annuler l'opération d'effacement.

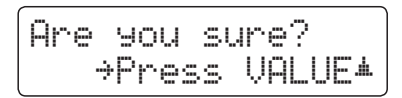

Appuyez sur le bouton VALUE ▲ pour confirmer l'opération d'effacement et retourner à l'écran Internal Song Player.

Appuyez sur le bouton EXIT pour annuler l'opération d'effacement.

\* En cas d'annulation, appuyez sur le bouton PLAY/STOP pour retourner à l'écran Play Internal, ou sur le bouton REC pour retourner à l'écran Record Internal.

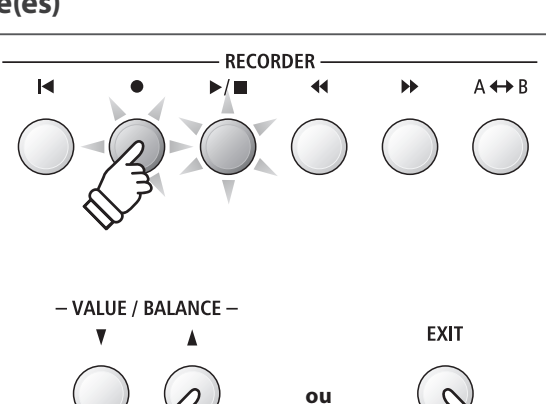

- VALUE / BALANCE -

#### **Effacement de tous les morceaux d'enregistreur de la mémoire**

Appuyez sur les boutons PLAY/STOP et REC et maintenez-les enfoncés, puis mettez l'instrument hors/sous tension.

Tous les morceaux d'enregistreur stockés en mémoire sont alors effacés.

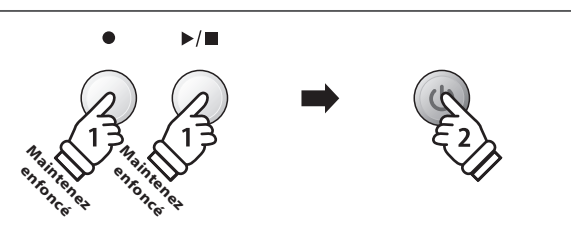

# **Enregistrement/lecture audio (mémoire USB)**

**Le piano numérique ES8 peut aussi enregistrer des performances sous forme audio numérique – en sauvegardant les données sur une clé USB dans le format MP3 ou WAV. Cette fonction utile permet de produire des enregistrements de qualité professionnelle directement sur l'instrument, sans aucun équipement son supplémentaire, de les envoyer par e-mail à des membres de l'orchestre, de les écouter n'importe où, ou de les éditer et les remixer sur une station de travail audio.**

#### **Spécifications de format de l'enregistreur audio**

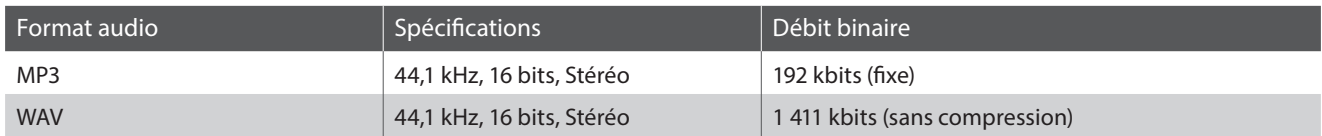

La technologie de codage audio MPEG Layer-3 est une licence de Fraunhofer IIS et Thomson.

Le codec MP3 est sous Copyright (c) 1995-2007, SPIRIT

# **1 Enregistrement d'un fichier audio**

#### **1. Accès au mode Enregistreur USB**

Connectez une clé USB au port USB.

Appuyez sur le bouton REC, puis sur le bouton MENU ▼ pour sélectionner la fonction « USB Recorder ».

Le voyant LED du bouton REC commence à clignoter et l'écran USB Recorder s'affiche.

#### **2. Sélection du format de fichier de l'enregistreur audio**

Appuyez sur les boutons VALUE v ou ▲ pour sélectionner le format de fichier désiré (MP3 ou WAV) de l'enregistreur audio.

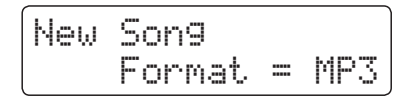

- \* Les fichiers audio MP3 nécessitent moins d'espace de stockage que les fichiers audio WAV.
- \* Une clé USB de 1 Go peut stocker plus de 12 heures de données audio MP3.

#### **3. Démarrage de l'enregistreur audio**

Appuyez sur une touche du clavier.

Les voyants LED des boutons REC et PLAY/STOP s'allument et l'enregistrement démarre.

Le statut de l'enregistrement s'affiche aussi.

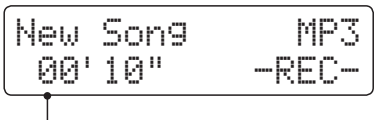

**Durée d'enregistrement**

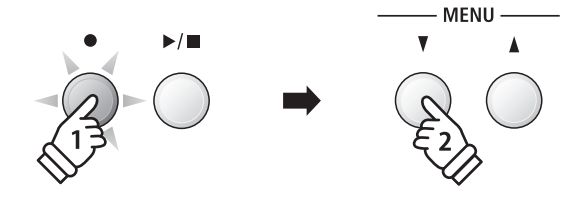

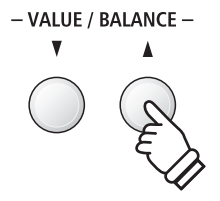

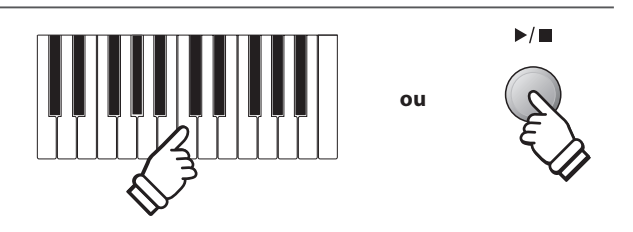

\* L'enregistrement peut également être démarré à l'aide du bouton PLAY/STOP, ce qui permet l'insertion d'une pause ou d'une mesure vide au début du morceau.

**Enregistreur**

*inregistreur* 

#### **4. Arrêt de l'enregistreur audio, sauvegarde sur clé USB**

#### Appuyez sur le bouton PLAY/STOP.

Les témoins LED des boutons PLAY/STOP et REC s'éteignent, et l'enregistrement s'arrête.

Un message de confirmation s'affiche et invite à sauvegarder le fichier audio enregistré.

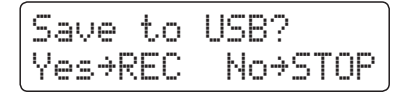

Appuyez sur le bouton REC pour continuer, ou sur le bouton PLAY/STOP pour annuler l'opération de sauvegarde.

\* En cas d'annulation, l'enregistreur audio retourne à l'écran précédent.

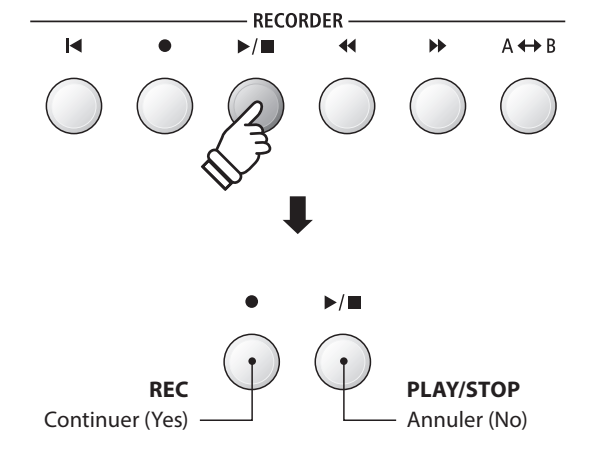

#### **5. Affectation d'un nom au fichier audio enregistré, confirmation de sauvegarde**

*Après avoir appuyé sur le bouton REC pour continuer la sauvegarde:*

L'écran de saisie de nom de fichier s'affiche.

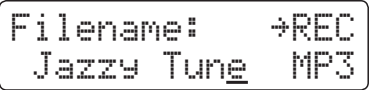

Appuyez sur les boutons VALUE  $\blacktriangledown$  ou  $\blacktriangle$  pour parcourir les caractères, et les boutons MENU vou ▲ pour déplacer le curseur.

Appuyez à nouveau sur le bouton REC pour sauvegarder le fichier audio enregistré sous le nom spécifié.

Au bout de quelques secondes, l'écran Audio Player s'affiche pour indiquer que le morceau peut être lu.

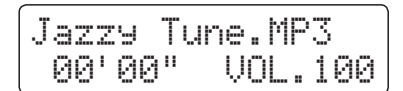

*Pour lire le fichier audio enregistré, reportez-vous aux instructions de la section « Lecture d'un fichier audio » à la page 56.*

#### **Remplacement d'un fichier**

*Si le nom de fichier spécifié existe déjà :*

Un message de confirmation s'affiche et vous devez confirmer ou annuler l'opération de remplacement.

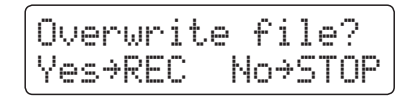

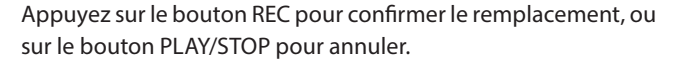

\* En cas d'annulation, l'enregistreur audio retourne à l'écran de sauvegarde (étape 4).

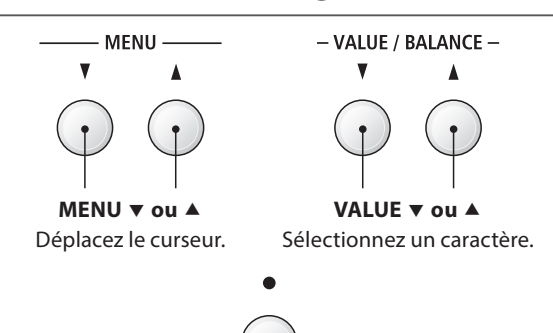

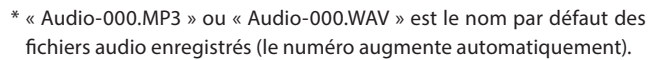

- \* La longueur des noms de fichiers sauvegardés est limitée à 11 caractères.
- \* Le fichier audio sauvegardé est stocké dans le dossier racine de la clé USB. Il est impossible de stocker le fichier dans un dossier différent.
- \* L'enregistreur audio enregistre uniquement les sons produits par l'instrument. Les appareils connectés aux prises LINE IN ne sont pas enregistrés.

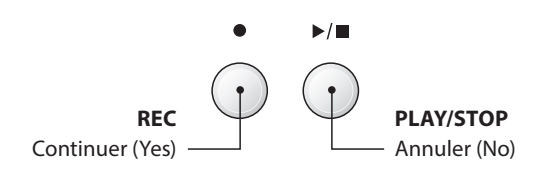

# **2 Lecture d'un fichier audio**

**Le piano numérique ES8 peut aussi lire les fichiers audio MP3 et WAV stockés sur une clé USB directement sur les haut-parleurs de l'instrument. Cette fonction est particulièrement utile lorsque vous tentez d'apprendre les accords ou la mélodie d'un nouveau morceau, ou de jouer simplement pour accompagner votre morceau favori.**

#### **Spécifications des formats pris en charge par le lecteur audio**

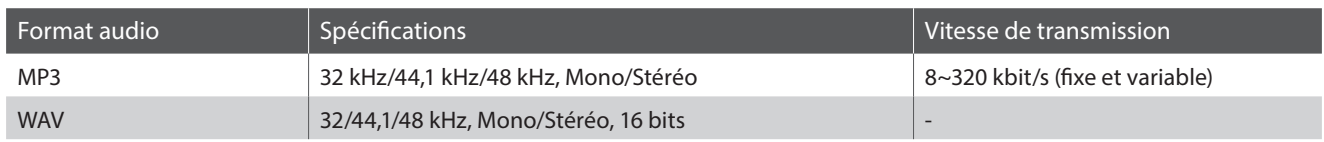

La technologie de codage audio MPEG Layer-3 est une licence de Fraunhofer IIS et Thomson. Le codec MP3 est sous Copyright (c) 1995-2007, SPIRIT

 $MP3$ 

#### **Préparation de la clé USB**

Commencez par préparer une sélection de fichiers audio MP3 ou WAV, en copiant les données sur une clé USB.

\* Les clés USB doivent être formatées pour les systèmes de fichiers FAT ou FAT32. Reportez-vous à la page 134 pour plus de détails.

#### **1. Accès au mode Lecture USB**

Connectez une clé USB au port USB.

Appuyez sur le bouton PLAY/STOP, puis sur le bouton MENU pour sélectionner la fonction « USB Recorder ».

Le voyant LED du bouton PLAY/STOP s'allume et l'écran de sélection de fichier s'affiche.

#### **Écran de sélection de fichier**

L'écran de sélection de fichier affiche une liste des fichiers et dossiers stockés sur la clé USB connectée.

Le symbole  $\frac{1}{2}$  est utilisé pour indiquer le fichier/dossier sélectionné.

Les symboles  $\langle \rangle$  indiquent un dossier.

Un exemple d'écran avec une liste de fichiers/dossiers est présenté ci-dessous. La hauteur d'écran visible a été étendue à des fins de clarification.

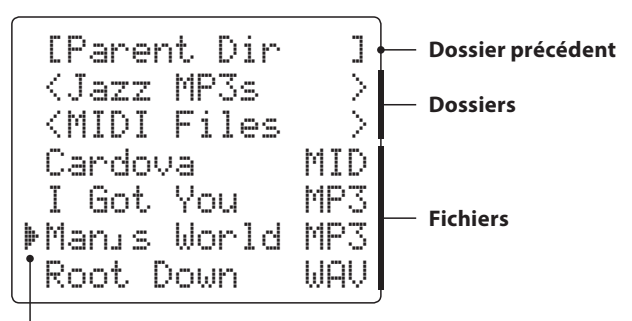

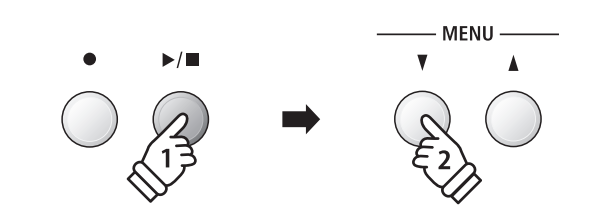

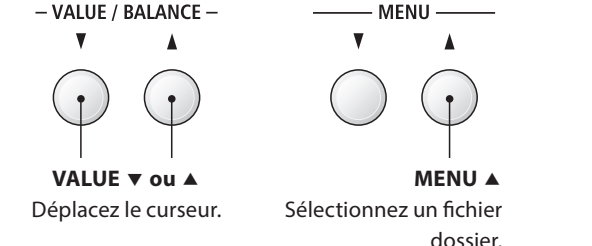

- \* Les fichiers et dossiers sont présentés par ordre alphabétique, les dossiers figurant en haut de l'écran.
- \* Lorsque la fonction USB Recorder est sélectionnée, les fichiers MP3, WAV, MID et KSO sont affichés.
- \* L'écran LCD peut afficher les noms de fichier ne dépassant pas 11 caractères (+ un suffixe de 3 caractères). Les noms de fichier de plus de 11 caractères sont tronqués automatiquement.

**Curseur de sélection**

#### **2. Sélection et lecture d'un fichier audio**

Appuyez sur les boutons VALUE vou ▲ pour déplacer le curseur de sélection, puis sur le bouton MENU  $\triangle$  pour sélectionner le fichier.

L'écran de lecture audio s'affiche.

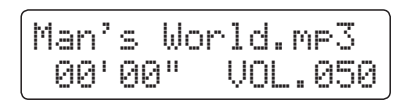

Appuyez sur le bouton PLAY/STOP.

*Pendant la lecture du fichier audio :*

Le voyant LED du bouton PLAY/STOP s'allume et la lecture du fichier audio sélectionné commence.

\* Pour activer le mode « Chain Play », appuyez sur le bouton PLAY/STOP et maintenez-le enfoncé lors de la sélection du fichier. Le contenu du dossier actuel s'affiche par ordre alphabétique dès que la lecture du fichier initial est terminée.

**Contrôle de lecture de fichier audio**

# - VALUE / BALANCE -**MENU**

\* Si le fichier audio sélectionné contient des métadonnées incorporées (par exemple, des balises ID3) telles que nom d'artiste et titre de morceau, ces informations s'affichent en face du nom de fichier, en haut de l'affichage LCD.

Appuyez sur les boutons REW ou FWD pour avancer ou reculer le point de lecture du fichier audio. Quand la position de lecture est réinitialisée, ces boutons permettent de sélectionner le fichier/dossier.

Appuyez deux fois sur le bouton A-B LOOP pour fixer les points de début et de fin de boucle.

\* Appuyez une troisième fois sur le bouton A-B LOOP pour désactiver le bouclage.

Appuyez sur le bouton PLAY/STOP pour mettre en pause et reprendre la lecture.

Appuyez sur le bouton RESET pour retourner au début du fichier audio.

#### **Réglage du volume de lecture de fichier audio**

Appuyez sur les boutons  $\blacktriangledown$  ou A VALUE pour ajuster le volume de la lecture.

- \* Le volume de lecture peut être réglé dans une plage entre 1 et 100.
- \* La différence de volume peut être nette entre la lecture du fichier audio et le son du clavier ES8. Lors de la lecture de données audio MP3/WAV, ajustez le volume du fichier audio si nécessaire.

#### **3. Sortie du mode Lecture USB**

Appuyez sur le bouton EXIT pour quitter l'enregistreur USB.

L'instrument repasse au mode de lecture normal.

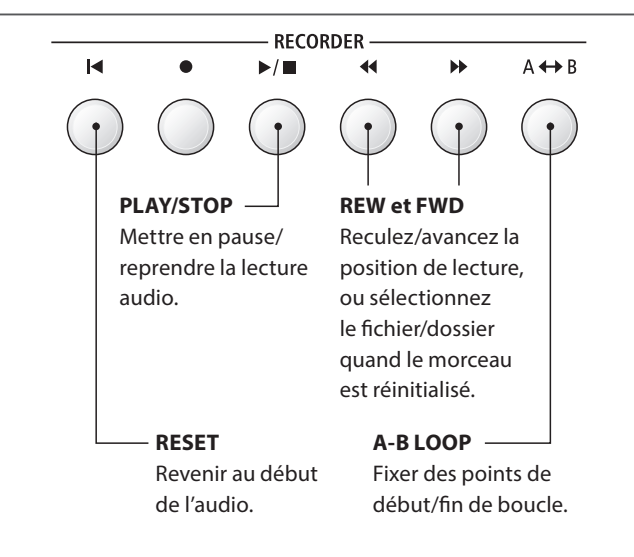

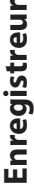

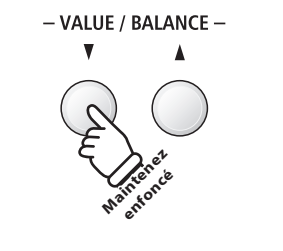

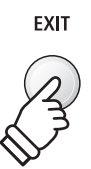

# **3 Enregistrement en overdub d'un fichier audio**

**Cette fonction permet d'enregistrer le son du ES8 (par overdub) dans un fichier audio MP3 ou WAV existant.** 

#### **1. Passage au mode d'enregistrement USB**

Connectez une clé USB au port USB.

Appuyez sur le bouton PLAY/STOP, puis sur le bouton MENU pour sélectionner la fonction « USB Recorder ».

Le voyant LED du bouton PLAY/STOP s'allume et l'écran de sélection de fichier s'affiche.

#### **2. Sélection d'un fichier audio**

Appuyez sur les boutons VALUE  $\blacktriangledown$  ou  $\blacktriangle$  pour déplacer le curseur de sélection, puis sur le bouton MENU ▲ pour sélectionner le fichier.

L'écran de lecture audio s'affiche.

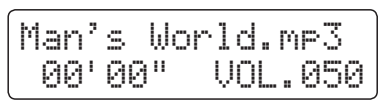

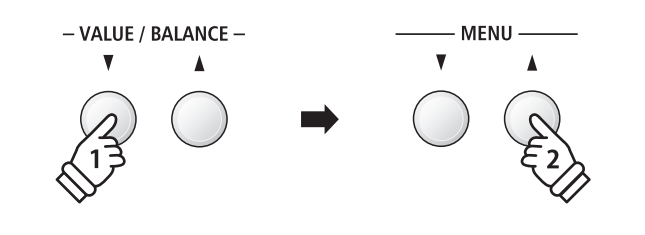

**MENU** 

 $\blacktriangle$ 

#### **3. Sélection du mode Overdubbing**

Appuyez sur le bouton REC.

Le mode Overdubbing est sélectionné automatiquement.

$$
\begin{bmatrix}\n\text{Rec Mode} & \rightarrow \text{REC} \\
= & \text{Over Dubbins}\n\end{bmatrix}
$$

\* Pour enregistrer un nouveau morceau, appuyez sur les boutons VALUE ▲ ou ▼ et sélectionnez le mode New Song.

Appuyez à nouveau sur le bouton REC.

$$
Over Dubbins\nFormat = MP3
$$

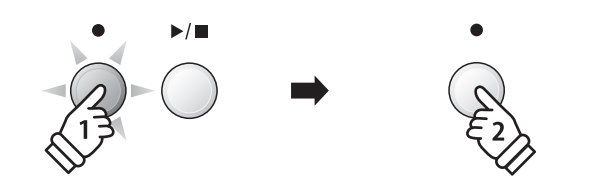

#### **4. Sélection du format de fichier d'enregistrement audio**

Appuyez sur les boutons VALUE v or ▲ pour sélectionner le format d'enregistrement audio désiré (MP3 ou WAV).

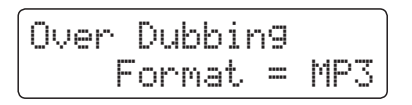

#### **5. Lancement de l'enregistrement audio**

Appuyez sur une touche du clavier, ou appuyez sur le bouton PLAY/STOP.

Les voyants LED des boutons REC et PLAY/STOP s'allument, le fichier audio sélectionné est lu et l'enregistrement en overdub démarre.

- \* Le nom du fichier audio sélectionné est utilisé comme nom par défaut pour le fichier audio d'overdubbing.
- \* La longueur des noms de fichiers sauvegardés est limitée à 11 caractères.

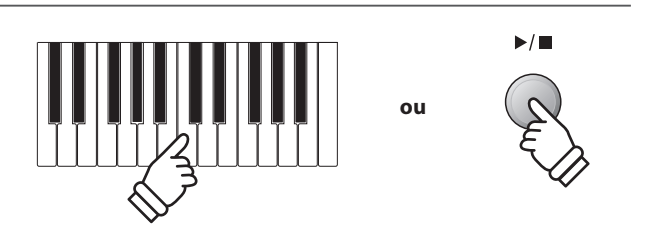

- VALUE / BALANCE -

Δ

 $\blacktriangledown$ 

# **4 Lecture d'un fichier MIDI**

**Le piano numérique ES8 permet aussi la lecture de fichiers de morceau SMF (Standard MIDI File) stockés sur une clé USB, et donc l'écoute d'une vaste sélection de musique largement accessible à l'aide du générateur de sons « Harmonic Imaging XL » de l'instrument.**

#### **Spécifications des formats pris en charge par le lecteur de morceaux**

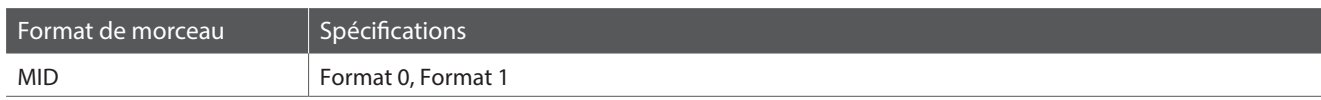

**MID** 

#### **Préparation de la clé USB**

Commencez par préparer une sélection de fichiers de morceaux MID (SMF) en copiant les données sur une clé USB.

\* Les clés USB doivent être formatées pour les systèmes de fichiers FAT ou FAT32. Reportez-vous à la page 134 pour plus de détails.

#### **1. Accès au mode Lecture USB**

Connectez une clé USB au port USB.

Appuyez sur le bouton PLAY/STOP, puis sur le bouton MENU pour sélectionner la fonction « USB Recorder ».

Le voyant LED du bouton PLAY/STOP s'allume et l'écran de sélection de fichier s'affiche.

\* Reportez-vous à la page 56 pour des informations sur l'écran de sélection de fichiers.

#### **2. Sélection et lecture d'un fichier MIDI**

Appuyez sur les boutons VALUE  $\blacktriangledown$  ou ▲ pour déplacer le curseur de sélection, puis sur le bouton MENU ▲ pour sélectionner le fichier MIDI.

L'écran de lecteur MIDI apparaît à l'affichage LCD.

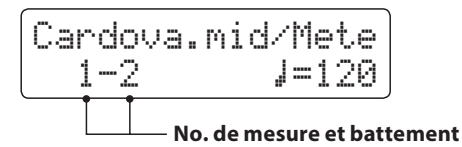

Appuyez sur le bouton PLAY/STOP.

Le voyant LED du bouton PLAY/STOP s'allume et la lecture du fichier MIDI sélectionné commence.

\* Pour activer le mode « Chain Play », appuyez sur le bouton PLAY/STOP et maintenez-le enfoncé lors de la sélection du fichier. Le contenu du dossier actuel s'affiche par ordre alphabétique dès que la lecture du fichier initial est terminée.

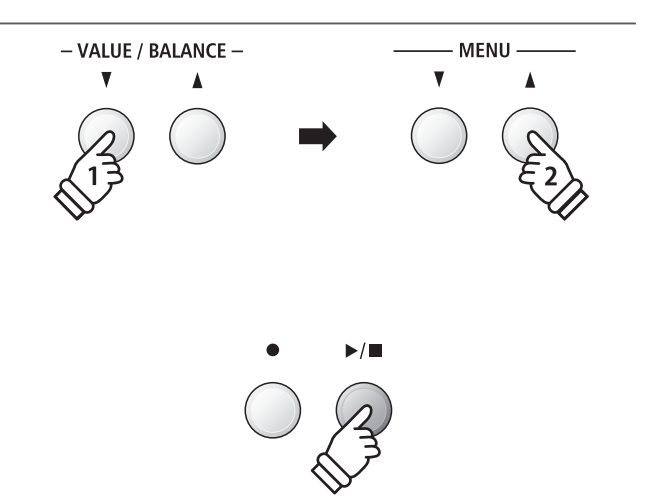

**MENU** 

\* Le piano numérique ES8 ne contient pas la sélection complète de banque de son General MIDI/GM2. Par conséquence, certains fichiers de morceau SMF ne pourront peut-être pas être reproduits de de manière entièrement exacte lors de leur lecture à l'aide de l'instrument.

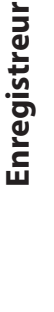

#### **Contrôle de lecture de fichier MIDI**

#### *Pendant la lecture du fichier MIDI :*

Appuyez sur les boutons REW ou FWD pour avancer ou reculer le point de lecture du fichier MIDI. Quand la position de lecture est réinitialisée, ces boutons permettent de sélectionner le fichier/dossier.

Appuyez deux fois sur le bouton A-B LOOP pour fixer les points de début et de fin de boucle.

\* Appuyez une troisième fois sur le bouton A-B LOOP pour désactiver le bouclage.

Appuyez sur le bouton PLAY/STOP pour mettre en pause et reprendre la lecture.

Appuyez sur le bouton RESET pour retourner au début du fichier MIDI.

#### **Réglage du tempo de lecture de fichier MIDI**

Appuyez sur les boutons VALUE vou ▲ pour ajuster le tempo de la lecture.

\* Le tempo de lecture peut être réglé dans une plage entre 10 et 400.

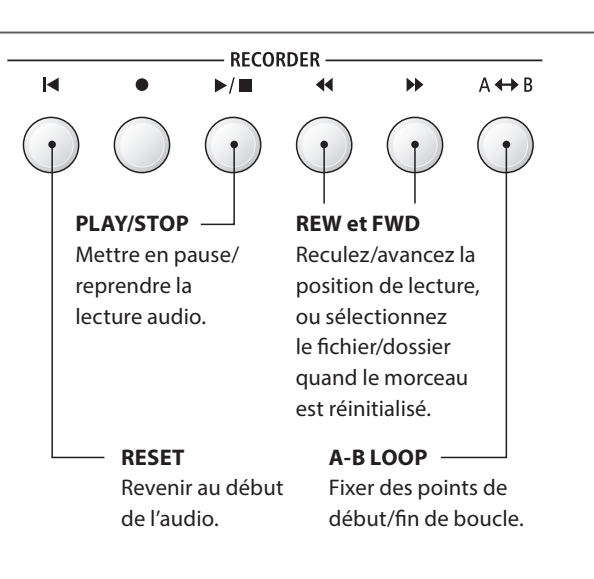

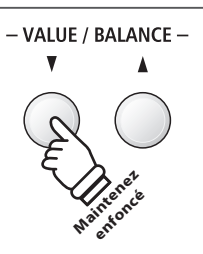

# **Enregistreur**

Enregistreur

#### **Réglage des paramètres de lecture (menu de lecture)**

*Le menu de lecture contient des réglages permettant d'ajuster le volume et le ton (transposition) du fichier MIDI, et de sélectionner la partie Minus One.*

#### *Pendant la lecture du fichier MIDI :*

Appuyez sur les boutons MENU  $\blacktriangledown$  ou  $\blacktriangle$  pour accéder au menu de lecture et sélectionner le réglage désiré, puis appuyez sur les boutons VALUE  $\blacktriangledown$  ou  $\blacktriangle$  pour ajuster la valeur du réglage.

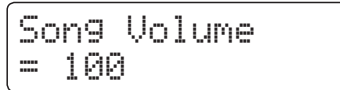

\* Le volume du morceau peut être réglé dans une plage comprise entre 1 et 100.

- \* Le ton du morceau peut être relevé ou abaissé de 12 demi-tons maximum.
- \* La valeur de la partie « Minus one » peut être réglée aux canaux 1~16 ou à « Off ».

Appuyez sur le bouton EXIT pour retourner à l'écran de lecteur de morceaux.

#### **3. Sortie du mode Lecture USB**

Appuyez sur le bouton EXIT pour quitter l'enregistreur USB.

Le voyant LED du bouton PLAY/STOP s'éteint et l'instrument repasse au mode de lecture normal.

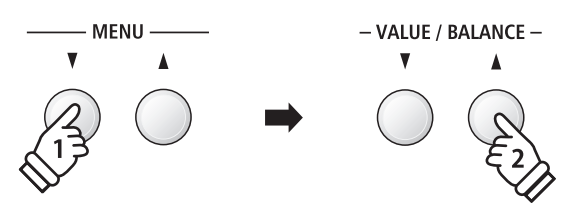

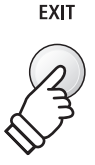

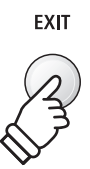

# **5 Conversion d'un fichier MIDI en fichier audio**

**Cette fonction permet la lecture et la sauvegarde (conversion) de fichiers MIDI ou morceaux d'enregistreur ES8 stockés en mémoire interne en tant que fichiers audio (sur une clé USB), dans le format MP3 ou WAV.**

#### **1. Passage au mode d'enregistrement USB**

Connectez une clé USB au port USB.

Appuyez sur le bouton PLAY/STOP, puis sur le bouton MENU pour sélectionner la fonction « USB Recorder ».

L'écran de sélection de fichier s'affiche.

#### **2. Sélection d'un fichier MIDI**

Appuyez sur les boutons VALUE  $\blacktriangledown$  ou  $\blacktriangle$  pour déplacer le curseur de sélection, puis sur le bouton MENU ▲ pour sélectionner le fichier MIDI.

L'écran de lecteur MIDI apparaît à l'affichage LCD.

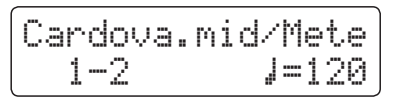

#### **3. Sélection du mode Convert to Audio**

Appuyez sur le bouton REC.

Le mode ConvertToAudio est sélectionné automatiquement.

Rec Mode ≥REC = ConvertToAudio

\* Pour enregistrer un nouveau morceau, appuyez sur les boutons VALUE ▲ ou ▼ et sélectionnez le mode New Song.

Appuyez à nouveau sur le bouton REC.

ConvertToAudio Format = MP3

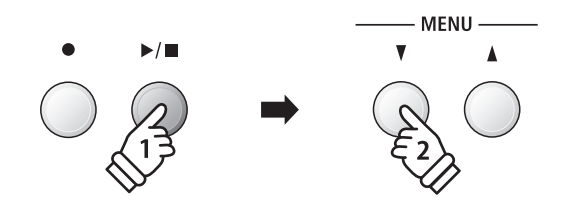

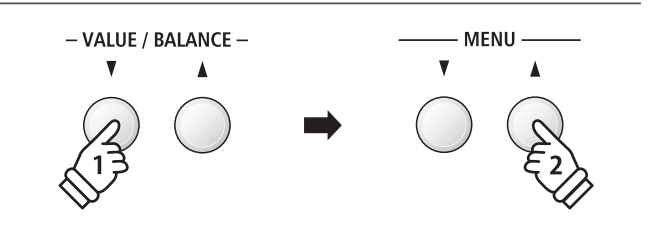

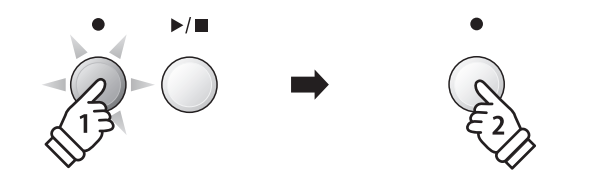

#### **4. Sélection du format de fichier d'enregistrement audio**

Appuyez sur les boutons VALUE v ou ▲ pour sélectionner le format d'enregistrement audio désiré (MP3 ou WAV).

ConvertToAudio Format = MP3

#### **5. Lancement de la conversion**

Appuyez sur le bouton PLAY/STOP.

Les voyants LED des boutons REC et PLAY/STOP s'allument et la conversion démarre.

Le statut de la conversion s'affiche aussi.

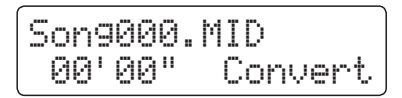

- \* Les notes jouées au clavier sont également enregistrées dans le fichier audio.
- \* En fin de morceau, la conversion s'arrête et l'écran de confirmation de sauvegarde s'affiche automatiquement.
- \* Le nom du fichier MIDI sélectionné est utilisé comme nom par défaut pour le fichier audio enregistré.
- \* La longueur des noms de fichiers sauvegardés est limitée à 11 caractères.

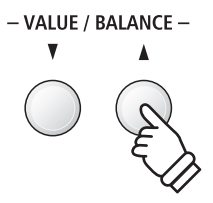

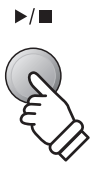

# **6 Enregistrement d'un fichier audio avec la section rythmique**

**Le piano numérique ES8 permet aussi l'enregistrement de fichiers audio MP3 ou WAV lors de l'emploi de la section rythmique. Cette fonction peut être utilisée pour produire des enregistrements audio numériques de haute qualité avec accompagnement complet, qui peuvent ensuite être partagés avec les amis et la famille.**

#### **1. Accès à la section rythmique**

Appuyez sur le bouton RHYTM SECTION.

Le voyant LED du bouton RHYTHM SECTION s'allume pour indiquer que la section rythmique est activée.

Modifiez éventuellement les réglages de section rythmique (style, volume, tempo, parties, mode ACC, etc.)

\* Reportez-vous à la page 40 pour plus de détails.

#### **2. Accès au mode d'enregistreur USB, sélection du format de fichier audio**

Connectez une clé USB au port USB.

Appuyez sur le bouton REC, puis sur le bouton MENU ▼ pour sélectionner la fonction « USB Recorder ».

L'écran de l'enregistreur USB s'affiche.

New Song Format = MP3

Appuyez sur les boutons VALUE v ou ▲ pour sélectionner le format de fichier désiré (MP3 ou WAV) de l'enregistreur audio.

#### **3. Démarrage de l'enregistreur audio**

Appuyez sur une touche du clavier ou appuyez sur le bouton PLAY/STOP.

Les voyants LED des boutons REC et PLAY/STOP s'allument et l'enregistrement commence avec la section rythmique.

Appuyez sur le bouton PLAY/STOP pour arrêter l'enregistrement.

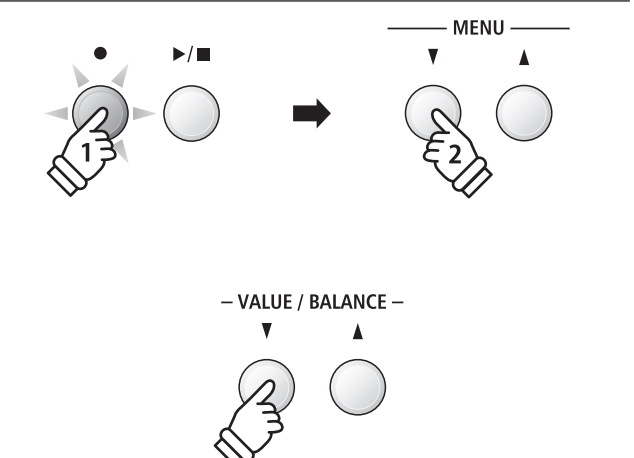

RHYTHM **SECTION** 

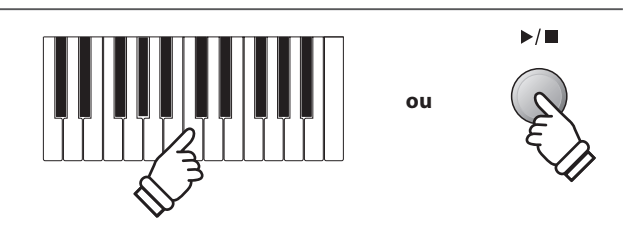

#### **4. Affectation d'un nom et sauvegarde du fichier audio enregistré**

*Suivez les instructions de la section « Enregistrement d'un fichier audio » à la page 55, à partir de l'étape 4.*

# **7 Conversion d'un morceau en fichier audio**

**Le piano numérique ES8 permet la lecture et la sauvegarde (conversion) de morceaux d'enregistreur stockés en mémoire interne en tant que fichiers audio sur un clé USB, dans le format MP3 ou WAV.**

#### **1. Sélection d'un morceau**

*Après l'enregistrement d'un morceau en mémoire interne :*

Connectez une clé USB au port USB.

Appuyez sur le bouton PLAY/STOP, puis sur le bouton MENU pour sélectionner la fonction « Int. Recorder ».

Le voyant LED du bouton PLAY/STOP s'allume et l'écran Internal Song Player s'affiche.

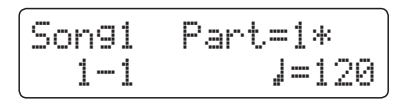

Appuyez sur les boutons REW ou FWD pour sélectionner la mémoire de morceau interne désirée, et sur les boutons VALUE ▼ ou ▲ pour sélectionner la ou les parties désirées.

#### **2. Sélection de la fonction Convert to Audio**

Appuyez sur le bouton USB.

La fonction Convert to Audio apparaît à l'affichage LCD.

ConvertToAudio Format = MP3

Appuyez sur les boutons VALUE v ou ▲ pour sélectionner le format de fichier audio désiré pour le morceau converti.

#### **3. Lancement de la conversion**

Appuyez sur le bouton PLAY/STOP.

Les voyants LED des boutons REC et PLAY/STOP s'allument et la conversion démarre.

Le statut de la conversion s'affiche aussi.

Song1 Part=1\* 00´00" Convert

- \* Les notes jouées au clavier sont également enregistrées dans le fichier audio.
- \* En fin de morceau, la conversion s'arrête et l'écran de confirmation de sauvegarde s'affiche automatiquement.

#### **4. Affectation d'un nom et sauvegarde du fichier audio converti**

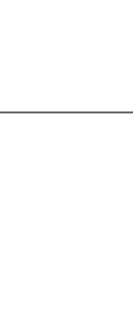

MENU

- VALUE / BALANCE -

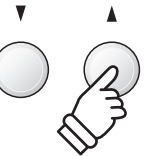

VALUE / BALANCE -

**USB** 

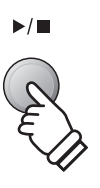

# **8 Suppression d'un fichier audio/MIDI**

**Cette fonction sert à supprimer des fichiers audio MP3/WAV ou des fichiers de morceau MIDI stockés sur clé USB. Tout fichier supprimé de la clé USB n'est pas récupérable.**

#### **1. Accès au mode Lecture USB**

Connectez une clé USB au port USB.

Appuyez sur le bouton PLAY/STOP, puis sur le bouton MENU pour sélectionner la fonction « USB Recorder ».

Le voyant LED du bouton PLAY/STOP s'allume et l'écran de sélection de fichier s'affiche.

\* Reportez-vous à la page 56 pour des informations sur l'écran de sélection de fichiers.

#### **2. Sélection du fichier audio/MIDI à supprimer**

Appuyez sur les boutons VALUE vou ▲ pour déplacer le curseur de sélection, puis sur le bouton MENU ▲ pour sélectionner le fichier audio/MIDI.

L'écran du lecteur USB s'affiche.

Audio-000.MP3 00´00" VOL.050

#### **3. Suppression du fichier audio/MIDI sélectionné**

Appuyez en même temps sur les boutons REC et PLAY/STOP.

Les voyants LED des boutons REC et PLAY/STOP commencent à clignoter et l'écran Delete s'affiche.

Delete ≥REC Audio-000.MP3

Appuyez sur le bouton REC.

Un message de confirmation apparaît sur l'affichage LCD et vous devez confirmer ou annuler l'opération d'effacement.

Are you sure? ≥Press VALUE�

Appuyez sur le bouton VALUE ▲ pour confirmer l'opération d'effacement et retourner à l'écran Internal Song Player.

Appuyez sur le bouton EXIT pour annuler l'opération d'effacement.

<sup>\*</sup> En cas d'annulation, appuyez sur le bouton PLAY/STOP pour retourner à l'écran Play Internal, ou sur le bouton REC pour retourner à l'écran Record Internal.

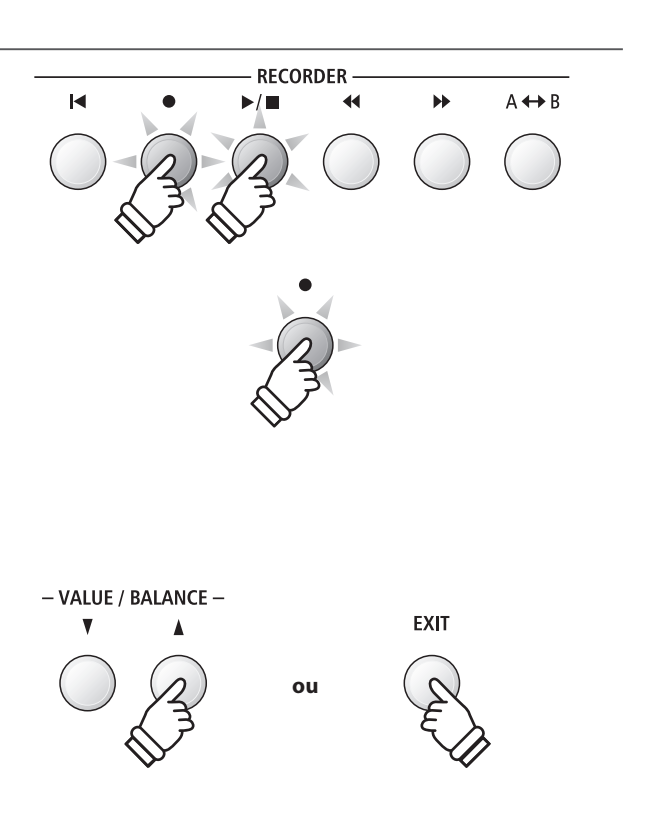

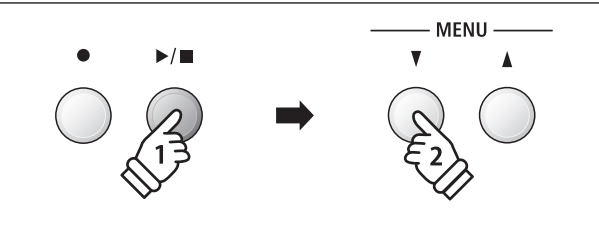

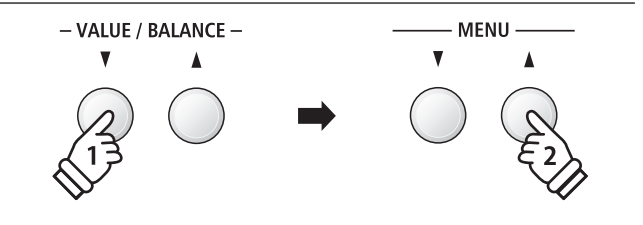

# **Menu USB**

**Le menu USB offre des fonctions permettant de charger et sauvegarder des mémoires de registration et des morceaux d'enregistreur à partir de/vers une clé USB. Ce menu permet aussi de renommer et supprimer des fichiers, ainsi que de formater la clé USB.**

#### **Fonctions du menu USB**

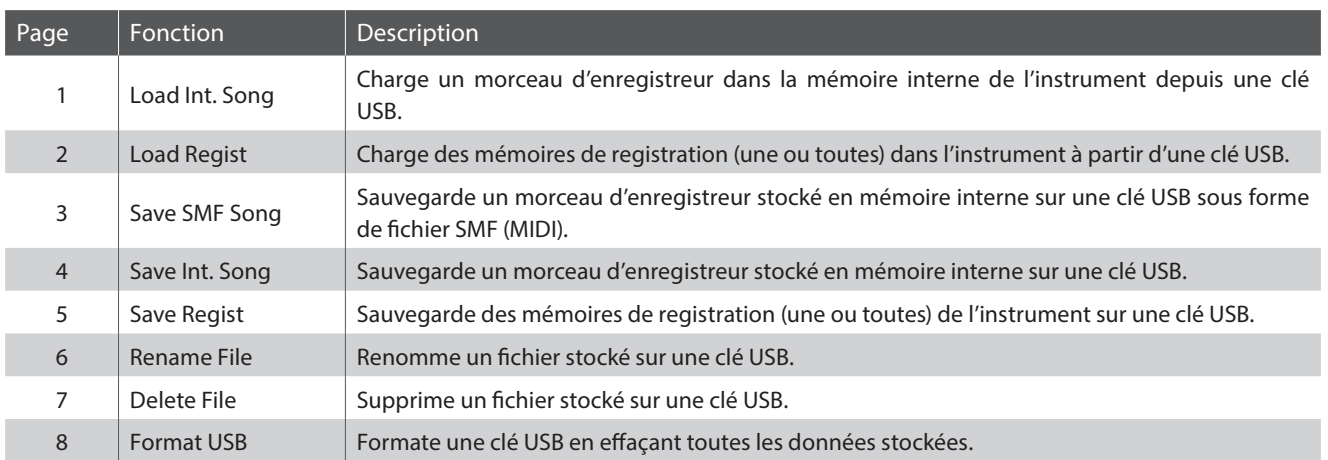

#### **1. Accès au menu USB**

Connectez une clé USB au port USB.

Appuyez sur le bouton USB.

Le voyant LED du bouton USB s'allume et la première page du menu USB s'affiche.

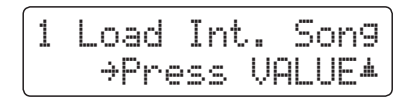

#### **2. Sélection de la fonction désirée du menu USB**

Appuyez sur les boutons MENU  $\blacktriangledown$  ou  $\blacktriangle$  pour parcourir les différentes pages de la fonction USB Menu.

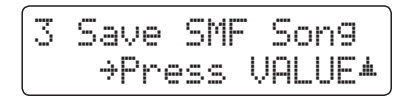

Appuyez sur le bouton VALUE  $\blacktriangle$  pour sélectionner la fonction.

#### **3. Sortie du menu USB**

Appuyez sur le bouton EXIT ou USB pour quitter le menu USB.

Le voyant LED du bouton USB s'éteint et l'instrument repasse au mode de lecture normal.

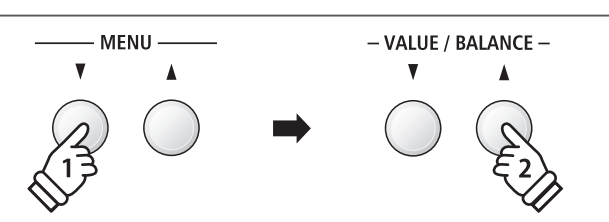

**USB** 

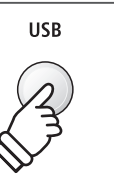

# **1 Load Internal Song (Charger un morceau en mémoire interne)**

**La fonction Load Internal Song sert à charger des morceaux d'enregistreur stockés sur une clé USB dans la mémoire interne de l'instrument.**

#### **1. Sélection de la fonction Load Int. Song**

Connectez une clé USB, puis appuyez sur le bouton USB pour accéder au menu USB.

Appuyez sur les boutons MENU  $\blacktriangledown$  ou  $\blacktriangle$ , puis sur le bouton VALUE ▲ pour sélectionner la fonction Load Int. Song.

L'écran de sélection de fichier affiche une liste des fichiers de morceau stockés sur la clé USB.

\* Reportez-vous à la page 56 pour des informations sur l'écran de sélection de fichiers.

#### **2. Sélection du fichier de morceau à charger**

Appuyez sur les boutons VALUE  $\blacktriangledown$  ou  $\blacktriangle$  pour déplacer le curseur de sélection, puis sur le bouton MENU ▲ pour sélectionner le fichier de morceau.

L'écran de sélection de mémoire apparaît à l'affichage LCD.

#### **3. Sélection de la mémoire de morceaux**

Appuyez sur les boutons VALUE v ou ▲ pour sélectionner la mémoire de morceaux interne dans laquelle charger le morceau.

\* Si une mémoire de morceaux contient des données de morceau, le symbole \* s'affiche.

#### **4. Chargement du morceau sélectionné**

Appuyez sur le bouton REC pour charger le morceau sélectionné.

Un message de confirmation apparaît à l'affichage LCD.

Appuyez sur le bouton VALUE ▲ pour confirmer l'opération de chargement.

Appuyez sur le bouton EXIT pour annuler l'opération de chargement.

*Pour lire le morceau chargé, reportez-vous aux instructions de la section « Lecture d'un morceau » à la page 50.*

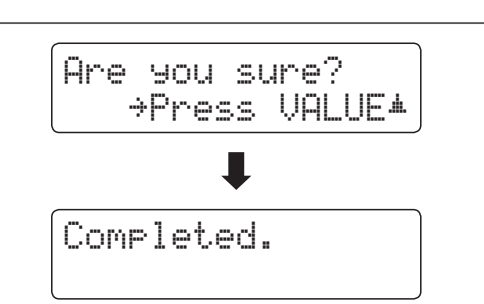

1 Load Int. Song ≥Press VALUE�  $\blacksquare$ 'Kendo Strut KSO FnkyMiracle KSO **Morceau d'enregistreur**

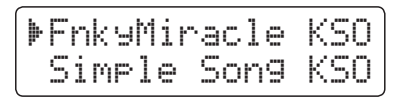

Load to: ≥REC

**Contient des données de** 

**morceau**

 $=$  Song1 $*$ 

**Fonctions USB**

**Fonctions USB** 

# **2 Load Registration (Charger une registration)**

**La fonction Load Registration sert à charger des mémoires de registration stockées sur une clé USB en mémoire interne de l'instrument. Il existe deux types de fichier de registration : « Single » et « All ».**

#### **Types de fichier de registration**

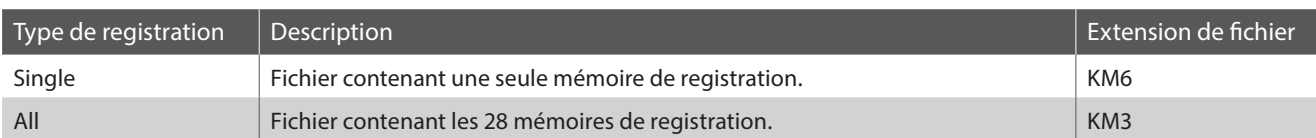

#### **1. Sélection de la fonction Load Regist**

Connectez une clé USB, puis appuyez sur le bouton USB pour accéder au menu USB.

Appuyez sur les boutons MENU  $\blacktriangledown$  ou  $\blacktriangle$ , puis sur le bouton VALUE ▲ pour sélectionner la fonction Load Regist.

L'écran de sélection de fichier affiche une liste des fichiers de registration stockés sur la clé USB.

\* Reportez-vous à la page 56 pour des informations sur l'écran de sélection de fichiers.

#### **2. Sélection du fichier de registration à charger**

Appuyez sur les boutons VALUE  $\blacktriangledown$  ou  $\blacktriangle$  pour déplacer le curseur de sélection, puis sur le bouton MENU ▲ pour sélectionner le fichier de registration.

L'écran de sélection de mémoire apparaît à l'affichage LCD.

#### **3. Sélection de la mémoire de registration**

Appuyez sur les boutons VALUE  $\blacktriangledown$  ou  $\blacktriangle$  pour sélectionner la mémoire de registration dans laquelle charger la registration.

\* Si un fichier « All Registration » est sélectionné, cette étape est sautée.

#### **4. Chargement de la registration sélectionnée**

Appuyez sur le bouton REC pour charger la registration sélectionnée.

Un message de confirmation apparaît à l'affichage LCD.

Appuyez sur le bouton VALUE ▲ pour confirmer l'opération de chargement.

Appuyez sur le bouton EXIT pour annuler l'opération de chargement.

*Pour utiliser la registration chargée, reportez-vous aux instructions de la section « Registration » à la page 34.*

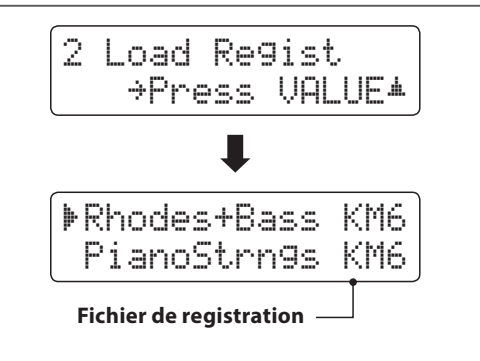

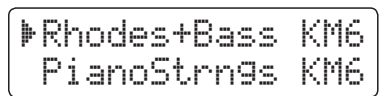

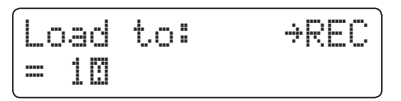

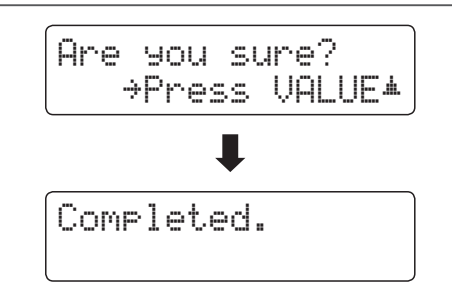

#### **Menu USB**

# **3 Save SMF Song (Sauvegarder un morceau dans le format SMF)**

**La fonction Save SMF Song sert à sauvegarder des morceaux d'enregistreur stockés dans la mémoire interne de l'instrument sur une clé USB en tant que fichier MIDI standard (SMF).**

#### **1. Sélection de la fonction Save SMF Song**

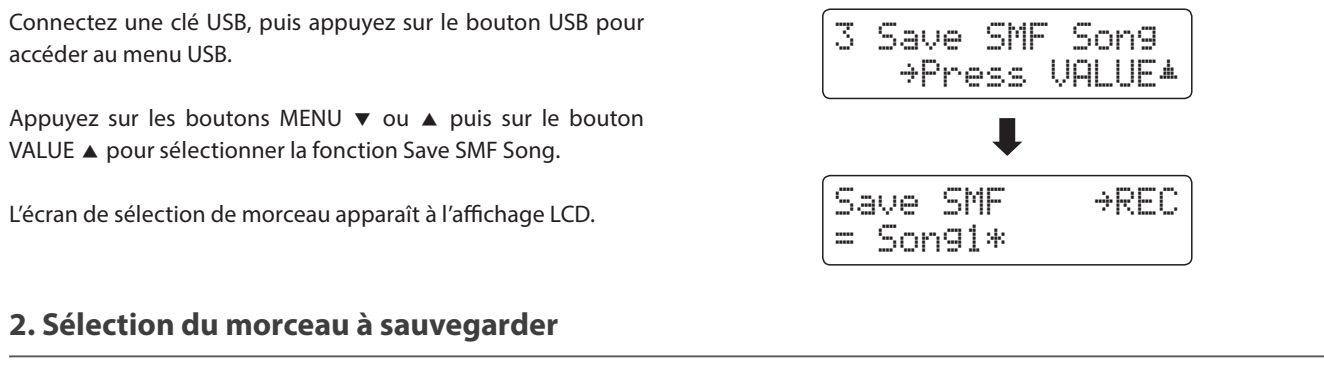

Appuyez sur les boutons VALUE v ou ▲ pour sélectionner la mémoire de morceaux interne à sauvegarder.

Appuyez sur le bouton REC pour continuer.

L'écran de saisie de nom de fichier s'affiche.

#### **3. Affectation de nom au morceau SMF**

Appuyez sur les boutons VALUE  $\blacktriangledown$  ou  $\blacktriangle$  pour parcourir les caractères, et les boutons MENU v ou ▲ pour déplacer le curseur.

- \* La longueur des noms de fichiers sauvegardés est limitée à 11 caractères.
- \* Le fichier SMF sauvegardé est stocké dans le dossier racine de la clé USB. Il est impossible de stocker le fichier dans un dossier différent.

#### **4. Sauvegarde du morceau SMF**

Appuyez à nouveau sur le bouton REC pour sauvegarder le morceau SMF sous le nom de fichier spécifié.

Un message de confirmation apparaît à l'affichage LCD.

Appuyez sur le bouton VALUE ▲ pour confirmer l'opération de sauvegarde.

Appuyez sur le bouton EXIT pour annuler l'opération de sauvegarde.

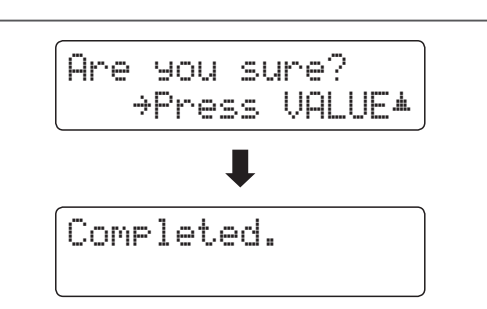

Save SMF →REC

Filename: ≥REC Song-000 MID

Ш

Filename: ≥REC Streetlife

= Song3\*

# **4 Save Internal Song (Sauvegarder un morceau en mémoire interne)**

**La fonction Save Internal Song sert à sauvegarder des morceaux d'enregistreur stockés dans la mémoire interne de l'instrument sur une clé USB dans le format de morceau natif du ES8.**

#### **1. Sélection de la fonction Save Int. Song**

Connectez une clé USB, puis appuyez sur le bouton USB pour 4 Save Int. Song accéder au menu USB. ≥Press VALUE� Appuyez sur les boutons MENU  $\blacktriangledown$  ou  $\blacktriangle$  puis sur le bouton l VALUE ▲ pour sélectionner la fonction Save Internal Song. SaveInt.Song≥REC L'écran de sélection de morceau apparaît à l'affichage LCD.  $=$  Song1 $*$ **2. Sélection du morceau à sauvegarder**

Appuyez sur les boutons VALUE v ou ▲ pour sélectionner la mémoire de morceaux interne à sauvegarder.

Appuyez sur le bouton REC pour continuer.

L'écran de saisie de nom de fichier s'affiche.

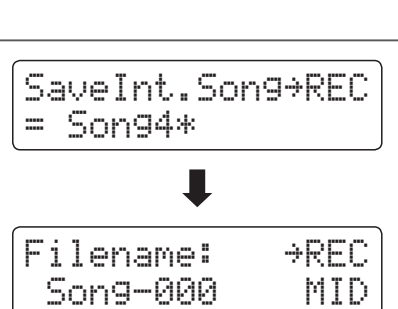

Filename: ≥REC

Soulful

#### **3. Nommer le morceau**

Appuyez sur les boutons VALUE  $\blacktriangledown$  ou  $\blacktriangle$  pour parcourir les caractères, et les boutons MENU v ou ▲ pour déplacer le curseur.

- \* La longueur des noms de fichiers sauvegardés est limitée à 11 caractères.
- \* Le morceau sauvegardé est stocké dans le dossier racine de la clé USB. Il est impossible de stocker le fichier dans un dossier différent.

#### **4. Sauvegarde du morceau**

Appuyez à nouveau sur le bouton REC pour sauvegarder le morceau enregistré sous le nom de fichier spécifié.

Un message de confirmation apparaît à l'affichage LCD.

Appuyez sur le bouton VALUE ▲ pour confirmer l'opération de sauvegarde.

Appuyez sur le bouton EXIT pour annuler l'opération de sauvegarde.

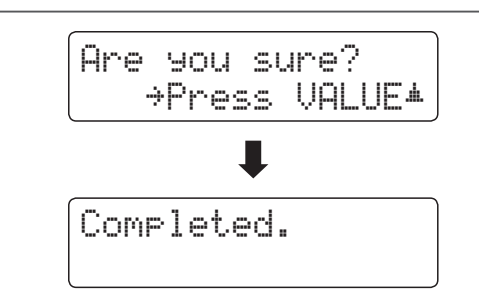

# **5 Save Registration (Sauvegarder une mémoire de registration)**

**La fonction Save Registration sauvegarde les mémoires de registration stockées dans l'instrument sur une clé USB. Il existe deux types de fichier de registration : « Single » et « All ».**

#### **Types de fichier de registration**

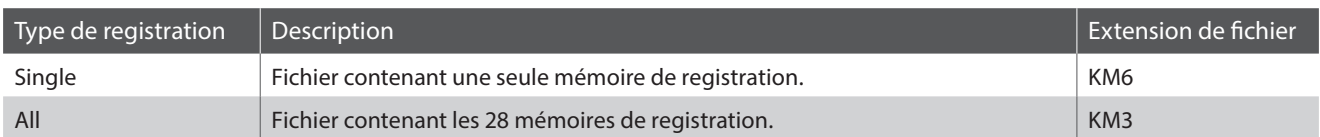

#### **1. Sélection de la fonction Save Regist**

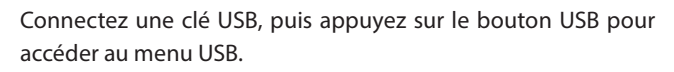

Appuyez sur les boutons MENU  $\blacktriangledown$  ou  $\blacktriangle$  puis sur le bouton VALUE ▲ pour sélectionner la fonction Save Regist

L'écran de sélection de mémoire apparaît à l'affichage LCD.

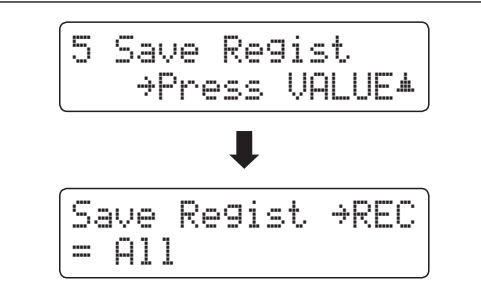

Save Regist ≥REC

= 2¤

#### **2. Sélection de la mémoire de registration à sauvegarder**

Appuyez sur les boutons VALUE v ou ▲ pour sélectionner la mémoire de registration à sauvegarder.

\* L'option All sauvegarde toutes les mémoires de registration dans un seul fichier.

Appuyez sur le bouton REC pour continuer.

L'écran de saisie de nom de fichier s'affiche.

#### **3. Affectation d'un nom au fichier de registration**

Appuyez sur les boutons VALUE v ou ▲ pour parcourir les caractères, et les boutons MENU vou ▲ pour déplacer le curseur.

- \* La longueur des noms de fichiers sauvegardés est limitée à 11 caractères.
- \* La registration sauvegardée est stockée dans le dossier racine de la clé USB. Il est impossible de stocker le fichier dans un dossier différent.

#### **4. Sauvegarde du fichier de registration**

Appuyez à nouveau sur le bouton REC pour sauvegarder la registration enregistrée sous le nom de fichier spécifié.

Un message de confirmation apparaît à l'affichage LCD.

Appuyez sur le bouton VALUE ▲ pour confirmer l'opération de sauvegarde.

Appuyez sur le bouton EXIT pour annuler l'opération de sauvegarde.

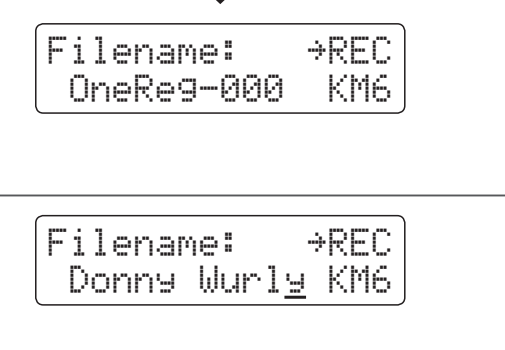

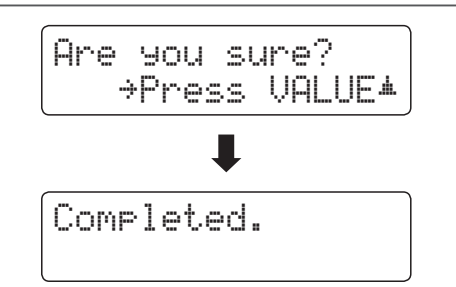
## **6 Rename File (Renommer un fichier)**

**La fonction Rename File sert à renommer des fichiers de morceau, des fichiers audio et des fichiers de registration stockés sur une clé USB.**

#### **1. Sélection de la fonction Rename File**

Connectez une clé USB, puis appuyez sur le bouton USB pour accéder au menu USB.

Appuyez sur les boutons MENU  $\blacktriangledown$  ou  $\blacktriangle$  puis sur le bouton VALUE ▲ pour sélectionner la fonction Rename File.

L'écran de sélection de fichier affiche une liste des fichiers de morceau, des fichiers audio et des fichiers de registration stockés sur la clé USB.

\* Reportez-vous à la page 56 pour des informations sur l'écran de sélection de fichiers.

#### **2. Sélection du fichier à renommer**

Appuyez sur les boutons VALUE  $\blacktriangledown$  ou  $\blacktriangle$  pour déplacer le curseur de sélection, puis sur le bouton MENU ▲ pour sélectionner le fichier.

L'écran de saisie de nom de fichier s'affiche.

#### **3. Changement de nom du fichier sélectionné**

Appuyez sur les boutons VALUE  $\blacktriangledown$  ou  $\blacktriangle$  pour parcourir les caractères, et les boutons MENU  $\blacktriangledown$  ou  $\blacktriangle$  pour déplacer le curseur.

\* Les noms de fichier ne doivent pas comporter plus de 11 caractères.

#### **4. Confirmation du changement de nom**

Appuyez sur le bouton REC pour renommer le fichier.

Un message de confirmation apparaît à l'affichage LCD.

Appuyez sur le bouton VALUE ▲ pour confirmer l'opération de changement de nom.

Appuyez sur le bouton EXIT pour annuler l'opération de changement de nom.

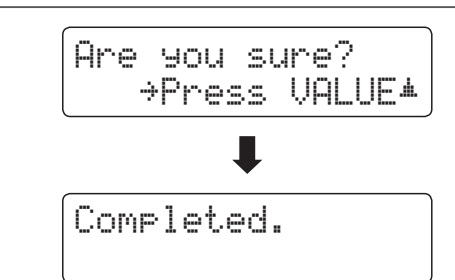

#### **5. Sortie de la fonction Rename File**

Appuyez sur le bouton EXIT pour quitter la fonction Rename File.

Le voyant LED du bouton USB s'éteint et l'instrument repasse au mode de lecture normal.

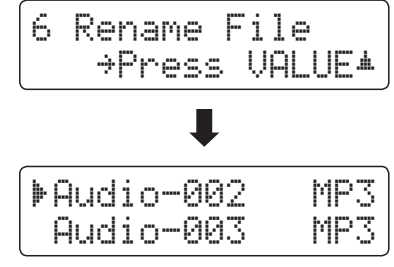

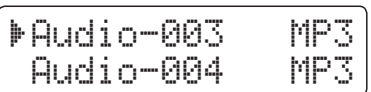

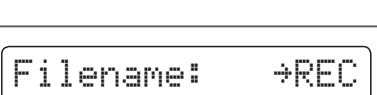

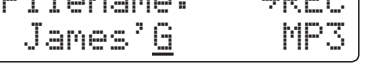

## **7 Delete File (Supprimer un fichier)**

**La fonction Delete File sert à supprimer des fichiers de morceau, des fichiers audio et des fichiers de registration stockés sur une clé USB.**

**Tout fichier supprimé de la clé USB n'est pas récupérable.**

#### **1. Sélection de la fonction Delete File**

Connectez une clé USB, puis appuyez sur le bouton USB pour accéder au menu USB.

Appuyez sur les boutons MENU  $\blacktriangledown$  ou  $\blacktriangle$  puis sur le bouton VALUE ▲ pour sélectionner la fonction Delete File.

L'écran de sélection de fichier affiche une liste des fichiers de morceau, des fichiers audio et des fichiers de registration stockés sur la clé USB.

\* Reportez-vous à la page 56 pour des informations sur l'écran de sélection de fichiers.

#### **2. Sélection du fichier à supprimer**

Appuyez sur les boutons VALUE  $\blacktriangledown$  ou  $\blacktriangle$  pour déplacer le curseur de sélection, puis sur le bouton MENU ▲ pour sélectionner le fichier.

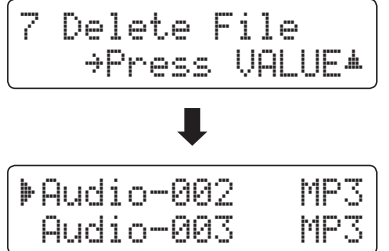

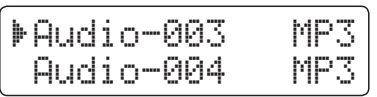

#### **3. Confirmation de suppression**

Un message de confirmation apparaît à l'affichage LCD.

Appuyez sur le bouton VALUE ▲ pour confirmer l'opération de suppression.

Appuyez sur le bouton EXIT pour annuler l'opération de suppression.

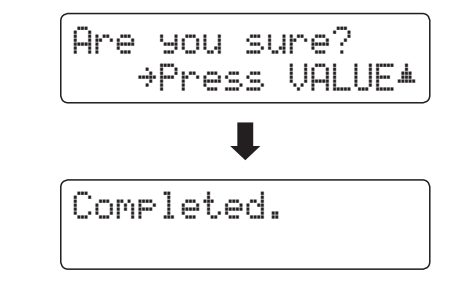

#### **4. Sortie de la fonction Delete File**

Appuyez sur le bouton EXIT pour quitter la fonction Delete File.

Le voyant LED du bouton USB s'éteint et l'instrument repasse au mode de lecture normal.

## **8 Format USB (Formater la clé USB)**

**La fonction Format USB sert à formater la clé USB connectée, ce qui efface toutes les données stockées.**

**La fonction Format USB efface toutes les données stockées sur la clé USB connectée. Utilisez cette fonction avec prudence pour éviter toute perte accidentelle de données.**

#### **1. Sélection de la fonction Format USB**

Connectez une clé USB, puis appuyez sur le bouton USB pour accéder au menu USB.

Appuyez sur les boutons MENU  $\blacktriangledown$  ou  $\blacktriangle$  puis sur le bouton VALUE ▲ pour sélectionner la fonction Format USB.

Un message de confirmation initial apparaît à l'affichage LCD.

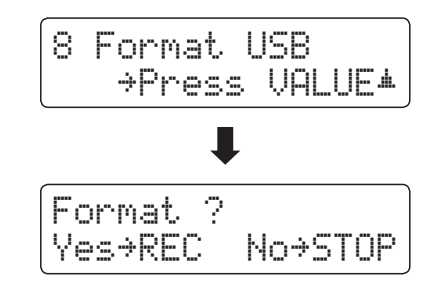

Are you sure?

≥Press VALUE�

#### **2. Confirmation de l'opération de formatage (confirmation initiale)**

Appuyez sur le bouton REC pour confirmer l'opération de formatage.

Appuyez sur le bouton PLAY/STOP pour annuler l'opération de formatage.

Si vous appuyez sur le bouton REC, un message de confirmation finale s'affiche.

#### **3. Confirmation de l'opération de formatage (confirmation finale)**

Appuyez sur le bouton VALUE ▲ pour confirmer l'opération de formatage.

Appuyez sur le bouton EXIT pour annuler l'opération de formatage.

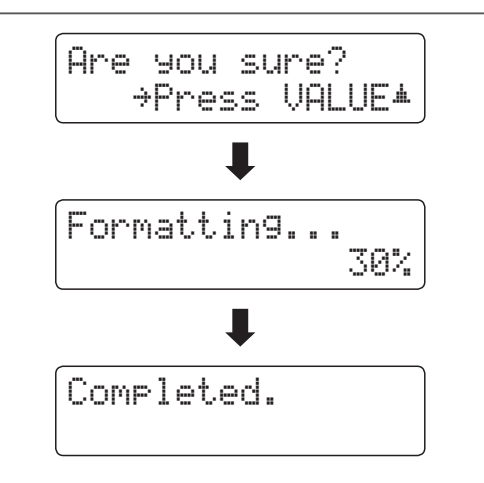

#### **4. Sortie de la fonction Format USB**

Appuyez sur le bouton EXIT pour quitter la fonction Format USB.

Le voyant LED du bouton USB s'éteint et l'instrument repasse au mode de lecture normal.

## **Menus de réglages**

**Les menus Settings contiennent diverses options permettant d'ajuster le fonctionnement et le son du ES8. Les réglages sont groupés par catégorie, ce qui facilite l'accès aux contrôles appropriés. Une fois ajustés, les réglages peuvent être stockés dans une des 28 mémoires de registration de l'instrument, ou sélectionnés comme réglages de mise en marche par défaut avec la fonction Startup Setting.**

#### **Accès aux menus de réglages**

*Quand l'écran de mode de lecture normal est affiché :*

Appuyez sur les boutons MENU  $\blacktriangledown$  ou  $\blacktriangle$ .

Le premier menu de de réglages (Basic Settings) s'affiche.

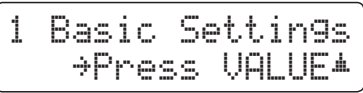

Appuyez sur les boutons MENU  $\blacktriangledown$  ou  $\blacktriangle$  pour parcourir les différents menus de réglages, puis appuyez sur le bouton VALUE ▲ pour accéder au menu sélectionné.

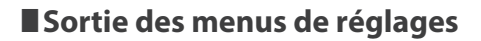

Appuyez sur le bouton EXIT pour retourner au menu de réglages principal.

Appuyez à nouveau sur le bouton EXIT pour retourner au mode de lecture normale.

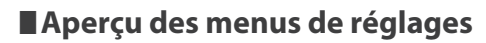

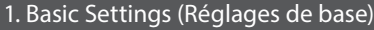

Tone Control, Speaker Volume, Phones Volume, Line Out Volume,

Audio Rec Gain, Tuning, Damper Hold, F-20 Mode, Four Hands,

Startup Setting, Factory Reset

#### 2. Virtual Technician (Technicien virtuel)

Touch Curve, Voicing, Damper Resonance, Damper Noise,

String Resonance, Key-off Effect, Fallback Noise, Hammer Delay,

Topboard, Decay Time, Minimum Touch, Temperament,

Stretch Tuning, Stretch Curve, User Tuning, Temperament Key,

User Temperament, User Key Volume, Half-Pedal Adjust,

Soft Pedal Depth

#### 3. Key Settings (Réglages de clavier)

Lower Octave Shift, Lower Pedal On/Off, Split Balance,

Layer Octave Shift, Layer Dynamics, Dual Balance

#### 4. Rhythm Settings (Réglages de rythme)

Rhythm Volume, Auto Fill-in, One Finger Ad-lib, ACC Mode, Bass Inversion, Preset Chord

#### 5. MIDI Settings (Réglages MIDI)

MIDI Channel, Send Program Change No., Local Control,

Transmit Program Change No., Multi-timbral Mode, Channel Mute

6. Power Settings (Réglages d'alimentation)

Auto Power Off

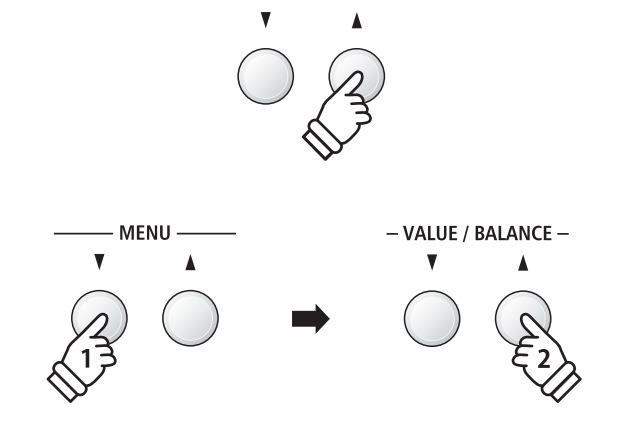

EXIT

**MENU** 

# **Basic Settings (Réglages de base)**

**Le menu Basic Settings permet d'ajuster le ton, l'accord et le son général de l'instrument. Ce menu permet aussi de stocker les réglages préférés de panneau, ou de réinitialiser à la configuration d'usine initiale.**

#### **Basic Settings (Réglages de base)**

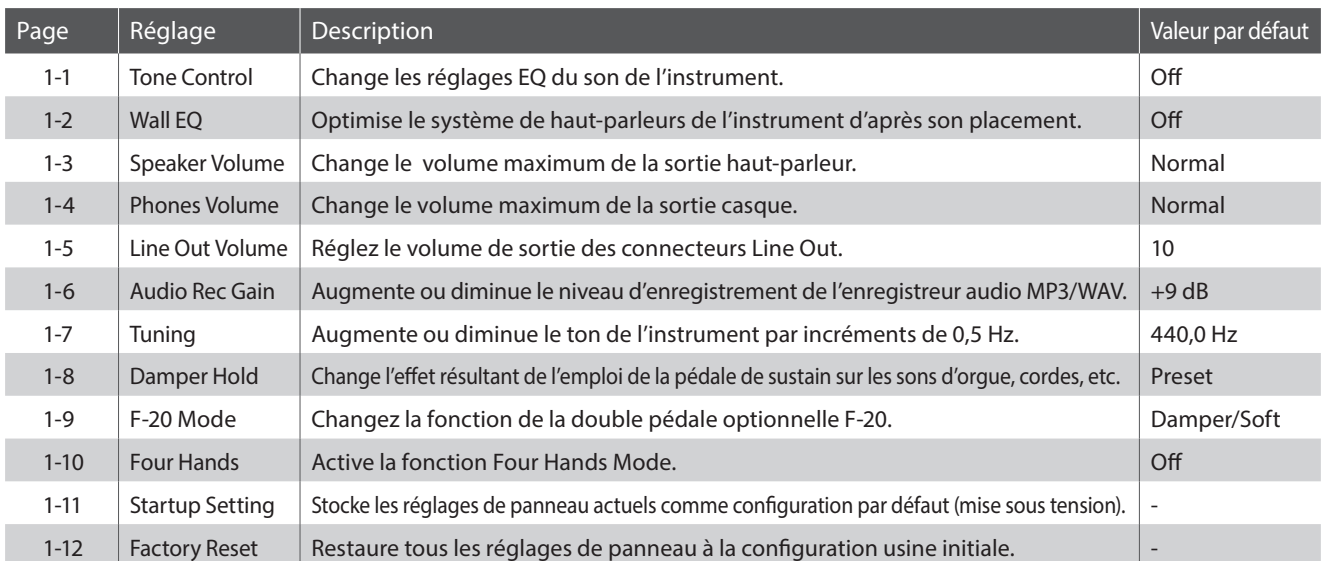

\* Les réglages par défaut sont présentés sur la première illustration d'affichage (c'est-à-dire, Étape 1) pour chaque explication de réglage cidessous.

#### **Accès au menu Basic Settings**

*Quand l'écran de mode de lecture normal est affiché :*

Appuyez sur les boutons MENU  $\blacktriangledown$  ou  $\blacktriangle$ .

La page Basic Settings s'affiche.

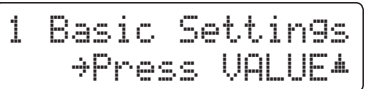

Appuyez sur le bouton VALUE ▲ pour accéder au menu Basic Settings.

La première page du menu Basic Settings s'affiche alors.

### **Sélection du réglage désiré**

*Après l'accès au menu Basic Settings :*

Appuyez sur les boutons MENU  $\blacktriangledown$  ou  $\blacktriangle$  pour parcourir les différentes pages de réglages.

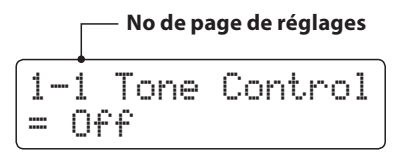

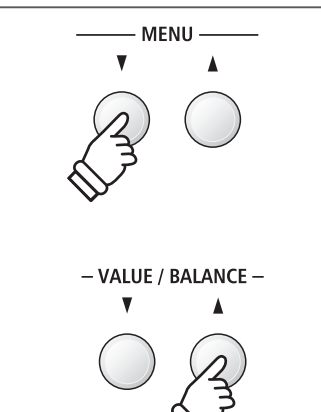

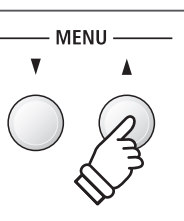

## **1-1 Tone Control (Contrôle de tonalité)**

**La fonction Tone Control permet d'ajuster le caractère sonore général du piano numérique ES8 pour obtenir une qualité sonore optimale à l'endroit où se trouve l'instrument. Six types Tone Control différents préréglés sont disponibles. Le réglage User supplémentaire offre un meilleur contrôle des différentes bandes de fréquences.**

#### **Types Tone Control**

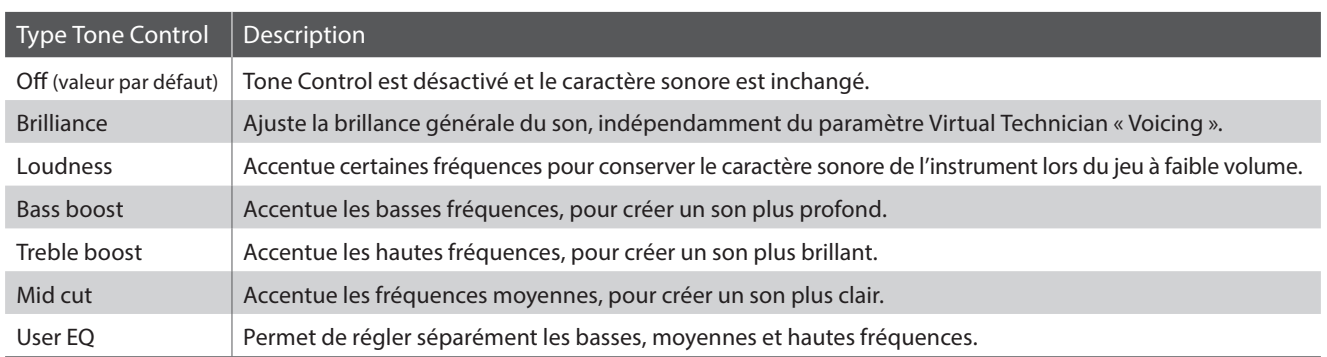

#### **1. Sélection du paramètre Tone Control**

*Après l'accès au menu Basic Settings (page 77):*

Le paramètre Tone Control est sélectionné automatiquement.

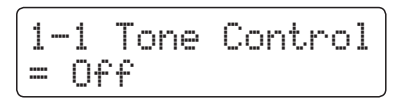

#### **2. Changement de type Tone Control**

Appuyez sur les boutons VALUE  $\blacktriangledown$  ou  $\blacktriangle$  pour parcourir les différents types Tone Control.

\* Tout changement de type Tone Control ou de réglages User EQ reste effectif jusqu'à la mise hors tension.

\* Les réglages préférés du paramètre Tone Control peuvent être stockés dans une mémoire de registration pour rappel ultérieur. Reportezvous à la page 34 pour plus de détails.

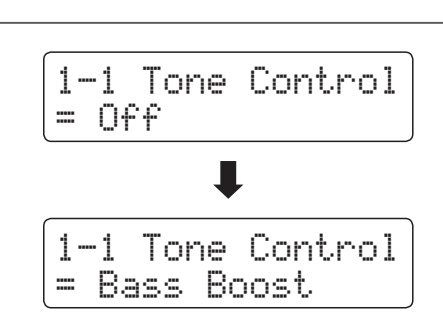

#### **3. Sortie du paramètre Tone Control**

Appuyez sur le bouton EXIT pour quitter le paramètre Tone Control et retourner au menu de paramètres principal.

## **Brilliance (Brillance)**

**Le paramètre Brilliance permet d'ajuster la brillance du son du piano numérique ES8, indépendamment du paramètre Virtual Technician « Voicing ».**

#### **1. Passage au mode de réglage de la brillance**

Appuyez sur les boutons VALUE v ou ▲ pour sélectionner le mode de réglage de la brillance.

Ensuite, appuyez sur le bouton MENU v ou  $\blacktriangle$ , l'écran de réglage de brillance s'affichera sur l'écran LCD.

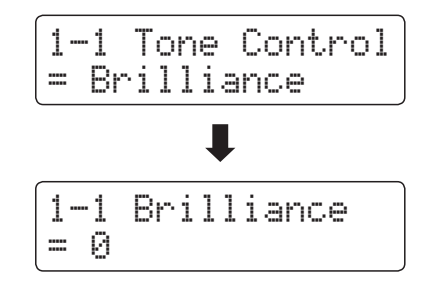

#### **2. Réglage du paramètre Brilliance**

Appuyez sur les boutons VALUE  $\blacktriangledown$  ou  $\blacktriangle$  pour régler le paramètre Brilliance.

\* Le paramètre Brilliance peut être réglé dans une plage comprise entre -10 et +10.

#### **3. Sortie du paramètre Brilliance**

Appuyez sur le bouton EXIT pour quitter le paramètre Brilliance et retourner au menu de paramètres principal.

1-1 Brilliance  $= +5$ 

### **User EQ**

#### **Réglage du paramètre User EQ**

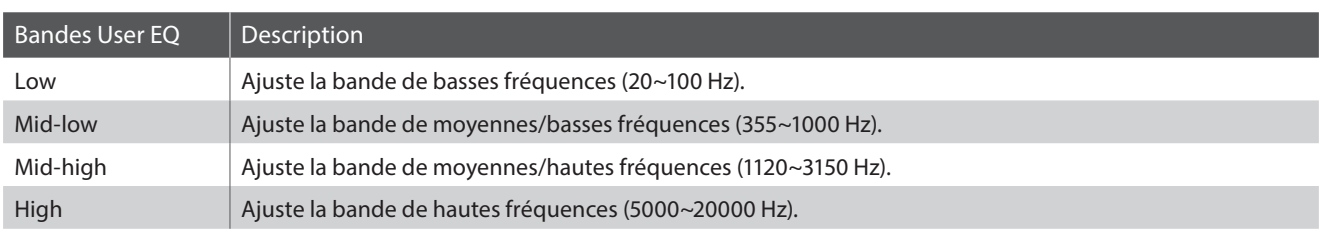

#### **1. Sélection du réglage User EQ**

*Quand l'écran de type Equaliser est affiché :* Appuyez sur les boutons VALUE v ou ▲ pour parcourir les différents types d'égaliseur. Quand le type User est sélectionné, appuyez sur le bouton MENU . L'écran de réglage User EQ s'affiche. 1-1 Tone Control = User EQ 1-1 User Low = 0 dB

#### **2. Réglages des bandes User EQ (basse/moyenne/haute)**

Appuyez sur les boutons MENU  $\blacktriangledown$  ou  $\blacktriangle$  pour parcourir les bandes User EQ, puis appuyez sur les boutons VALUE  $\blacktriangledown$  ou ▲ pour ajuster la valeur de la bande sélectionnée.

\* Chaque bande User EQ peut être réglée dans une plage entre –6 dB et +6 dB.

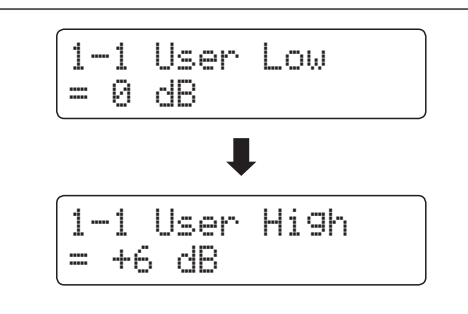

#### **3. Sortie du réglage User EQ**

Appuyez sur le bouton EXIT pour quitter le réglage User EQ et retourner au menu de paramètres principal.

# **1-2 Wall EQ (Égaliseur mural)**

**Le réglage Wall EQ optimise le système de haut-parleurs du piano numérique ES8 selon que l'instrument est placé devant un mur, ou dans une zone à distance d'un mur.**

\* Ce réglage n'affecte pas la sortie casque ou la sortie Line Out.

#### **Réglages Wall EQ**

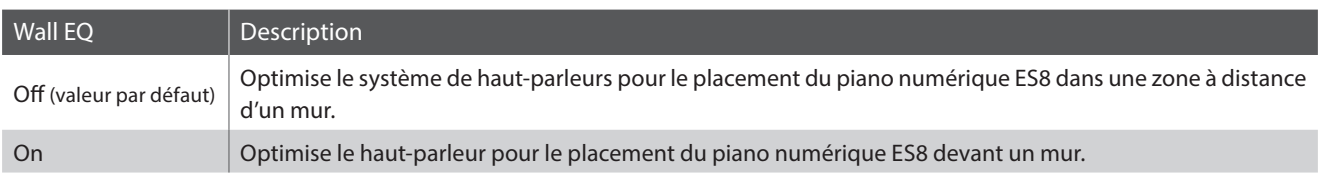

#### **1. Sélection du réglage Wall EQ**

*Après l'accès au menu Basic Settings (page 77) :*

Appuyez sur les boutons MENU v ou ▲ pour sélectionner le réglage Wall EQ.

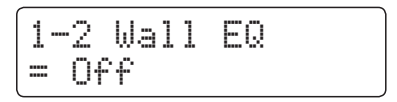

#### **2. Changement du réglage Wall EQ**

Appuyez sur les boutons VALUE v ou ▲ pour activer/désactiver le réglage Wall EQ.

- \* Tout changement de réglage du paramètre Wall EQ reste effectif jusqu'à la mise hors tension.
- \* Les réglages Wall EQ préférés ne sont pas stockés dans une mémoire de registration, mais peuvent être stockés dans le paramètre de démarrage de l'instrument pour rappel ultérieur. Reportez-vous à la page 89 pour plus de détails.

#### **3. Sortie du réglage Wall EQ**

Appuyez sur le bouton EXIT pour quitter le réglage Wall EQ et retourner au menu principal de réglages.

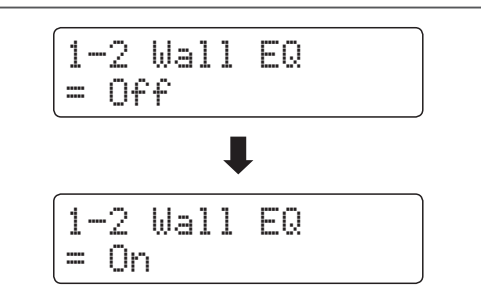

## **1-3 Speaker Volume (Volume de haut-parleur)**

**Le réglage Speaker Volume permet de réduire le niveau maximum de volume de la sortie haut-parleur du piano numérique ES8, ce qui permet de mieux contrôler le volume principal. Ce réglage permet aussi de limiter le volume, pour empêcher de jouer trop fort chez soi, dans une salle de classe, etc.**

\* Ce réglage n'affecte pas le volume de casque ou de Line Out.

#### **Réglages du paramètre Speaker Volume**

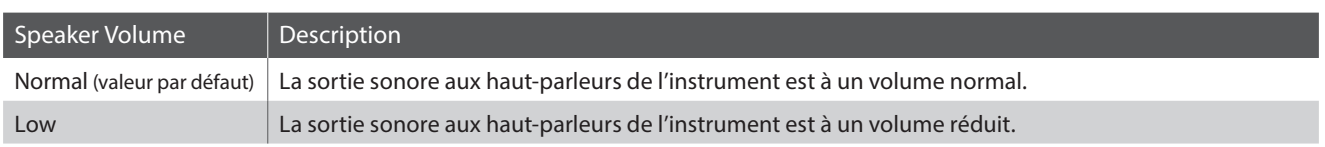

#### **1. Sélection du réglage Speaker Volume**

*Après l'accès au menu Basic Settings (page 77) :*

Appuyez sur les boutons MENU v ou ▲ pour sélectionner le réglage Speaker Volume.

$$
\begin{bmatrix} 1-3 & \text{Sreaker Uol.} \\ = \text{Normal} \end{bmatrix}
$$

#### **2. Changement du réglage Speaker Volume**

Appuyez sur les boutons VALUE v ou ▲ pour alterner les réglages de volume Normal et Low.

- \* Tout changement de réglage du paramètre Speaker Volume reste effectif jusqu'à la mise hors tension.
- \* Les réglages Speaker Volume préférés ne sont pas stockés dans une mémoire de registration, mais peuvent être stockés dans le paramètre de démarrage de l'instrument pour rappel ultérieur. Reportez-vous à la page 89 pour plus de détails.

#### **3. Sortie du réglage Speaker Volume**

Appuyez sur le bouton EXIT pour quitter le réglage Speaker Volume et retourner au menu principal de réglages.

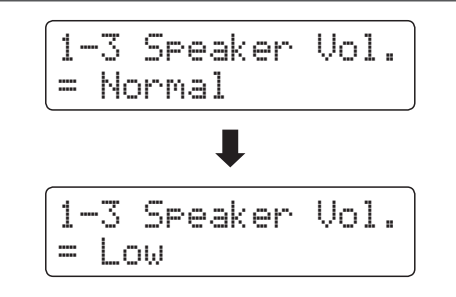

# **1-4 Phones Volume (Volume de casque)**

**Le réglage Phones Volume permet d'augmenter le volume maximum de la sortie casque.**

**La valeur par défaut de Phones Volume est « Normal » afin de protéger l'ouïe d'un individu contre tout volume excessif. Le réglage « High » peut être sélectionné lors de l'emploi de casque à forte impédance, ou lorsqu'il est souhaitable d'augmenter le volume maximum de la sortie casque.**

\* Ce réglage n'affecte pas le volume de haut-parleur ou le volume Line Out.

#### **Réglages du paramètre Phones Volume**

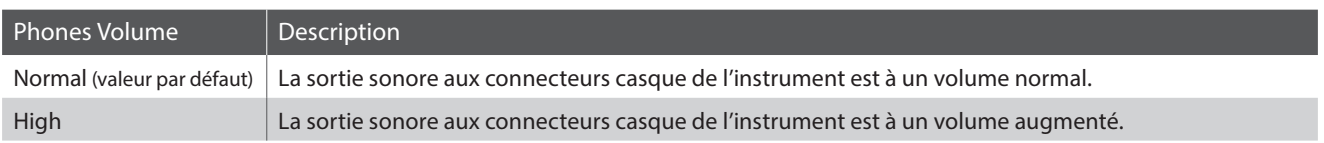

#### **1. Sélection du réglage Phones Volume**

*Après l'accès au menu Basic Settings (page 77) :*

Appuyez sur les boutons MENU v ou ▲ pour sélectionner le réglage Phones Volume.

#### **2. Changement du réglage Phones Volume**

Appuyez sur les boutons VALUE  $\blacktriangledown$  ou  $\blacktriangle$  pour alterner les réglages de volume de casque « Normal » et « High ». \* Tout changement de réglage du paramètre Phones Volume reste effectif jusqu'à la mise hors tension. \* Les réglages Phones Volume préférés ne sont pas stockés dans une = Normal

mémoire de registration, mais peuvent être stockés dans le paramètre de démarrage de l'instrument pour rappel ultérieur. Reportez-vous à la page 89 pour plus de détails.

## **3. Sortie du réglage Phones Volume**

Appuyez sur le bouton EXIT pour quitter le réglage Phones Volume et retourner au menu principal de Réglages.

1-4 Phones Vol. = Normal

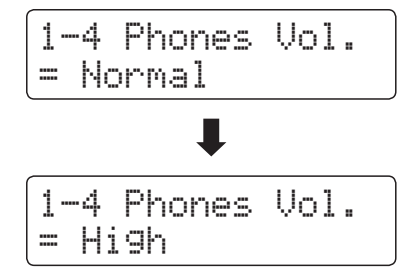

### **Basic Settings (Réglages de base)**

## **1-5 Line Out Volume (Volume de sortie de ligne)**

**Le paramètre Line Out Volume permet de régler le niveau de la sortie Line Out de l'instrument. Ce paramètre peut être utile lors de la connexion du piano numérique ES8 à des consoles de mixage et autre équipement audio.**

\* Ce réglage n'affecte pas le volume de haut-parleur ou de casque.

#### **1. Sélection du réglage Line Out Volume**

*Après l'accès au menu Basic Settings (page 77) :*

Appuyez sur les boutons MENU v ou ▲ pour sélectionner le réglage Line Out Volume.

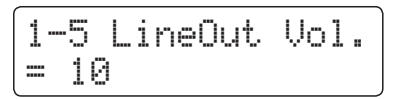

1-5 LineOut Vol.

1-5 LineOut Vol.

= 3

= 10

#### **2. Réglage du paramètre Line Out Volume**

Appuyez sur les boutons VALUE v ou ▲ pour régler la valeur Line Out Volume.

- \* Le paramètre Line Out Volume peut être réglé dans une plage comprise entre 0 (aucun son) et 10 (volume maximum).
- \* Tout changement de réglage du paramètre Line Out Volume reste effectif jusqu'à la mise hors tension.
- \* Les réglages Line Out Volume préférés ne sont pas stockés dans une mémoire de registration, mais peuvent être stockés dans le paramètre de démarrage de l'instrument pour rappel ultérieur. Reportez-vous à la page 89 pour plus de détails.

#### **3. Sortie du réglage Line Out Volume**

Appuyez sur le bouton EXIT pour quitter le réglage Line Out Volume et retourner au menu principal de réglages.

#### **Raccourci d'accès au paramètre Line Out Volume**

*Vous pouvez aussi accéder au paramètre Line Out Volume directement à l'aide du raccourci suivant :*

Appuyez sur le bouton EXIT et maintenez-le enfoncé.

La valeur du paramètre Line Out Volume s'affiche brièvement.

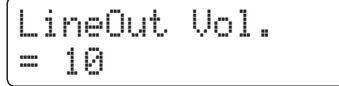

Appuyez sur les boutons VALUE  $\blacktriangledown$  ou  $\blacktriangle$  pour régler la valeur du paramètre Line Out Volume.

Pour quitter le paramètre Line Out Volume et retourner à l'écran précédent, appuyez sur le bouton EXIT ou attendez 4 secondes.

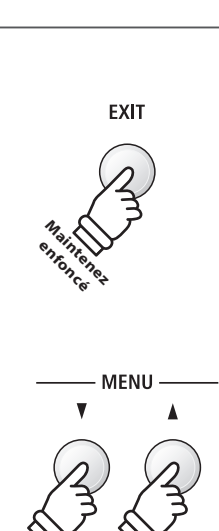

## **1-6 Audio Recorder Gain (Gain d'enregistreur audio)**

**Le réglage Audio Recorder Gain permet d'ajuster le niveau d'enregistrement des fichiers audio MP3/WAV. Bien que le niveau d'enregistreur audio par défaut de l'instrument soit optimisé pour capturer la plage dynamique large d'un piano à queue, vous voudrez peut-être dans certains cas augmenter ou réduire ce réglage de gain pour certains types de musique.**

#### **1. Sélection du réglage Audio Recorder Gain**

*Après l'accès au menu Basic Settings (page 77) :*

Appuyez sur les boutons MENU  $\blacktriangledown$  ou  $\blacktriangle$  pour sélectionner le réglage Audio Recorder Gain.

#### **2. Réglage du paramètre Audio Recorder Gain**

Appuyez sur les boutons VALUE  $\blacktriangledown$  ou  $\blacktriangle$  pour régler le paramètre Audio Recorder Gain.

- \* Le paramètre Audio Recorder Gain peut être réglé dans une plage entre 0 et +15 dB.
- \* Toute augmentation Audio Recorder Gain peut produire une distorsion des enregistrements lors de passages forts/fortissimo.
- \* Tout changement de réglage du paramètre Audio Recorder Gain reste effectif jusqu'à la mise hors tension.
- \* Les réglages Audio Recorder Gain préférés ne sont pas stockés dans une mémoire de registration, mais peuvent être stockés dans le paramètre de démarrage de l'instrument pour rappel ultérieur. Reportez-vous à la page 89 pour plus de détails.

#### **3. Sortie du réglage Audio Recorder Gain**

Appuyez sur le bouton EXIT pour quitter le réglage Audio Recorder Gain et retourner au menu principal de réglages.

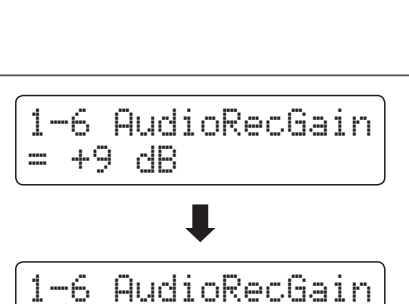

1-6 AudioRecGain

= +9 dB

 $= +14$  dB

### **Basic Settings (Réglages de base)**

# **1-7 Tuning (Accord)**

**Le réglage Tuning permet permet d'augmenter et abaisser le ton global du piano numérique ES8 de 0,5 Hz, et peut donc s'avérer utile lorsqu'on joue avec d'autres instruments.**

#### **1. Sélection du réglage Tuning**

*Après l'accès au menu Basic Settings (page 77) :*

Appuyez sur les boutons MENU v ou ▲ pour sélectionner le réglage Tuning.

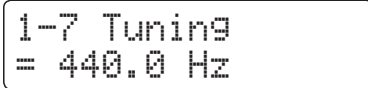

#### **2. Réglage du paramètre Tuning**

Appuyez sur les boutons VALUE  $\blacktriangledown$  ou  $\blacktriangle$  pour diminuer ou augmenter la valeur du paramètre Tuning de 0,5 Hz.

- \* Le paramètre Tuning peut être réglé dans une plage entre 427,0 Hz et 453,0 Hz.
- \* Tout changement de réglage du paramètre Tuning reste effectif jusqu'à la mise hors tension.
- \* Les réglages préférés du paramètre Tuning peuvent être stockés dans une mémoire de registration pour rappel ultérieur. Reportez-vous à la page 34 pour plus de détails.

#### **3. Sortie du réglage Tuning**

Appuyez sur le bouton EXIT pour quitter le réglage Tuning et retourner au menu principal de réglages.

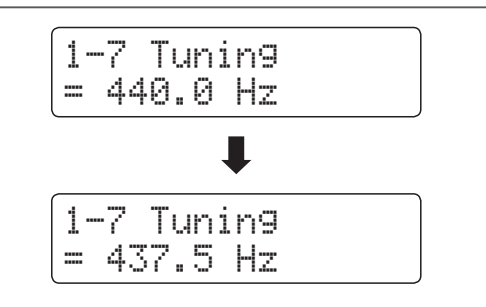

# **1-8 Damper Hold (Tenue de sustain)**

**Le réglage Damper Hold sert à déterminer si des sons tels que orgue ou cordes doivent être tenus de manière continue quand vous appuyez sur la pédale de sustain, ou s'ils doivent s'estomper naturellement.**

#### **Réglages Damper Hold**

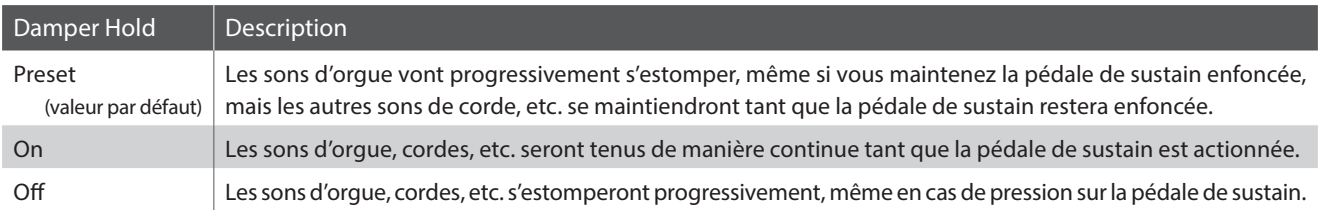

\* Tout changement de réglage du paramètre Damper Hold reste effectif jusqu'à la mise hors tension.

\* Les réglages préférés du paramètre Damper Hold peuvent être stockés dans une mémoire de registration pour rappel ultérieur. Reportez-vous à la page 34 pour plus de détails.

# **1-9 F-20 Mode (Mode F-20)**

**Le réglage F-20 Mode est utilisé pour modifier le comportement par défaut du pédalier de la double pédale optionnelle F-20. Quand les pédales F-10H incluse et F-20 optionnelle sont connectées simultanément, ce réglage permet d'utiliser les pédales combinées comme un système à pédale triple.**

#### **Mode F-20**

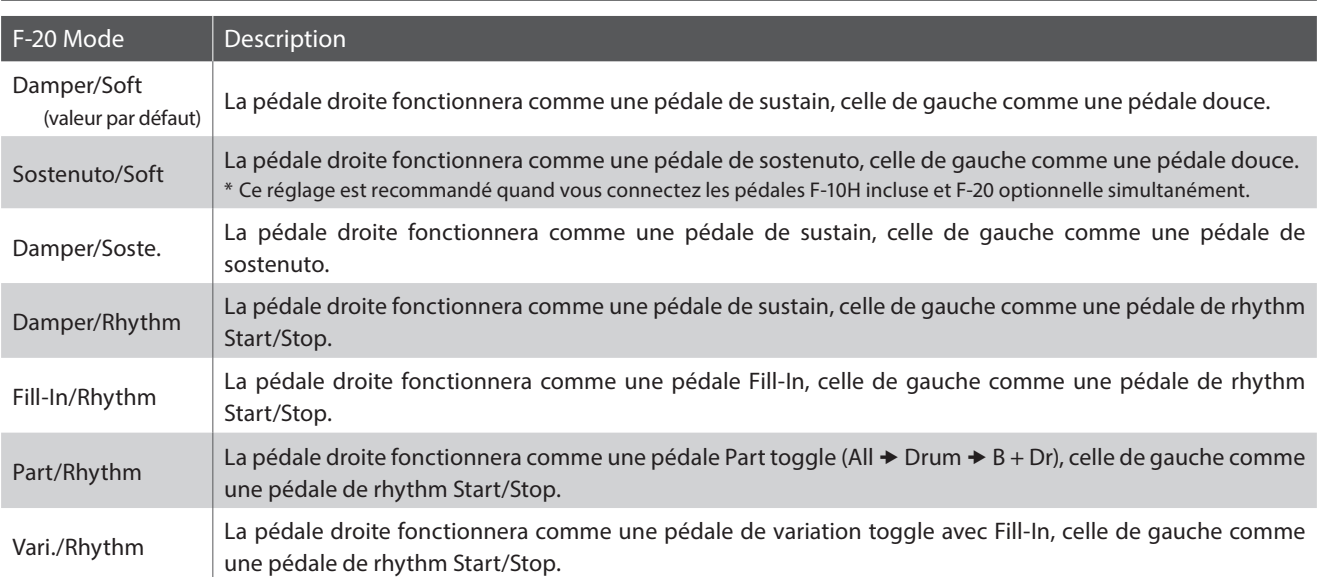

\* Si le réglage du mode F-20 est réglé sur Damper/Soft ou Sostenuto/Soft et que l'effet Rotary des haut-parleur est activé, en appuyant sur la pédale Soft, la vitesse de la simulation Rotary sera alternée entre les modes d'effet « Slow » et « Fast ».

\* Tout changement de réglage du paramètre mode F-20 reste effectif jusqu'à la mise hors tension.

\* Les réglages préférés du paramètre mode F-20 peuvent être stockés dans une mémoire de registration pour rappel ultérieur. Reportez-vous à la page 34 pour plus de détails.

# **1-10 Four Hands (Quatre mains)**

**Le réglage Four Hands offre une méthode différente d'activation de la fonction Four Hands Mode, et peut s'avérer utile dans des environnements éducatifs ou des situations où cette fonction doit être activée automatiquement chaque fois que le piano numérique ES8 est mis en marche.**

\* Reportez-vous à la page 22 pour des informations sur la fonction Four Hands Mode.

#### **Réglages Four Hands**

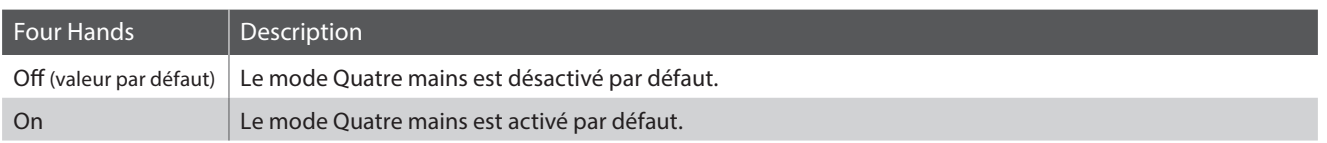

#### **1. Sélection du réglage Four Hands**

*Après l'accès au menu Basic Settings (page 77) :*

Appuyez sur les boutons MENU v ou ▲ pour sélectionner le réglage Four Hands.

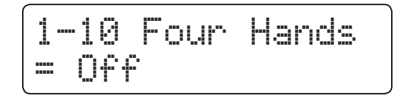

#### **2. Changement du réglage Four Hands**

Appuyez sur les boutons VALUE v ou ▲ pour activer/désactiver le paramètre Four Hands.

- \* Quand il est activé, les voyants LED des boutons SPLIT et SOUND commencent à clignoter.
- \* Tout changement de réglage du paramètre Four Hands reste effectif jusqu'à la mise hors tension.
- \* Les réglages préférés du paramètre Four Hands peuvent être stockés dans une mémoire de registration pour rappel ultérieur. Reportezvous à la page 34 pour plus de détails.

#### **3. Sortie du réglage Four Hands**

Appuyez sur le bouton EXIT pour quitter le réglage Four Hands et retourner au menu principal de réglages.

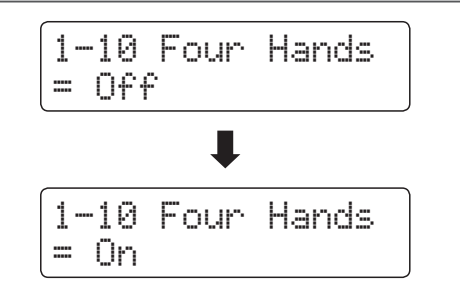

# **1-11 Startup Setting (Paramètre de démarrage)**

**La fonction Startup Setting permet le stockage des réglages de panneau préférés dans la mémoire de l'instrument, et leur rappel automatique comme réglages par défaut chaque fois que le piano numérique ES8 est mis en marche.**

#### **Réglages stockés dans mémoire paramètre de démarrage**

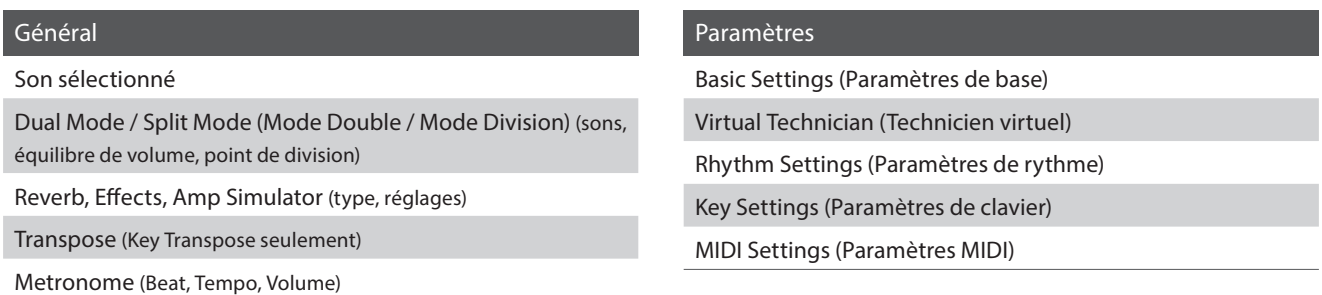

\* Le réglage Auto Power Off est stocké automatiquement en paramètre de démarrage.

#### **1. Sélection de la fonction Startup Setting**

*Après l'accès au menu Basic Settings (page 77) :*

Appuyez sur les boutons MENU v ou ▲ pour sélectionner la fonction Startup Setting.

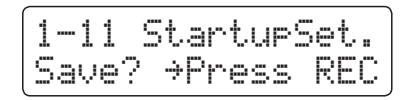

#### **2. Stockage des réglages actuels en mémoire paramètre de démarrage**

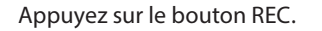

Un message de confirmation apparaît à l'affichage LCD.

Appuyez sur le bouton VALUE ▲ pour confirmer l'opération de stockage.

Appuyez sur le bouton EXIT pour annuler l'opération de stockage.

\* Après avoir stocké le paramètre de démarrage, l'instrument quitte le menu de paramètres et retourne au mode de jeu normal.

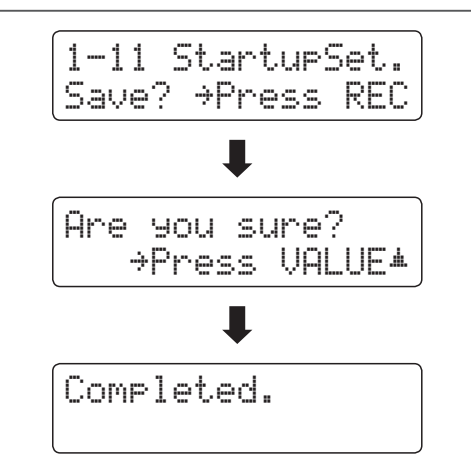

#### **3. Sortie de la fonction Startup Setting**

Appuyez sur le bouton EXIT pour quitter la fonction Startup Setting et retourner au menu principal de réglages.

#### **Rappel les valeurs de paramètre de démarrage**

*Après la sélection d'un réglage :*

Appuyez sur les boutons VALUE  $\blacktriangledown$  et  $\blacktriangle$  simultanément.

Le réglage sélectionné est restauré à sa valeur par défaut (marche).

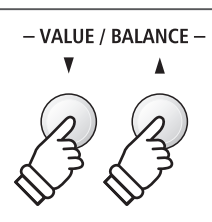

### **Basic Settings (Réglages de base)**

# **1-12 Factory Reset (Réinitialisation usine)**

**La fonction Factory Reset efface les réglages stockés à l'aide de la fonction Startup Setting ci-dessus, en restaurant les valeurs par défaut d'usine du piano numérique ES8.**

\* Cette fonction n'efface pas les mémoires de registration ou les morceaux d'enregistreur stockés en mémoire interne.

#### **1. Sélection de la fonction Factory Reset**

*Après l'accès au menu Basic Settings (page 77) :*

Appuyez sur les boutons MENU v ou ▲ pour sélectionner la fonction Factory Reset.

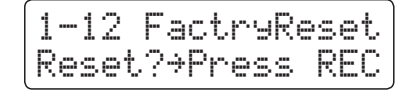

#### **2. Restauration des valeurs d'usine**

Appuyez sur le bouton REC.

Un message de confirmation apparaît à l'affichage LCD.

Appuyez sur le bouton VALUE ▲ pour confirmer l'opération Reset (réinitialisation).

Appuyez sur le bouton EXIT pour annuler l'opération de Reset (réinitialisation).

\* Après la réinitialisation aux réglages usine, l'instrument quitte le menu de paramètres et repasse au mode de jeu normal.

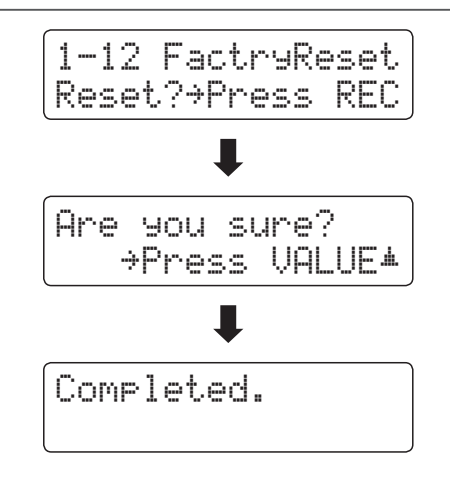

#### **3. Sortie de la fonction Factory Reset**

Appuyez sur le bouton EXIT pour quitter la fonction Factory Reset et retourner au menu principal de réglages.

# **Virtual Technician (Technicien virtuel)**

**Un technicien piano expérimenté est essentiel pour réaliser pleinement le potentiel d'un bon piano acoustique. Outre l'accordage méticuleux de chaque note, le technicien effectue aussi de nombreux réglages de régulation et d'harmonisation pour améliorer le son du piano.**

**Les réglages Virtual Technician du piano numérique ES8 simulent ces réglages de manière numérique, permettant aux interprètes de personnaliser la sonorité de piano d'après leurs préférences.**

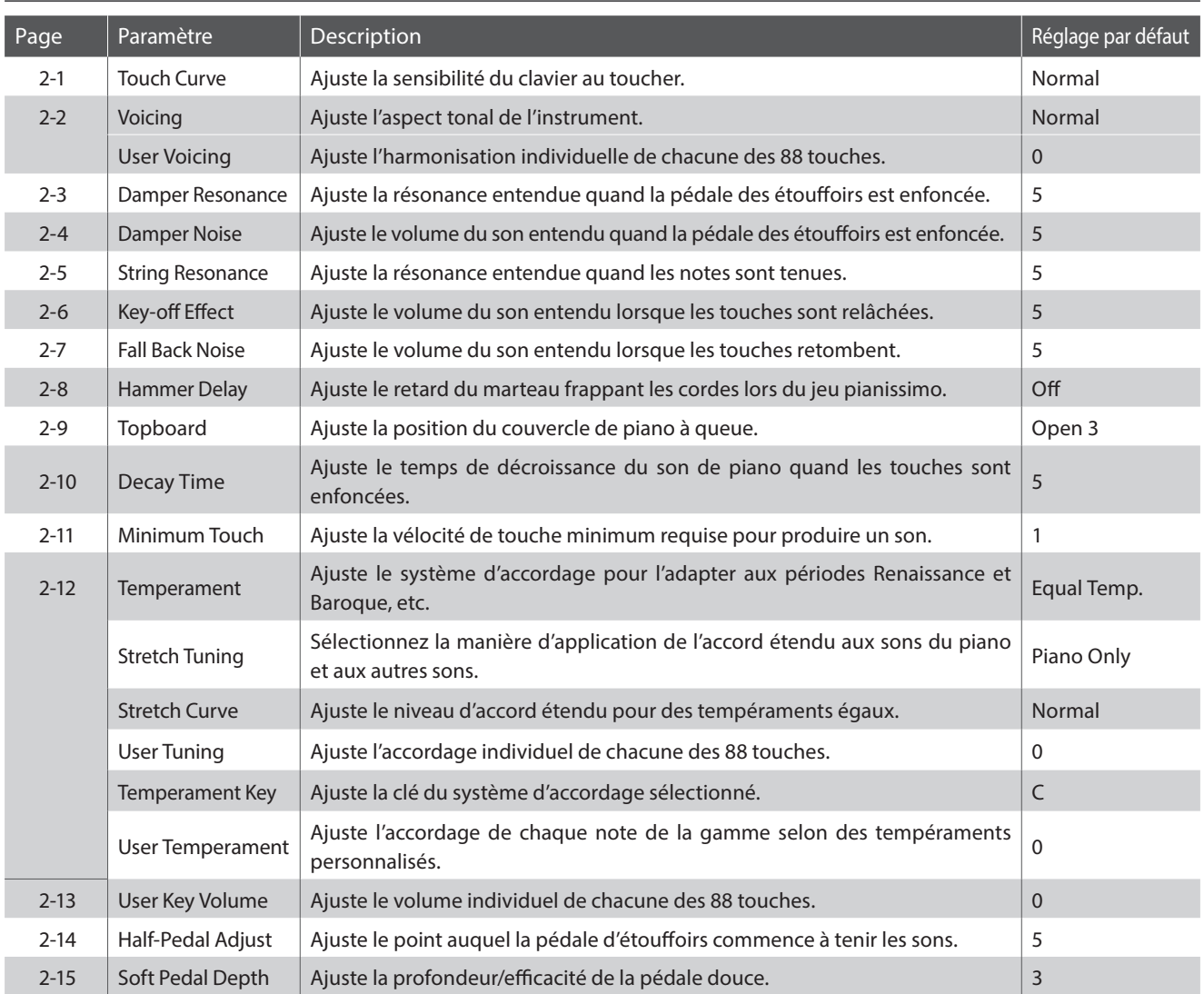

#### **Virtual Technician (Technicien virtuel)**

\* Les réglages par défaut sont présentés sur la première illustration d'affichage (c'est-à-dire, Étape 1) pour chaque explication de réglage ci-dessous.

### **Virtual Technician (Technicien virtuel)**

#### **Accès au menu Virtual Technician**

*Quand l'écran de mode de lecture normal est affiché :*

Appuyez sur les boutons MENU v ou ▲ pour sélectionner le menu Virtual Technician.

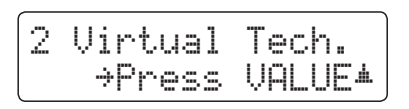

Appuyez sur le bouton VALUE ▲ pour accéder au menu Virtual Technician.

La première page du menu Virtual Technician s'affiche alors.

#### **Sélection du réglage désiré**

*Après l'accès au menu Virtual Technician :*

Appuyez sur les boutons MENU v ou ▲ pour parcourir les différentes pages de réglages.

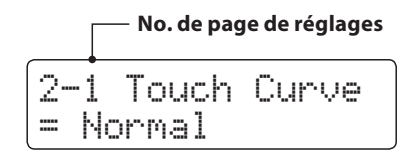

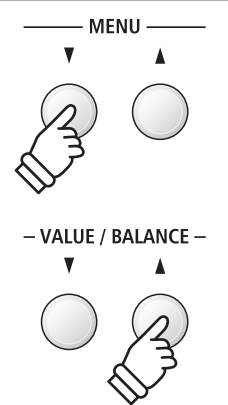

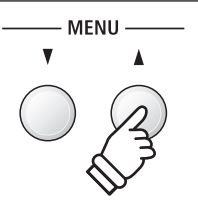

# **2-1 Touch Curve (Courbe de toucher)**

**Comme un piano acoustique, le piano numérique ES8 produit un son plus fort quand le toucher est plus ferme, et un son plus doux quand le toucher est plus léger. Le volume et l'aspect tonal changent en fonction de la force et vitesse d'exécution – sur un piano numérique, ce système est appelé « sensibilité au toucher ».**

**Le réglage Touch Curve permet d'ajuster la sensibilité au toucher du clavier. Six réglages prédéfinis de courbe de toucher sont disponibles, avec deux réglages User supplémentaires permettant aux interprètes de personnaliser la réponse de l'instrument pour l'adapter à leur style de jeu.**

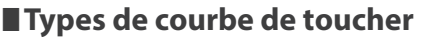

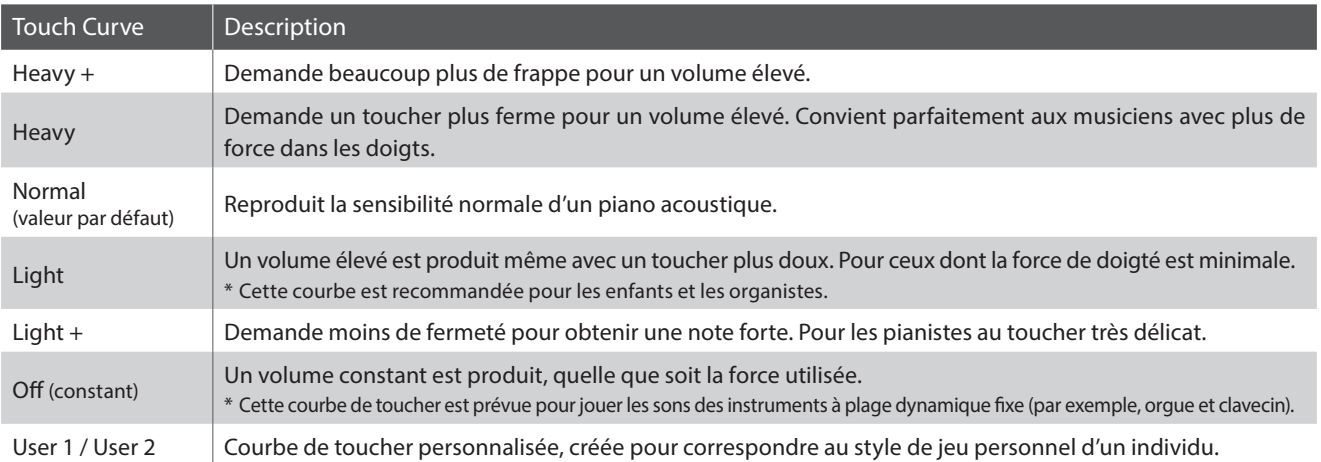

#### **Graphique de courbe de toucher**

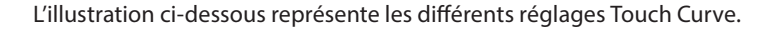

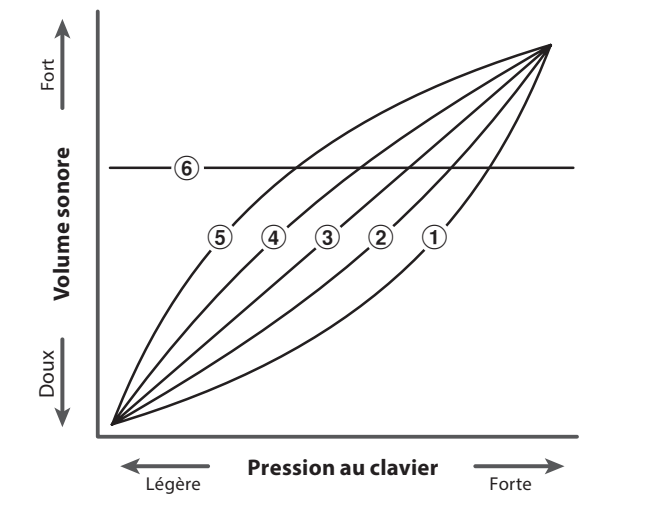

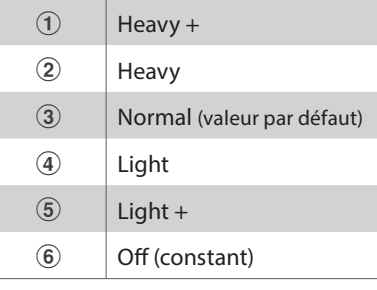

#### **Raccourci d'accès au paramètre Touch Curve**

*Il est possible également d'accéder au paramètre Touch Curve directement quand un son autre que piano est sélectionné en Single Mode (c'est-à-dire, un mode autre que Dual Mode, Split Mode, Four Hands Mode ou Rhythm Section Mode) :*

Appuyez sur les boutons MENU v ou ▲ et maintenez-le enfoncé. Le paramètre Touch Curve s'affiche alors.

Appuyez sur les boutons VALUE  $\blacktriangledown$  ou  $\blacktriangle$  pour changer la valeur du paramètre Touch Curve. Pour quitter le paramètre Touch Curve et retourner à l'écran précédent, appuyez deux fois sur le bouton EXIT.

## **2-1 Touch Curve (Courbe de toucher) (suite)**

#### **1. Sélection du réglage Touch Curve**

*Après l'accès au menu Virtual Technician (page 92) :*

Le réglage Touch est sélectionné automatiquement.

#### **2. Changement du réglage Touch Curve**

Appuyez sur les boutons VALUE  $\blacktriangledown$  ou  $\blacktriangle$  pour parcourir les différents types de courbe de toucher.

- \* Tout changement de type Touch Curve ou de réglages User Touch reste effectif jusqu'à la mise hors tension.
- \* Les réglages préférés du paramètre Touch Curve peuvent être stockés dans une mémoire de registration pour rappel ultérieur. Reportezvous à la page 34 pour plus de détails.

#### **Création d'une courbe de toucher utilisateur**

Appuyez sur les boutons VALUE  $\blacktriangledown$  ou  $\blacktriangle$  pour sélectionner la courbe de toucher User 1 ou User 2, puis appuyez sur le bouton REC.

Un message invite à jouer au clavier.

Jouez du piano dynamiquement de très doux à très fort, en permettant à l'instrument d'examiner la technique de jeu personnelle.

- \* Plusieurs tentatives seront peut-être nécessaires pour créer une courbe de toucher utilisateur exacte.
- \* La réduction du curseur de volume principal à sa position la plus basse avant de créer une courbe de toucher utilisateur peut aider à réduire les distractions de l'utilisateur, en améliorant ainsi l'exactitude.

Appuyez sur le bouton PLAY/STOP.

Un message de confirmation apparaît à l'affichage LCD.

Appuyez sur le bouton REC pour confirmer l'opération de stockage. Appuyez sur le bouton PLAY/STOP pour annuler l'opération de stockage.

\* La courbe de toucher utilisateur, stockée sous les types de toucher

« User1 » ou « User2 », est sélectionnée automatiquement.

## 2-1 Touch Curve = Heavy+ 2-1 Touch Curve = Normal

2-1 Touch Curve

= Normal

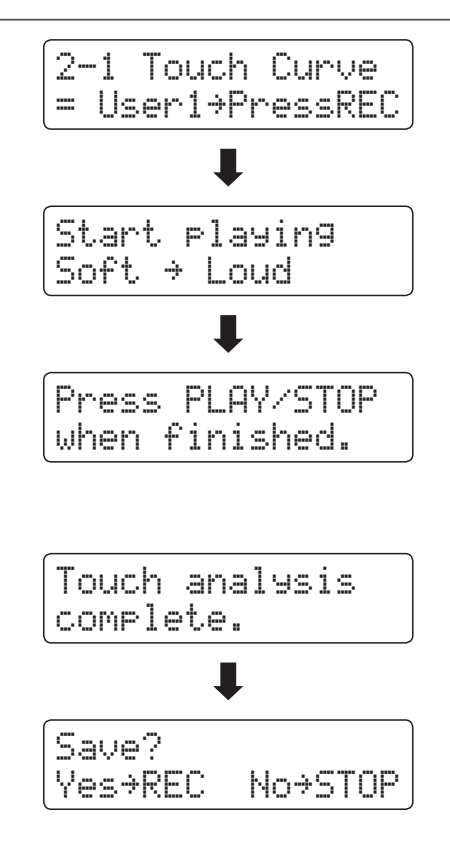

#### **3. Sortie du réglage Touch Curve**

Appuyez sur le bouton EXIT pour quitter le réglage Touch Curve et retourner au menu principal de réglages.

# **2-2 Voicing (Harmonisation)**

**Sur un piano acoustique, la forme, la densité et la texture des marteaux influencent le caractère tonal du son de l'instrument. Les techniciens utilisent de nombreux outils tels que des aiguilles, des limes et des brosses pour manipuler les feutres des marteaux afin d'obtenir l'équilibre du caractère tonal sur tout le clavier.**

**Le paramètre Voicing permet de recréer différentes propriétés des marteaux, permettant l'ajustement de la tonalité générale du piano numérique ES8. Il existe six paramètres d'harmonisation prédéfinis (appliqués de façon uniforme sur toutes les touches), plus quatre réglages « utilisateur » qui permettent aux musiciens de régler chaque touche individuellement.**

**Alors que le paramètre Voicing Normal est adapté à un large éventail de genres musicaux, il peut être souhaitable de sélectionner un ton plus doux et mélodieux pour des morceaux romantiques ou un ton plus brillant et agressif pour des styles modernes.**

\* Ce paramètre Virtual Technician affecte tous les sons.

#### **Types d'harmonisation**

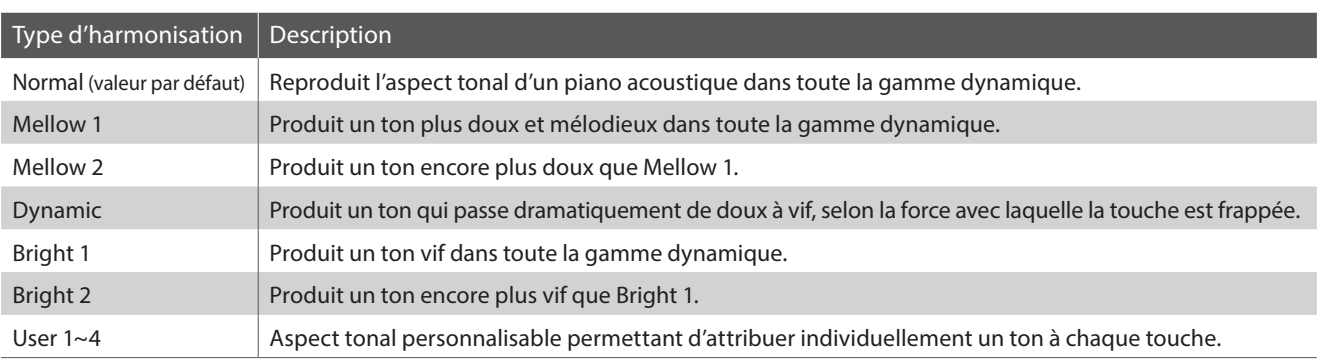

#### **1. Sélection du réglage Voicing**

*Après l'accès au menu Virtual Technician (page 92) :*

Appuyez sur les boutons MENU v ou ▲ pour sélectionner le réglage Voicing.

#### **2. Changement de type Voicing**

Appuyez sur les boutons VALUE  $\blacktriangledown$  ou  $\blacktriangle$  pour parcourir les différents types de voicing.

- \* Tout changement de réglage du paramètre Voicing reste effectif jusqu'à la mise hors tension.
- \* Les réglages préférés du paramètre Voicing peuvent être stockés dans une mémoire de registration pour rappel ultérieur. Reportez-vous à la page 34 pour plus de détails.

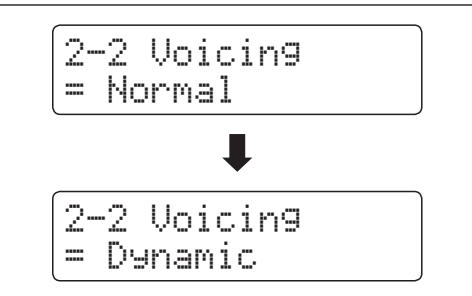

2-2 Voicing = Normal

#### **3. Sortie du réglage Voicing**

## **User Voicing (Harmonisation utilisateur)**

**La fonction User Voicing permet d'attribuer individuellement un ton à chacune des 88 touches.**

#### **1. Sélection de la mémoire User Voicing**

*Après la sélection du paramètre Voicing (page 95) :*

Appuyez sur les boutons VALUE v ou ▲ pour sélectionner une des mémoires User Voicing.

\* Vous pouvez créer et stocker jusqu'à quatre mémoires User Voicing différentes.

Appuyez sur le bouton REC.

L'écran User Voicing s'affiche.

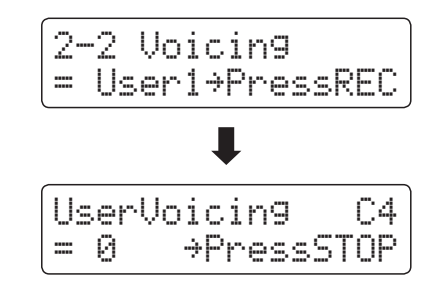

#### **2. Sélection de la note, réglage de la valeur Voicing**

Appuyez sur la touche que vous souhaitez accorder, puis appuyez sur les boutons VALUE v ou ▲ pour régler la valeur d'harmonisation désirée.

La touche désirée peut également être sélectionnée en appuyant sur les boutons MENU  $\blacktriangledown$  ou  $\blacktriangle$ .

- \* La valeur User Voicing peut être réglée dans une plage comprise entre -5 et +5, des valeurs plus basses produisant un son plus mélodieux et des valeurs plus élevées produisant un son plus brillant.
- \* Tout changement de réglage du paramètre User Voicing reste effectif jusqu'à la mise hors tension.
- \* Les réglages préférés du paramètre User Voicing peuvent être stockés dans une mémoire de registration pour rappel ultérieur. Reportezvous à la page 34 pour plus de détails.

#### **3. Sortie du paramètre User Voicing**

Appuyez sur le bouton STOP pour quitter le paramètre User Voicing et retourner au paramètre Voicing.

\* Les paramètres User Voicing sont sauvegardés automatiquement.

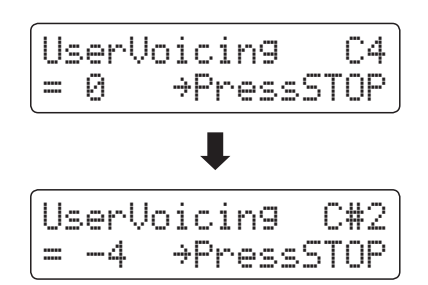

# **2-3 Damper Resonance (Résonance des étouffoirs)**

**Le fait d'appuyer sur la pédale d'étouffoir d'un piano acoustique relève tous les étouffoirs, ce qui permet aux cordes de vibrer librement. Lorsqu'une note ou un accord est joué(e) sur le piano et que la pédale de sustain est actionnée, les cordes des notes jouées vibrent, tout comme celles d'autres notes qui vibrent en résonance sympathique.**

**Le piano numérique ES8 recrée ce phénomène, avec le réglage Damper Resonance permettant d'ajuster le volume de ce son de résonance.**

\* Ce réglage Virtual Technician n'affecte que les sonorités de piano acoustique.

#### **1. Sélection du réglage Damper Resonance**

*Après l'accès au menu Virtual Technician (page 92) :*

Appuyez sur les boutons MENU v ou ▲ pour sélectionner le réglage Damper Resonance.

#### **2. Réglage du volume Damper Resonance**

Appuyez sur les boutons VALUE v ou ▲ pour ajuster le volume du réglage Damper Resonance.

- \* Le volume de Damper Resonance peut être ajusté dans la plage Off, 1~10, des valeurs plus élevées produisant un effet plus puissant.
- \* Tout changement de réglage du paramètre Damper Resonance reste effectif jusqu'à la mise hors tension.
- \* Les réglages préférés du paramètre Damper Resonance peuvent être stockés dans une mémoire de registration pour rappel ultérieur. Reportez-vous à la page 34 pour plus de détails.

#### **3. Sortie du réglage Damper Resonance**

Appuyez sur le bouton EXIT pour quitter le réglage Damper Resonance et retourner au menu principal de réglages.

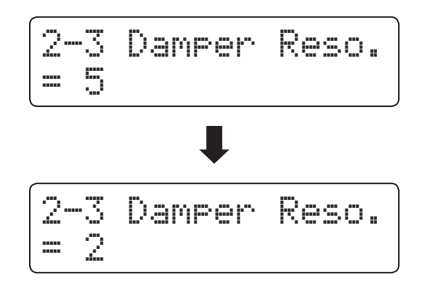

2-3 Damper Reso.

### **Virtual Technician (Technicien virtuel)**

## **2-4 Damper Noise (Bruit des étouffoirs)**

**Quand la pédale des étouffoirs d'un piano acoustique est enfoncée et relâchée, on entend souvent le son de la tête d'étouffoir touchant et relâchant les cordes.**

**Le piano numérique ES8 reproduit ce son, avec le réglage Damper Noise permettant d'ajuster le volume de ce son. La vitesse à laquelle la pédale des étouffoirs est enfoncée influence l'importance du bruit des étouffoirs, le son étant très prononcé lorsque celle-ci est enfoncée avec force.**

\* Ce réglage Virtual Technician n'affecte que les sons de piano acoustique.

#### **1. Sélection du réglage Damper Noise**

*Après l'accès au menu Virtual Technician (page 92) :*

Appuyez sur les boutons MENU v ou ▲ pour sélectionner le réglage Damper Noise.

#### **2. Réglage de volume Damper Noise**

Appuyez sur les boutons VALUE v ou ▲ pour ajuster le volume du paramètre Damper Noise.

- \* Le volume de Damper Noise peut être ajusté dans la plage Off, 1~10, des valeurs plus élevées produisant un effet plus puissant.
- \* Tout changement de réglage du paramètre Damper Noise reste effectif jusqu'à la mise hors tension.
- \* Les réglages préférés du paramètre Damper Noise peuvent être stockés dans une mémoire de registration pour rappel ultérieur. Reportez-vous à la page 34 pour plus de détails.

#### **3. Sortie du réglage Damper Noise**

Appuyez sur le bouton EXIT pour quitter le réglage Damper Noise et retourner au menu principal de réglages.

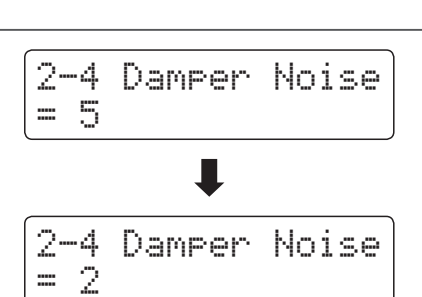

2-4 Damper Noise

# **2-5 String Resonance (Résonance des cordes)**

**La résonance des cordes fait référence à un phénomène présent dans les pianos acoustiques et qui veut que les cordes de notes tenues résonnent « en sympathie » avec d'autres notes de même harmonie.**

#### **Le piano numérique ES8 recrée ce phénomène, avec le réglage String Resonance permettant d'ajuster le volume de cette résonance.**

\* Ce réglage Virtual Technician n'affecte que les sonorités de piano acoustique.

#### **Démonstration de résonance des cordes**

Pour une expérience de ce phénomène de résonance des cordes, maintenez doucement enfoncée la touche « C » comme indiqué dans l'illustration ci-dessous, puis appuyez sur une des touches signalées avec le symbole . En plus du son de chaque note jouée, on peut aussi entendre les cordes de la première touche « C » qui résonnent en « sympathie », en démontrant ainsi la fonction String Resonance.

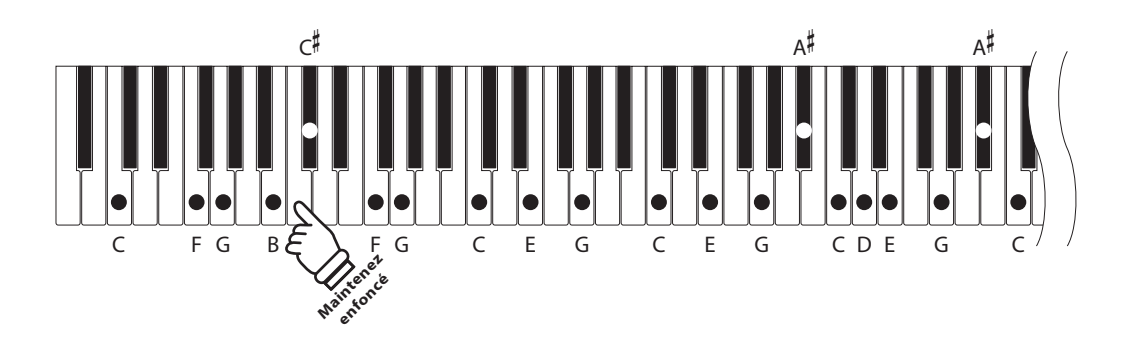

#### **1. Sélection du réglage String Resonance**

*Après l'accès au menu Virtual Technician (page 92) :*

Appuyez sur les boutons MENU v ou ▲ pour sélectionner le réglage String Resonance.

## **2. Réglage du volume String Resonance**

Appuyez sur les boutons VALUE v ou ▲ pour ajuster le volume du paramètre String Resonance.

- \* Le volume de String Resonance peut être ajusté dans la plage Off, 1~10, des valeurs plus élevées produisant un effet plus puissant.
- \* Tout changement de réglage du paramètre String Resonance reste effectif jusqu'à la mise hors tension.
- \* Les réglages préférés du paramètre String Resonance peuvent être stockés dans une mémoire de registration pour rappel ultérieur. Reportez-vous à la page 34 pour plus de détails.

#### **3. Sortie du réglage String Resonance**

Appuyez sur le bouton EXIT pour quitter le réglage String Resonance et retourner au menu principal de réglages.

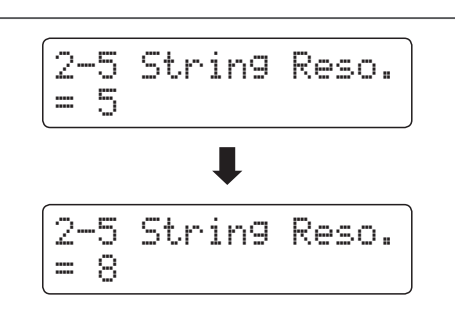

2-5 String Reso.

### **Virtual Technician (Technicien virtuel)**

# **2-6 Key-off Effect (Effet de relâchement)**

**Lorsque vous jouez du piano acoustique – surtout dans la région basse du clavier – si une touche est jouée avec force et relâchée rapidement, il est souvent possible d'entendre le son doux de l'étouffoir touchant les cordes juste avant l'arrêt des vibrations.**

**En outre, la rapidité avec laquelle les touches se relèvent affecte aussi le caractère du son. Par exemple, lors du relèvement rapide des touches (par exemple, jeu staccato), la portion « relâchement » du son est sensiblement plus brève que lors du relèvement lent (par exemple, jeu légato).**

**Le piano numérique ES8 reproduit les deux caractéristiques, le paramètre Key-off Effect permettant le réglage de volume du son de relâchement ainsi que l'activation/désactivation de la détection de rapidité de relâchement des touches.**

\* Ce réglage Virtual Technician affecte les sons de piano acoustique et électrique.

#### **1. Sélection du réglage Key-off Effect**

*Après l'accès au menu Virtual Technician (page 92) :* 

Appuyez sur les boutons MENU v ou ▲ pour sélectionner le réglage Key-off Effect.

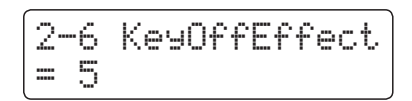

#### **2. Réglage du volume Key-off Effect**

Appuyez sur les boutons VALUE  $\blacktriangledown$  ou  $\blacktriangle$  pour ajuster le volume du paramètre Key-off Effect.

- \* Le volume de Key-off Effect peut être ajusté dans la plage Off, 1~10, des valeurs plus élevées produisant un effet plus puissant.
- \* Quand le paramètre Key-off Effect est sur Off, la détection de rapidité de relâchement des touches est également désactivée, et la rapidité avec laquelle les touches se relèvent n'affecte pas le caractère du son.
- \* Tout changement de réglage du paramètre Key-off Effect reste effectif jusqu'à la mise hors tension.
- \* Les réglages préférés du paramètre Key-off Effect peuvent être stockés dans une mémoire de registration pour rappel ultérieur. Reportez-vous à la page 34 pour plus de détails.

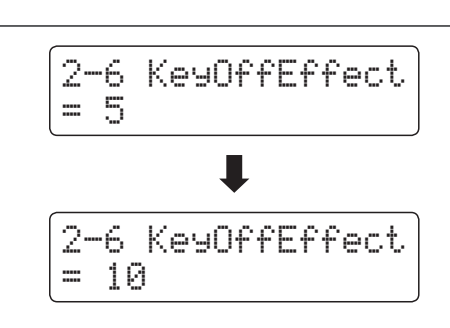

#### **3. Sortie du réglage Key-off Effect**

Appuyez sur le bouton EXIT pour quitter le réglage Key-off Effect et retourner au menu principal de réglages.

# **2-7 Fall-back Noise (Bruit de retombée)**

**Lorsque vous jouez du piano acoustique, il est souvent possible d'entendre le son doux d'action de clavier retournant (c'est-à-dire, « retombant ») à la position neutre dès qu'une touche est relâchée.**

**Le piano numérique ES8 reproduit ce son, avec le réglage Fall-back Noise permettant d'ajuster le volume de ce son.**

**Alors que la valeur par défaut est destinée à simuler le volume naturel des touches lorsqu'elles reviennent dans leur position neutre, il peut être parfois souhaitable d'ajuster le volume de ce son. Par exemple, le volume peut être baissé pour les morceaux délicats dans lesquelles le bruit de retombée est trop important.**

\* Ce réglage de paramètre Virtual Technician affecte les sons de piano acoustique et clavecin.

#### **1. Sélection du réglage Fall-back Noise**

*Après l'accès au menu Virtual Technician (page 92) :*

Appuyez sur les boutons MENU v ou ▲ pour sélectionner le réglage Fall-back Noise.

### 2-7 Fallback Ns. = 5

#### **2. Réglage de volume Fall-back Noise**

Appuyez sur les boutons VALUE vou ▲ pour ajuster le volume du paramètre Fall-back Noise.

- \* Le volume de Fall-back Noise peut être ajusté dans la plage Off, 1~10, des valeurs plus élevées produisant un effet plus puissant.
- \* Tout changement de réglage du paramètre Fall-back Noise reste effectif jusqu'à la mise hors tension.
- \* Les réglages préférés du paramètre Fall-back Noise peuvent être stockés dans une mémoire de registration pour rappel ultérieur. Reportez-vous à la page 34 pour plus de détails.

#### **3. Sortie du réglage Fall-back Noise**

Appuyez sur le bouton EXIT pour quitter le réglage Fall-back Noise et retourner au menu principal de réglages.

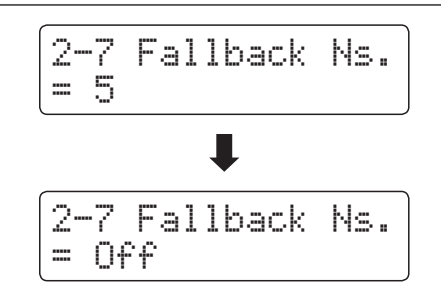

### **Virtual Technician (Technicien virtuel)**

## **2-8 Hammer Delay (Retard des marteaux)**

**Lorsque vous jouez des passages pianissimo sur un piano acoustique, il peut y avoir un délai perceptible entre le moment où vous appuyez sur une touche et la frappe du marteau sur les cordes.**

**Si vous le désirez, le piano numérique ES8 peut recréer ce retard, avec le réglage Hammer Delay permettant d'ajuster la durée du retard.**

**Alors que la valeur par défaut Off est destinée à reproduire le son d'un piano à queue de concert bien réglé, avec une connexion immédiate entre le clavier et les marteaux, certains musiciens préféreront utiliser un retard moins important afin d'imiter différents types de pianos ou d'instruments avec une mécanique de clavier légèrement usée.**

\* Ce réglage de paramètre Virtual Technician n'affecte que les sonorités de piano acoustique.

#### **1. Sélection du réglage Hammer Delay**

*Après l'accès au menu Virtual Technician (page 92) :*

Appuyez sur les boutons MENU v ou ▲ pour sélectionner le réglage Hammer Delay.

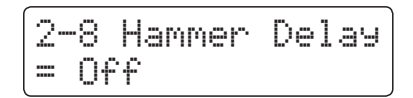

2-8 Hammer Delay

2-8 Hammer Delay

= 5

= Off

#### **2. Réglage de valeur Hammer Delay**

Appuyez sur les boutons VALUE  $\blacktriangledown$  ou  $\blacktriangle$  pour ajuster la valeur du paramètre Hammer Delay.

- \* La valeur de Hammer Delay peut être ajustée dans la plage Off, 1~10, des valeurs plus élevées produisant un retard plus important.
- \* Tout changement de réglage du paramètre Hammer Delay reste effectif jusqu'à la mise hors tension.
- \* Les réglages préférés du paramètre Hammer Delay peuvent être stockés dans une mémoire de registration pour rappel ultérieur. Reportez-vous à la page 34 pour plus de détails.

#### **3. Sortie du réglage Hammer Delay**

Appuyez sur le bouton EXIT pour quitter le réglage Hammer Delay et retourner au menu principal de réglages.

# **2-9 Topboard (Couvercle)**

**Lorsque vous jouez du piano à queue acoustique, la position du couvercle de l'instrument affecte à la fois le volume et l'ouverture du ton produit. Quand le couvercle est ouvert au maximum, les ondes sonores sont reflétées sur la surface du couvercle verni et projetées dans la salle. Un couvercle fermé à l'effet contraire et produit une sonorité plus sombre et plus opaque.**

**Le piano numérique ES8 tente de simuler ces caractéristiques, avec quatre positions différentes du couvercle.**

\* Ce réglage de paramètre Virtual Technician n'affecte que les sonorités de piano acoustique.

#### **Positions de couvercle**

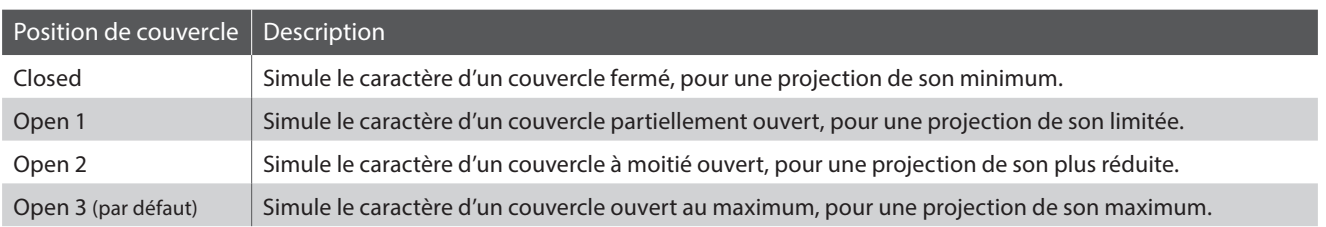

#### **1. Sélection du paramètre Topboard**

*Après l'accès au menu Virtual Technician (page 92):*

Appuyez sur les boutons MENU v ou  $\blacktriangle$  pour sélectionner le paramètre Topboard.

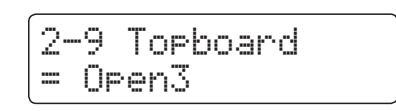

#### **2. Changement de position de couvercle**

Appuyez sur les boutons VALUE v ou ▲ pour parcourir les différents types Topboard.

- \* Tout changement de réglage du paramètre Topboard reste effectif jusqu'à la mise hors tension.
- \* Les réglages préférés du paramètre Topboard peuvent être stockés dans une mémoire de registration pour rappel ultérieur. Reportezvous à la page 34 pour plus de détails.

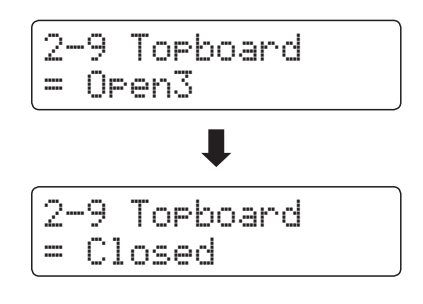

#### **3. Sortie du paramètre Topboard**

Appuyez sur le bouton EXIT pour quitter le paramètre Topboard et retourner au menu de paramètres principal.

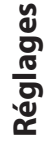

### **Virtual Technician (Technicien virtuel)**

# **2-10 Decay Time (Temps de décroissance)**

**Quand vous jouez du piano à queue acoustique, la longueur de l'instrument influence la vitesse à laquelle l'intensité des notes tenues décroît, les pianos à queue plus longs (c'est-à-dire, avec des cordes plus longues) étant caractérisés par des temps de décroissance plus longs.**

**Le piano numérique ES8 tente de simuler cette caractéristique, le paramètre Decay Time permettant d'ajuster la longueur de décroissance lorsque des touches sont enfoncées.**

\* Ce paramètre Virtual Technician affecte tous les sons.

#### **1. Sélection du paramètre Decay Time**

*Après l'accès au menu Virtual Technician (page 92):*

Appuyez sur les boutons MENU v ou ▲ pour sélectionner le paramètre Decay Time.

#### **2. Réglage du volume Decay Time**

Appuyez sur les boutons VALUE v ou ▲ pour ajuster le volume du paramètre Decay Time.

- \* Le volume de Decay Time peut être ajusté dans la plage Off, 1~10, des valeurs plus élevées produisant des temps de décroissance plus longs.
- \* Tout changement de réglage du paramètre Decay Time reste effectif jusqu'à la mise hors tension.
- \* Les réglages préférés du paramètre Decay Time peuvent être stockés dans une mémoire de registration pour rappel ultérieur. Reportezvous à la page 34 pour plus de détails.
- \* Le paramètre Decay Time peut être réglé indépendamment pour chaque son.

#### **3. Sortie du paramètre Decay Time**

Appuyez sur le bouton EXIT pour quitter le paramètre Decay Time et retourner au menu de paramètres principal.

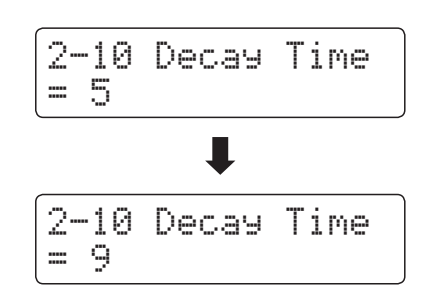

2-10 Decay Time

# **2-11 Minimum Touch (Toucher minimum)**

**Le paramètre Minimum Touch permet d'ajuster la vélocité de touche minimum requise pour produire un son. Par défaut, ce paramètre tente de recréer l'extrême sensibilité tactile d'un piano à queue de concert, permettant de produire un son très doux avec le toucher le plus délicat. Cependant, il peut être souhaitable de réduire cette sensibilité si vous souhaitez recréer l'impression d'un piano à queue ou d'un piano droit.**

\* Ce réglage Virtual Technician affecte les sons de piano , Classic E.P., 60's E.P. et Classic E.P. 2.

#### **1. Sélection du paramètre Minimum Touch**

*Après l'accès au menu Virtual Technician (page 92):*

Appuyez sur les boutons MENU v ou ▲ pour sélectionner le paramètre Minimum Touch.

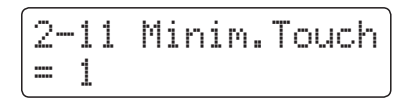

#### **2. Réglage du volume Minimum Touch**

Appuyez sur les boutons VALUE v ou  $\blacktriangle$  pour ajuster le volume du paramètre Minimum Touch.

- \* La valeur de Minimum Touch peut être ajustée dans la plage 1~20, des valeurs plus élevées requérant une force de frappe plus importante pour produire un son. Par exemple, une valeur de 10 requiert de jouer sur le clavier à une vitesse de 10 ou plus pour produire un son.
- \* Tout changement de réglage du paramètre Minimum Touch reste effectif jusqu'à la mise hors tension.
- \* Les réglages préférés du paramètre Minimum Touch peuvent être stockés dans une mémoire de registration pour rappel ultérieur. Reportez-vous à la page 34 pour plus de détails.

#### **3. Sortie du paramètre Minimum Touch**

Appuyez sur le bouton EXIT pour quitter le paramètre Minimum Touch et retourner au menu de paramètres principal.

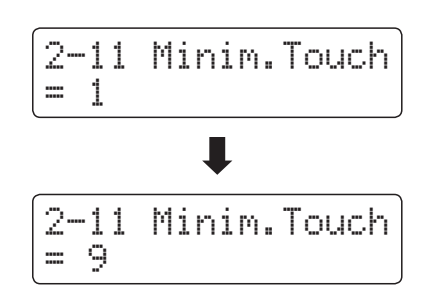

# **2-12 Temperament (Tempérament)**

**Le réglage Temperament permet de changer le système d'accordage utilisé par le piano numérique ES8 de la norme « Equal Temperament » moderne à un des divers tempéraments rendus populaires pendant la Renaissance et le Baroque. Vous pouvez aussi créer des tempéraments personnalisés à l'aide de la fonction User Temperaments.**

#### **Types de tempérament**

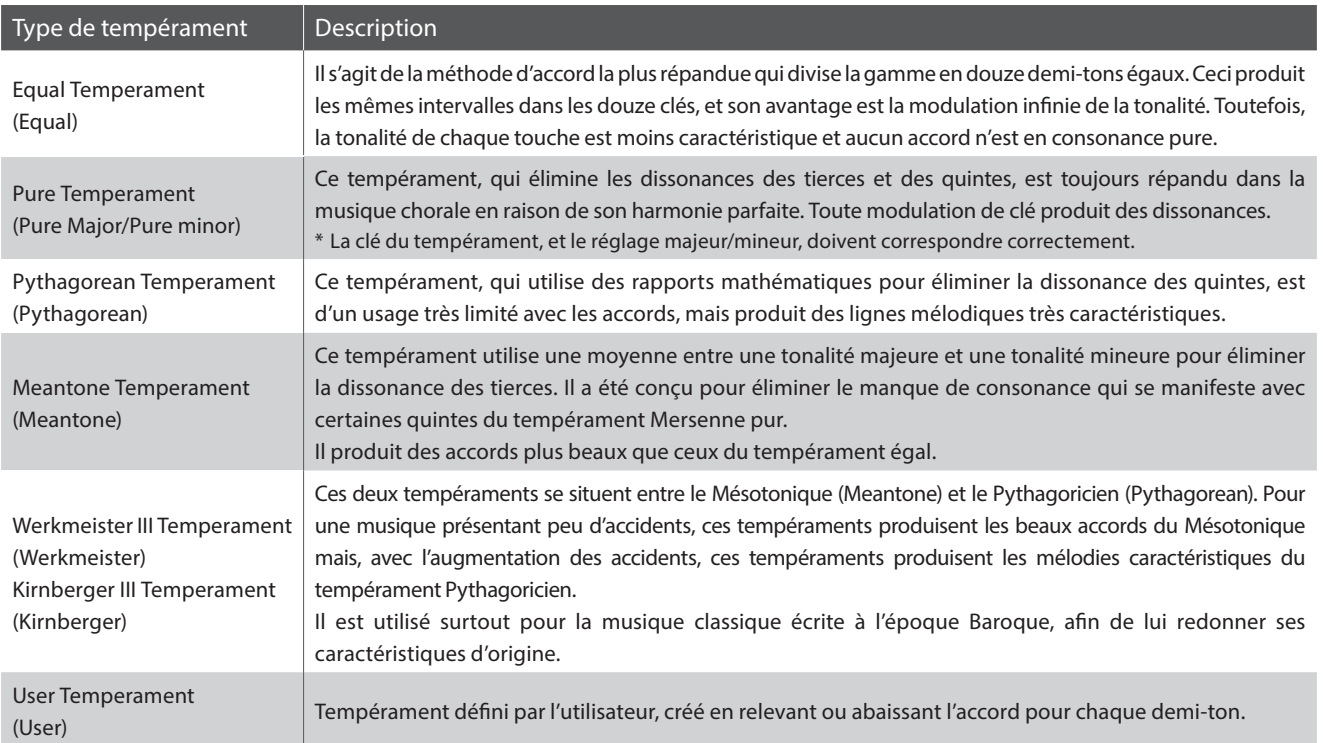

#### **1. Sélection du paramètre Temperament**

*Après l'accès au menu Virtual Technician (page 92):*

Appuyez sur les boutons MENU v ou  $\triangle$  pour sélectionner le paramètre Temperament.

#### **2. Changement de type de tempérament**

Appuyez sur les boutons VALUE  $\blacktriangledown$  ou  $\blacktriangle$  pour parcourir les différents types de tempérament.

- \* Tout changement de réglage du paramètre Temperament reste effectif jusqu'à la mise hors tension.
- \* Les réglages préférés du paramètre Temperament peuvent être stockés dans une mémoire de registration pour rappel ultérieur. Reportez-vous à la page 34 pour plus de détails.

#### **3. Sortie du paramètre Temperament**

Appuyez sur le bouton EXIT pour quitter le paramètre Temperament et retourner au menu de paramètres principal.

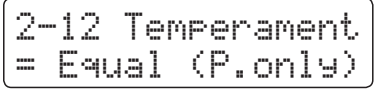

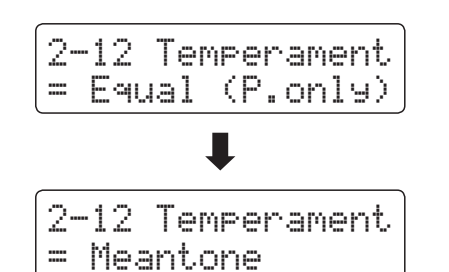

## **Stretch Tuning (Accord étendu)**

**Le paramètre Stretch Tuning spécifie si l'accord étendu doit être appliqué pour les sons de piano acoustique uniquement, pour tous les sons ou s'il doit être complètement désactivé.**

**L'accord étendu est une méthode d'accordage spécifique au piano utilisée par les experts en pianos acoustiques, où les octaves basses sont accordées légèrement plus bas et les octaves supérieures sont accordées légèrement plus haut pour imiter les harmoniques naturels d'un piano acoustique.**

\* Ce paramètre n'entre en vigueur que lorsque le paramètre Temperament est réglé sur Equal.

#### **Paramètre Stretch Tuning**

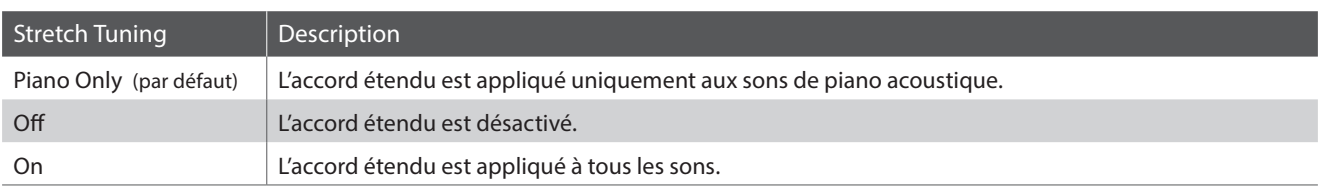

#### **1. Sélection du paramètre Stretch Tuning**

*Après avoir sélectionné le type de tempérament Equal Temperament (page 106) :*

Appuyez sur les boutons MENU v ou  $\blacktriangle$  pour sélectionner le paramètre Stretch Tuning.

#### **2. Sélection du type d'accord étendu**

Appuyez sur les boutons VALUE v ou ▲ pour parcourir les options du paramètre Stretch Tuning.

- \* Tout changement de réglage du paramètre Stretch Tuning reste effectif jusqu'à la mise hors tension.
- \* Les réglages préférés du paramètre Stretch Tuning peuvent être stockés dans une mémoire de registration pour rappel ultérieur. Reportez-vous à la page 34 pour plus de détails.

#### **3. Sortie du paramètre Stretch Tuning**

Appuyez sur le bouton EXIT pour quitter le paramètre Stretch Tuning et retourner au menu de paramètres principal.

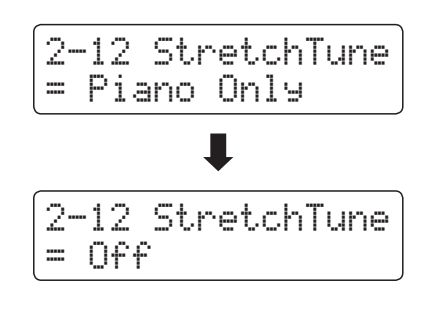

2-12 StretchTune

= Piano Only

## **Stretch Curve (Courbe étendue)**

**Le paramètre Stretch Curve spécifie le degré d'accord étendu à appliquer au son. Il est possible également de créer des méthodes d'accordage personnalisées avec un des quatre types de fonction User Tuning.**

\* Ce paramètre n'entre en vigueur que lorsque Stretch Tuning est réglé sur On/Piano Only et que le paramètre Temperament est réglé sur Equal.

#### **Réglage de valeur du paramètre Stretch Curve**

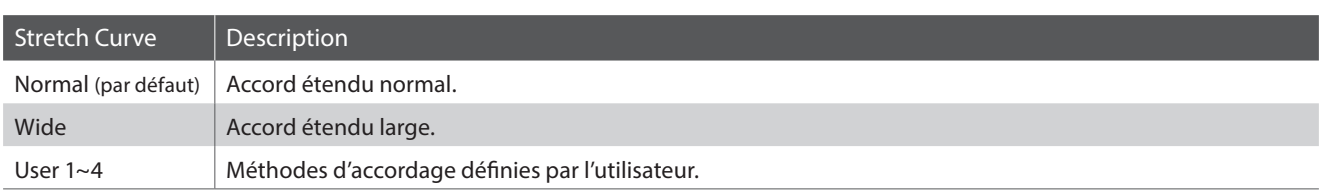

#### **1. Sélection du paramètre Stretch Curve**

*Après l'accès au menu Virtual Technician (page 92):*

Appuyez sur les boutons MENU v ou ▲ pour sélectionner le paramètre Stretch Curve.

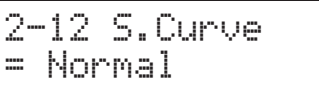

#### **2. Sélection de type Stretch Curve**

Appuyez sur les boutons VALUE  $\blacktriangledown$  ou  $\blacktriangle$  pour parcourir les différents types Stretch Curve.

- \* Tout changement de réglage du paramètre Stretch Curve reste effectif jusqu'à la mise hors tension.
- \* Les réglages préférés du paramètre Stretch Curve peuvent être stockés dans une mémoire de registration pour rappel ultérieur. Reportez-vous à la page 34 pour plus de détails.
- \* Le paramètre Stretch Curve peut être réglé indépendamment pour chaque son.

#### **3. Sortie du paramètre Stretch Curve**

Appuyez sur le bouton EXIT pour quitter le paramètre Stretch Curve et retourner au menu de paramètres principal.

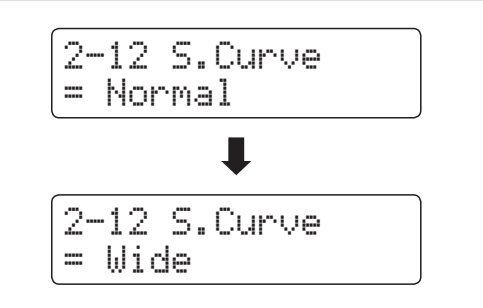
### **User Tuning (Accord utilisateur)**

#### **La fonction User Tuning permet d'accorder individuellement chacune des 88 touches.**

\* Cette fonction n'entre en vigueur que lorsque Stretch Tuning est réglé sur On/Piano Only, que le paramètre Temperament est réglé sur Equal et que Stretch Curve est réglé sur User 1~4.

#### **1. Sélection de la mémoire User Tuning**

*Après la sélection du paramètre Stretch Curve (page 108) :*

Appuyez sur les boutons VALUE v ou ▲ pour sélectionner une des mémoires User Tuning.

\* Vous pouvez créer et stocker jusqu'à quatre mémoires User Tuning différentes.

Appuyez sur le bouton REC.

L'écran User Tuning s'affiche.

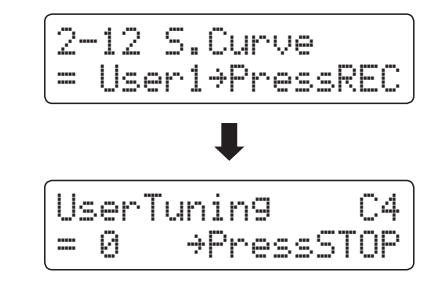

#### **2. Sélection de la note, réglage de la valeur d'accordage utilisateur**

Appuyez sur la touche que vous souhaitez accorder, puis appuyez sur les boutons VALUE v ou ▲ pour régler la valeur d'accord désirée.

La touche désirée peut également être sélectionnée en appuyant sur les boutons MENU  $\blacktriangledown$  ou  $\blacktriangle$ .

- \* La valeur User Tuning peut être réglée dans une plage comprise entre -50 et +50.
- \* Tout changement de réglage du paramètre User Tuning reste effectif jusqu'à la mise hors tension.
- \* Les réglages préférés du paramètre User Tuning peuvent être stockés dans une mémoire de registration pour rappel ultérieur. Reportezvous à la page 34 pour plus de détails.

#### **3. Sortie du paramètre User Tuning**

Appuyez sur le bouton STOP pour quitter le paramètre User Tuning et retourner au paramètre Stretch Curve.

\* Les paramètres User Tuning sont sauvegardés automatiquement.

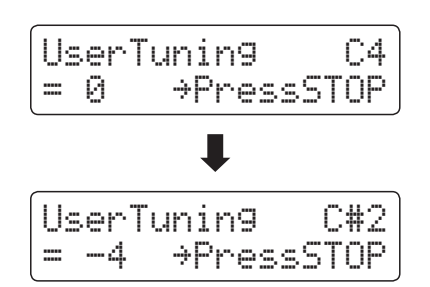

### **Temperament Key (Clé de tempérament)**

**Le réglage Temperament Key permet de spécifier la clé du tempérament sélectionné. Lors de l'emploi d'un tempérament autre que « Equal », utilisez ce réglage pour spécifier la tonalité du morceau.**

\* Ce réglage n'affecte que la « balance » du système d'accordage. Le ton du clavier ne change pas.

### **Changement de réglage du paramètre Temperament Key**

*Après la sélection d'un tempérament autre que Equal:*

Appuyez sur les boutons MENU v ou ▲ pour sélectionner le paramètre Temperament Key.

Appuyez sur les boutons VALUE v ou ▲ pour sélectionner la clé de tempérament désirée.

\* La clé de tempérament peut être réglée dans une plage de C à B.

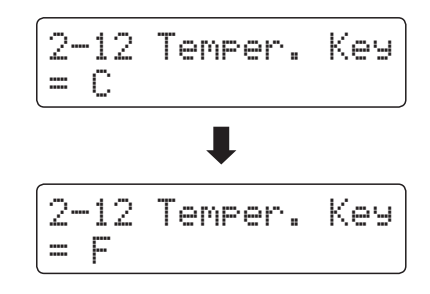

### **User Temperament (Tempérament utilisateur)**

#### **Le paramètre User Temperament permet de créer des tempéraments personnalisés.**

\* Cette fonction n'entre en vigueur que lorsque Stretch Tuning est réglé sur On/Piano Only, que le paramètre Temperament est réglé sur Equal et que Stretch Curve est réglé sur User 1~4.

#### **1. Sélection du tempérament utilisateur**

*Après avoir sélectionné le type de tempérament User Temperament (page 106) :*

2-12UserTemp. C  $=$   $\alpha$ 

Appuyez sur le bouton MENU .

#### **2. Sélection de la note, réglage de la valeur de tempérament utilisateur**

Appuyez sur les boutons MENU v ou ▲ pour sélectionner la note désirée à ajuster.

Appuyez sur les boutons VALUE v ou ▲ pour ajuster la valeur de centième pour la note sélectionnée.

\* La valeur User Temperament peut être réglée dans la plage –50~+50.

- \* Tout changement de réglage du paramètre User Temperament reste effectif jusqu'à la mise hors tension.
- \* Les réglages préférés du paramètre User Temperament peuvent être stockés dans une mémoire de registration pour rappel ultérieur. Reportez-vous à la page 34 pour plus de détails.

#### **3. Sortie de la fonction User Temperament**

Appuyez sur le bouton EXIT pour quitter le paramètre User Temperament et retourner au menu de paramètres principal.

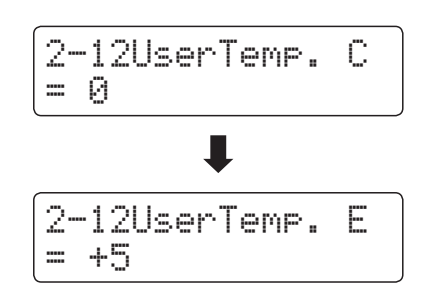

### **Virtual Technician (Technicien virtuel)**

# **2-13 User Key Volume (Volume de touche utilisateur)**

**Le paramètre User Key Volume permet de régler individuellement le volume de chacune des 88 touches.**

#### **1. Sélection du paramètre User Key Volume**

*Après l'accès au menu Virtual Technician (page 92):*

Appuyez sur les boutons MENU v ou ▲ pour sélectionner le paramètre User Key Volume.

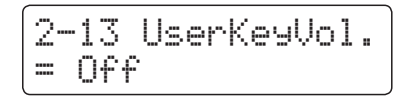

#### **2. Sélection de mémoire User Key Volume**

Appuyez sur les boutons VALUE v ou ▲ pour sélectionner une des mémoires User Key Volume.

\* Vous pouvez créer et stocker jusqu'à quatre mémoires User Key Volume différentes.

Appuyez sur le bouton REC pour régler la mémoire User Key Volume.

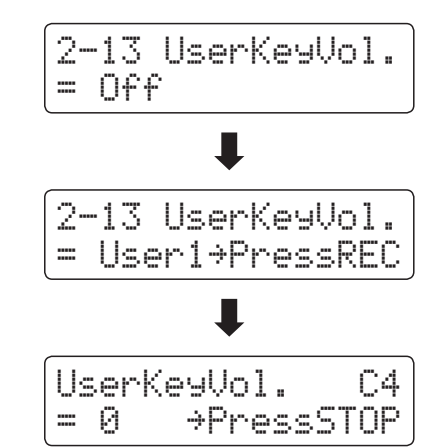

UserKeyVol. C#1<br>= +5 →PressSTOP

= +5 ≥PressSTOP

#### **3. Sélection de note, réglage de User Key Volume**

Appuyez sur la touche que vous souhaitez ajuster, puis appuyez sur les boutons VALUE  $\blacktriangledown$  ou  $\blacktriangle$  pour sélectionner la valeur de volume désirée.

La touche désirée peut également être sélectionnée en appuyant sur les boutons MENU  $\blacktriangledown$  ou  $\blacktriangle$ .

\* Le paramètre User Key Volume Time peut être réglé indépendamment pour chaque son.

#### **4. Sortie de la fonction User Key Volume**

Appuyez sur le bouton STOP pour quitter le paramètre User Key Volume et retourner à la sélection des enregistrements User Key Volume.

\* Les paramètres User Key Volume sont sauvegardés automatiquement.

# **2-14 Half-Pedal Adjust (Réglage demi-pédale)**

**Le paramètre Half-Pedal Adjust permet d'ajuster le point auquel la pédale d'étouffoirs/sustain devient efficace (c'està-dire, quand les étouffoirs du piano commencent à se relever des cordes). Ce paramètre peut s'avérer utile pour les pianistes qui posent habituellement leur pied droit sur la pédale d'étouffoirs/sustain, sans vouloir nécessairement maintenir la note.**

\* Ce paramètre Virtual Technician affecte tous les sons.

#### **1. Sélection du paramètre Half-Pedal Adjust**

*Après l'accès au menu Virtual Technician (page 92):*

Appuyez sur les boutons MENU v ou ▲ pour sélectionner le paramètre Half-Pedal Adjust.

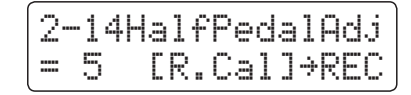

#### **2. Réglage du volume Half-Pedal Adjust**

Appuyez sur les boutons VALUE v ou ▲ pour ajuster le volume du paramètre Half-Pedal Adjust.

- \* La valeur de Half-Pedal Adjust peut être ajustée dans la plage 1~10, des valeurs plus élevées produisant un point plus tardif de pédale d'étouffoirs.
- \* Tout changement de réglage du paramètre Half-Pedal Adjust reste effectif jusqu'à la mise hors tension.
- \* Les réglages préférés du paramètre Half-Pedal Adjust peuvent être stockés dans une mémoire de registration pour rappel ultérieur. Reportez-vous à la page 34 pour plus de détails.

#### **3. Sortie du paramètre Half-Pedal Adjust**

Appuyez sur le bouton EXIT pour quitter le paramètre Half-Pedal Adjust et retourner au menu de paramètres principal.

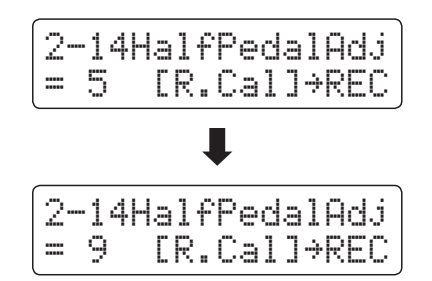

# **2-14 Half-Pedal Adjust (Réglage demi-pédale) (suite)**

#### **Calibrage de la pédale de droite de la double pédale optionnelle**

En fonction de la marque et du modèle de la double pédale connectée à l'ES8, il peut s'avérer nécessaire d'utiliser la fonction de calibrage pour garantir que les gammes de valeurs minimum et maximum de la pédale de droite (de sustain) sont détectées correctement.

\* Cette procédure n'est pas requise quand vous utilisez la pédale simple F-10H incluse ou la pédale triple F-301 optionnelle.

Appuyez sur le bouton REC pendant que le réglage Half-Pedal Adjust apparaît sur l'affichage LCD.

Un message apparaît alors sur l'affichage LCD, invitant à enfoncer ou relâcher la pédale de droite (de sustain).

Enfoncez lentement la pédale de droite (de sustain) jusqu'au maximum, puis relâchez-la lentement.

Répétez ce procédé plusieurs fois pour vous assurer que les gammes de valeurs minimum et maximum de la pédale de droite (de sustain) sont détectées correctement.

Appuyez sur le bouton PLAY/STOP pour terminer le calibrage de la pédale de droite (de sustain).

La gamme complète d'utilisation de la pédale de droite (de sustain) sera calculée, permettant ainsi un réglage Half-Pedal Adjust correct.

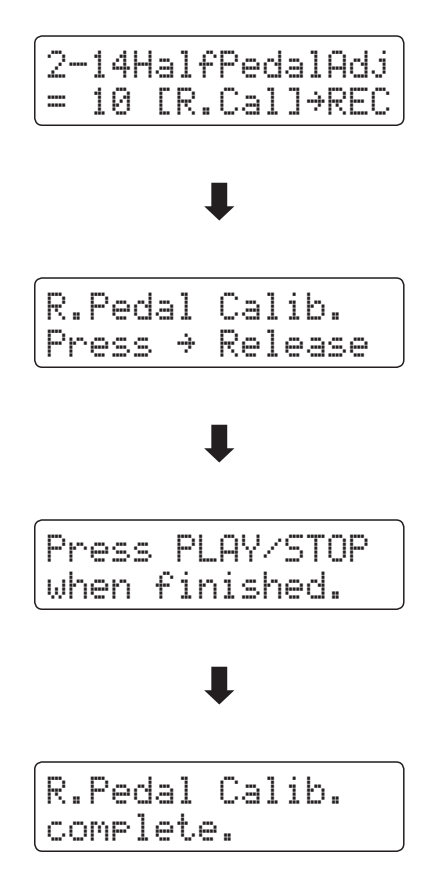

# **2-15 Soft Pedal Depth (Profondeur de pédale douce)**

#### **Le paramètre Soft Pedal Depth ajuste l'efficacité (c'est-à-dire, profondeur/force) de la pédale douce.**

\* Ce paramètre Virtual Technician affecte tous les sons.

#### **1. Sélection du paramètre Soft Pedal Depth**

*Après l'accès au menu Virtual Technician (page 92):*

Appuyez sur les boutons MENU v ou ▲ pour sélectionner le paramètre Soft Pedal Depth.

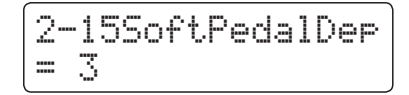

#### **2. Réglage du volume Soft Pedal Depth**

Appuyez sur les boutons VALUE  $\blacktriangledown$  ou  $\blacktriangle$  pour ajuster le volume du paramètre Soft Pedal Depth.

- \* La valeur de Soft Pedal Depth peut être ajustée dans la plage 1~10, des valeurs plus élevées produisant un son plus doux.
- \* Tout changement de réglage du paramètre Soft Pedal Depth reste effectif jusqu'à la mise hors tension.
- \* Les réglages préférés du paramètre Soft Pedal Depth peuvent être stockés dans une mémoire de registration pour rappel ultérieur. Reportez-vous à la page 34 pour plus de détails.

#### **3. Sortie du paramètre Soft Pedal Depth**

Appuyez sur le bouton EXIT pour quitter le paramètre Soft Pedal Depth et retourner au menu de paramètres principal.

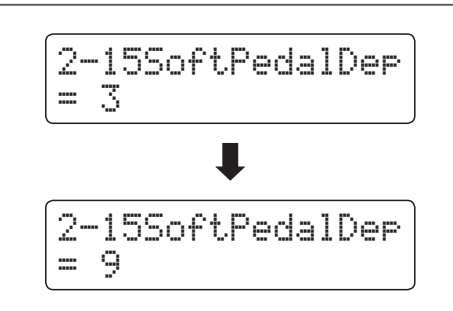

# **Key Settings (Réglages de clavier)**

**Le menu Key Settings contient des réglages permettant d'ajuster le fonctionnement de l'instrument lors de l'emploi des modes de jeu Dual ou Split (Double ou Division).**

#### **Key Settings (Réglages de clavier)**

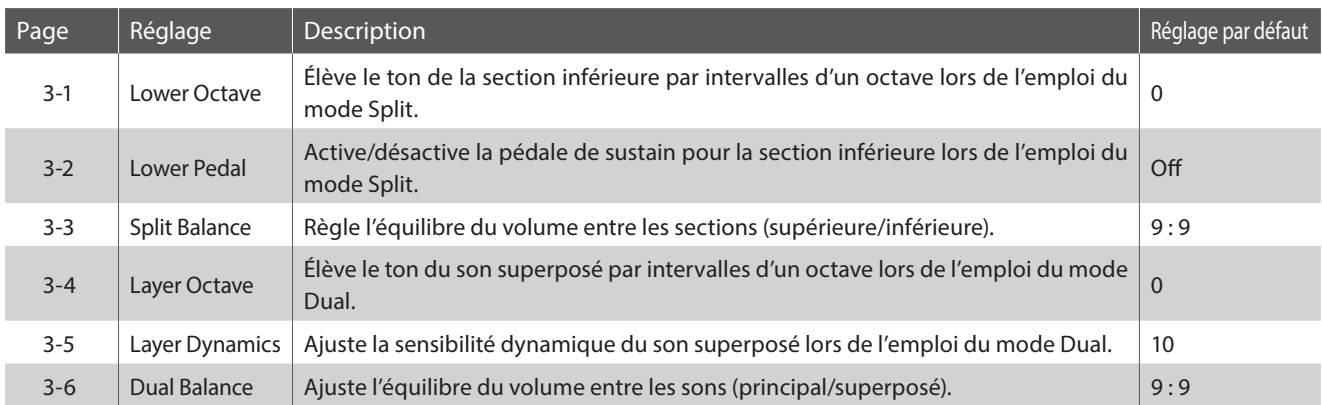

\* Les réglages par défaut sont présentés sur la première illustration d'affichage (c'est-à-dire, Étape 1) pour chaque explication de réglage ci-dessous.

#### **Accès au menu Key Settings**

*Quand l'écran de mode de lecture normal est affiché :*

Appuyez sur les boutons MENU v ou ▲ pour sélectionner le menu Key Settings.

3 Key Settings ≥Press VALUE�

Appuyez sur le bouton VALUE ▲ pour accéder au menu Key Settings.

La première page du menu Key Settings s'affiche alors.

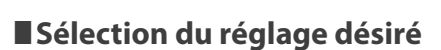

*Après l'accès au menu Key Settings :*

= 0

Appuyez sur les boutons MENU  $\blacktriangledown$  ou  $\blacktriangle$  pour parcourir les différentes pages de réglages.

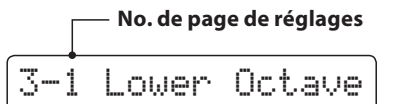

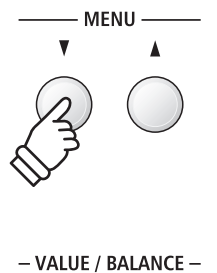

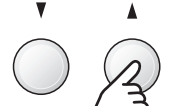

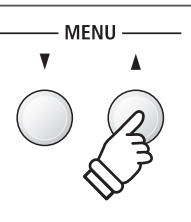

# **3-1 Lower Octave Shift (Transposition d'une octave de section inférieure)**

**Le réglage Lower Octave Shift permet d'élever le ton de la section inférieure par intervalles d'une octave lors de l'emploi du mode Split.**

#### **1. Sélection du réglage Lower Octave Shift**

*Après l'accès au menu Key Settings (page 116) :*

Le réglage Lower Octave Shift sera sélectionné automatiquement.

### **2. Changement de valeur Lower Octave Shift**

Appuyez sur les boutons VALUE  $\blacktriangledown$  ou ▲ pour diminuer ou augmenter la valeur du réglage Lower Octave Shift.

- \* Le ton de la section inférieure peut être relevé de 3 octaves maximum.
- \* Tout changement de réglage du paramètre Lower Octave Shift reste effectif jusqu'à la mise hors tension.
- \* Les réglages préférés du paramètre Lower Octave Shift peuvent être stockés dans une mémoire de registration pour rappel ultérieur. Reportez-vous à la page 34 pour plus de détails.

#### **3. Sortie du réglage Lower Octave Shift**

Appuyez sur le bouton EXIT pour quitter le réglage Lower Octave Shift et retourner au menu principal de réglages.

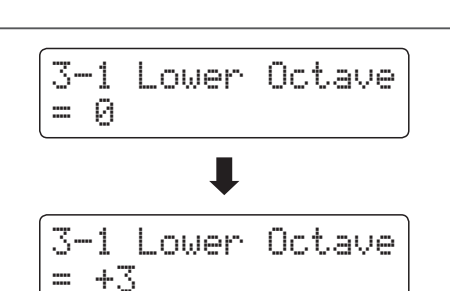

3-1 Lower Octave

= 0

#### **Raccourci d'accès au paramètre Lower Octave Shift**

*Il est possible également d'accéder au paramètre Lower Octave Shift directement lors de l'emploi de Split Mode ou Four Hands Mode :*

Appuyez sur les boutons MENU v ou ▲ et maintenez-le enfoncé.

Le paramètre Lower Octave Shift s'affiche alors.

Appuyez sur les boutons VALUE v ou ▲ pour changer la valeur du paramètre Lower Octave Shift.

Pour quitter le paramètre Lower Octave Shift et retourner à l'écran précédent, appuyez deux fois sur le bouton EXIT.

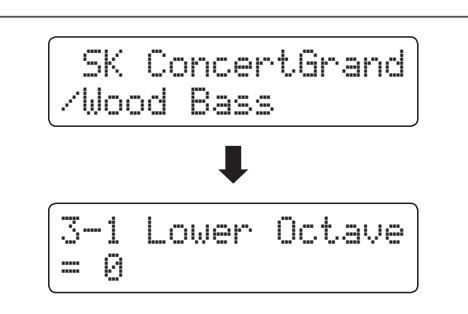

### **Key Settings (Réglages de clavier)**

# **3-2 Lower Pedal (Pédale de section inférieure)**

**Le réglage Lower Pedal détermine si la pédale de sustain affectera le son de la section inférieure lors de l'emploi de Split Mode.**

#### **Réglages Lower Pedal**

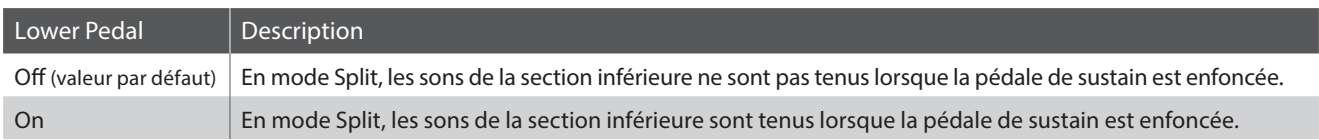

#### **1. Sélection du réglage Lower Pedal**

*Après l'accès au menu Key Settings (page 116) :*

Appuyez sur les boutons MENU v ou ▲ pour sélectionner le réglage Lower Pedal.

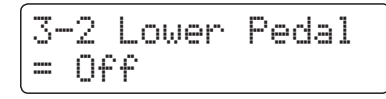

#### **2. Changement de réglage Lower Pedal**

Appuyez sur les boutons VALUE v ou ▲ pour activer/désactiver le réglage Lower Pedal.

- \* Tout changement de réglage du paramètre Lower Pedal reste effectif jusqu'à la mise hors tension.
- \* Les réglages préférés du paramètre Lower Pedal peuvent être stockés dans une mémoire de registration pour rappel ultérieur. Reportezvous à la page 34 pour plus de détails.

#### **3. Sortie du réglage Lower Pedal**

Appuyez sur le bouton EXIT pour quitter le réglage Lower Pedal et retourner au menu principal de réglages.

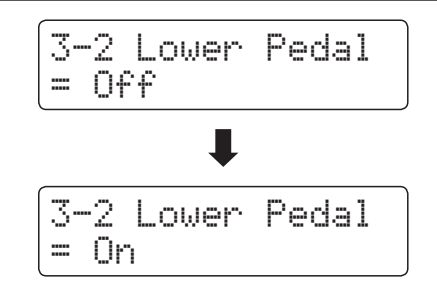

# **3-3 Split Balance (Équilibre de division)**

#### **Le réglage Split Balance permet d'ajuster l'équilibre de volume entre les sections (inférieure/supérieure) lors de l'emploi du mode Split.**

\* Le réglage Split Balance peut aussi être ajusté directement lors de l'emploi du mode Split. Reportez-vous à la page 21 pour plus de détails.

#### **1. Sélection du réglage Split Balance**

*Après l'accès au menu Key Settings (page 116) :*

Appuyez sur les boutons MENU v ou ▲ pour sélectionner le réglage Split Balance.

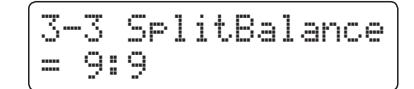

#### **2. Réglage de valeur Split Balance**

Appuyez sur les boutons VALUE  $\blacktriangledown$  ou  $\blacktriangle$  pour ajuster l'équilibre de volume entre les sections supérieure et inférieure.

Après avoir augmenté le volume d'une section au maximum (9), le volume de l'autre section commencera à diminuer.

- \* Tout changement de réglage du paramètre Split Balance reste effectif jusqu'à la mise hors tension.
- \* Les réglages préférés du paramètre Split Balance peuvent être stockés dans une mémoire de registration pour rappel ultérieur. Reportezvous à la page 34 pour plus de détails.

#### **3. Sortie du réglage Split Balance**

Appuyez sur le bouton EXIT pour quitter le réglage Split Balance et retourner au menu principal de réglages.

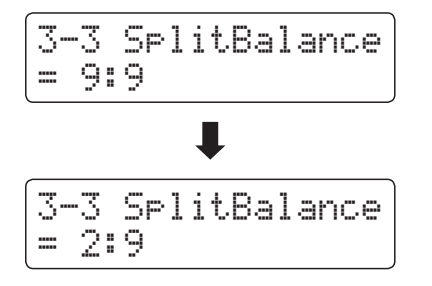

### **Key Settings (Réglages de clavier)**

# **3-4Layer Octave Shift (Transposition d'une octave de son superposé)**

**Le réglage Layer Octave Shift permet d'élever ou d'abaisser le ton du son superposé par intervalles d'une octave lors de l'emploi du mode Dual.**

#### **1. Sélection du réglage Layer Octave Shift**

*Après l'accès au menu Key Settings (page 116) :*

Appuyez sur les boutons MENU  $\blacktriangledown$  ou  $\blacktriangle$  pour sélectionner le réglage Layer Octave Shift.

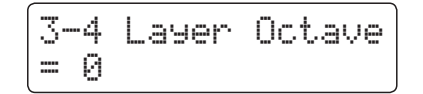

#### **2. Changement de valeur du réglage Layer Octave Shift**

Appuyez sur les boutons VALUE  $\blacktriangledown$  ou  $\blacktriangle$  pour diminuer ou augmenter la valeur du réglage Layer Octave Shift.

- \* Le ton du son superposé peut être relevé ou abaissé de 2 octaves maximum.
- \* Certains sons superposés ne produiront peut-être pas de ton quand la plage d'octave est relevée au-delà d'une certaine valeur.
- \* Tout changement de réglage du paramètre Layer Octave Shift reste effectif jusqu'à la mise hors tension.
- \* Les réglages préférés du paramètre Layer Octave Shift peuvent être stockés dans une mémoire de registration pour rappel ultérieur. Reportez-vous à la page 34 pour plus de détails.

#### **3. Sortie du réglage Layer Octave Shift**

Appuyez sur le bouton EXIT pour quitter le réglage Layer Octave Shift et retourner au menu principal de réglages.

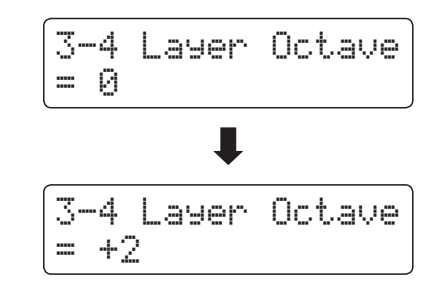

#### **Raccourci d'accès au paramètre Layer Octave Shift**

*Il est possible également d'accéder au paramètre Layer Octave Shift directement lors de l'emploi de Dual Mode :*

Appuyez sur les boutons MENU v ou ▲ et maintenez-le enfoncé.

Le paramètre Layer Octave Shift s'affiche alors.

Appuyez sur les boutons VALUE v ou ▲ pour changer la valeur du paramètre Layer Octave Shift.

Pour quitter le paramètre Layer Octave Shift et retourner à l'écran précédent, appuyez deux fois sur le bouton EXIT.

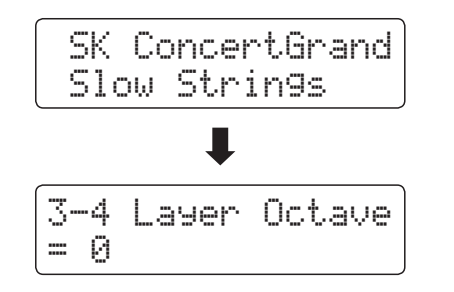

# **3-5 Layer Dynamics (Superposition de sons dynamiques)**

**En mode Dual, il arrive que le réglage de l'équilibre du volume entre les deux sons superposés ne suffise pas à la création du caractère sonore souhaité, surtout si les deux sons sont très dynamiques. La superposition de deux sons également dynamiques peut être difficile à contrôler et jouer.**

**La fonction Layer Dynamics permet de réduire la sensibilité dynamique du son superposé afin d'améliorer le mélange des deux sons combinés. En plus de la réduction de volume du son superposé, le fait de limiter sa sensibilité dynamique facilite aussi le contrôle de celui-ci par rapport au son principal.**

#### **1. Sélection du réglage Layer Dynamics**

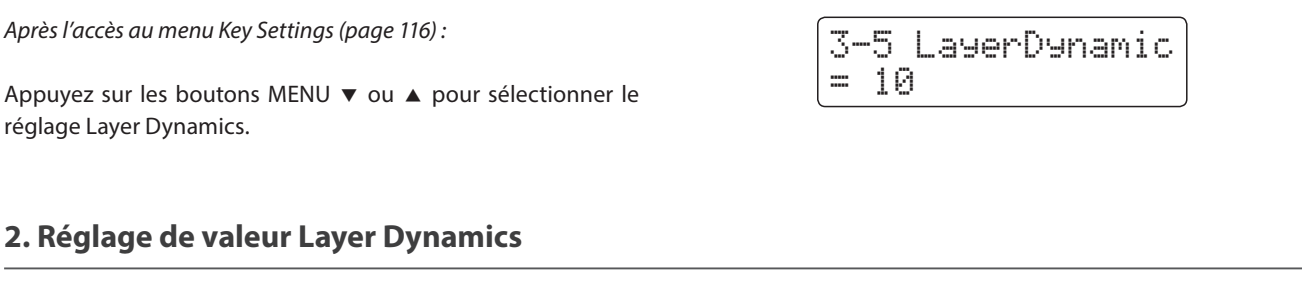

Appuyez sur les boutons VALUE v ou ▲ pour diminuer ou augmenter la valeur du réglage Layer Dynamics.

- \* La valeur du paramètre Layer Dynamics peut être réglée dans une plage comprise de off, 1~10.
- \* Tout changement de réglage du paramètre Layer Dynamics reste effectif jusqu'à la mise hors tension.
- \* Les réglages préférés du paramètre Layer Dynamics peuvent être stockés dans une mémoire de registration pour rappel ultérieur. Reportez-vous à la page 34 pour plus de détails.

#### **3. Sortie du réglage Layer Dynamics**

Appuyez sur le bouton EXIT pour quitter le réglage Layer Dynamics et retourner au menu principal de réglages.

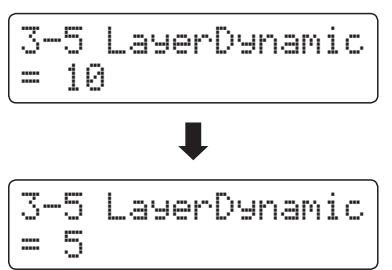

### **Key Settings (Réglages de clavier)**

## **3-6 Dual Balance (Équilibre double)**

#### **Le réglage Dual Balance permet d'ajuster l'équilibre de volume entre les sons (principal/superposé) lors de l'emploi du mode Dual.**

\* Le réglage Dual Balance peut aussi être ajusté directement lors de l'emploi du mode Dual. Reportez-vous à la page 19 pour plus de détails.

#### **1. Sélection du réglage Dual Balance**

*Après l'accès au menu Key Settings (page 116) :*

Appuyez sur les boutons MENU v ou ▲ pour sélectionner le réglage Dual Balance.

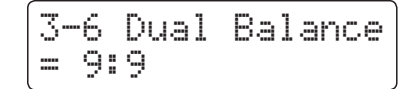

#### **2. Réglage du paramètre Dual Balance**

Appuyez sur les boutons VALUE  $\blacktriangledown$  ou  $\blacktriangle$  pour ajuster l'équilibre de volume entre les sons (principal/superposé).

Après avoir augmenté le volume d'un son au maximum (9), le volume de l'autre son commencera à diminuer.

- \* Tout changement de réglage du paramètre Dual Balance reste effectif jusqu'à la mise hors tension.
- \* Les réglages préférés du paramètre Dual Balance peuvent être stockés dans une mémoire de registration pour rappel ultérieur. Reportezvous à la page 34 pour plus de détails.

#### **3. Sortie du réglage Dual Balance**

Appuyez sur le bouton EXIT pour quitter le réglage Dual Balance et retourner au menu principal de réglages.

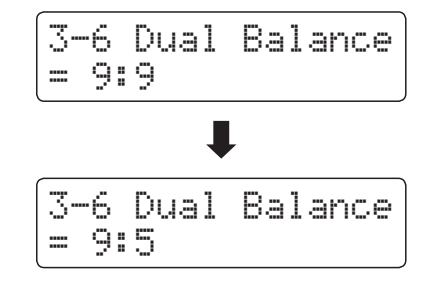

# **MIDI Settings (Réglages MIDI)**

### **Aperçu de MIDI**

**Le terme MIDI est un acronyme de Musical Instrument Digital Interface, norme internationale de connexion d'instruments de musique, ordinateurs et autres appareils, qui permet l'échange de données de performance.**

#### **Prises MIDI**

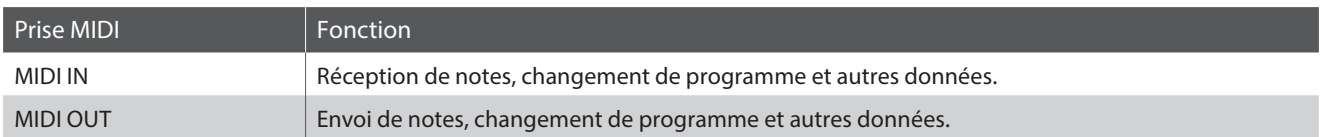

### **Canaux MIDI**

MIDI utilise des canaux pour l'aller et retour de données entre des dispositifs MIDI. Il y a des canaux de réception (MIDI IN) et de transmission (MIDI OUT). La plupart des instruments de musique ou dispositifs MIDI sont équipés de prises MIDI IN et OUT et sont capables de transmettre ou de recevoir des données via MIDI. Les canaux de réception servent à la réception de données depuis un autre appareil MIDI, et les canaux de transmission servent à la transmission de données vers un autre appareil MIDI.

L'illustration ci-dessous montre trois instruments de musique connectés à l'aide de l'interface MIDI.

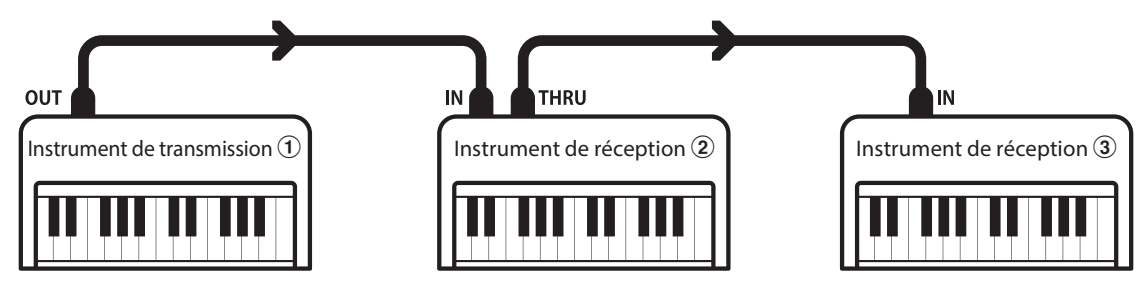

L'instrument de transmission a envoie des informations de canal de transmission et de clavier aux instruments de réception b/c. Les informations arrivent aux instruments de réception b/c.

Les instruments de réception  $\mathcal{Q}/\mathcal{G}$  répondent aux données MIDI qui sont envoyées si leur canal de réception est identique au canal de transmission de l'instrument de transmission  $(1)$ . Si les canaux ne correspondent pas, les instruments de réception  $(2)/3$  ne répondent à aucune donnée envoyée.

Les canaux 1 à 16 sont disponibles pour la réception et la transmission.

#### **Enregistrement/lecture avec séquenceur**

Lors de la connexion à un séquenceur (ou un ordinateur exécutant le logiciel de séquencement MIDI), le piano numérique ES8 peut être utilisé pour enregistrer et lire des morceaux multipistes avec des sons distincts joués simultanément sur chaque canal.

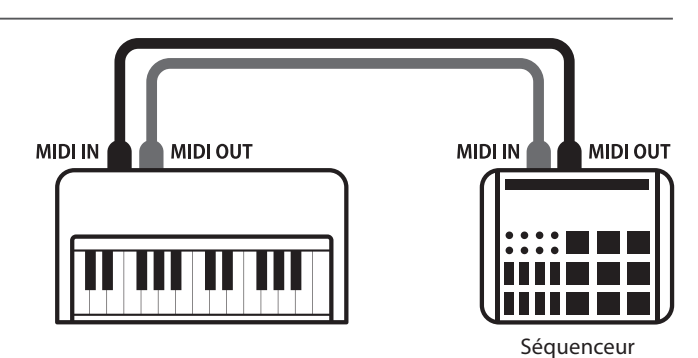

#### **Fonctions MIDI**

Le piano numérique ES8 prend en charge les fonctions MIDI suivantes :

Transmission/réception d'informations de notes vers/depuis un instrument de musique ou appareil connecté à l'interface MIDI.

#### Réglages de canaux de transmission/réception Transmission/réception de données de pédale

Spécifiez des canaux de transmission/réception dans une plage comprise entre 1 et 16.

#### Transmission/réception de données exclusives Réception de données de volume

Transmission/réception de réglages de panneau avant ou de fonctions de menu comme données exclusives.

Réception de données MIDI sur plusieurs canaux en provenance d'un instrument de musique ou appareil connecté à l'interface MIDI.

#### Transmission/réception d'informations de notes Transmission/réception d'informations de changement de programme

Transmission/réception de données de changement de programme vers/depuis un instrument de musique ou appareil MIDI raccordé.

Transmission/réception des données de pédale de sustain, douce et de sostenuto vers/depuis un instrument de musique ou appareil connecté à l'interface MIDI.

Réception de données de volume MIDI envoyées par un instrument de musique ou appareil connecté à l'interface MIDI.

Réglage de mode multitimbre  $\bullet$  \* Reportez-vous au « Tableau d'implémentation MIDI » de la page 150 pour plus de détails sur les capacités MIDI du piano numérique ES8.

#### **Réglages MIDI**

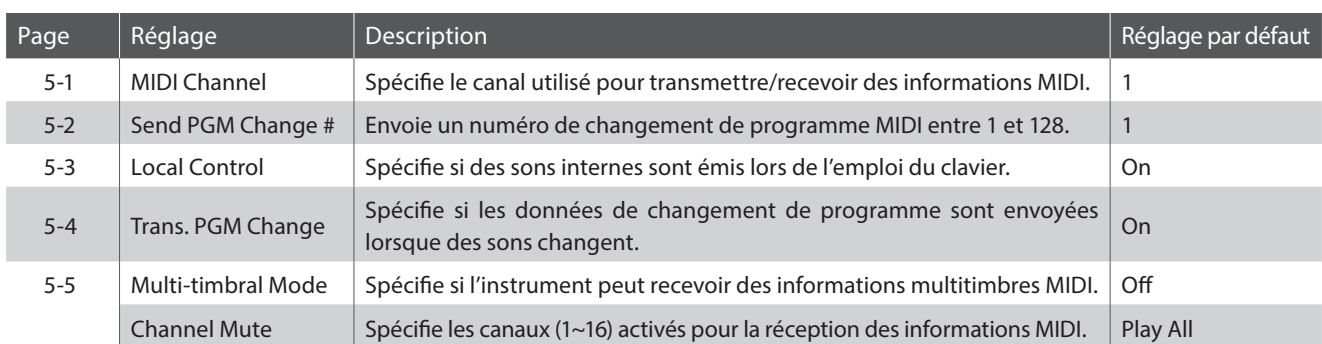

\* Les réglages par défaut sont présentés sur la première illustration d'affichage (c'est-à-dire, Étape 1) pour chaque explication de réglage ci-dessous.

#### **Accès au menu MIDI Settings**

*Quand l'écran de mode de lecture normal est affiché :*

Appuyez sur les boutons MENU v ou ▲ pour sélectionner le menu MIDI Settings, puis appuyez sur le bouton VALUE ▲ pour accéder au menu sélectionné.

La première page du menu MIDI Settings s'affiche alors.

#### **Sélection du paramètre désiré**

*Après l'accès au menu MIDI Settings:*

Appuyez sur les boutons MENU v ou A pour parcourir les différentes pages de paramètres.

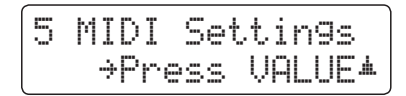

# **4-1 MIDI Channel (Canal MIDI)**

**Le réglage de canal MIDI permet de spécifier le canal de transmission/réception. Le canal sélectionné opère alors comme canal de transmission/réception (il est impossible de spécifier des canaux de transmission/réception distincts).**

#### **1. Sélection du réglage MIDI Channel**

*Après l'accès au menu MIDI Settings (page 124) :*

Le réglage MIDI Channel est sélectionné automatiquement.

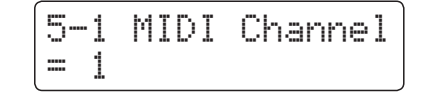

#### **2. Changement de valeur MIDI Channel**

Appuyez sur les boutons VALUE  $\blacktriangledown$  ou  $\blacktriangle$  pour diminuer ou augmenter la valeur du réglage MIDI Channel.

- \* Le réglage MIDI Channel peut être réglé dans une plage comprise entre 1 et 16.
- \* Tout changement de réglage du réglage MIDI Channel reste effectif jusqu'à la mise hors tension.
- \* Les réglages préférés du paramètre MIDI Channel peuvent être stockés dans une mémoire de registration pour rappel ultérieur. Reportez-vous à la page 34 pour plus de détails.

#### **3. Sortie du réglage MIDI Channel**

Appuyez sur le bouton EXIT pour quitter le réglage MIDI Channel et retourner au menu principal de réglages.

#### **Mode Omni**

Quand le piano numérique ES8 est mis en marche, l'instrument est réglé automatiquement sur « omni mode on », ce qui permet la réception des informations MIDI sur tous les canaux MIDI (1~16). Quand le réglage MIDI Channel est utilisé pour spécifier un canal de transmission/réception, l'instrument est réglé sur « omni mode off ».

#### **Mode multitimbre et mode Split/Dual**

#### Utilisation du mode Split avec le mode Multi-timbral activé Utilisation du mode Dual avec le mode Multi-timbral activé

Les notes jouées sur la partie inférieure du clavier sont transmises sur le canal directement au-dessus du canal spécifié. Par exemple, si le canal MIDI est réglé sur 3, les notes jouées sur la partie inférieure du clavier sont transmises sur le canal 4.

Les notes jouées sont transmises sur deux canaux, le canal spécifié et le canal directement au-dessus.

Par exemple, si le canal MIDI est réglé sur 3, les notes jouées au clavier sont transmises sur les canaux 3 et 4.

\* Si le canal MIDI spécifié est 16, la section inférieure / partie superposée est transmise sur le canal 1.

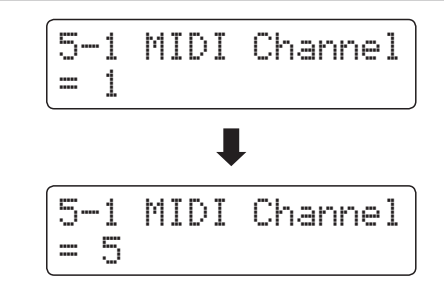

### **4-2 Send Program Change Number (Envoi de numéro de changement de programme)**

**La fonction Send Program Change Number sert à envoyer un numéro de changement de programme (1~128) à l'appareil MIDI connecté.**

#### **1. Sélection de la fonction d'envoi du numéro de changement de programme**

*Après l'accès au menu MIDI Settings (page 124) :*

Appuyez sur les boutons MENU v ou ▲ pour sélectionner la fonction Send Program Change Number.

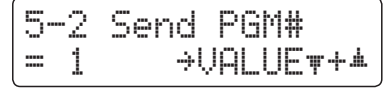

#### **2. Spécification et transmission d'un numéro de changement de programme**

Appuyez sur les boutons VALUE v ou ▲ pour diminuer ou augmenter le numéro de changement de programme.

\* Le numéro de changement de programme peut être réglé dans une plage comprise entre 1 et 128.

Appuyez en même temps sur les boutons VALUE  $\blacktriangledown$  et ▲ pour envoyer le numéro de changement de programme spécifié.

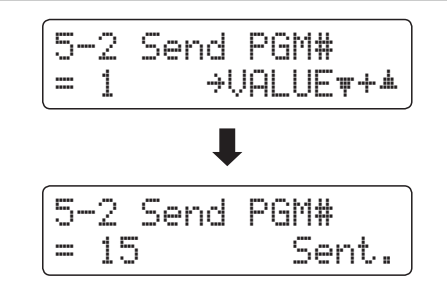

#### **3. Sortie de la fonction Program Change Number**

Appuyez sur le bouton EXIT pour quitter la fonction Program Change Number et retourner au menu principal de réglages.

# **4-3 Local Control (Contrôle local)**

**Le réglage Local Control détermine si l'instrument joue une sonorité interne quand les touches sont enfoncées. Ce réglage est utile surtout lors de l'emploi du piano numérique ES8 pour contrôler un appareil MIDI externe.**

### **Réglages Local Control**

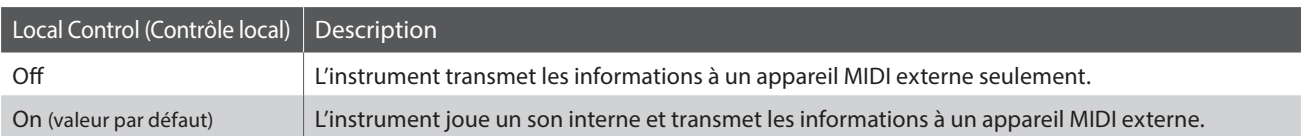

#### **1. Sélection du réglage Local Control**

*Après l'accès au menu MIDI Settings (page 124) :*

Appuyez sur les boutons MENU v ou ▲ pour sélectionner le réglage Local Control.

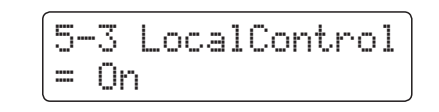

### **2. Changement du réglage Local Control**

Appuyez sur les boutons VALUE v ou ▲ pour activer/désactiver le réglage Local Control.

- \* Tout changement de réglage du paramètre Local Control reste effectif jusqu'à la mise hors tension.
- \* Les réglages préférés du paramètre Local Control peuvent être stockés dans une mémoire de registration pour rappel ultérieur. Reportezvous à la page 34 pour plus de détails.

#### **3. Sortie du réglage Local Control**

Appuyez sur le bouton EXIT pour quitter le réglage Local Control et retourner au menu principal de réglages.

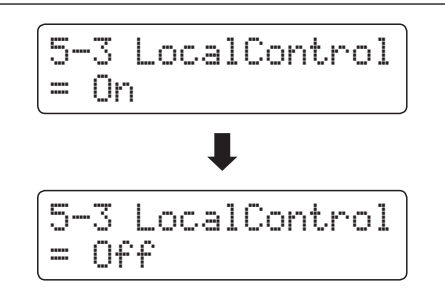

## **4-4Transmit Program Change Numbers (Transmission des numéros de changement de programme)**

**Le réglage Transmit Program Change Numbers détermine si le piano numérique ES8 doit transmettre les informations de changement de programme à l'aide de MIDI lorsque vous appuyez sur les boutons de panneau de l'instrument.** 

#### **Réglages Transmit Program Change Numbers**

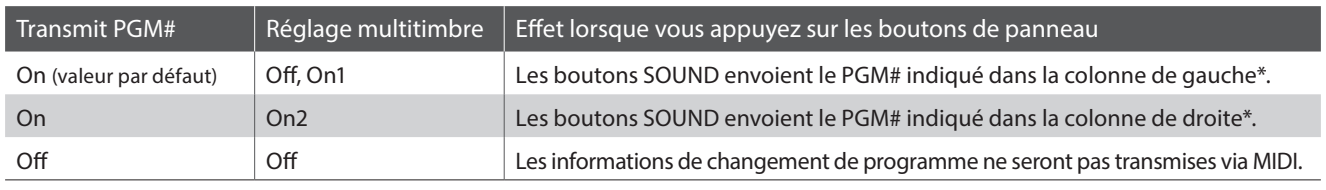

\* Reportez-vous à la liste des numéros de changement de programme de la page 137.

= On

#### **1. Sélection du réglage Transmit Program Change Numbers**

*Après l'accès au menu MIDI Settings (page 124) :*

Appuyez sur les boutons MENU v ou ▲ pour sélectionner le réglage Transmit Program Change Numbers.

**2. Changement de réglage Transmit Program Change Numbers**

Appuyez sur les boutons VALUE v ou ▲ pour activer/désactiver le paramètre Transmit Program Change Numbers.

- \* Tout changement de réglage du paramètre Transmit Program Change Numbers reste effectif jusqu'à la mise hors tension.
- \* Les réglages préférés du paramètre Transmit Program Change Numbers peuvent être stockés dans une mémoire de registration pour rappel ultérieur. Reportez-vous à la page 34 pour plus de détails.

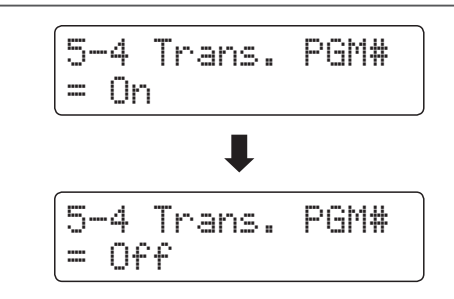

5-4 Trans. PGM#

#### **Program Change Numbers et mode Dual/Split**

- Lors de l'utilisation du mode Dual ou Split, les informations d'activation/désactivation et les réglages de type de son sont transmis comme données exclusives, mais les numéros de changement de programme ne sont pas transmis.
- Les numéros de changement de programme sont également transmis quand le mode Multi-timbral est réglé sur « On1 » ou « On2 ».

# **4-5 Multi-timbral Mode (Mode multitimbre)**

**Le réglage Multi-timbral Mode détermine si le piano numérique ES8 peut recevoir des informations MIDI sur plusieurs canaux MIDI simultanément. Ceci permet à l'instrument de lire des données de performance multipistes, multitimbres envoyées depuis un appareil MIDI externe.**

#### **Réglages Multi-timbral Mode**

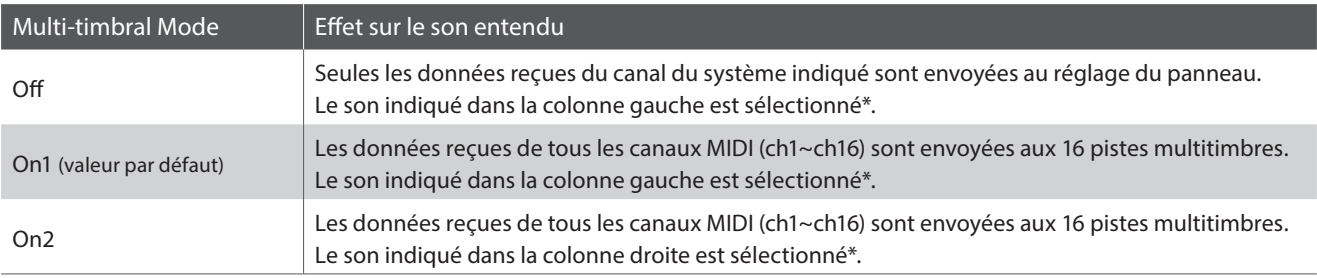

\* Reportez-vous à la liste des numéros de changement de programme de la page 137.

#### **1. Sélection du réglage Multi-timbral Mode**

*Après l'accès au menu MIDI Settings (page 124) :*

Appuyez sur les boutons MENU v ou ▲ pour sélectionner le réglage Multi-timbral Mode.

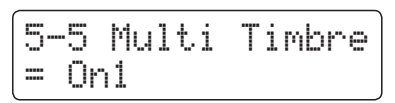

5-5 Multi Timbre

5-5 Multi Timbre

 $= 0ff$ 

= On1

#### **2. Changement du réglage Multi-timbral Mode**

Appuyez sur les boutons VALUE vou ▲ pour changer le réglage du paramètre Multi-timbral Mode.

\* Tout changement de réglage du paramètre Multi-timbral Mode reste effectif jusqu'à la mise hors tension.

\* Les réglages préférés du paramètre Multi-timbral Mode peuvent être stockés dans une mémoire de registration pour rappel ultérieur. Reportez-vous à la page 34 pour plus de détails.

### **3. Sortie du réglage Multi-timbral Mode**

Appuyez sur le bouton EXIT pour quitter le réglage Multi-timbral Mode et retourner au menu principal de réglages.

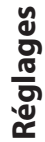

### **Channel Mute (Sourdine de canal)**

**Le réglage Channel Mute détermine quels canaux MIDI (1~16) sont activés pour la réception des informations MIDI quand le mode multitimbre est activé.**

\* Ce réglage n'est disponible que si le réglage Multi-timbral Mode est « On1 » ou « On2 ».

### **Réglages Channel Mute**

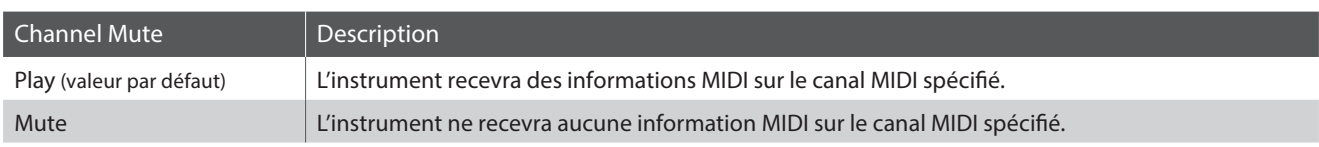

#### **1. Sélection du réglage Channel Mute**

*Après le réglage du mode multitimbre à « On1 » ou « On2 »:*

Appuyez sur les boutons MENU v ou ▲ pour sélectionner le réglage Channel Mute pour chaque canal MIDI.

### **2. Changement du réglage Channel Mute**

Appuyez sur les boutons VALUE  $\blacktriangledown$  ou  $\blacktriangle$  pour alterner les réglages entre Play et Mute.

- \* Tout changement de réglage du paramètre Channel Mute reste effectif jusqu'à la mise hors tension.
- \* Les réglages préférés du paramètre Channel Mute peuvent être stockés dans une mémoire de registration pour rappel ultérieur. Reportez-vous à la page 34 pour plus de détails.

#### **3. Sortie du réglage Channel Mute**

Appuyez sur le bouton EXIT pour quitter le réglage Channel Mute et retourner au menu principal de réglages.

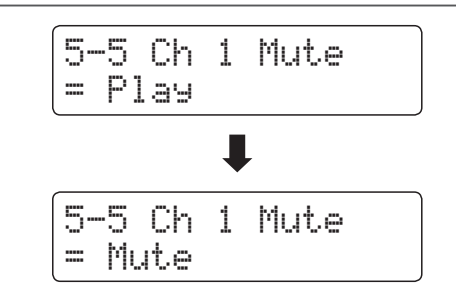

5-5 Ch 1 Mute

 $=$   $P$ lay

## **USB MIDI (connecteur USB vers Hôte)**

**Le piano numérique ES8 comporte un connecteur de type « USB vers Hôte » qui permet la connexion de l'instrument à un ordinateur à l'aide d'un câble USB et son emploi comme appareil MIDI. Selon le type d'ordinateur et le système d'exploitation installé, un pilote supplémentaire sera peut être nécessaire pour que les communications USB MIDI opèrent correctement.**

#### **Pilote USB MIDI**

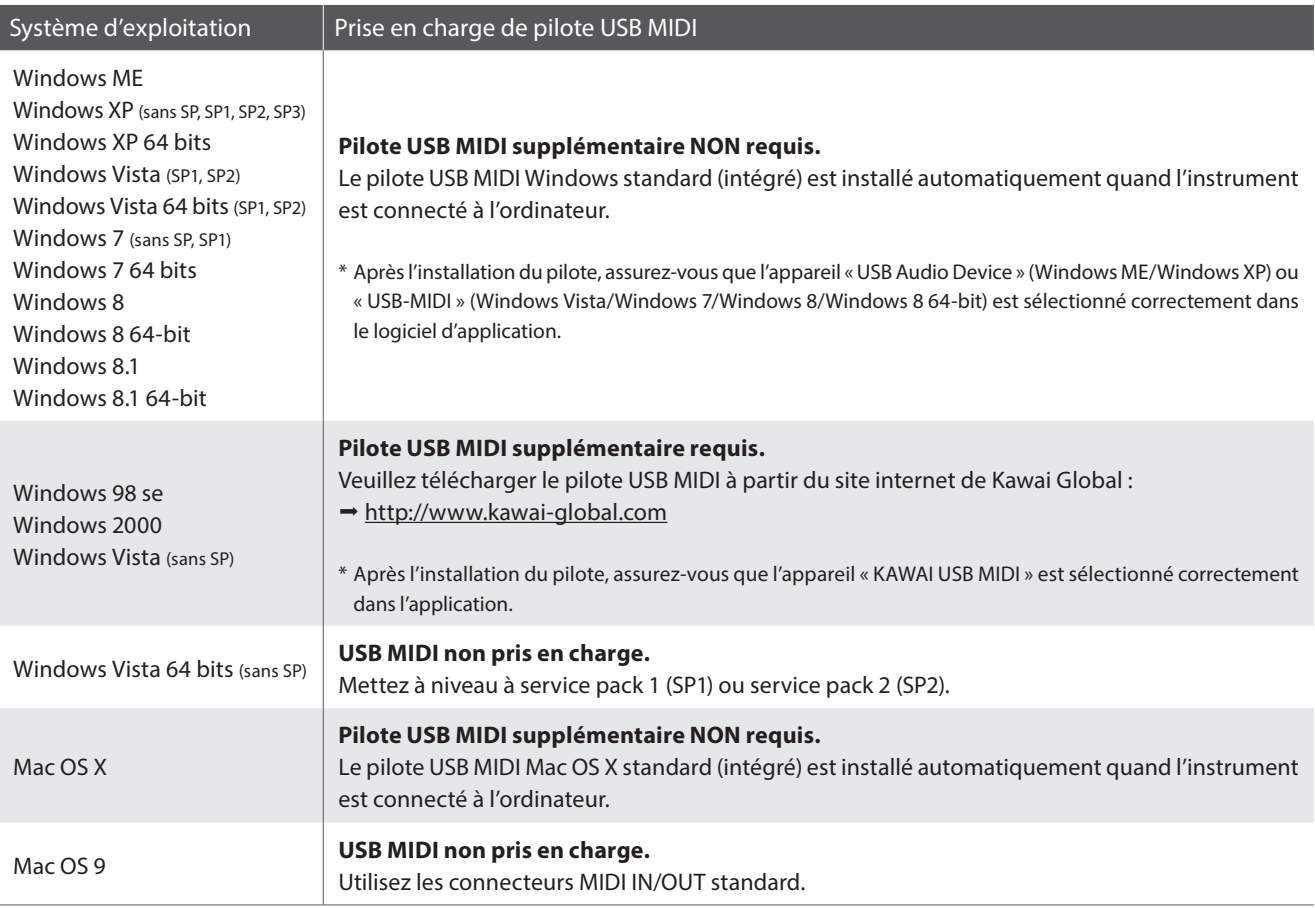

#### **Informations USB MIDI**

- Si les prises MIDI IN/OUT et le port USB MIDI de l'instrument sont connectés simultanément, le port USB MIDI est prioritaire.
- Assurez-vous que l'instrument est éteint avant de tenter de connecter le câble USB MIDI.
- Lors de la connexion de l'instrument à un ordinateur à l'aide du port USB MIDI, un bref délai des communications est possible.
- Si l'instrument est connecté à un ordinateur par le biais d'un concentrateur USB et que les communications USB MIDI deviennent non fiables/instables, connectez le câble USB MIDI directement à un des ports USB de l'ordinateur.
- La déconnexion soudaine du câble USB MIDI ou l'arrêt/remise en marche de l'instrument lors de l'emploi de USB MIDI peut produire une instabilité de l'ordinateur dans les cas suivants:
	- lors de l'installation du pilote USB MIDI
	- au démarrage de l'ordinateur
	- lorsque des applications MIDI exécutent des tâches
	- quand l'ordinateur est en mode économie d'énergie
- Si vous rencontrez d'autres problèmes de communications USB MIDI pendant que l'instrument est connecté, vérifiez toutes les connexions et réglages MIDI pertinents dans le système d'exploitation de l'ordinateur.
- \* « MIDI » est une marque déposée de Association of Manufacturers of Electronic Instruments (AMEI).
- \* « Windows » est une marque déposée de Microsoft Corporation.
- \* « Macintosh » est une marque déposée de Apple Computer, Inc.

<sup>\*</sup> Les autres noms de société et de produit mentionnés ici peuvent être des marques déposées ou des marques commerciales de leurs propriétaires respectifs.

# **Power Setting (Réglage d'alimentation)**

## **5 Auto Power Off (Arrêt automatique)**

**Le piano numérique ES8 comporte une fonction Économie d'énergie qui peut arrêter l'instrument automatiquement au bout d'une période d'inactivité précise.**

\* Ce réglage est stocké automatiquement et rappelé chaque fois que l'instrument est mis en marche.

### **Réglages Auto Power Off**

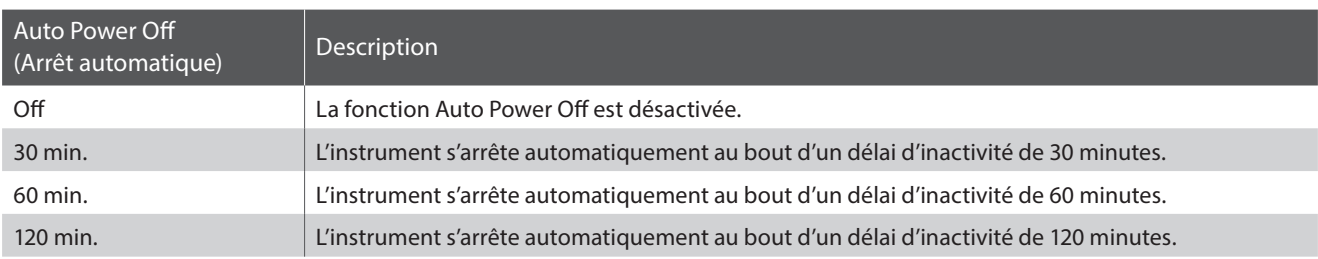

#### **1. Sélection du réglage Auto Power Off**

*Quand l'écran de mode de lecture normal est affiché :*

Appuyez sur les boutons MENU  $\blacktriangledown$  ou  $\blacktriangle$  pour sélectionner le menu Power Settings, puis appuyez sur le bouton VALUE pour accéder au menu.

Le réglage Auto Power Off est sélectionné automatiquement.

#### **2. Changement de réglage Auto Power Off**

Appuyez sur les boutons VALUE v ou ▲ pour changer de réglage Auto Power Off.

\* Le réglage Auto Power Off est stocké automatiquement et rappelé chaque fois que l'instrument est mis en marche.

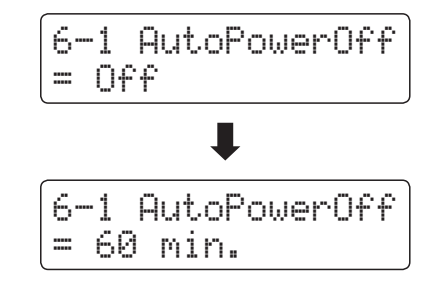

6-1 AutoPowerOff

 $= 0eff$ 

#### **3. Sortie de la fonction Auto Power Off**

Appuyez sur le bouton EXIT pour quitter la fonction Auto Power Off et retourner au menu principal de réglages.

## **Connexion à d'autres appareils**

**Le panneau arrière du piano numérique ES8 comporte diverses prises permettant de connecter l'instrument à des appareils MIDI, des ordinateurs, des haut-parleurs et des consoles de mixage. Il est possible également de connecter des sources audio externes, par exemple un lecteur MP3, une tablette ou un clavier secondaire, au système d'amplificateur/haut-parleur du ES8. L'illustration ci-dessous offre un aperçu des connecteurs de l'instrument et des applications typiques.**

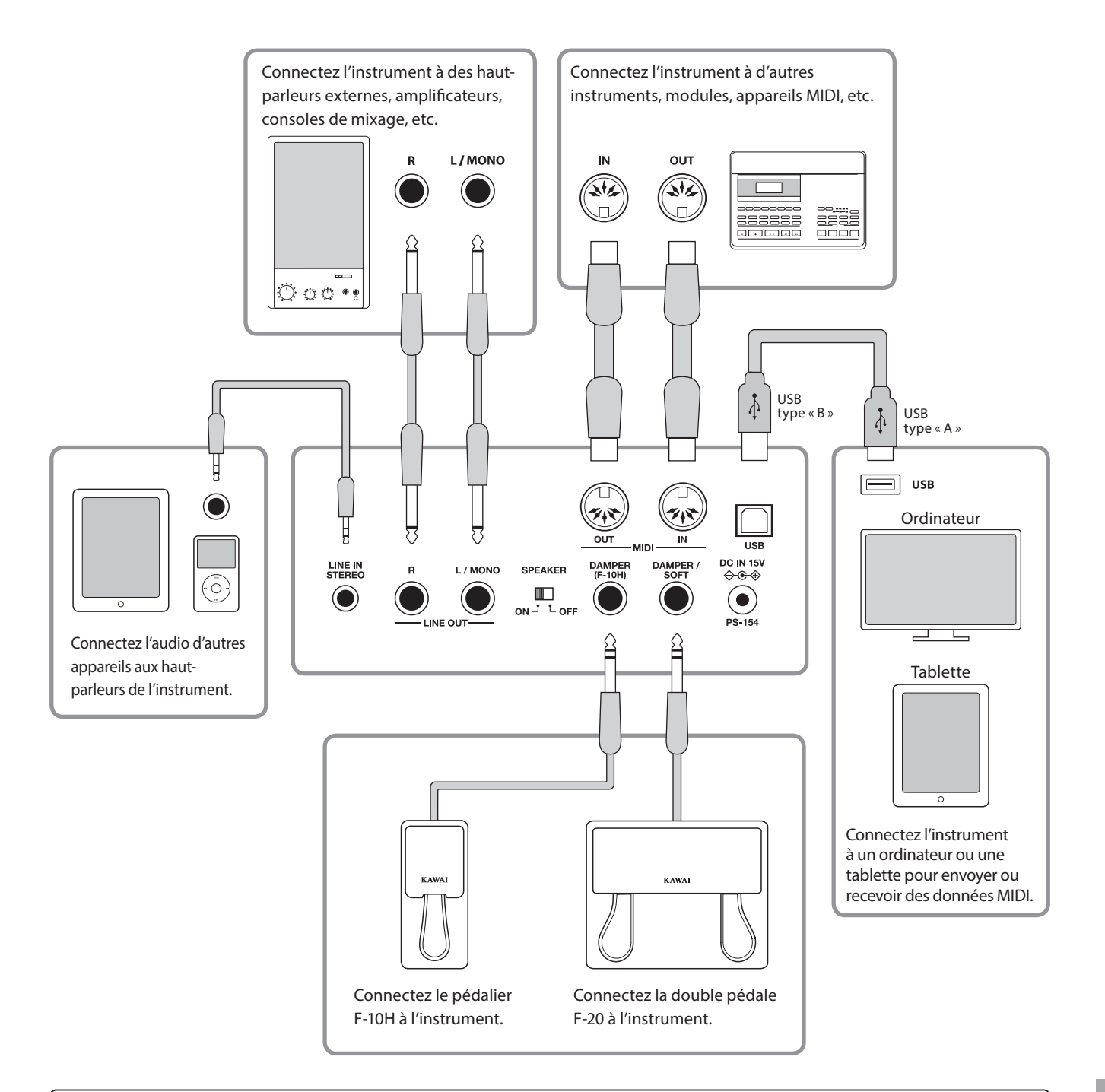

**Avant de connecter le piano numérique ES8 à d'autres appareils, assurez-vous que l'instrument et l'autre appareil sont hors tension. Si des connexions sont établies pendant que les appareils sont sous tension, le bruit parasite qui peut endommager le piano numérique ES8 peut activer le circuit de protection de l'amplificateur de l'instrument, ce qui empêche de produire des sons. Dans ce cas, arrêtez l'appareil et remettez-le en marche pour réinitialiser le circuit de protection de l'amplificateur.**

**Ne connectez pas l'une à l'autre les prises LINE IN STEREO et LINE OUT du piano numérique ES8 avec le même câble. Une boucle audio (oscillation sonore) se produirait et endommagerait l'unité.**

### **Connecteurs arrière**

#### **Prises LINE OUT (prise téléphone, 1/4 pouce)**

Ces prises servent à connecter la sortie stéréo du son de l'instrument à des haut-parleurs externes, des amplificateurs, des consoles de mixage, des appareils d'enregistrement et des appareils similaires. Les signaux mono ne sont émis que si un câble est connecté à la prise L/ MONO. Le curseur MASTER VOLUME n'affecte pas le niveau LINE OUT.

\* Le paramètre Line Out Volume permet d'ajuster le niveau du signal LINE OUT. Reportez-vous à la page 84 pour plus de détails.

#### **Prises LINE IN STEREO (mini prise, 1/8 pouce)**

Cette prise sert à connecter la sortie stéréo d'un appareil audio externe, par exemple un lecteur de CD ou lecteur MP3, à l'amplificateur (avec LINE OUT) et aux haut-parleurs de l'instrument. Pour ajuster le niveau LINE IN, utilisez les contrôles de volume de l'appareil lui-même.

#### **Prises MIDI IN/OUT**

Ces prises servent à connecter le piano numérique ES8 à des appareils MIDI externes, et également à un ordinateur à interface MIDI comme alternative au port « USB vers Hôte ».

\* Reportez-vous à la page 123 pour plus de détails sur MIDI.

#### **Commutateur SPEAKER ON/OFF**

Ce commutateur sert à activer/désactiver les haut-parleurs intégrés du ES8, et peuvent s'avérer utiles lors de la connexion de l'instrument à des haut-parleurs externes ou un système d'amplification par le biais des prises LINE OUT. Notez que, lorsque un casque est connecté, le son n'est pas produit aux haut-parleurs intégrés, quelle que soit la position du commutateur SPEAKER.

#### **Prises DAMPER et DAMPER/SOFT**

Ces prises servent à connecter le pédalier F-10H ou la double pédale F-20 à l'instrument.

\* Reportez-vous à la page 14 pour plus de détails sur les fonctions de pédalier.

#### **Port USB vers Hôte (type « B » )**

Ce port permet de connecter le piano numérique ES8 à un ordinateur à l'aide d'un câble USB. Une fois connecté, l'instrument peut être utilisé comme appareil MIDI standard permettant l'envoi et la réception de données MIDI. Raccordez un connecteur USB de type « B » à l'instrument et un connecteur USB de type « A » à l'ordinateur.

Grâce à des adaptateurs de conversion supplémentaires, ce port peut également être utilisé pour connecter le piano numérique ES8 à des tablettes, telles que l'iPad d'Apple, et d'autres appareils mobiles.

\* Reportez-vous à la page 131 pour plus de détails sur USB MIDI.

### **Connecteurs avant**

#### **Prises PHONES (prise téléphone, 1/4 pouce)**

Ces prises servent à connecter un casque stéréo au piano numérique ES8. Deux casques peuvent être connectés et utilisés en même temps. Aucun son n'est émis par les haut-parleurs quand des casques sont branchés.

#### **Informations sur les appareils USB**

- La fonctionnalité « USB vers périphérique » du piano numérique ES8 est conforme aux normes USB2.0 Hi-Speed. Les appareils USB plus anciens peuvent toujours être utilisés. Toutefois, la vitesse de transfert des données sera limitée à celle de l'appareil en question.
- Le port « USB vers périphérique » est destiné à la connexion de clés USB. Toutefois, des lecteurs de disquette USB peuvent aussi être utilisés pour sauvegarder des morceaux d'enregistreur stockés en mémoire interne, ou lire des fichiers de morceau SMF.

#### **Port USB vers périphérique (type « A »)**

Ce port USB sert à connecter une clé USB au piano numérique ES8. Ceci permet la lecture directe de fichiers audio MP3/WAV et de fichiers de morceau SMF. Vous pouvez aussi enregistrer des performances dans des fichiers audio MP3/WAV, et sauvegarder des morceaux d'enregistreur stockés dans la mémoire interne pour la postérité.

- Il faudra peut-être formater la clé USB avant de l'utiliser avec le piano numérique ES8. Si c'est le cas, reportez-vous aux instructions de la fonction USB Format à la page 75. Le formatage de la clé efface toutes les données présentes.
- Évitez de retirer la clé USB pendant le chargement ou la sauvegarde de données, le changement de nom ou la suppression de fichiers, ou le formatage de la clé.
- D'autres appareils USB, tels que souris d'ordinateur, claviers ou chargeurs de batterie, ne peuvent pas être utilisés avec cet instrument.

**Le tableau ci-dessous résume les problèmes qui peuvent se présenter avec le piano numérique ES8, en présentant les causes probables et les solutions recommandées.**

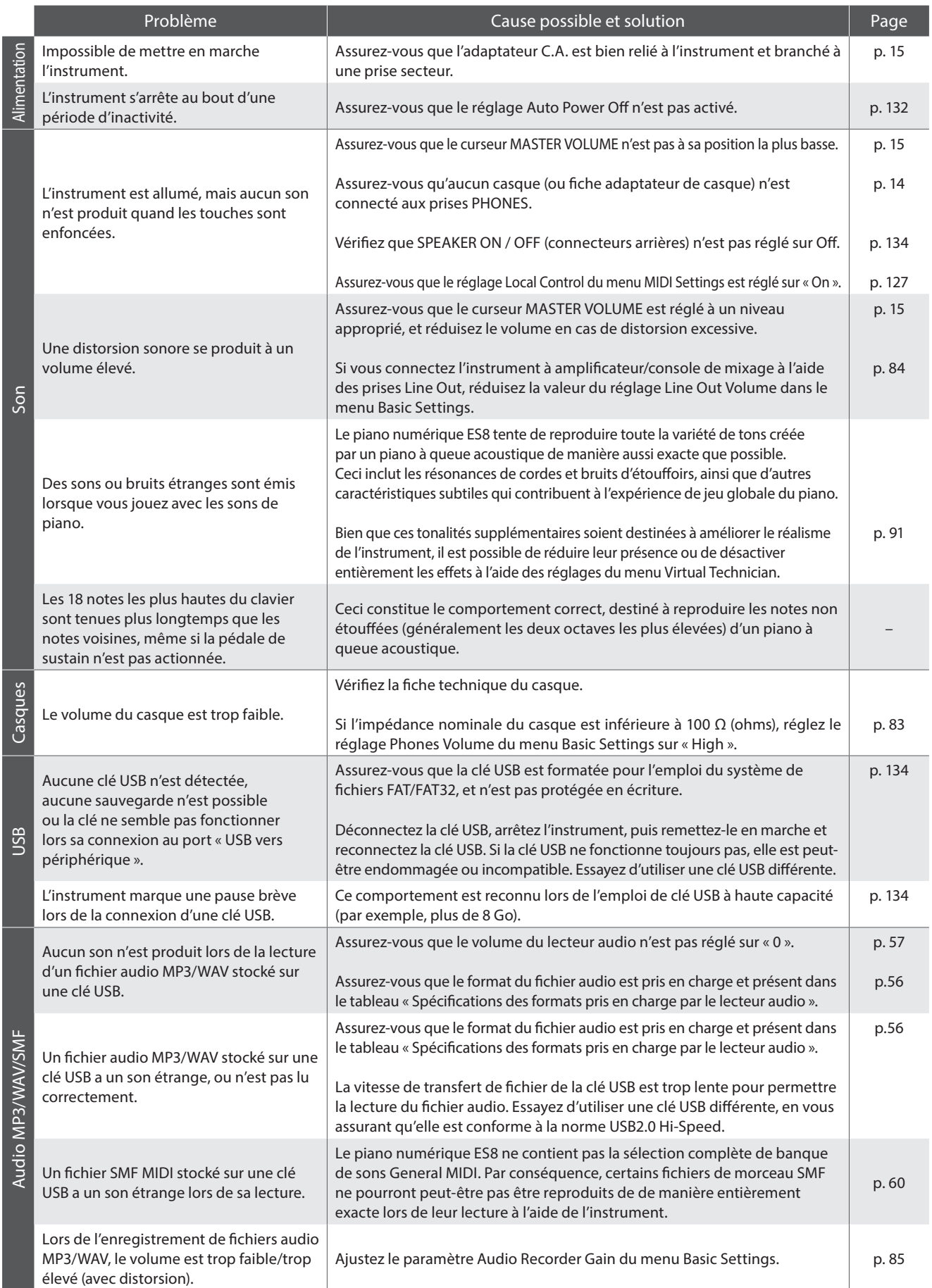

# **Liste des morceaux de démonstration**

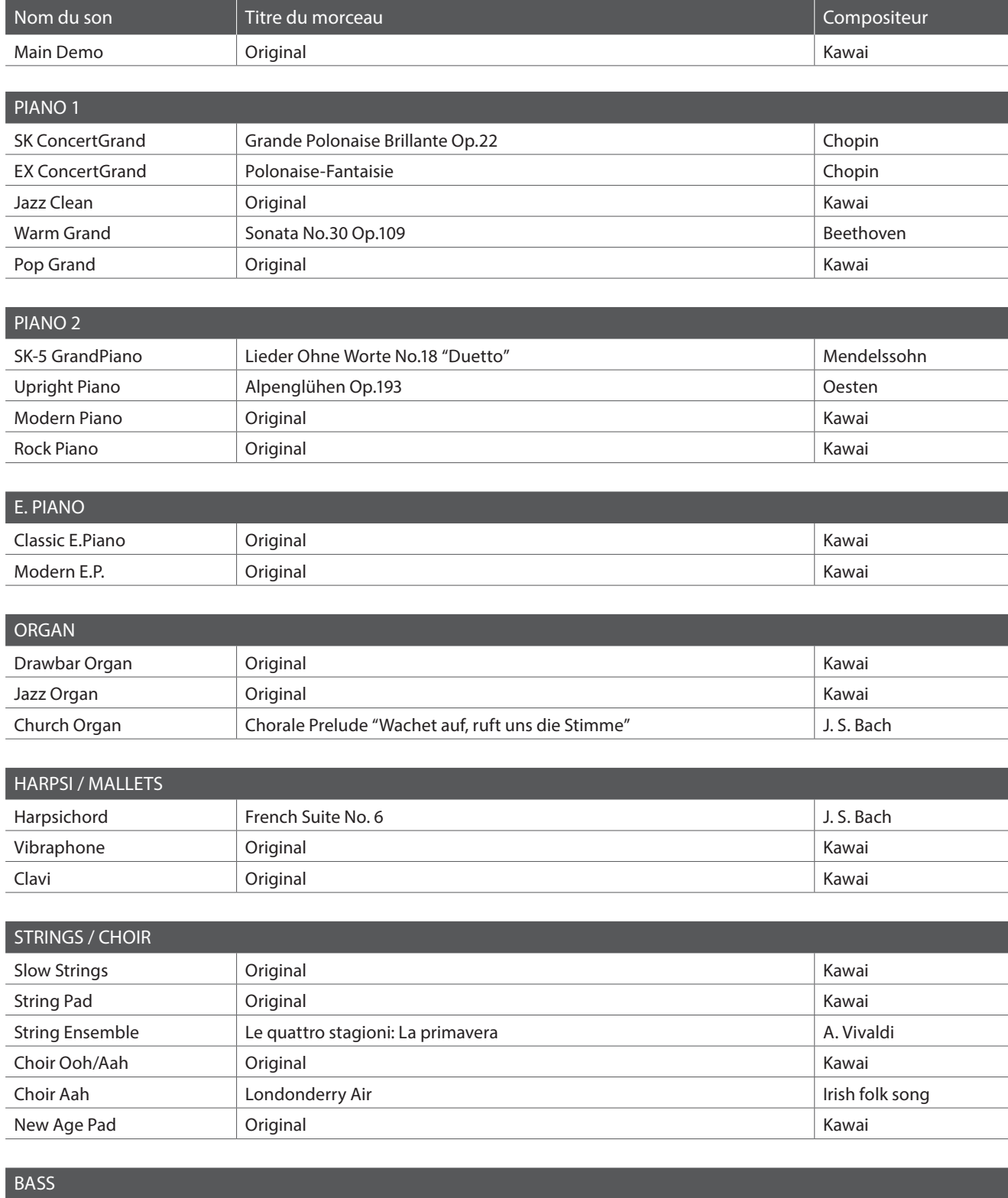

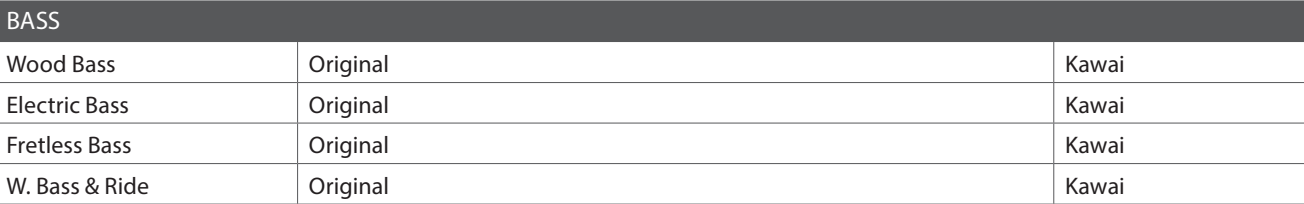

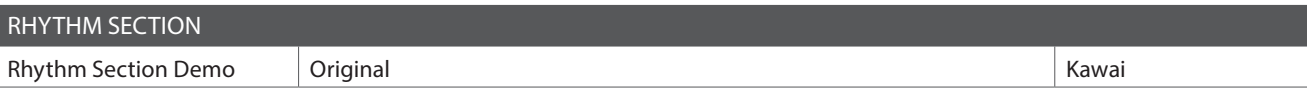

\* Kawai regrette de ne pas disposer des partitions originales des morceaux de démonstration.

# **Liste des numéros de changement de programme**

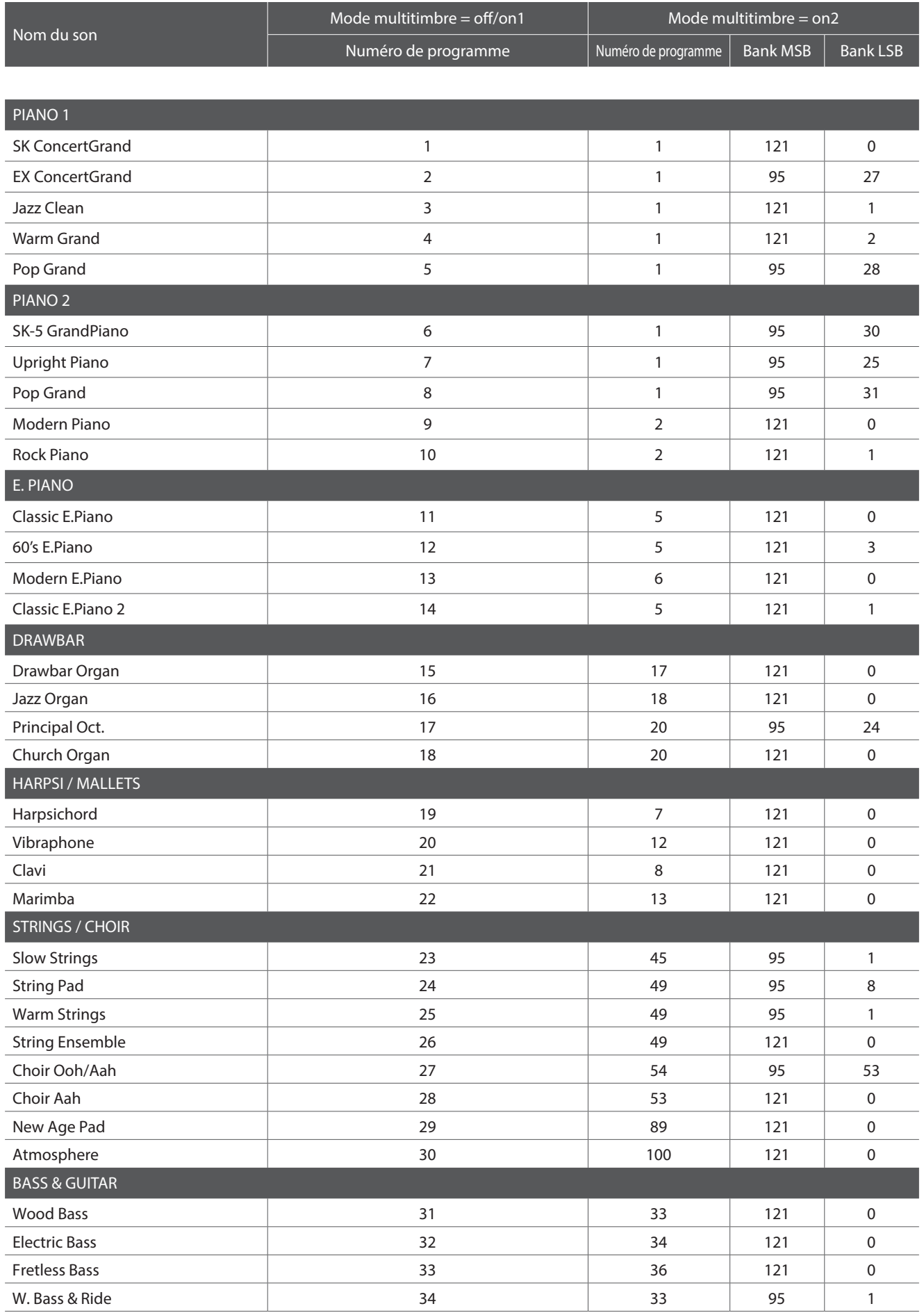

### **Liste des numéros de changement de programme**

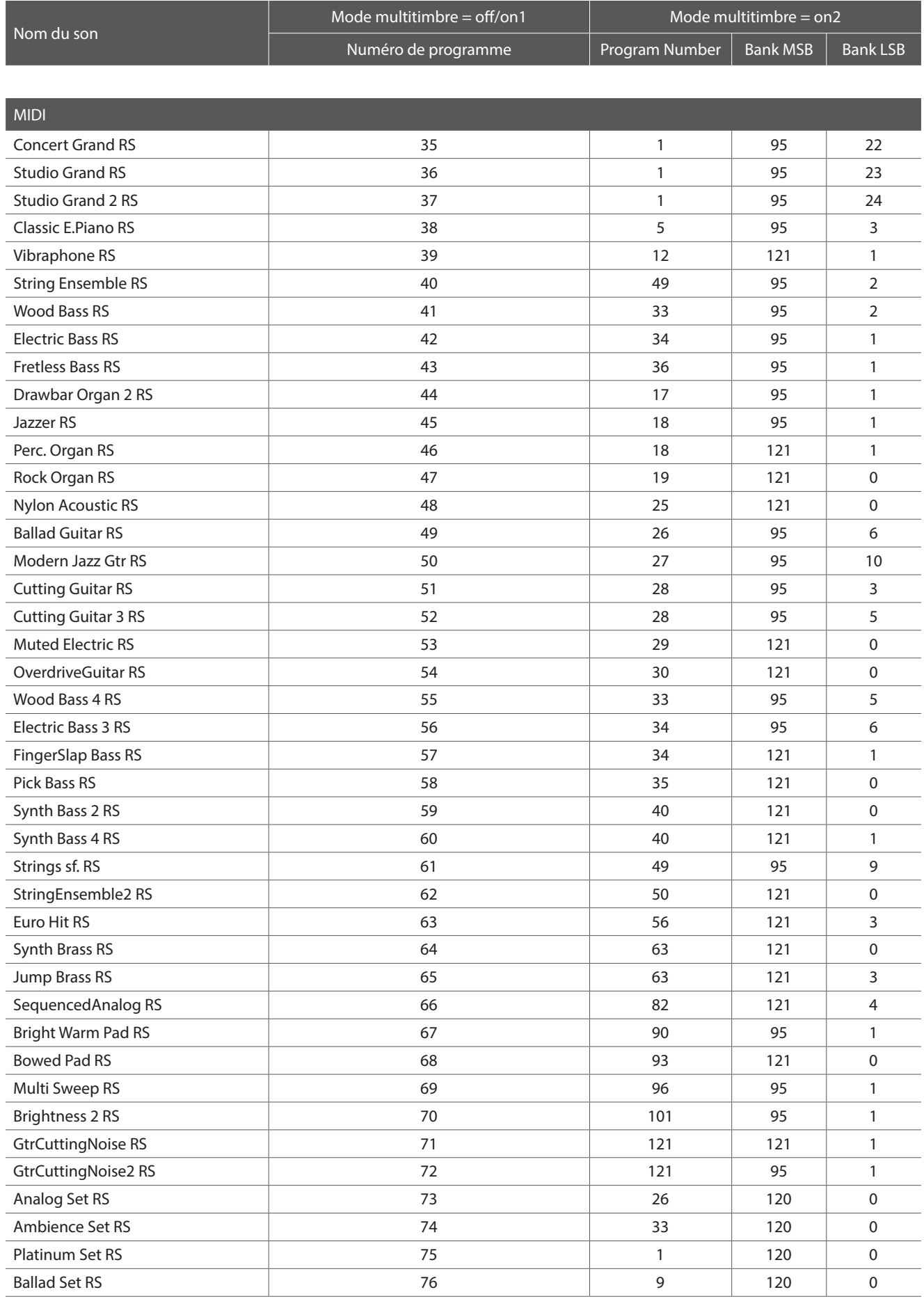

\* RS = Rhythm Section / Sélectionnable quand Mode multitimbre = On1 / On2

# **Liste de correspondance des sons de tambour**

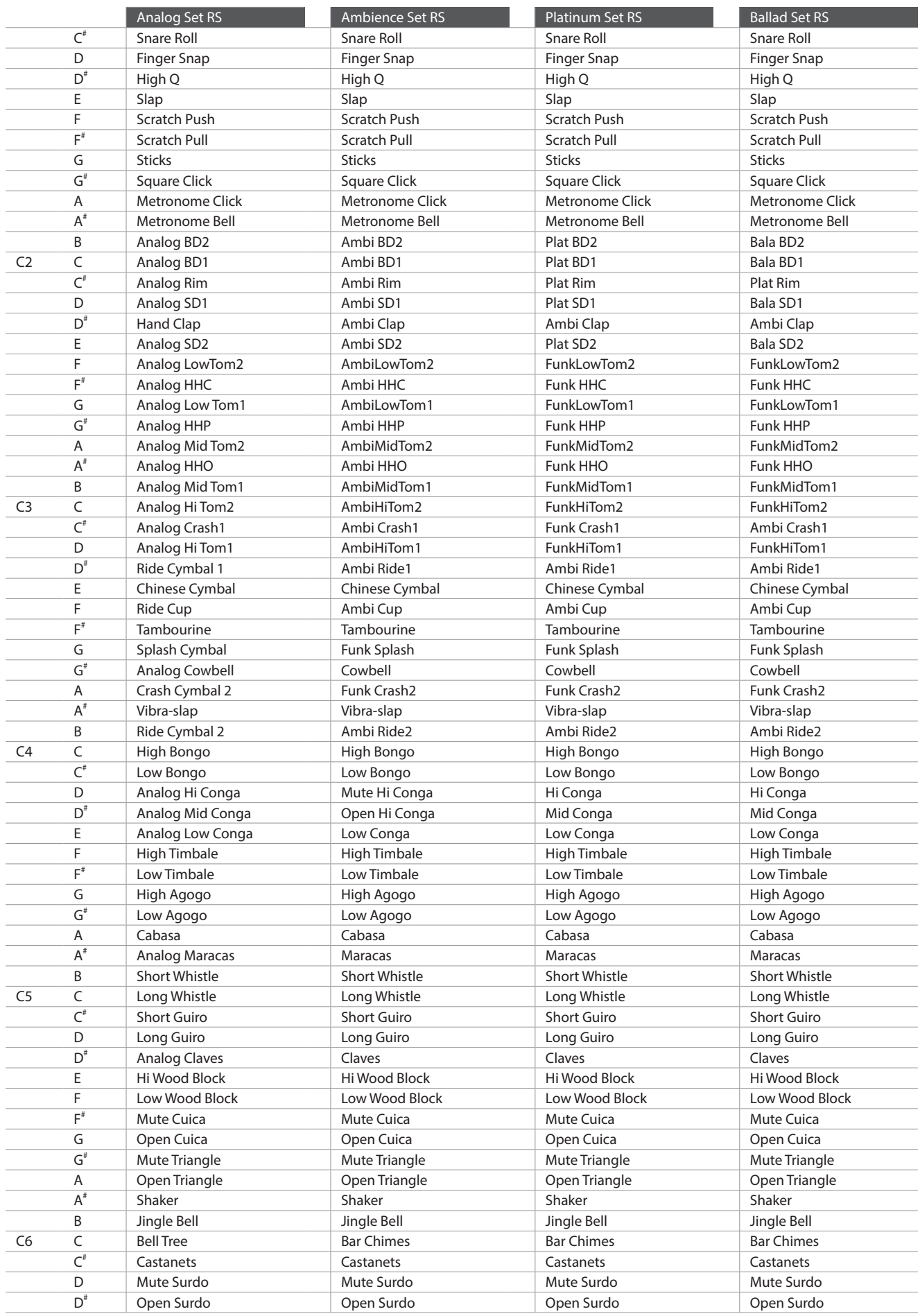

# **Liste des styles de section rythmique**

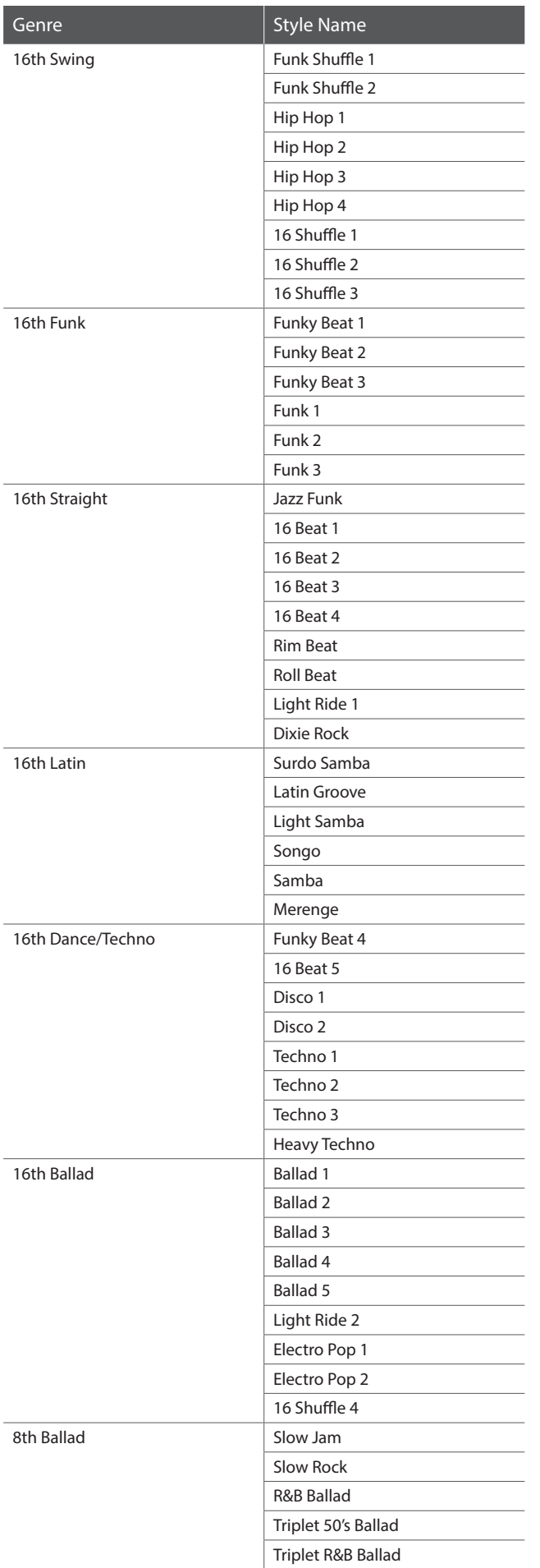

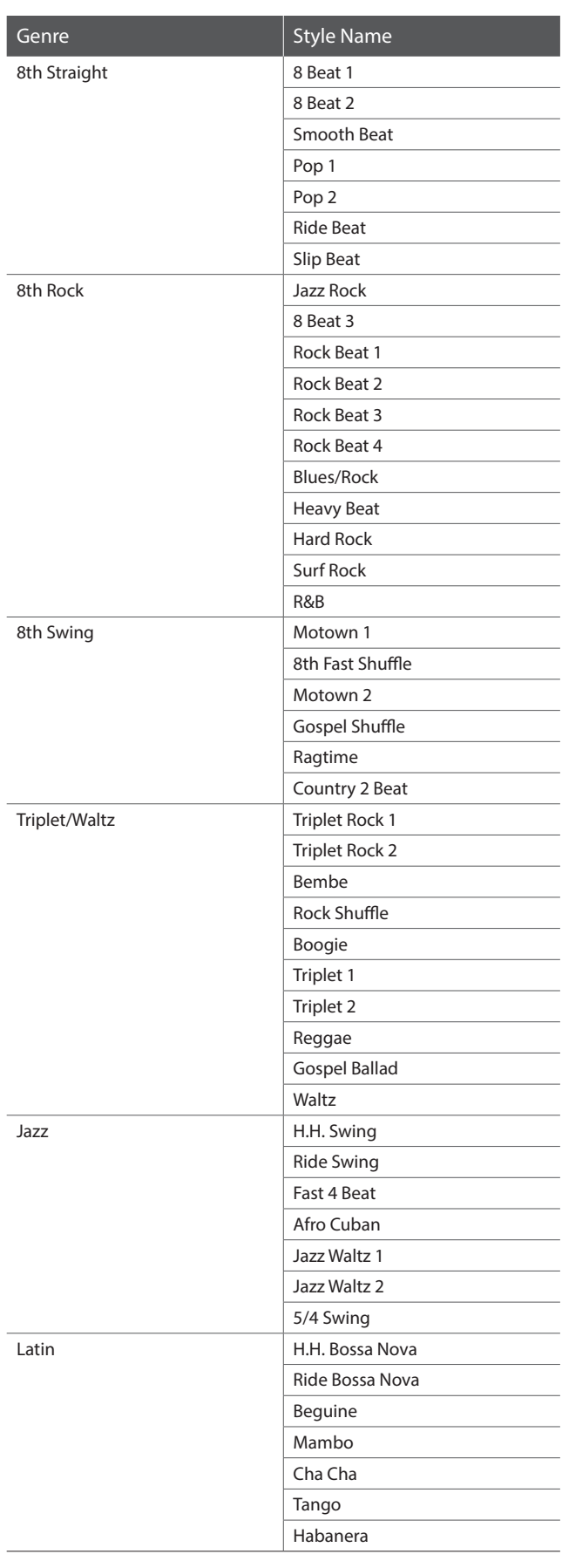

# **Types d'accord de section rythmique**

**Voici une liste des types d'accord reconnus par la section rythmique du piano numérique ES8. Chaque accord peut être joué en appuyant sur les notes signalées à l'aide du symbole dans les diagrammes ci-après. Quand le réglage ACC Mode est réglé sur « 1 Finger Chord », les types d'accords communs majeurs, mineurs, M7 et 7 peuvent aussi être joués en appuyant simplement sur les notes signalées à l'aide du symbole .**

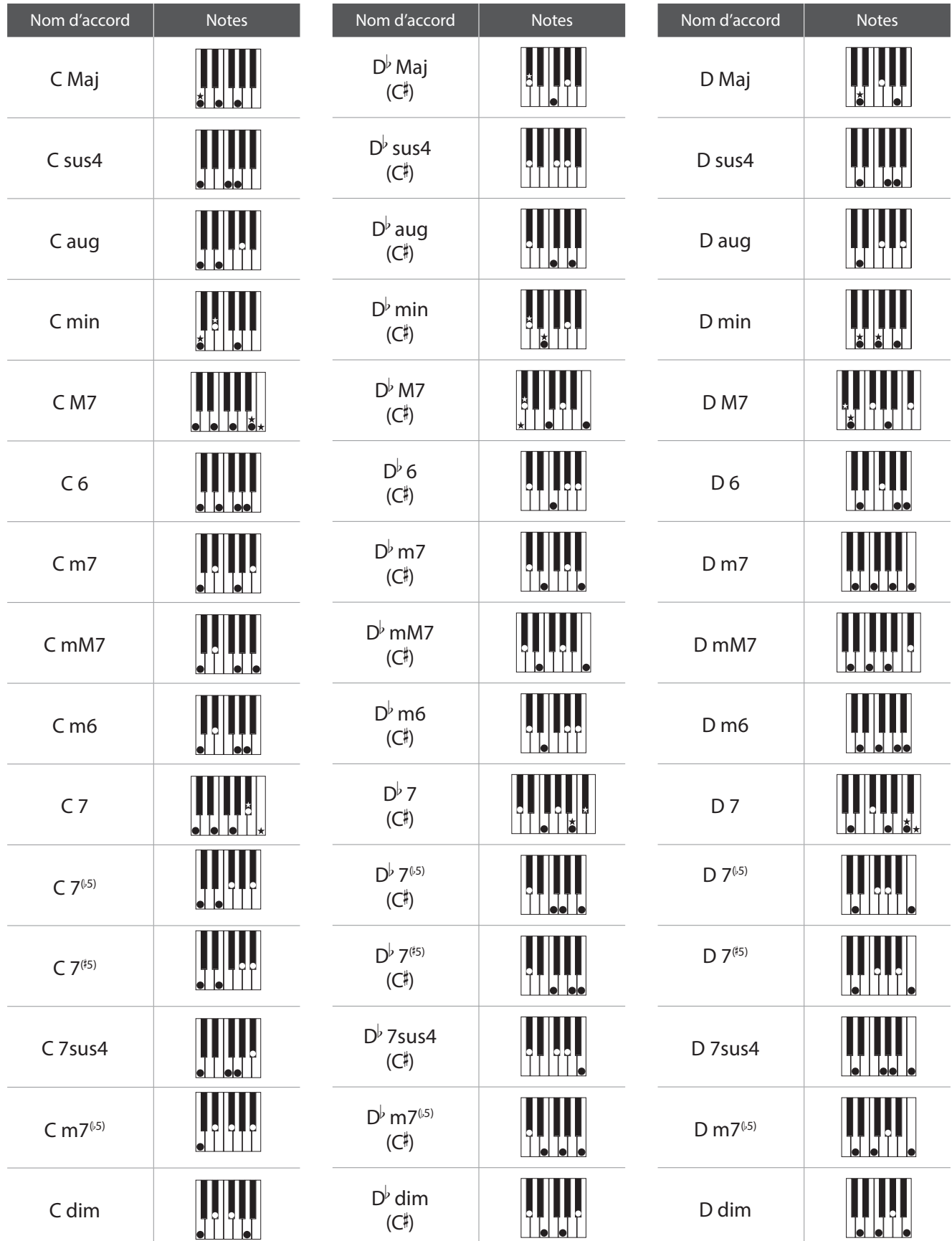

### **Types d'accord de section rythmique**

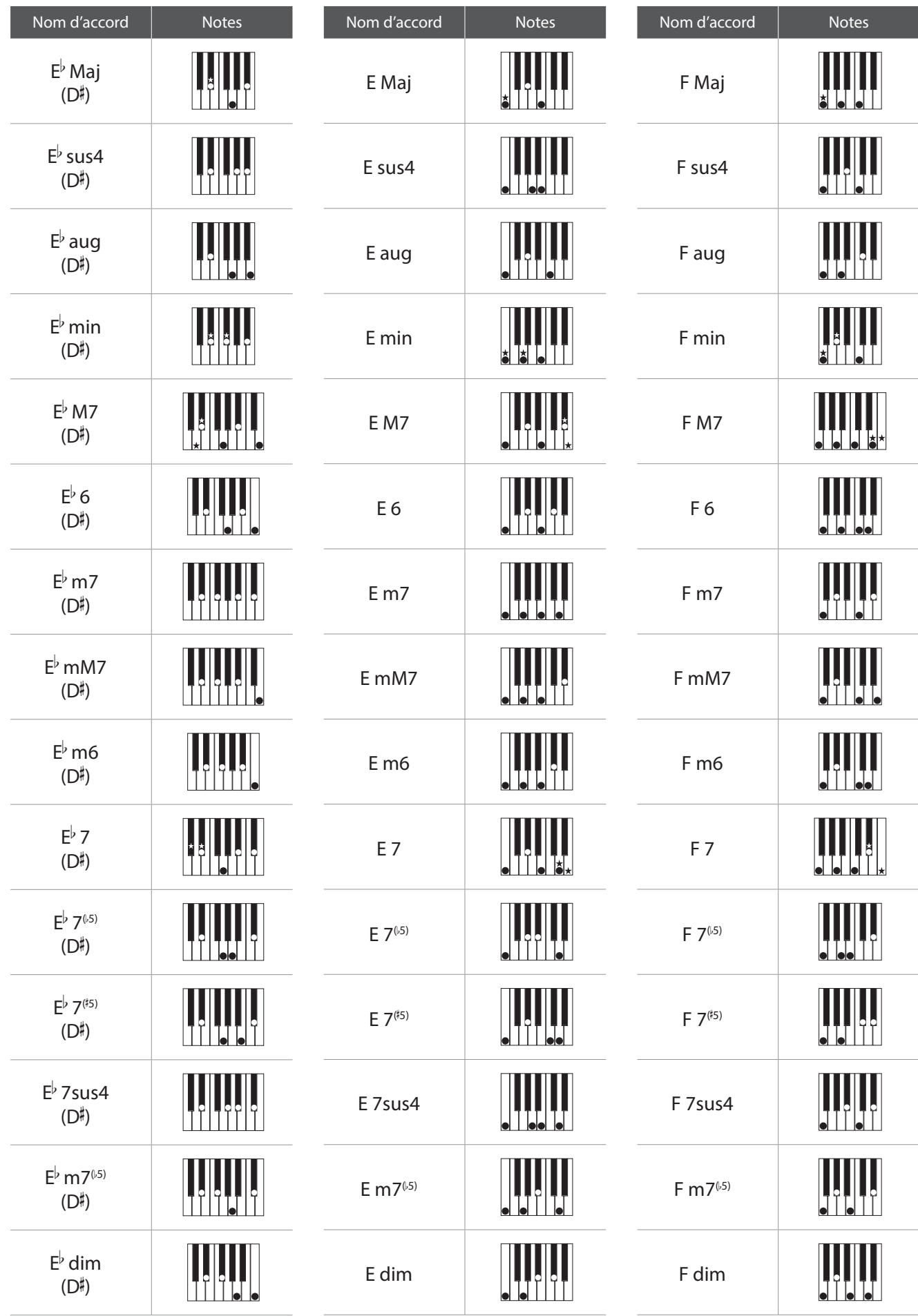

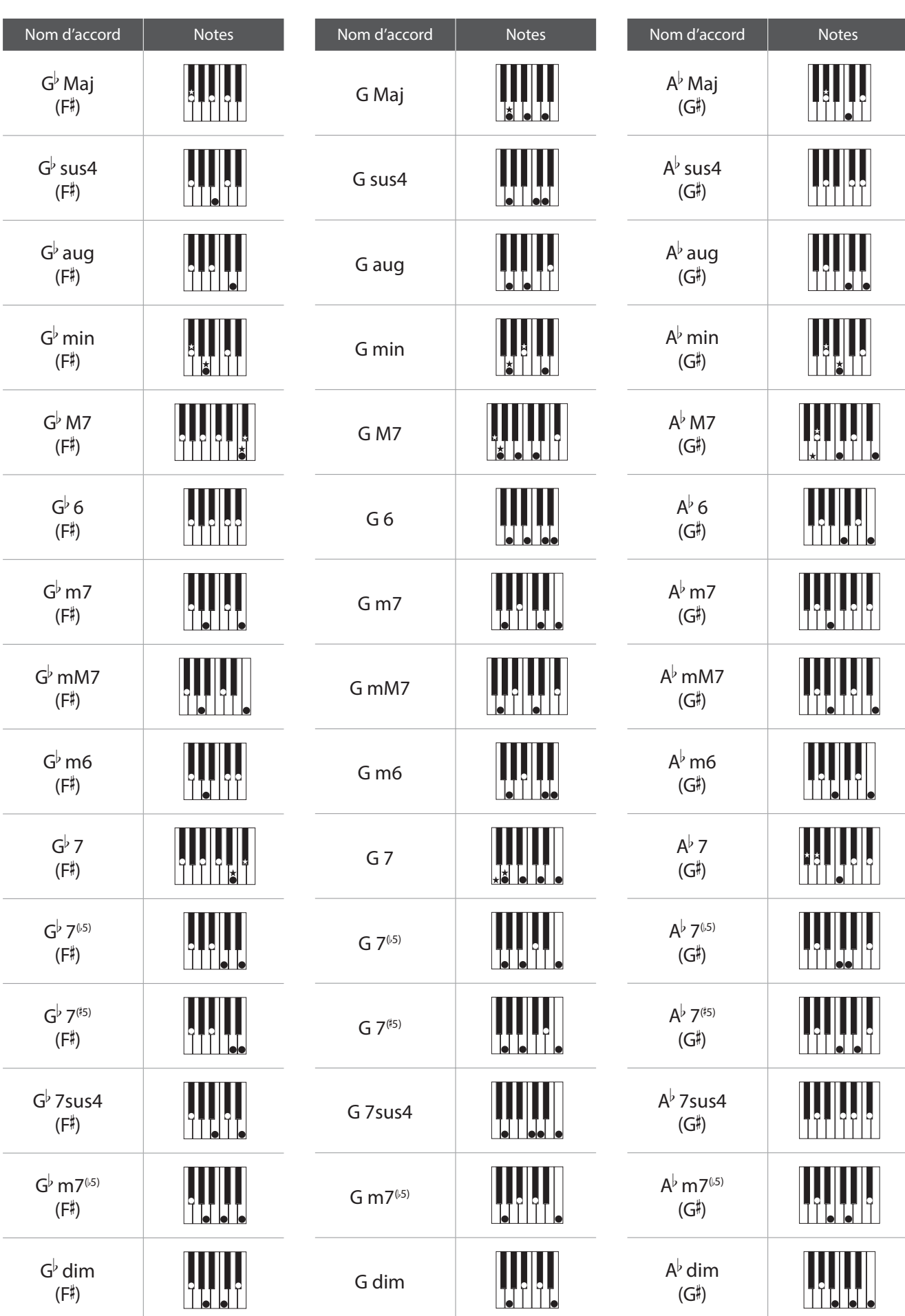

### **Types d'accord de section rythmique**

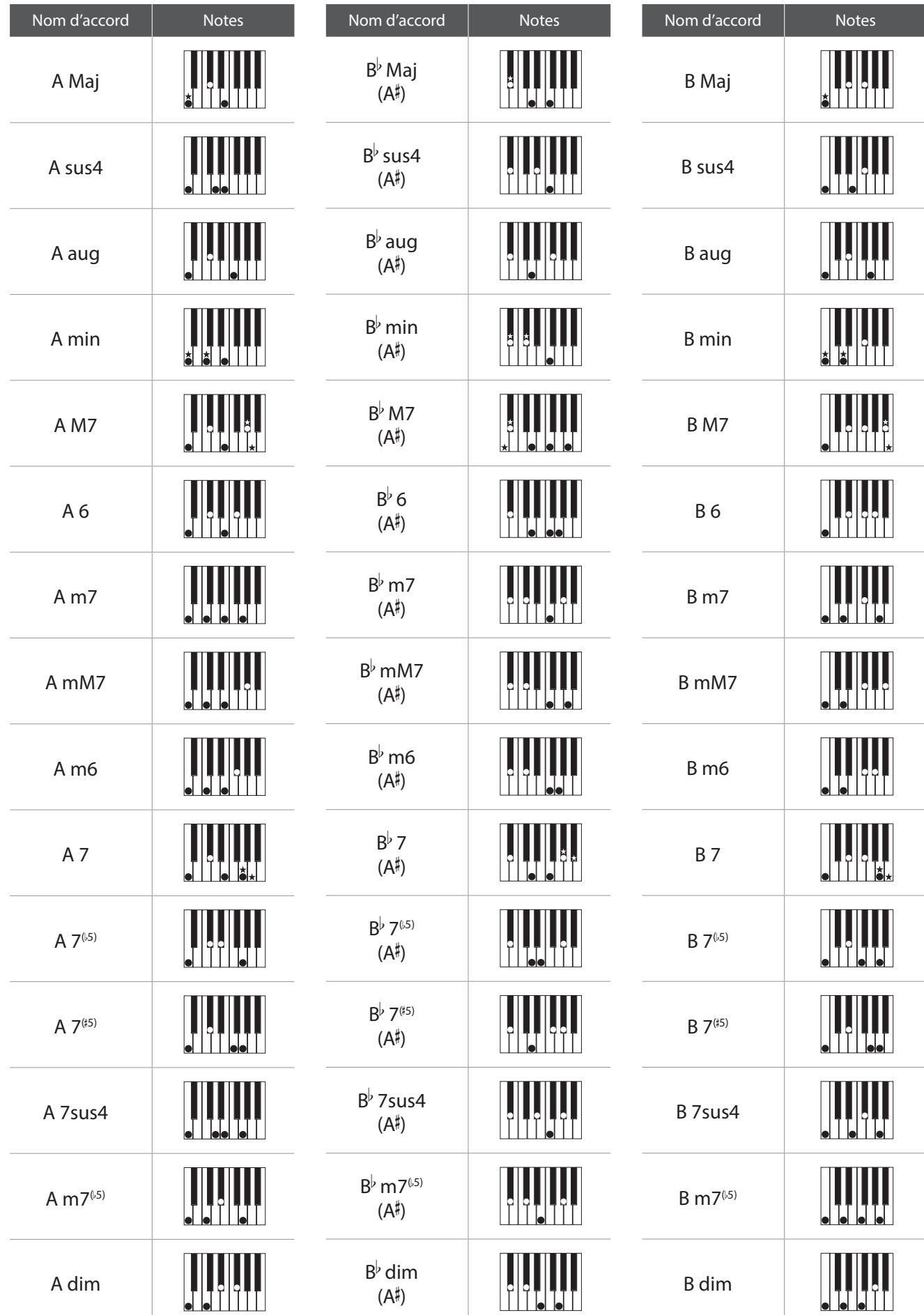
**Cette section contient la liste des séquences d'accords préréglées utilisées par la section rythmique du piano numérique ES8 lorsque le réglage « ACC Mode » a la valeur « Preset Chord ».**

**Les séquences Preset Chord peuvent durer 8, 12 ou 16 mesures, avec le numéro de mesure et le nom d'accord indiqués dans les espaces au-dessous. Si un nom d'accord absent, l'accord précédent continue d'être joué. Les noms d'accord plus compliqués, par exemple « F#m7(b5) », peuvent apparaître sous forme simplifiée à l'affichage LCD. Si deux accords figurent dans la liste (par exemple, D/C), la première lettre indique la clé de l'accord, alors que la seconde indique la clé de la partie basse.**

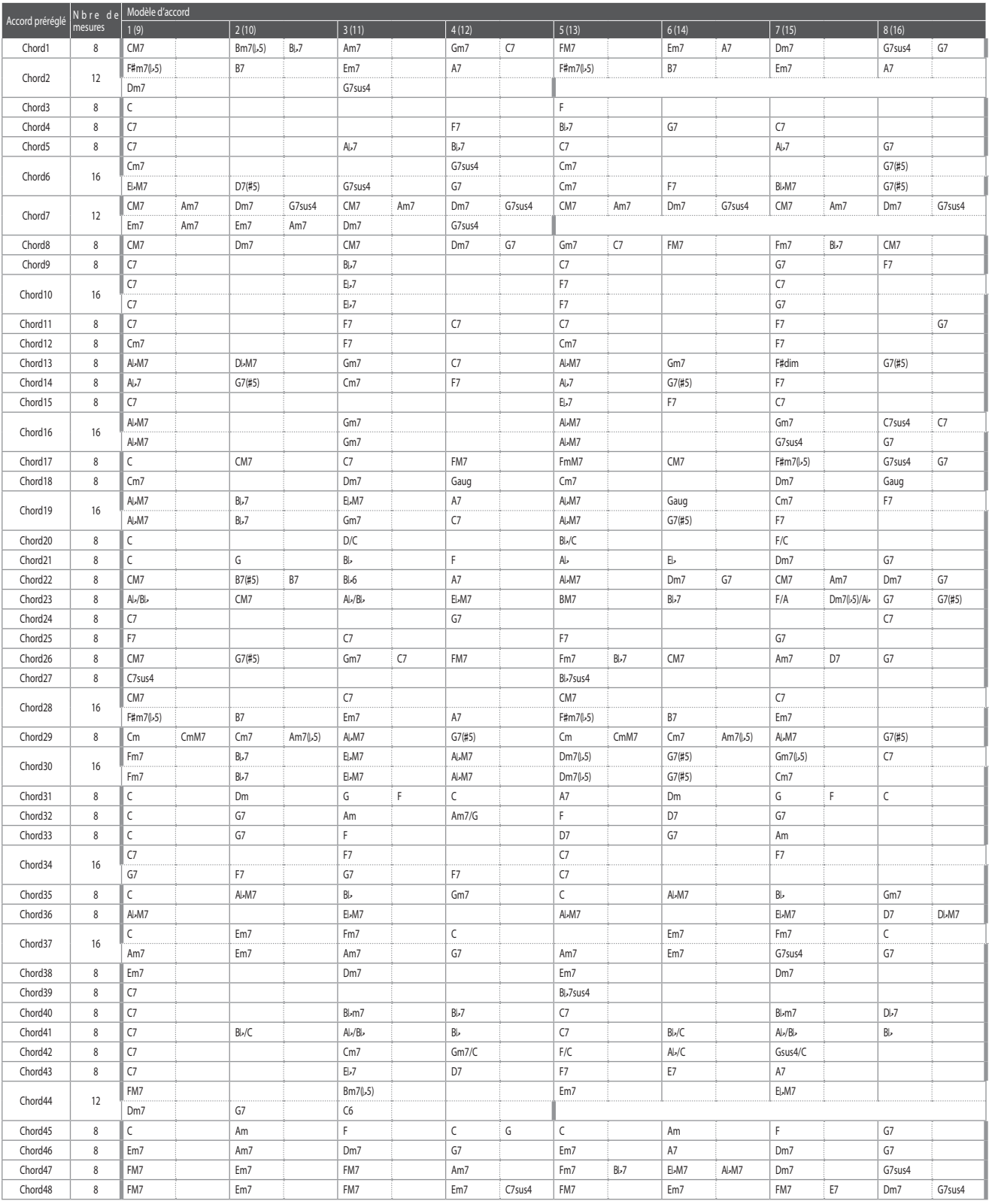

### **Séquences d'accord préréglées de section rythmique**

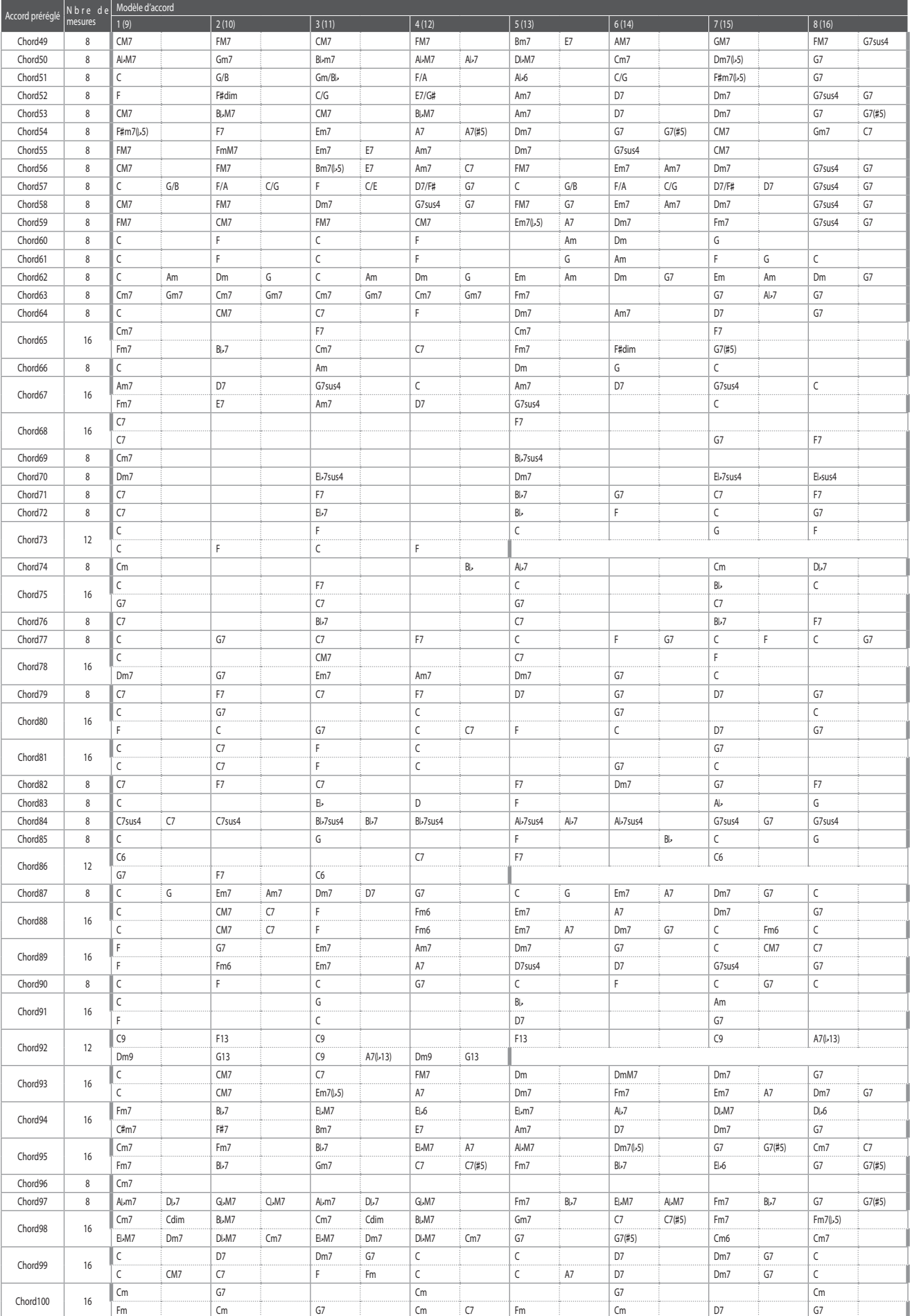

**Les tableaux ci-dessous indiquent tous les paramètres/fonctions réglables à partir du panneau d'interface du piano numérique ES8, de même que les plages/types disponibles, les valeurs par défaut et les capacités de stockage Registration/Startup Setting.**

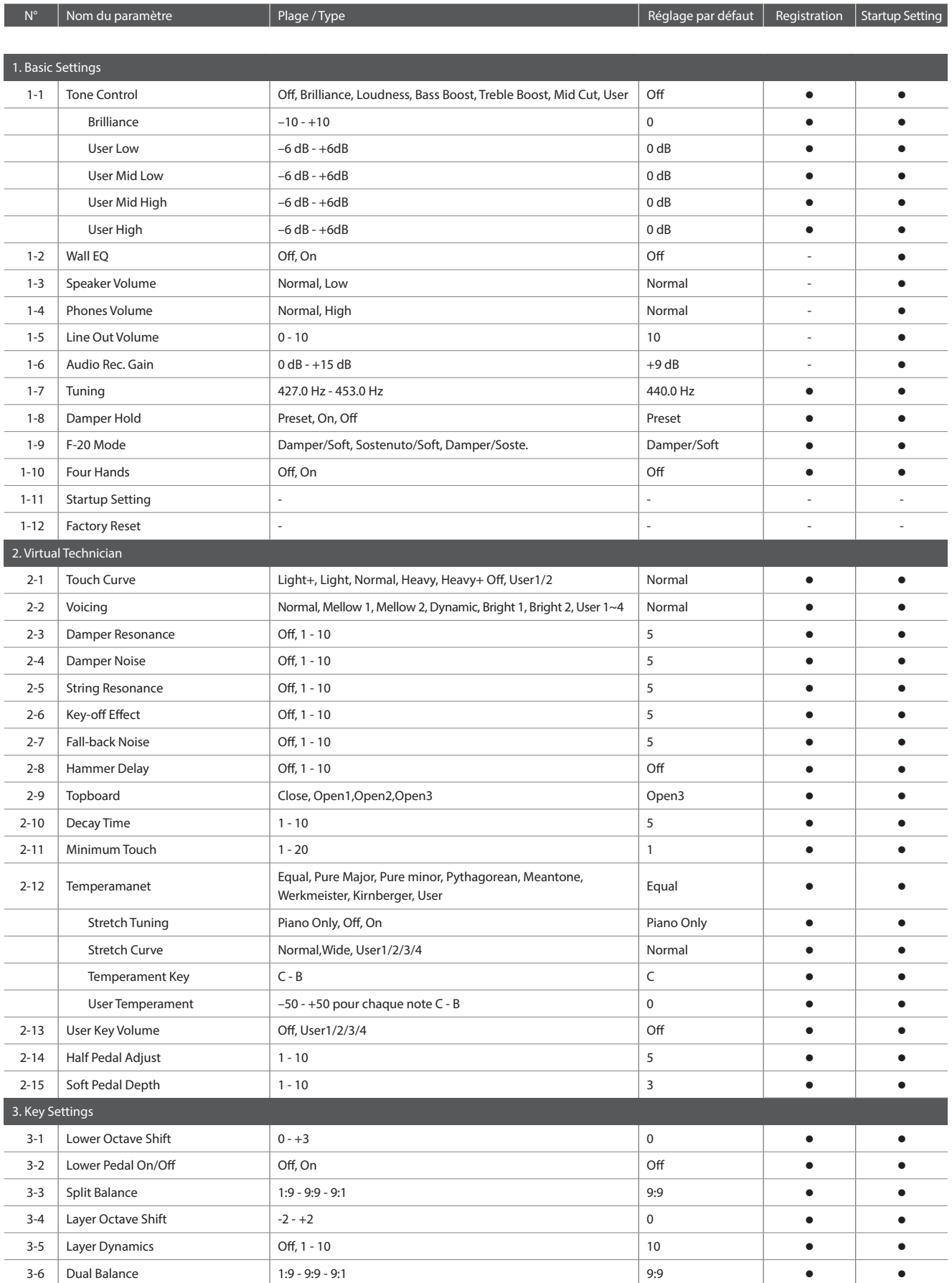

#### **Liste de Paramètres**

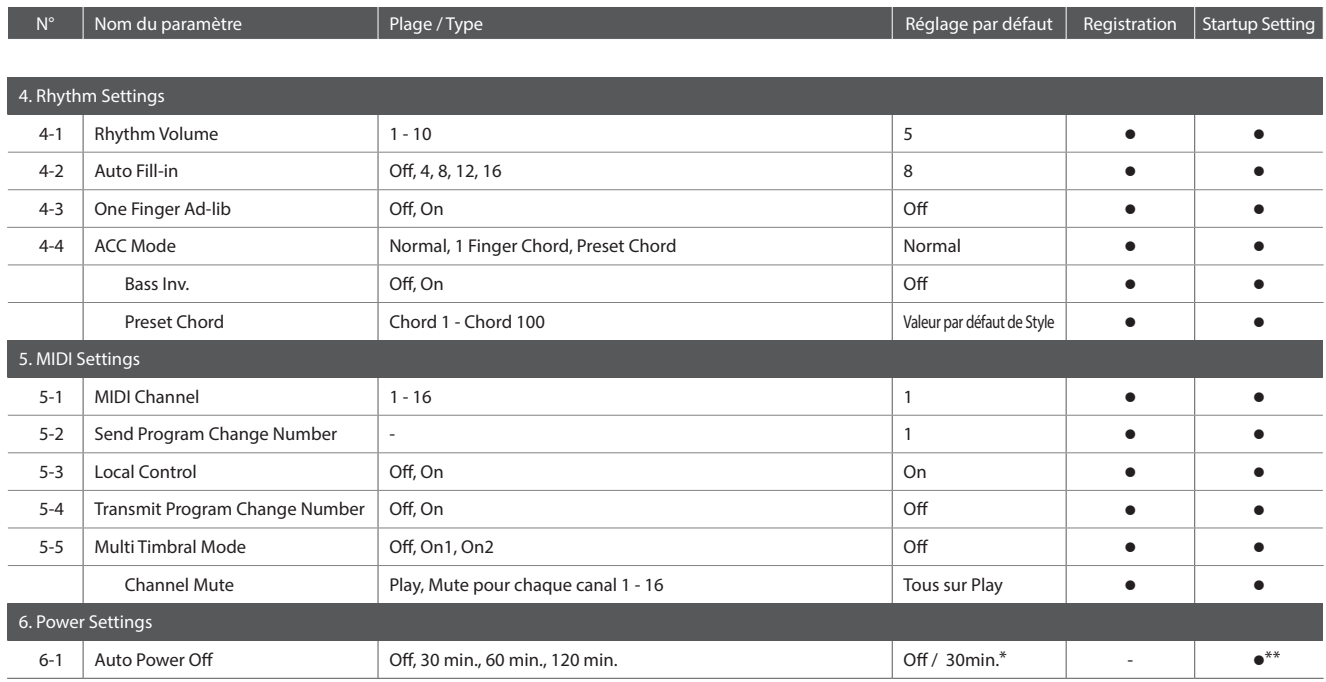

\* Dépend de la destination.

\*\* Le réglage Auto Power Off est stocké automatiquement en paramètre de démarrage (Startup Setting).

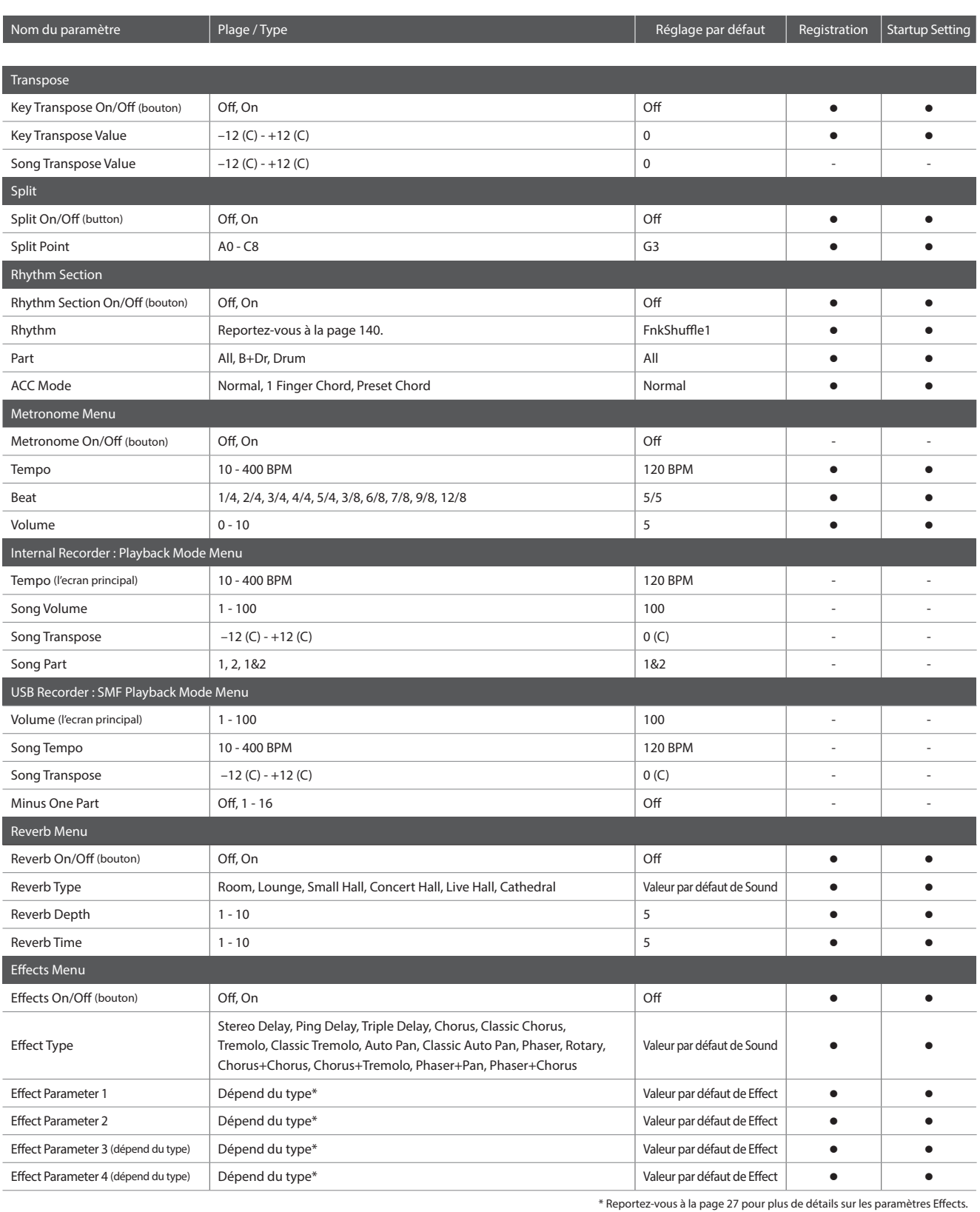

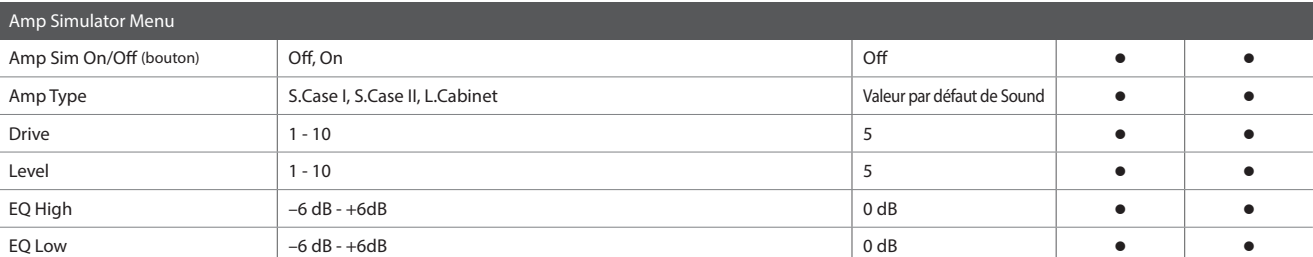

# **Fiche technique**

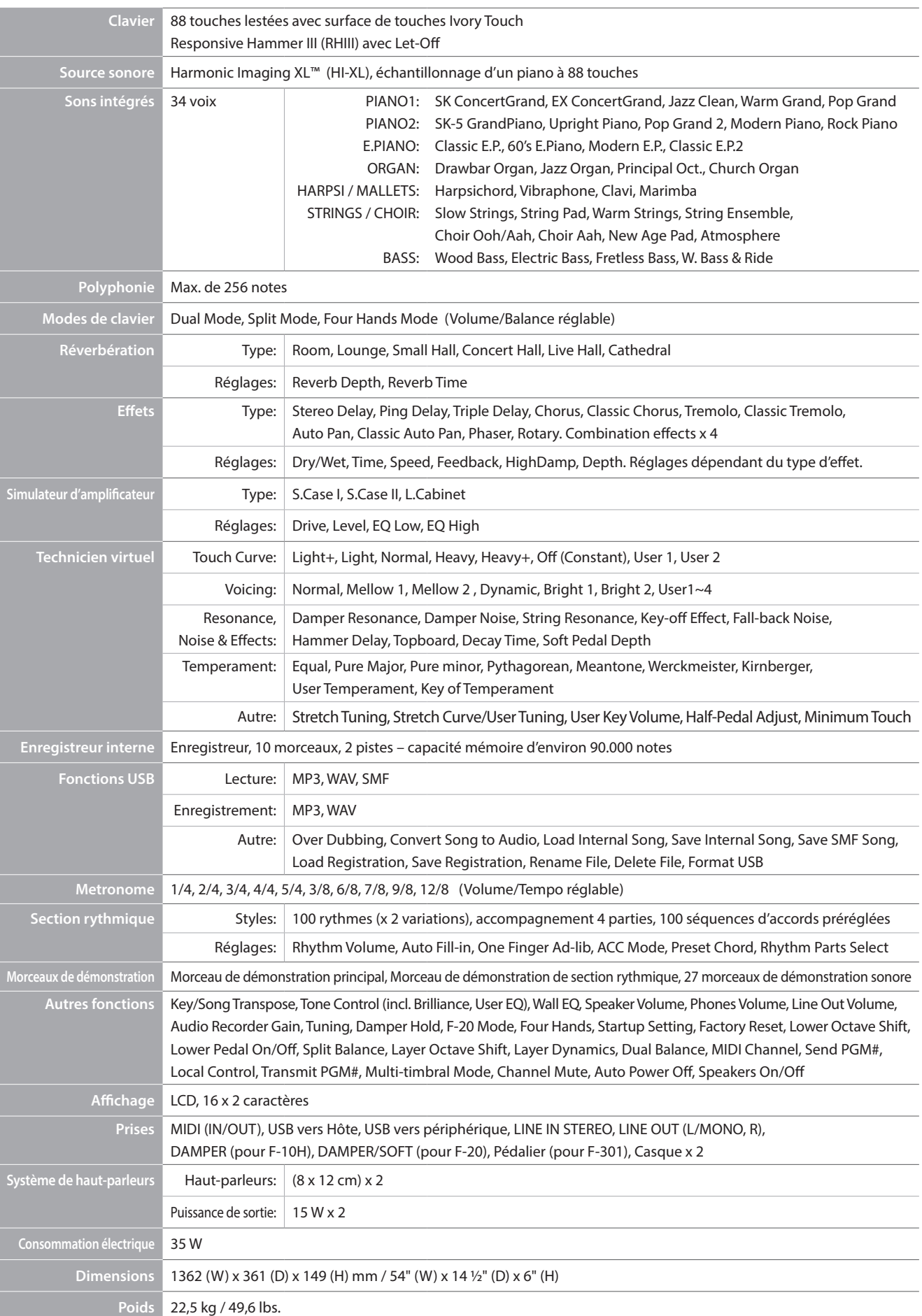

## **Format de données exclusif MIDI**

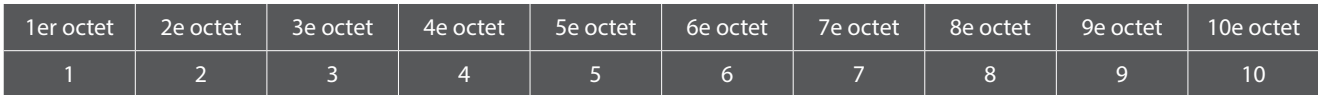

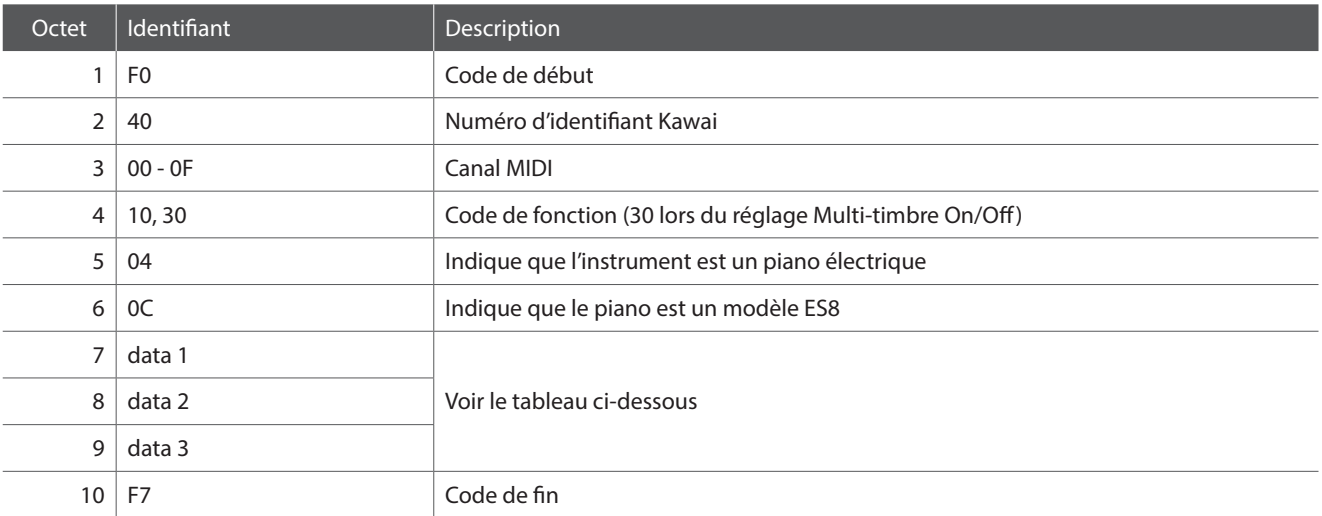

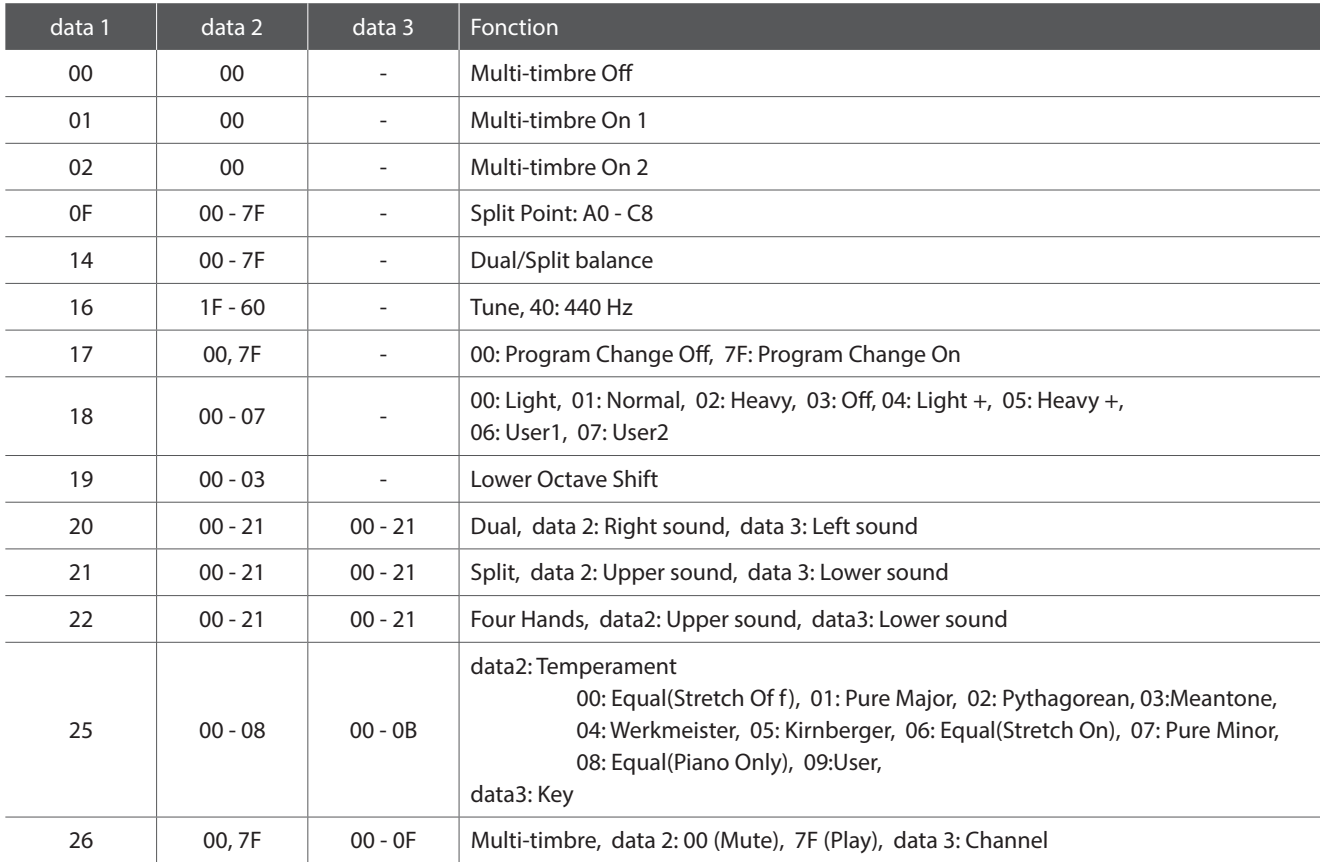

#### **Piano numérique ES8 Kawai**

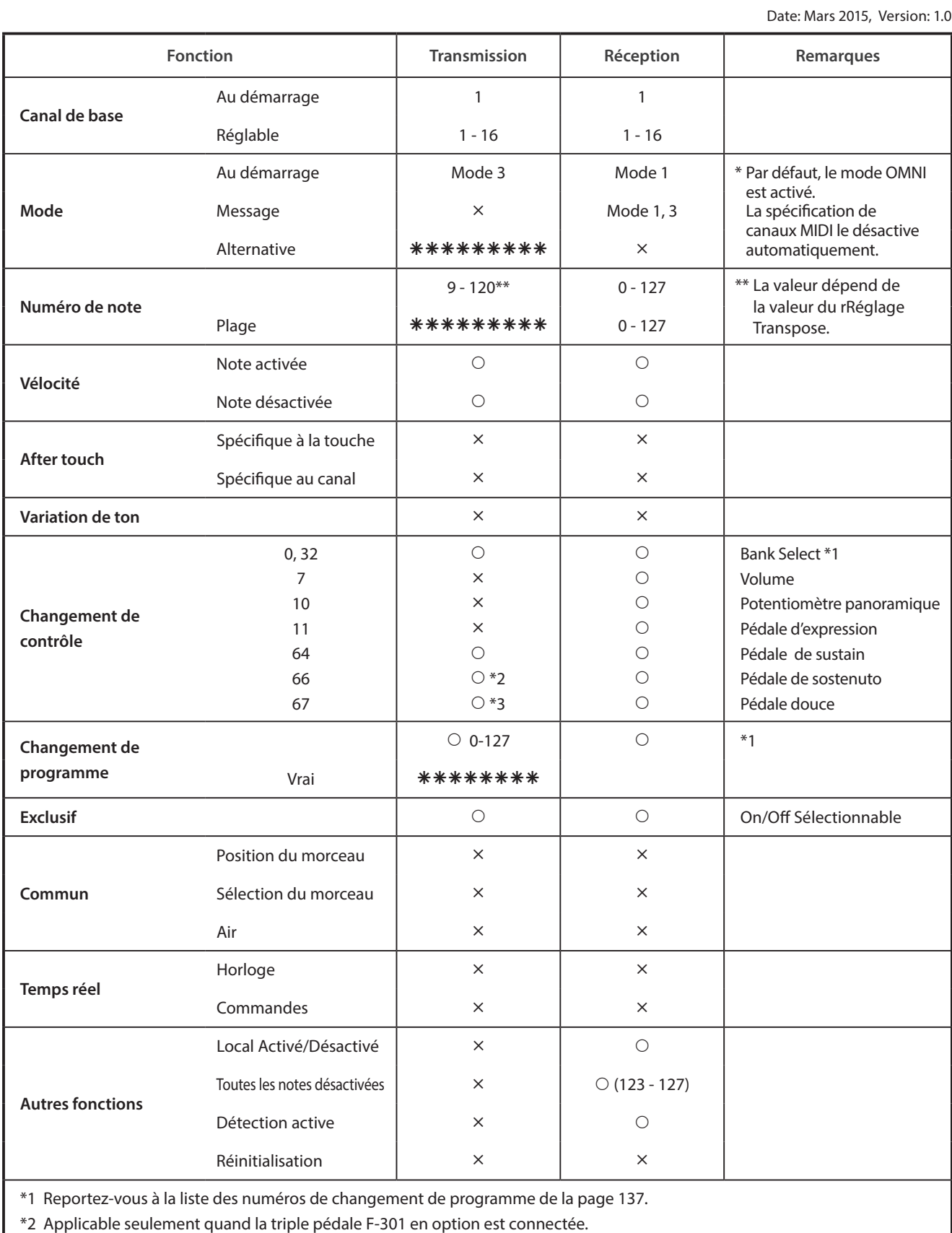

\*3 Applicable seulement quand l'option Double pédale F-20 ou Triple pédale F-301 est connectée.

## **Conventions du manuel de l'utilisateur**

**Ce manuel de l'utilisateur utilise un certain nombre de conventions pour illustrer les diverses fonctions du ES8. Les exemples ci-dessous offrent un aperçu des états de voyant LED de bouton et des manières d'actionner ces boutons, ainsi que l'apparence des différents types de texte.**

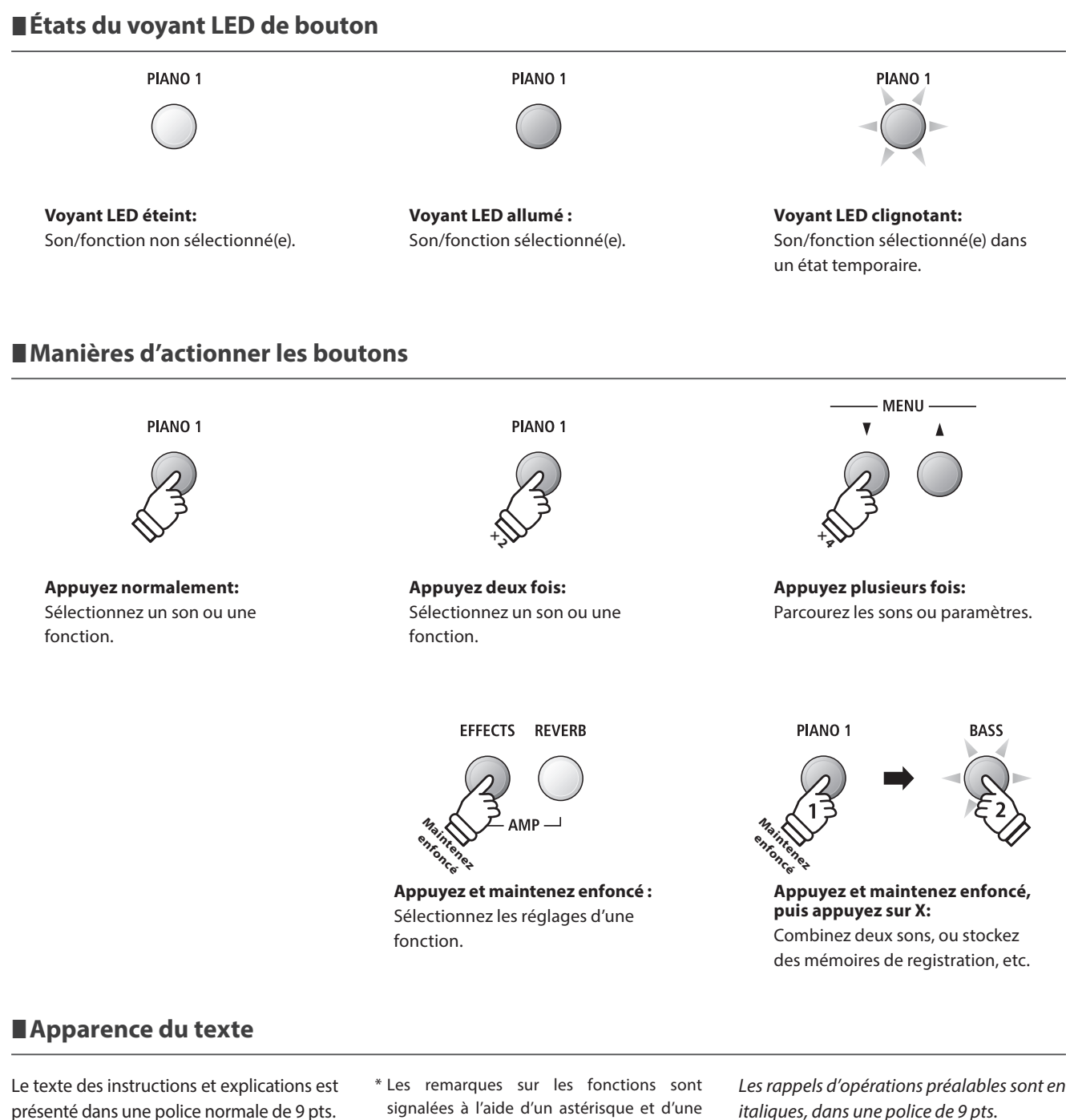

- signalées à l'aide d'un astérisque et d'une police de 8 pts.
- **Les légendes relatives à l'affichage LCD ou les fonctions des boutons sont en caractères gras, dans une police de 8,5 pts.**

*italiques, dans une police de 9 pts.*

*Les exemples d'opération sont en italiques, dans une police de 8 pts et sont dans un cadre gris.*

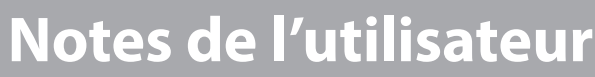

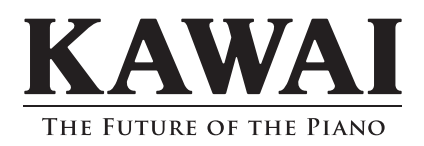

ES8 Manuel de l'utilisateur 818339 KPSZ-0792 R102 OW1090F-S1702 Printed in Indonesia

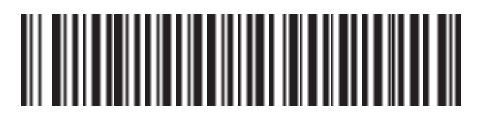